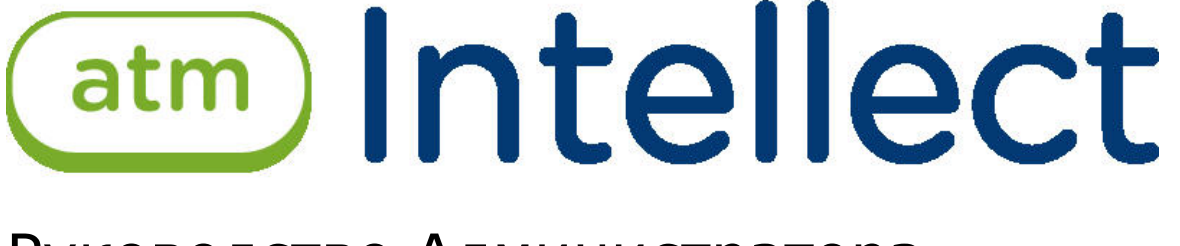

Руководство Администратора

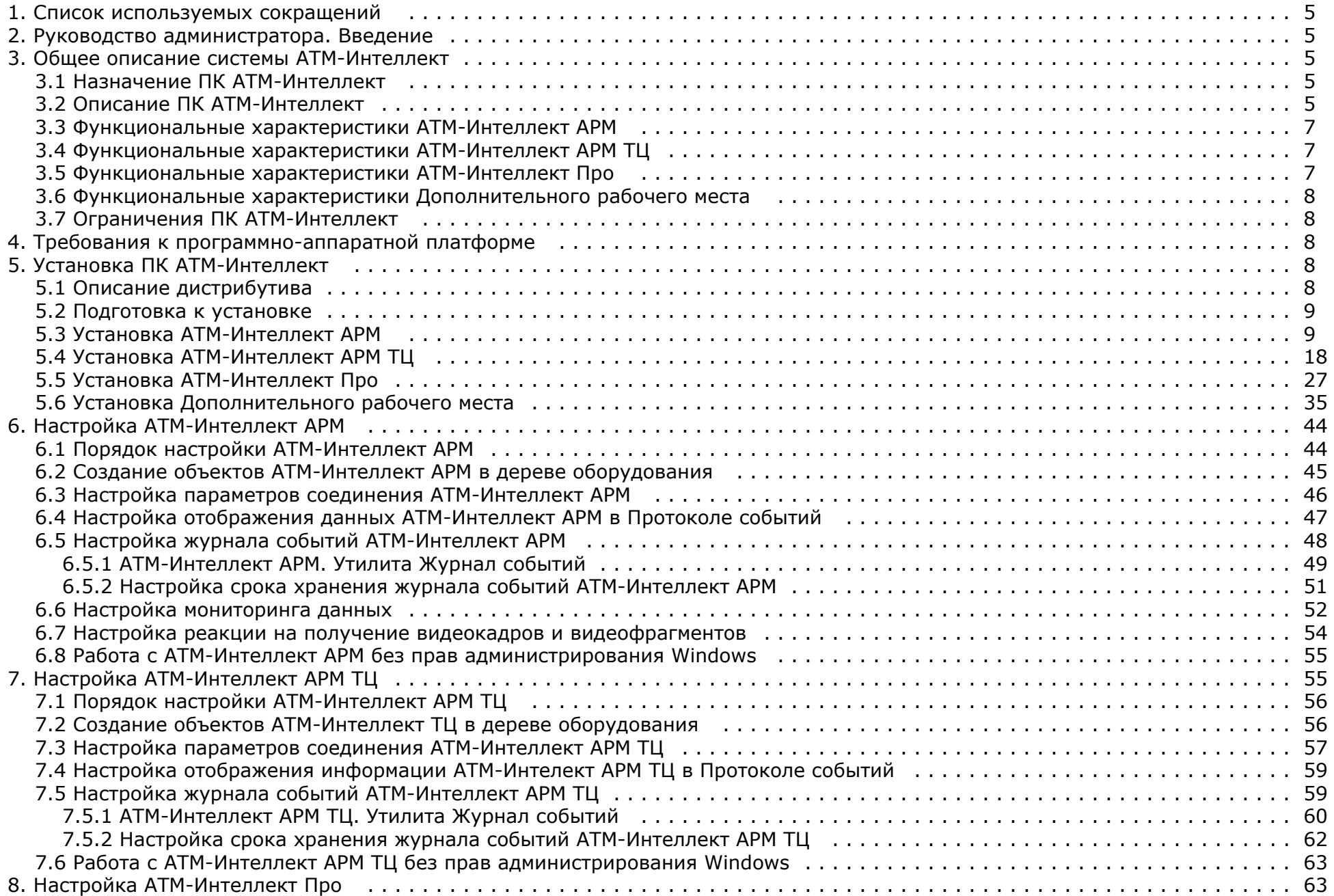

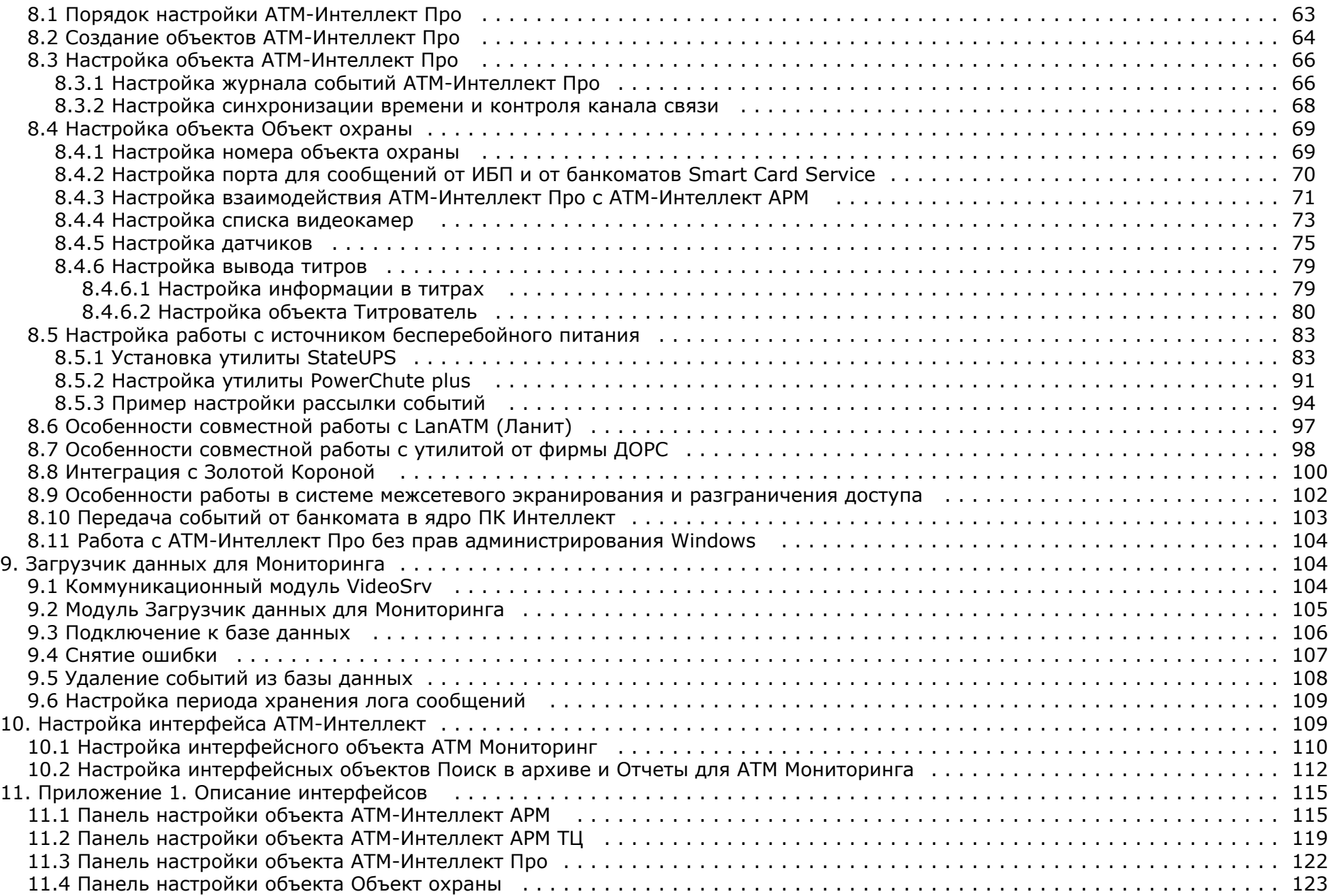

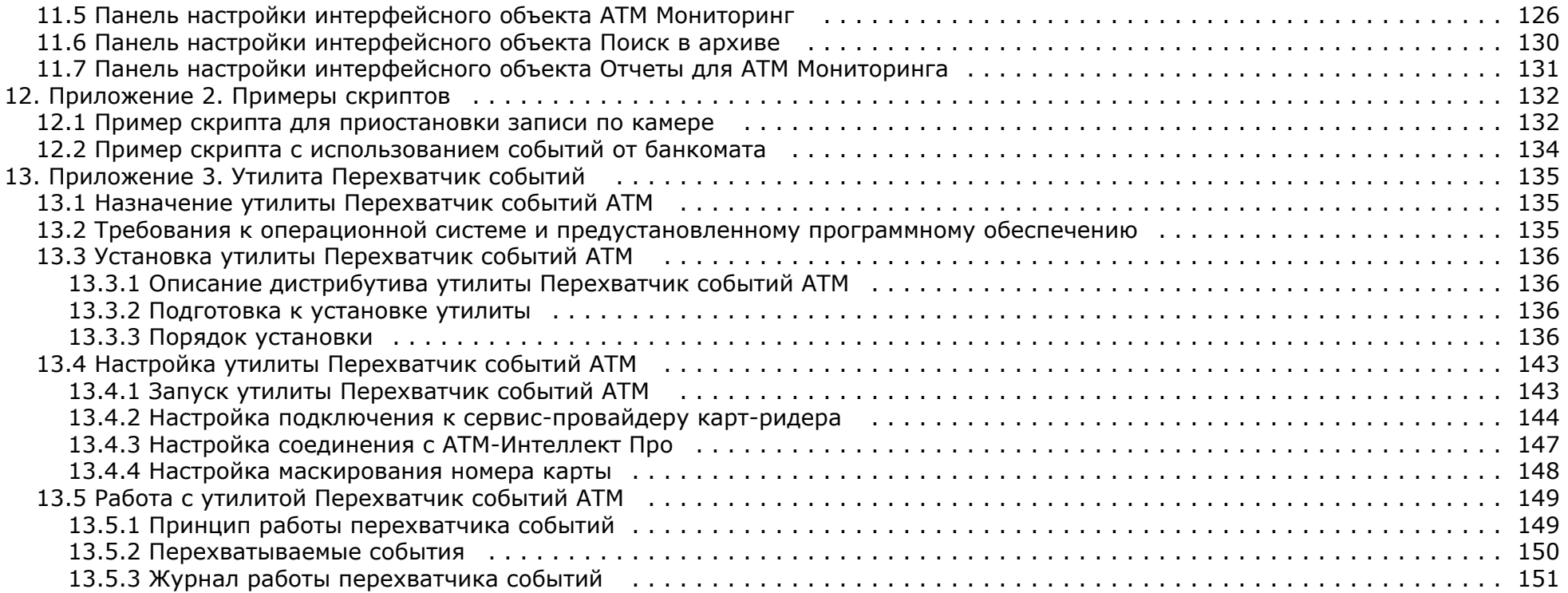

# <span id="page-4-0"></span>**Список используемых сокращений**

АРМ – автоматизированное рабочее место.

- АРМ ТЦ автоматизированное рабочее место технического центра.
- ЦПДВ Центральный Пульт Дистанционного Видеоконтроля.

ПЦО – Пульт Централизованной Охраны.

# <span id="page-4-1"></span>**Руководство администратора. Введение**

Документ *Программный комплекс АТМ-Интеллект. Руководство Администратора* является справочно-информационным пособием и предназначен для системных администраторов, специалистов по установке и настройке, пользователей с правами администрирования *АТМ-Интеллект*.

В данном Руководстве представлены следующие материалы:

- 1. Общие характеристики программного комплекса *АТМ-Интеллект.*
- 2. Общие характеристики программного комплекса *АТМ-Интеллект.*
- 3. Требования *АТМ-Интеллект* к аппаратно-программным компонентам.
- 4. Порядок установки *АТМ-Интеллект*.
- 5. Порядок настройки компонентов *АТМ-Интеллект.*

# <span id="page-4-2"></span>**Общее описание системы АТМ-Интеллект**

## <span id="page-4-3"></span>**Назначение ПК АТМ-Интеллект**

Видео-охранная система сети банкоматов (ВОСБ) *АТМ-Интеллект* предназначена для обеспечения безопасности эксплуатации сети банкоматов банка.

ВОСБ *АТМ-Интеллект* является частью комплексной системы безопасности банка.

Целью создания ВОСБ *АТМ-Интеллект* является:

- снижение финансовых потерь банка, связанных с мошенничеством при получении наличных средств через банкомат;
- снижение финансовых потерь банка, связанных с проявлением актов вандализма по отношению к банкоматам;

<span id="page-4-4"></span>ВОСБ применяется для обеспечения безопасности банкоматов, установленных как в филиалах банка, так и в торгово-сервисных предприятиях.

## **Описание ПК АТМ-Интеллект**

Система *АТМ-Интеллект* представляет собой территориально распределенную систему, в состав которой входят следующие компоненты:

- локальные видео-охранные системы банкоматов (*АТМ-Интеллект Про*);
- пульты дистанционного видеоконтроля группы банкоматов (*АТМ-Интеллект АРМ*);
- пульт контроля технического состояния ВОСБ (*АТМ-Интеллект АРМ ТЦ*).

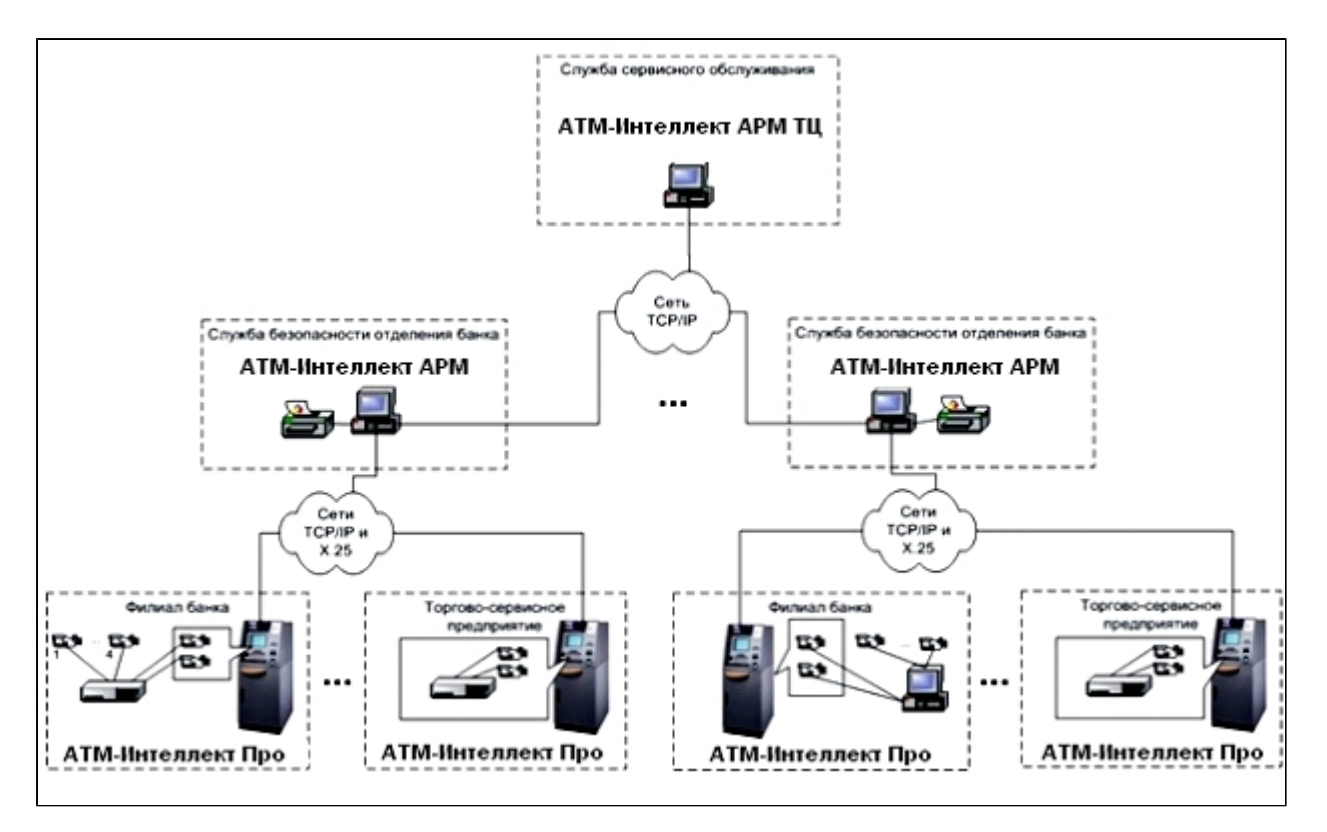

*АТМ-Интеллект Про* размещаются непосредственно на месте установки банкоматов в филиалах банка или торгово-сервисных предприятиях. *АТМ-Интеллект Про* обеспечивают запись видеоинформации, поступающих с видеокамер, в локальный видеоархив, обработку сигналов с дискретных датчиков, установленных на банкомате и передачу «тревожных» сообщений на *АТМ-Интеллект АРМ*.

*АТМ-Интеллект АРМ* размещаются в подразделениях безопасности банка, объединяя группу *АТМ-Интеллект Про* по территориальному признаку, и обеспечивают прием и визуализацию «тревожных» сообщений, поступающих от *АТМ-Интеллект Про*, запросы к видеоархивам *АТМ-Интеллект Про*.

Взаимодействие *АТМ-Интеллект Про* с *АТМ-Интеллект АРМ* осуществляется по сети передачи данных по протоколам TCP/IP или Х.25 с использованием «штатного» канала связи банкомата. В системе предусмотрен также вариант непосредственного взаимодействия *АТМ-Интеллект Про* с *АТМ-Интеллект АРМ* без использования «штатного» канала связи банкомата.

*АТМ-Интеллект АРМ ТЦ* размещается в подразделении банка или сервисной компании и обеспечивает контроль технического состояния ВОСБ. Данные о техническом состоянии *АТМ-Интеллект Про* поступают на *АТМ-Интеллект АРМ ТЦ* через *АТМ-Интеллект АРМ*. Взаимодействие *АТМ-Интеллект АРМ ТЦ* с *АТМ-Интеллект АРМ* осуществляется по сети передачи данных по протоколам TCP/IP.

При создании и развитии ВОСБ банка предполагается установка нескольких *АТМ-Интеллект АРМ*, каждый из которых взаимодействует с группой *АТМ-Интеллект Про*, объединенных по территориальному признаку.

*АТМ-Интеллект Про* осуществляет взаимодействие с управляющим компьютером банкомата посредством обмена сообщениями по каналу связи с использованием контроллера Ethernet 10/100Base-T или асинхронного интерфейса RS-232.

ВОСБ предусматривает передачу информации (видеокадров или видеофрагментов) во внешние системы при возникновении ситуаций, связанных с вандализмом или

#### **Внимание!** Ж

ПК *АТМ-Интеллект* не работает в демо-режиме, т.е при отсутствии ключа intellect.sec

#### **Примечание.**

Имеется возможность расширения системы *АТМ-Интеллект* с помощью модулей ЦПДВ и ПЦО. Данные модули не входят в дистрибутивный комплект *АТМ-Интеллект* и поставляются отдельно.

Основной функционал ЦПДВ: ведение единого справочника всех объектов охраны (банкоматов) и компонентов охранной системы, централизованный контроль технического состояния и тревог всех объектов охраны (банкоматов), мониторинг действий операторов, работа с тревожными сообщениями оператором ЦПДВ, централизованные отчеты и централизованная претензионная работа. Также ЦПДВ может обращаться к процессинговому центру банка для получения информации о транзакциях.

Основной функционал ПЦО заключается в осуществлении централизованного оперативного контроля и обработки тревог всех объектов охраны (банкоматов).

### <span id="page-6-0"></span>**Функциональные характеристики АТМ-Интеллект АРМ**

*АТМ-Интеллект АРМ* размещается в подразделении банка и обеспечивает выполнение следующих функций:

- 1. прием, регистрацию и визуализацию «тревожных» сообщений, поступающих от *АТМ-Интеллект Про*;
- 2. прием, регистрацию и визуализацию сообщений о работоспособности компонентов *АТМ-Интеллект Про* и каналов связи;
- 3. формирование и передачу запросов на поиск видеоинформации к видеоархиву *АТМ-Интеллект Про*, прием результатов поиска видеоинформации;
- 4. формирование и передачу запросов (по результатам поиска видеоинформации) к видеоархиву *АТМ-Интеллект Про*, прием и архивацию результатов запросов (видеокадров или видеофрагментов);
- 5. просмотр и печать результатов запросов (видеокадров);
- 6. построение отчетов по зарегистрированным событиям.

### <span id="page-6-1"></span>**Функциональные характеристики АТМ-Интеллект АРМ ТЦ**

*АТМ-Интеллект АРМ ТЦ* размещается в подразделении банка или сервисной компании и обеспечивает выполнение следующих функций:

- 1. прием, регистрацию и визуализацию сообщений о работоспособности компонентов *АТМ-Интеллект Про* и каналов связи;
- 2. просмотр журнала работы *АТМ-Интеллект АРМ ТЦ*;
- 3. построение отчетов по зарегистрированным событиям.

### <span id="page-6-2"></span>**Функциональные характеристики АТМ-Интеллект Про**

*АТМ-Интеллект Про* размещается в месте установки банкомата и обеспечивает в общем случае выполнение следующих функций:

- 1. запись в видеоархив первичной видеоинформации, поступающей с видеокамер, установленных на месте установки банкомата;
- 2. отображение видеоинформации с видеокамер и просмотр видеоархива на посту охраны *АТМ-Интеллект Про*;
- 3. прием, обработку и регистрацию сообщений от банкомата;
- 4. прием, обработку и регистрацию сигналов от датчиков, установленных как внутри, так и вне банкомата;
- 5. обнаружение установки скимминговых устройств в области ввода карты в картридер банкомата;
- 6. передачу сигналов тревоги на *АТМ-Интеллект АРМ*, а также файлов видеокадров или видеофрагментов при возникновении «нештатных» ситуаций в процессе эксплуатации банкомата (при срабатывании датчиков или в случае обнаружения скимминговых устройств);
- 7. передачу на *АТМ-Интеллект АРМ ТЦ* (через *АТМ-Интеллект АРМ*) данных о техническом состоянии компонентов *АТМ-Интеллект Про*;
- 8. прием, обработку запросов на поиск информации в видеоархиве, формирование и передачу результатов поиска (параметры видеоинформации, удовлетворяющей условиям запроса);

9. прием, обработку запросов видеоинформации (по результатам поиска), формирование и передачу результатов запросов (видеокадры или видеофрагменты) на *АТМ-Инт еллект АРМ*.

## <span id="page-7-0"></span>**Функциональные характеристики Дополнительного рабочего места**

Дополнительное рабочее место представляет из себя версию *АТМ-Интеллект АРМ*, которая устанавливается без дополнительных компонентов и использует подключение к существующей базе данных *АТМ-Интеллект АРМ,* при этом интерфейсные объекты создаются на локальном компьютере. ПК *Интеллект* должен быть установлен с типом установки **УРМА**. Для работы дополнительного рабочего места не требуется настройка распределенной конфигурации в ПК *Интеллект*. В ключе защиты «intellect.sec» не требуется наличие дополнительных объектов.

# <span id="page-7-1"></span>**Ограничения ПК АТМ-Интеллект**

В ПК *АТМ-Интеллект* накладываются следующие ограничения при построении видео-охранной системы сети банкоматов:

- 1. Максимальное число объектов **АТМ-Интеллект Про**, которые можно подключить к *АТМ-Интеллект АРМ*: 2000
- 2. Максимальное число объектов **Объект охраны,** дочерних **АТМ-Интеллект Про**: 10
- 3. Максимальное число камер с которыми работает **Объект охраны**: 32

# <span id="page-7-2"></span>**Требования к программно-аппаратной платформе**

#### **На странице:**

- [Требования к операционной системе](#page-7-5)
- [Требования к аппаратным ресурсам](#page-7-6)

#### <span id="page-7-5"></span>**Требования к операционной системе**

ПК *АТМ-Интеллект* реализован в виде исполняемых модулей и функционирует в среде операционных систем, поддерживаемых ПК *Интеллект* (см. раздел *Требования к операционной системе* документа [Руководство Администратора](https://doc.axxonsoft.com/confluence/pages/viewpage.action?pageId=83500164)).

При работе используются стандартные настройки операционной системы. Для Windows Vista и выше необходимо отключить UAC. В Windows 8 и 8.1 для полного отключения UAC требуется настроить политики безопасности (настройка политик безопасности описана в документе [Руководство Администратора\)](https://doc.axxonsoft.com/confluence/pages/viewpage.action?pageId=83500164).

#### <span id="page-7-6"></span>**Требования к аппаратным ресурсам**

ПО *АТМ-Интеллект* функционирует на следующей минимальной конфигурации технических средств РС:

- процессор Intel Core i5 750;
- объём оперативной памяти 2 Гб;
- объём жёсткого диска 200 Гб;
- сетевой адаптер;
- контроллер X.25 (при необходимости);
- источник бесперебойного питания.

# <span id="page-7-3"></span>**Установка ПК АТМ-Интеллект**

## <span id="page-7-4"></span>**Описание дистрибутива**

Содержимое дистрибутива ПК *АТМ-Интеллект* представлено на рисунке.

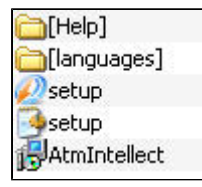

В каталоге Help находится документация.

Для установки ПК *АТМ-Интеллект* следует использовать файл setup.exe.

Язык программы установки выбирается в соответствии с языком установки базового ПК *Интеллект*, информация о котором хранится в ключе реестра Language в разделе HKEY\_LOCAL\_MACHINE\Software\Microsoft\Windows\CurrentVersion\Uninstall\Intellect\. Если по каким-то причинам доступ к этой информации невозможен, выбирается язык текущей локали операционной системы, если он доступен. Доступны для установки следующие языки: русский и английский.

### <span id="page-8-0"></span>**Подготовка к установке**

Перед началом установки *АТМ-Интеллект АРМ* или *АТМ-Интеллект АРМ ТЦ* необходимо установить ПК *Интеллект* в режиме удалённого рабочего места администратора (УРМА). Перед началом установки ПК *АТМ-Интеллект Про* установить ПК *Интеллект* в режиме Сервер. Процесс установки ПК *Интеллект* описан в документе [Программный комплекс](https://doc.axxonsoft.com/confluence/pages/viewpage.action?pageId=83500164) [Интеллект. Руководство Администратора](https://doc.axxonsoft.com/confluence/pages/viewpage.action?pageId=83500164).

Информация о совместимости версий ПК *ATM-Интеллект* с версиями ПК *Интеллект* приведена на странице [Общая информация о датах выпуска продуктов и совместимости](https://doc.axxonsoft.com/confluence/pages/viewpage.action?pageId=107418389) [версий.](https://doc.axxonsoft.com/confluence/pages/viewpage.action?pageId=107418389)

В ключе защиты «intellect.sec» должен присутствовать один из следующих объектов, в зависимости от типа установки:

- 1. **АТМ-Интеллект АРМ**.
- 2. **АТМ-Интеллект АРМ ТЦ.**
- 3. **АТМ-Интеллект Про.**

Для работы *АТМ-Интеллект АРМ* и *АТМ-Интеллект АРМ ТЦ* необходимо наличие сервера базы данных. При инсталляции ПК *Интеллект* на чистую машину устанавливается MS SQL Server 2008 R2 Express.

*АТМ-Интеллект* поддерживает работу со следующими серверами:

- MS SQL Server 2008 R2
- MS SQL Server 2012

### <span id="page-8-1"></span>**Установка АТМ-Интеллект АРМ**

Установка ПК *АТМ-Интеллект* в конфигурации *АТМ-Интеллект АРМ* производится в следующем порядке:

1. Из дистрибутивного комплекта запустить на выполнение файл «setup.exe». Появится диалоговое окно, говорящее о начале процесса инсталляции.

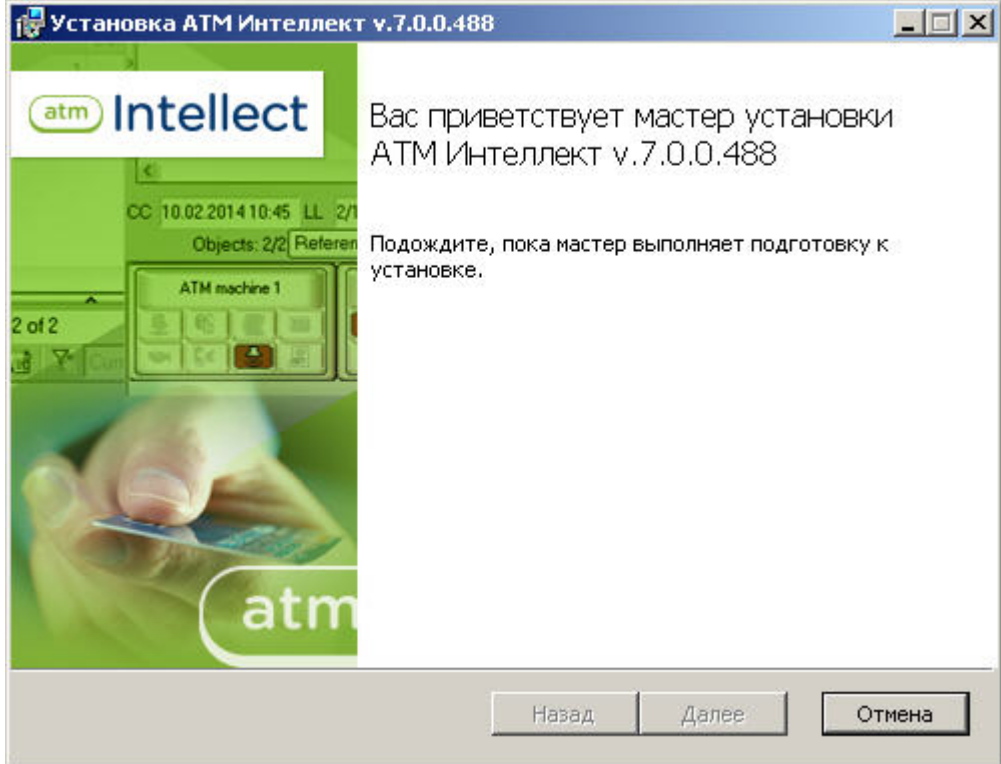

2. После этого появится приглашение начать инсталляцию. Необходимо нажать на кнопку **Далее**.

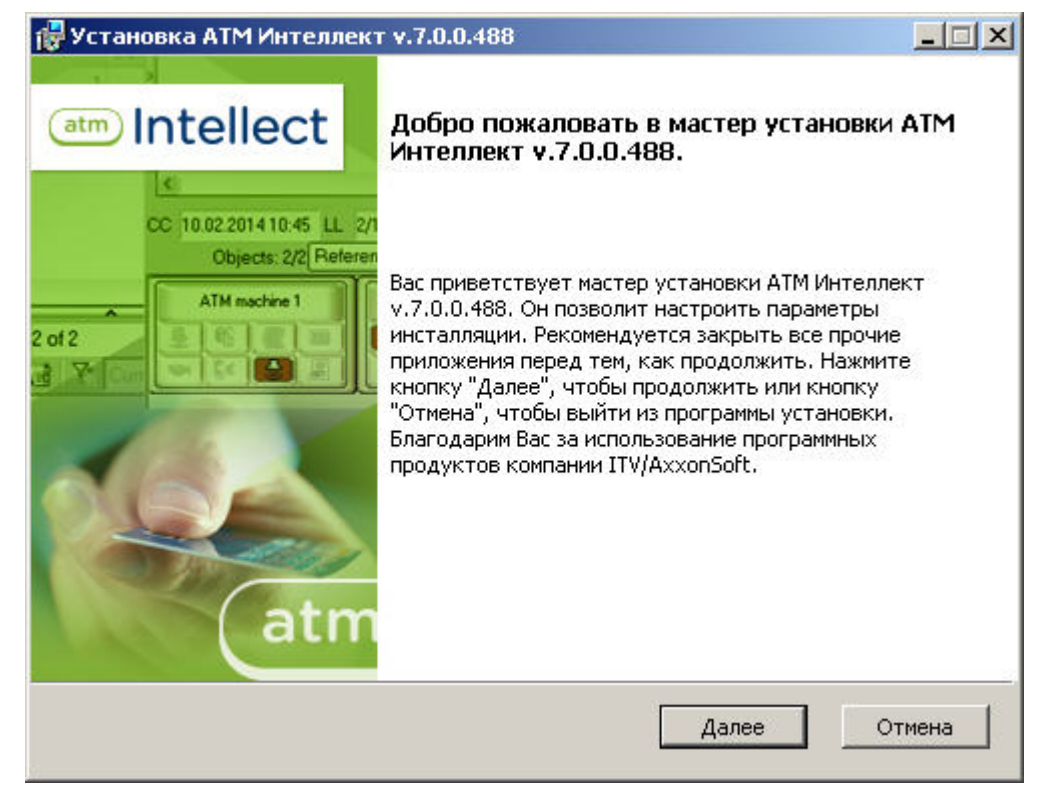

3. В окне **Лицензионный договор** ознакомиться с условиям лицензионного договора. Затем установить переключатель в положение **Я принимаю условия Лицензионного договора** и нажать на кнопку **Далее**.

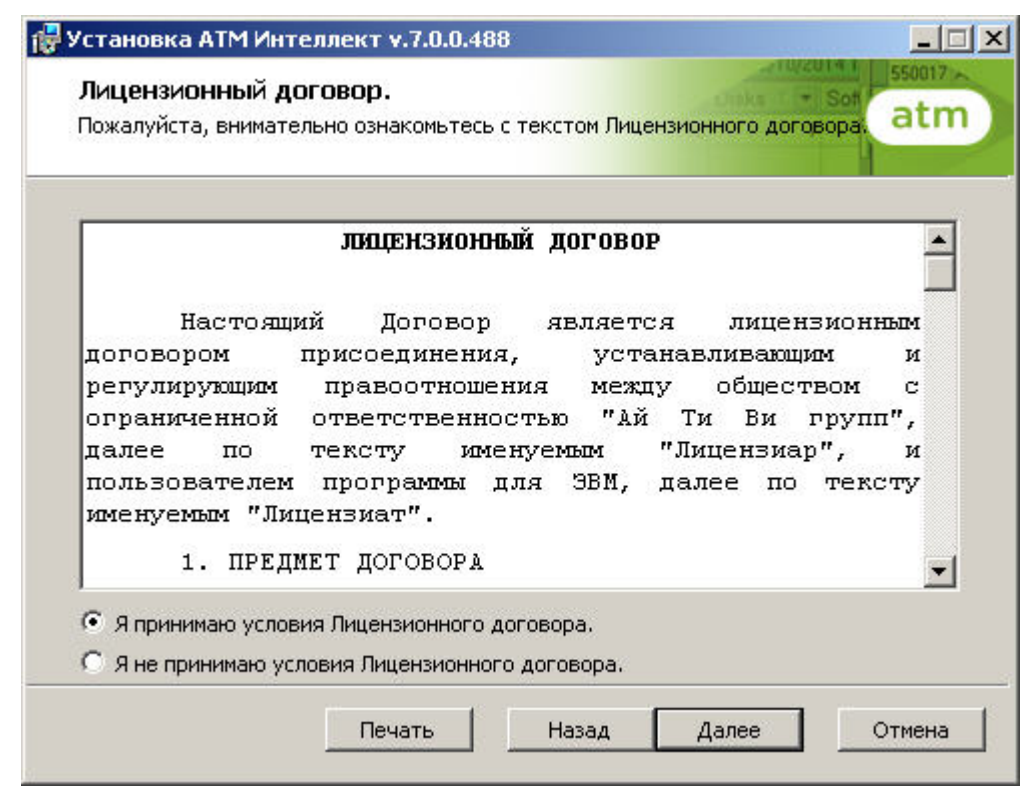

4. Выбрать тип установки **АТМ-Интеллект АРМ**. Нажать на кнопку **Далее**.

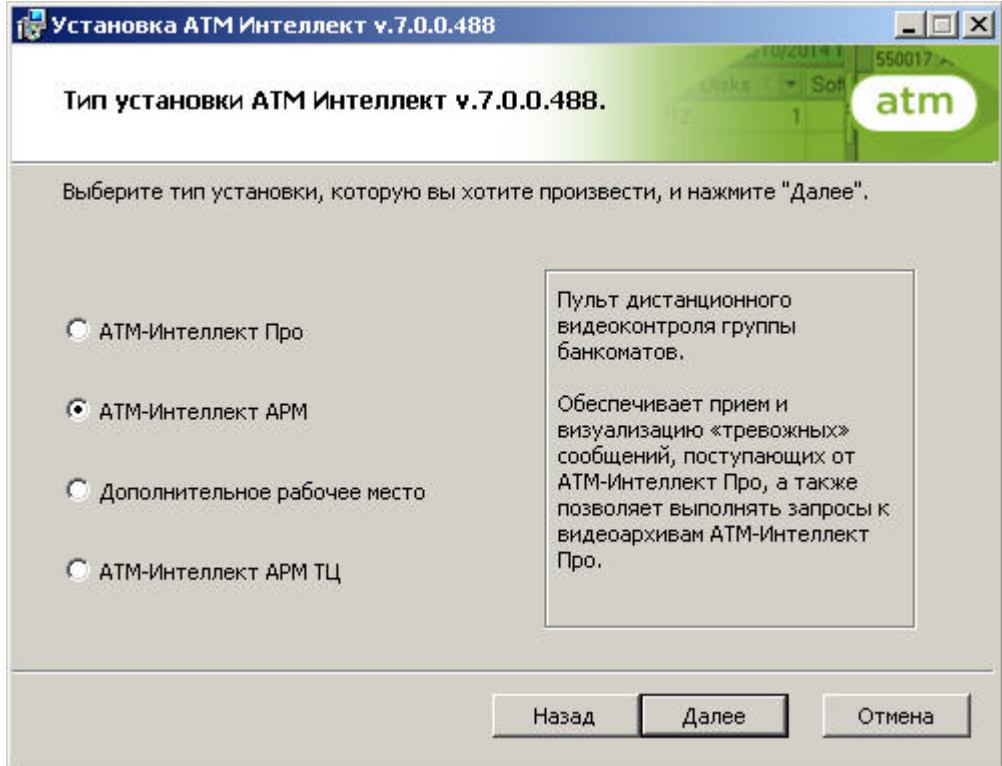

5. Будет отображена диалоговая форма настройки подключения к базе данных. Выбрать имя сервера базы данных и задать параметры подключения.

### **Примечание.**

В строке **Выберите сервер базы данных в выпадающем списке** следует, не используя имена компьютеров и значение local, непосредственно задать значение IP-адреса равным **127.0.0.1**. В противном случае при отсоединении сетевого кабеля будет происходить потеря связи *АТМ-Интеллект АРМ* со своей локальной базой данных.

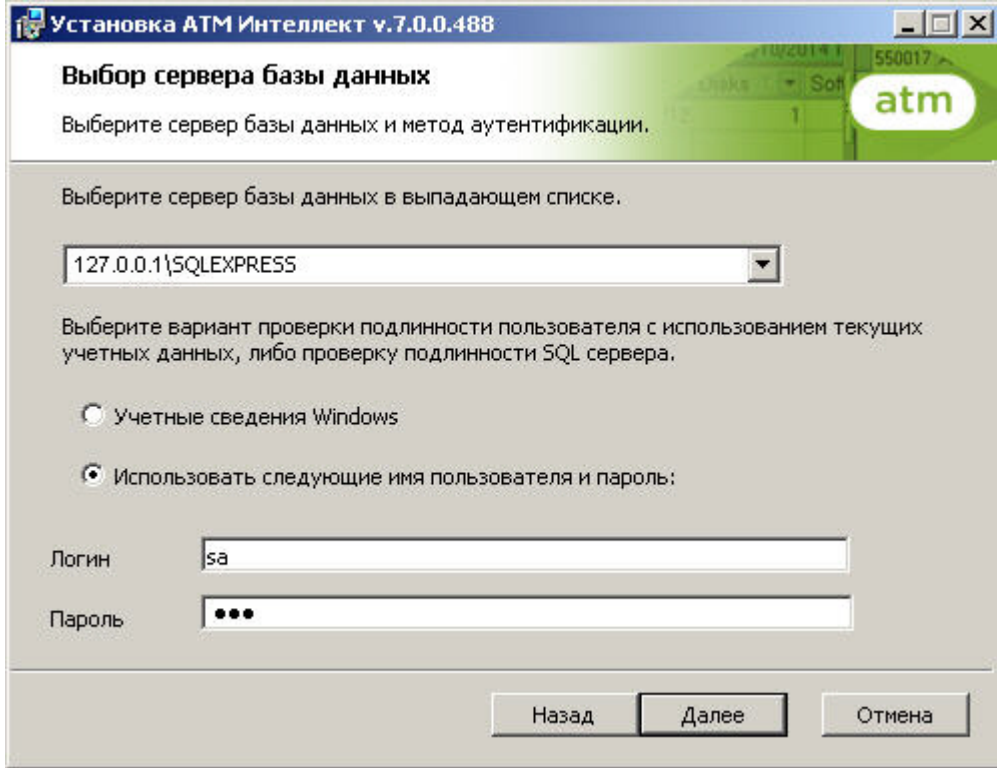

Нажать на кнопку **Далее**.

6. В поле **База данных** ввести наименование существующей базы данных, или выбрать базу данных в списке имеющихся на сервере баз данных справа и нажать на кнопку **<<**.

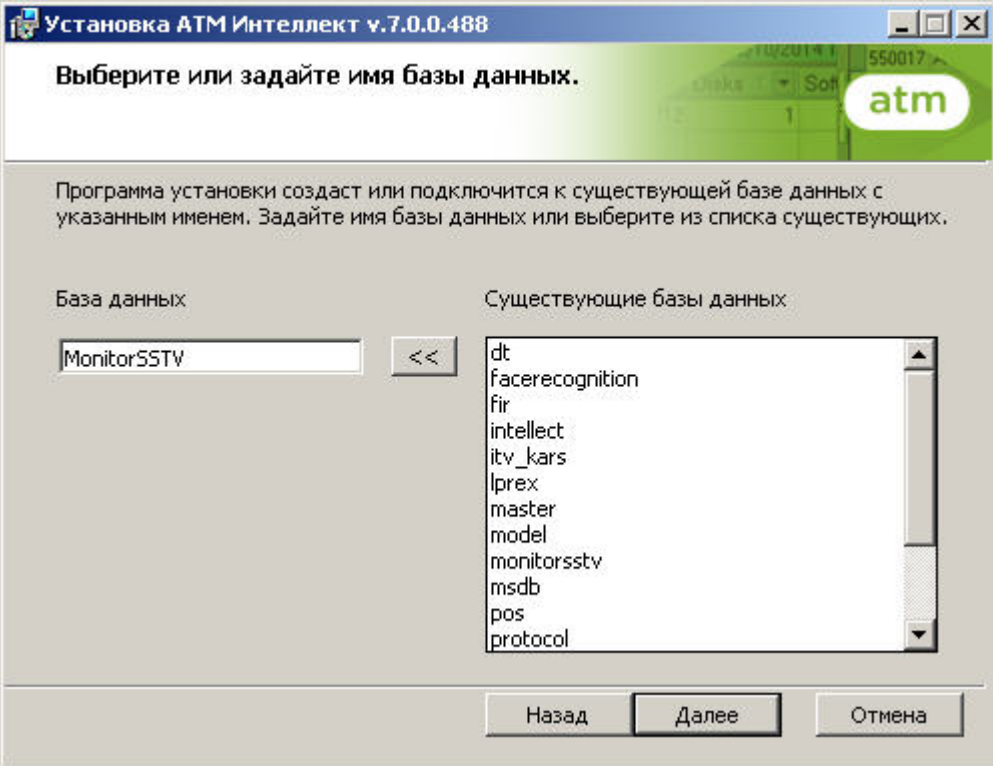

#### **Примечание.**

По умолчанию база данных называется «MonitorSSTV», а ее файлы будут располагаться в каталоге SQL Server.

#### Нажать на кнопку **Далее**.

7. В открывшейся диалоговой форме нажать кнопку **Установить**.

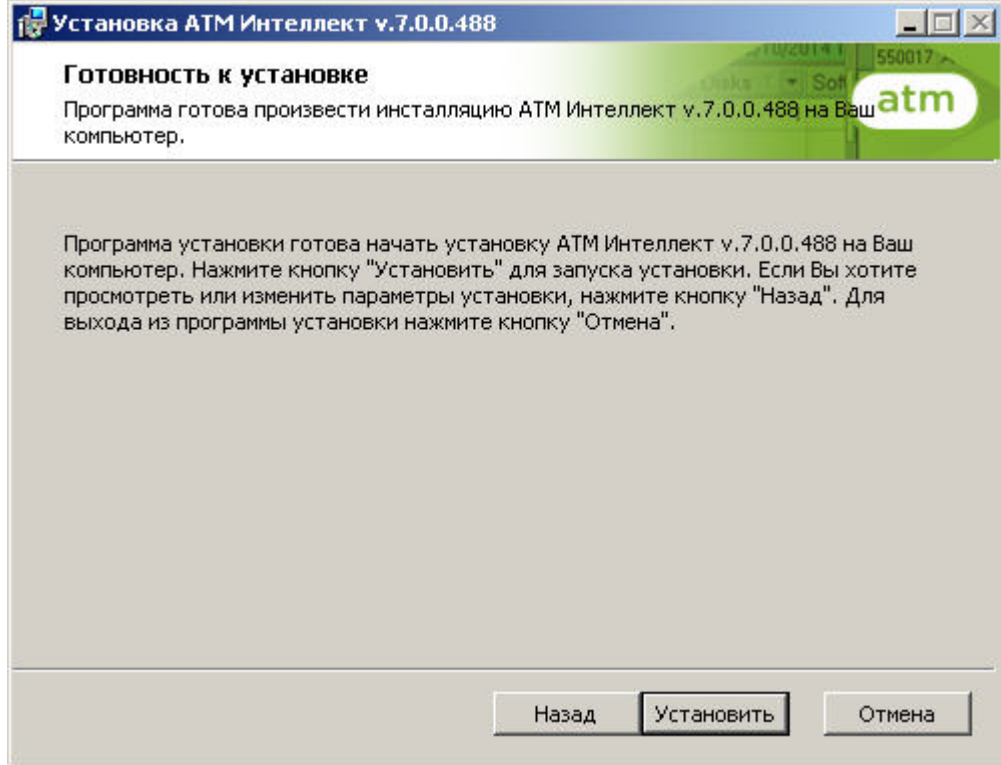

8. Запустится процесс установки.

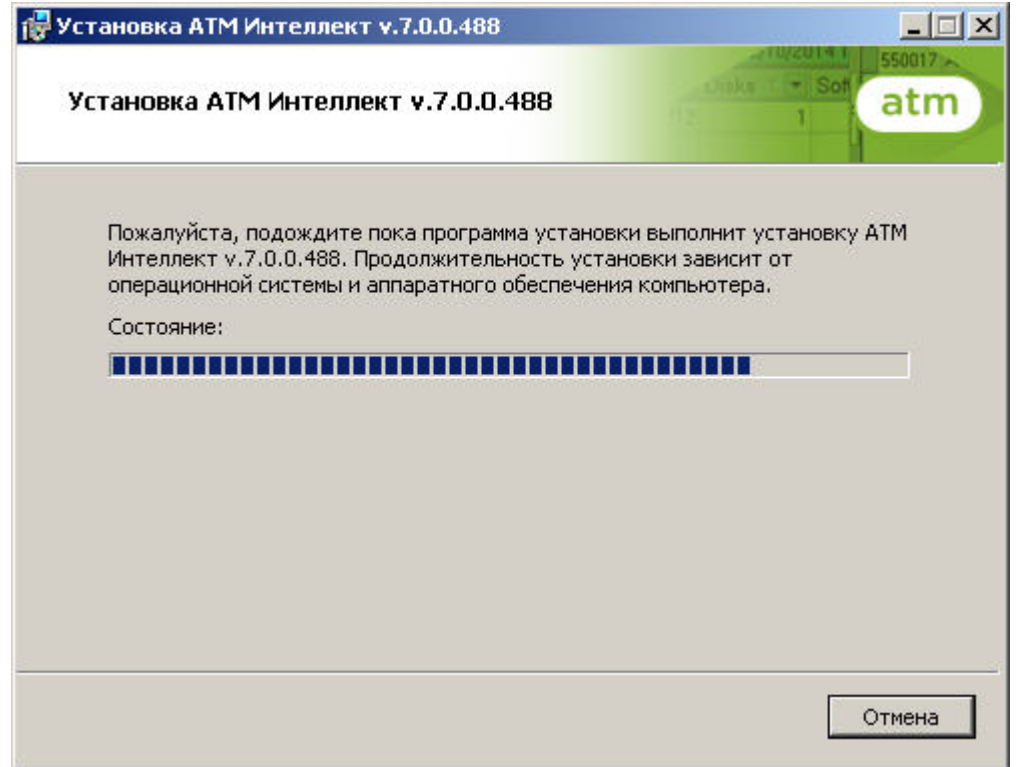

9. По завершении процесса установки появится диалоговое окно с сообщением об успешной установке. Нажать на кнопку **Готово**.

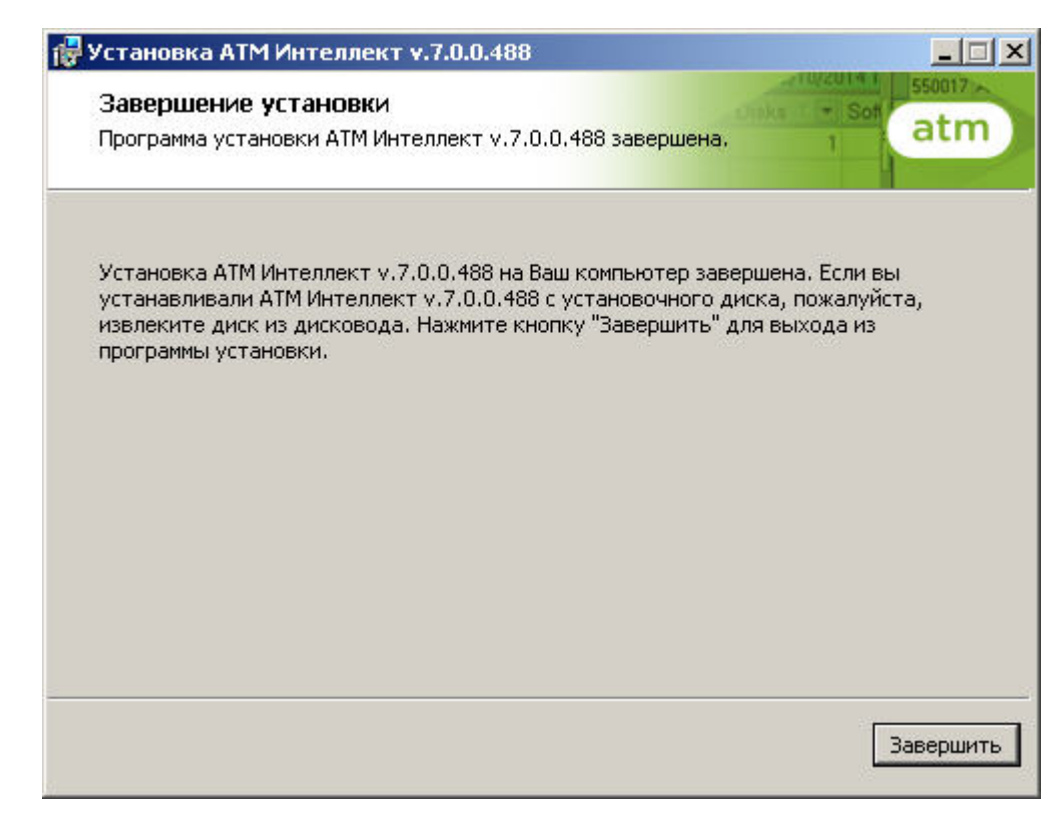

<span id="page-17-0"></span>Установка *АТМ-Интеллект АРМ* завершена.

# **Установка АТМ-Интеллект АРМ ТЦ**

Установка ПК *АТМ-Интеллект* в конфигурации *АТМ-Интеллект АРМ ТЦ* производится в следующем порядке:

1. Из дистрибутивного комплекта запустить на выполнение файл «setup.exe». Появится диалоговое окно, говорящее о начале процесса инсталляции.

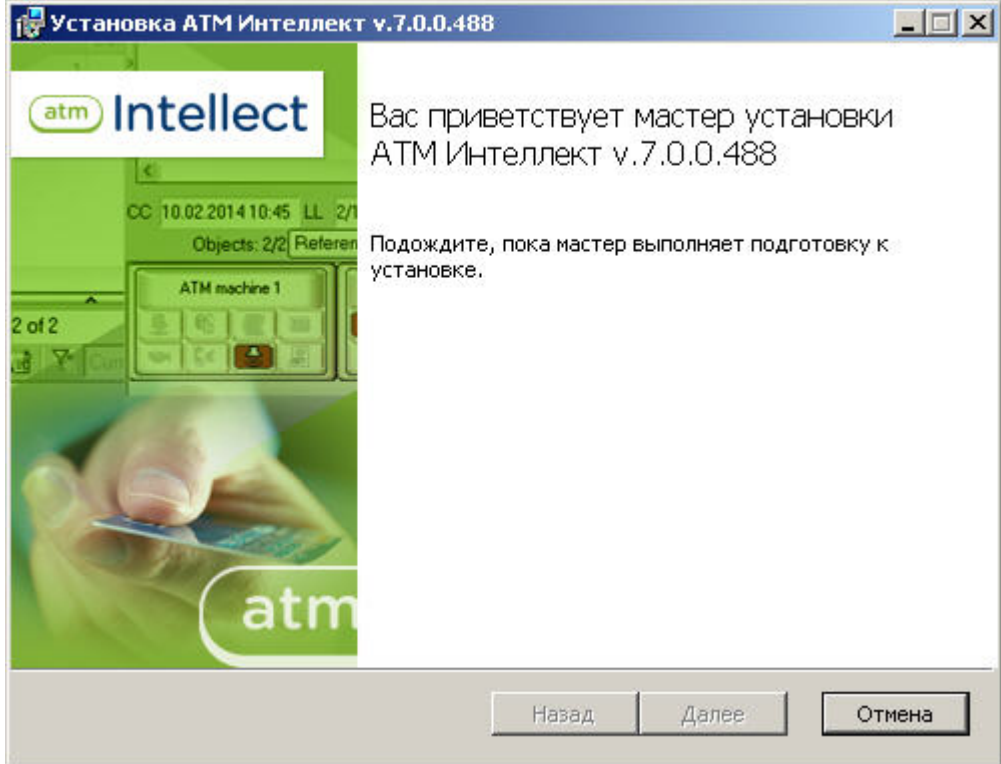

2. После этого появится приглашение начать инсталляцию. Необходимо нажать на кнопку **Далее**.

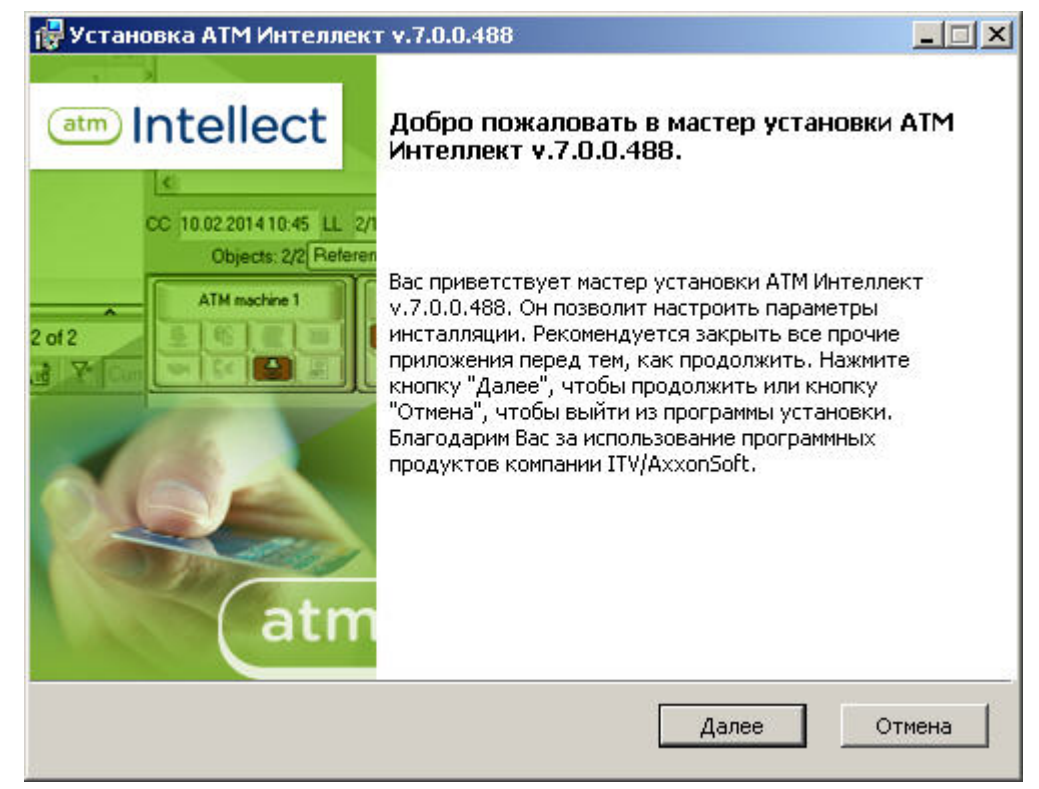

3. В окне **Лицензионный договор** ознакомиться с условиями лицензионного договора. Затем установить переключатель в положение **Я принимаю условия Лицензионного договора** и нажать на кнопку **Далее**.

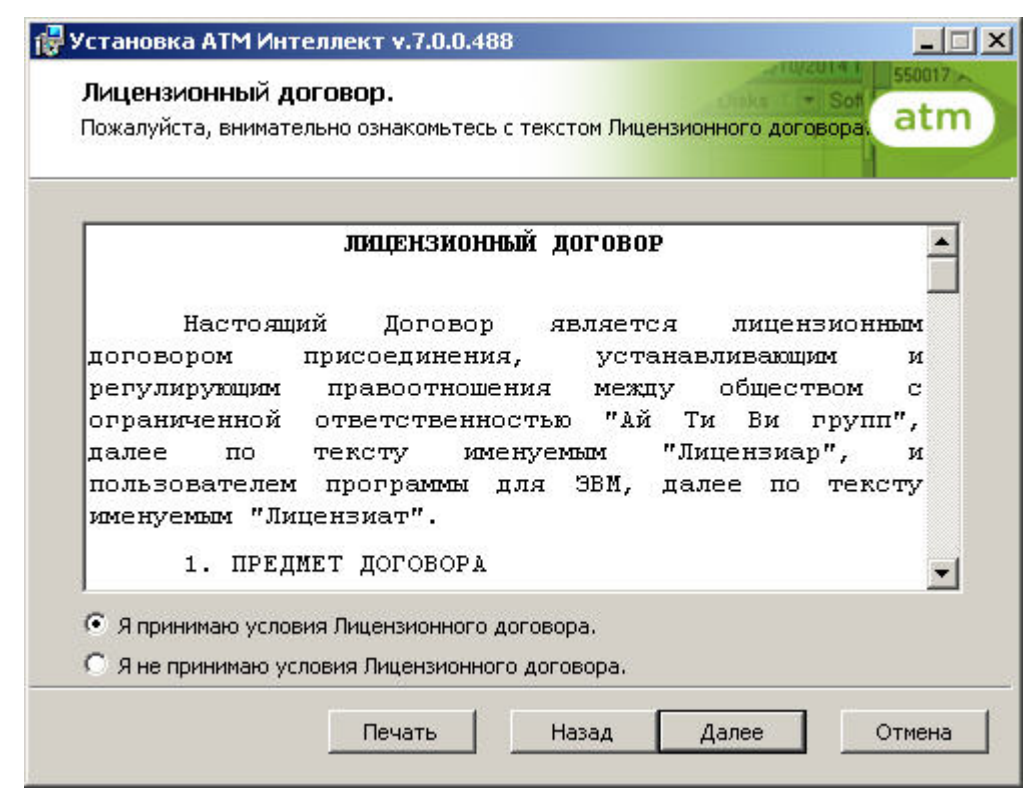

4. Выбрать тип установки **АТМ-Интеллект АРМ ТЦ**. Нажать на кнопку **Далее**.

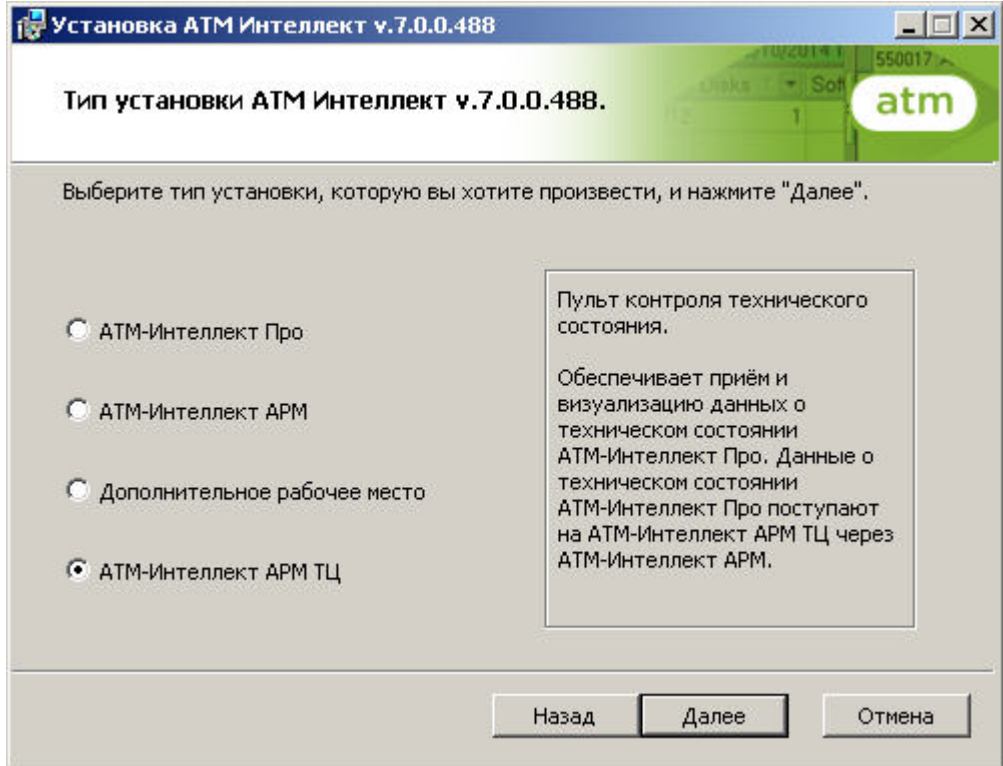

5. Будет отображена диалоговая форма настройки подключения к базе данных. Выбрать имя сервера базы данных и задать параметры подключения.

### **Примечание.**

В строке **Выберите сервер базы данных в выпадающем списке** следует, не используя имена компьютеров и значение local, непосредственно задать значение IP-адреса равным **127.0.0.1**. В противном случае при отсоединении сетевого кабеля будет происходить потеря связи *АТМ-Интеллект АРМ ТЦ* со своей локальной базой данных.

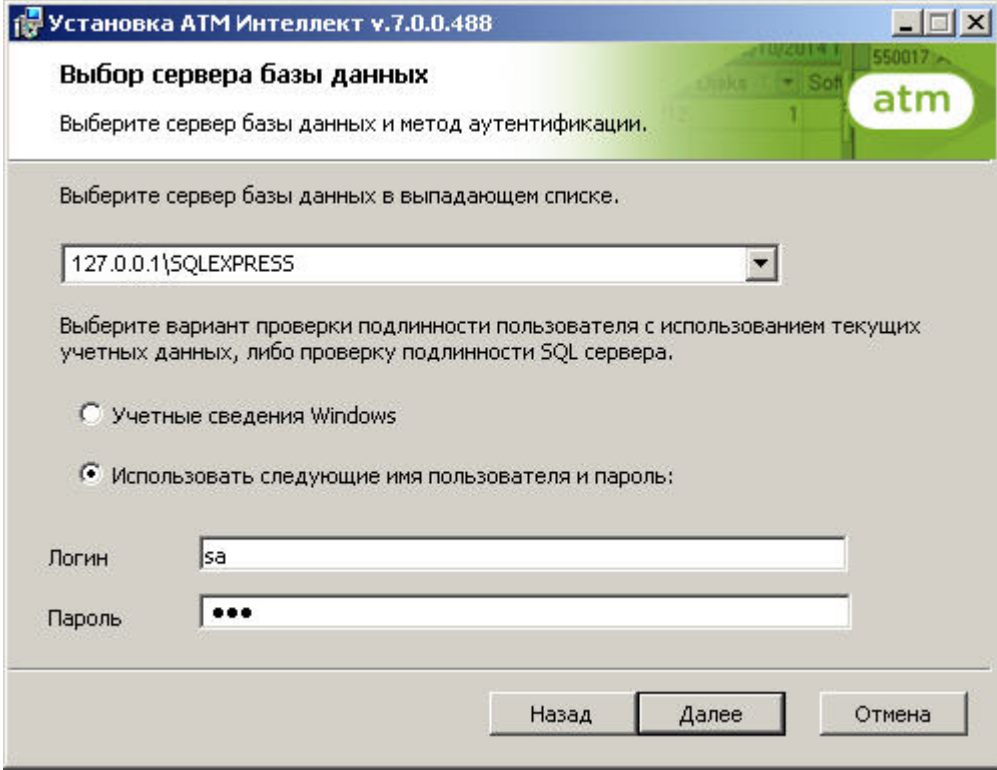

Нажать на кнопку **Далее**.

6. В поле **База данных** ввести наименование существующей базы данных, или выбрать базу данных в списке имеющихся на сервере баз данных справа и нажать на кнопку **<<**.

# **Примечание.**

По умолчанию база данных называется «MonitorSSTV», а ее файлы будут располагаться в каталоге SQL Server.

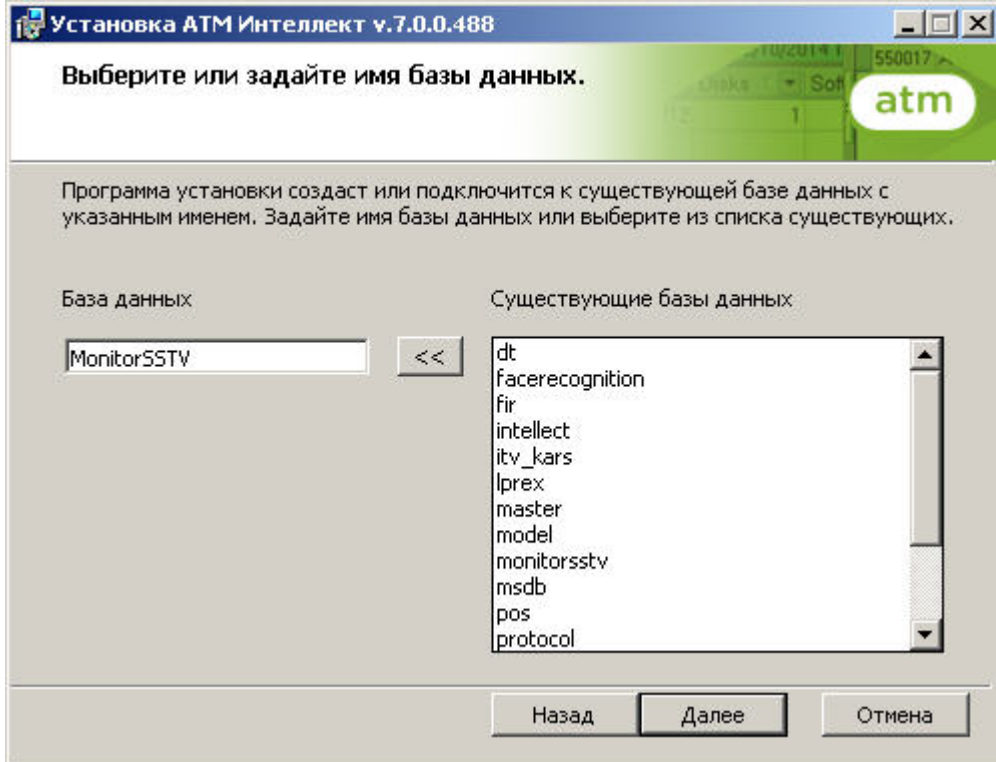

Нажать на кнопку **Далее**.

7. В открывшейся диалоговой форме нажать кнопку **Установить**.

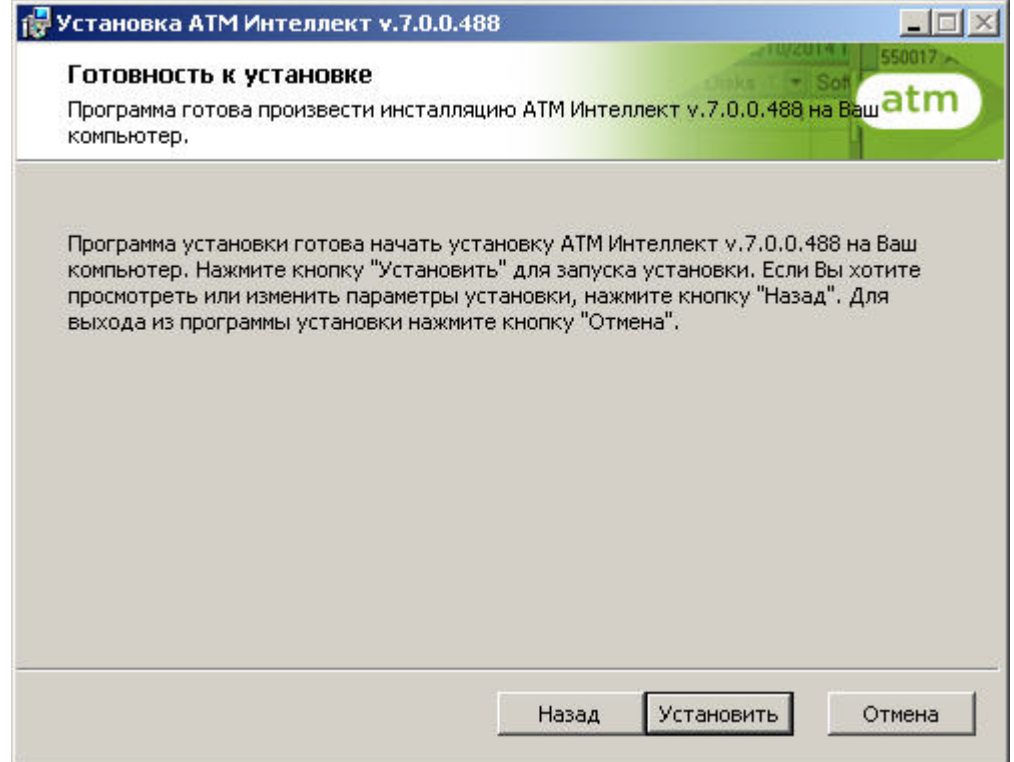

8. Запустится процесс установки.

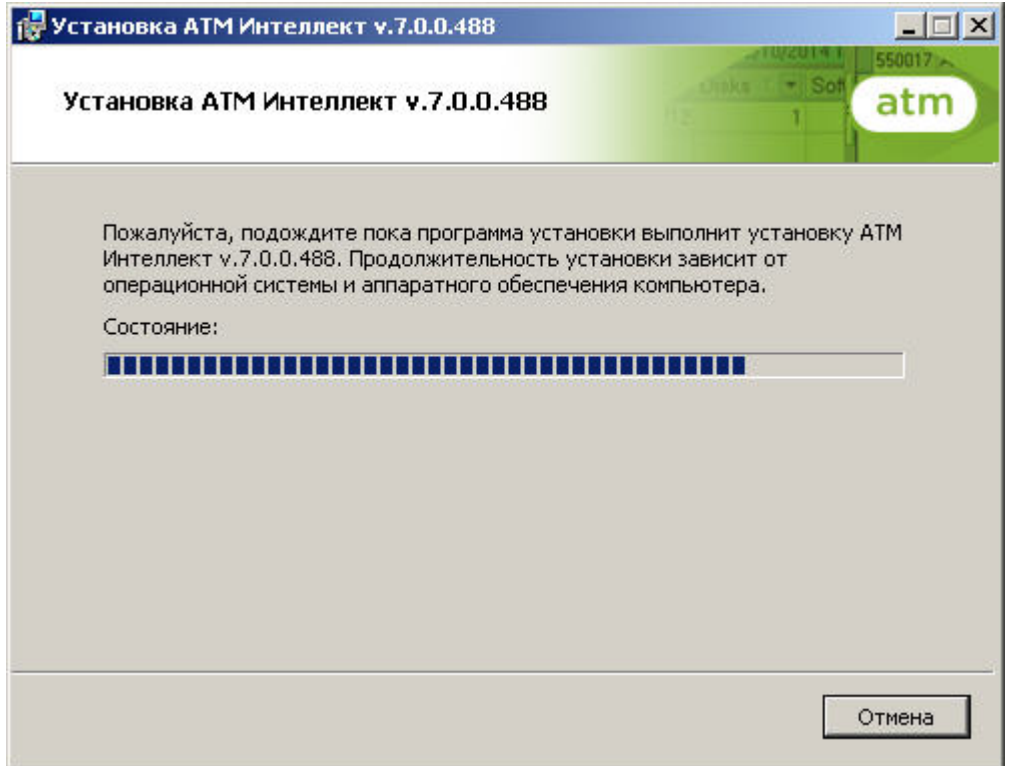

9. По завершении процесса установки появится диалоговое окно с сообщением об успешной установке. Нажать на кнопку **Готово**.

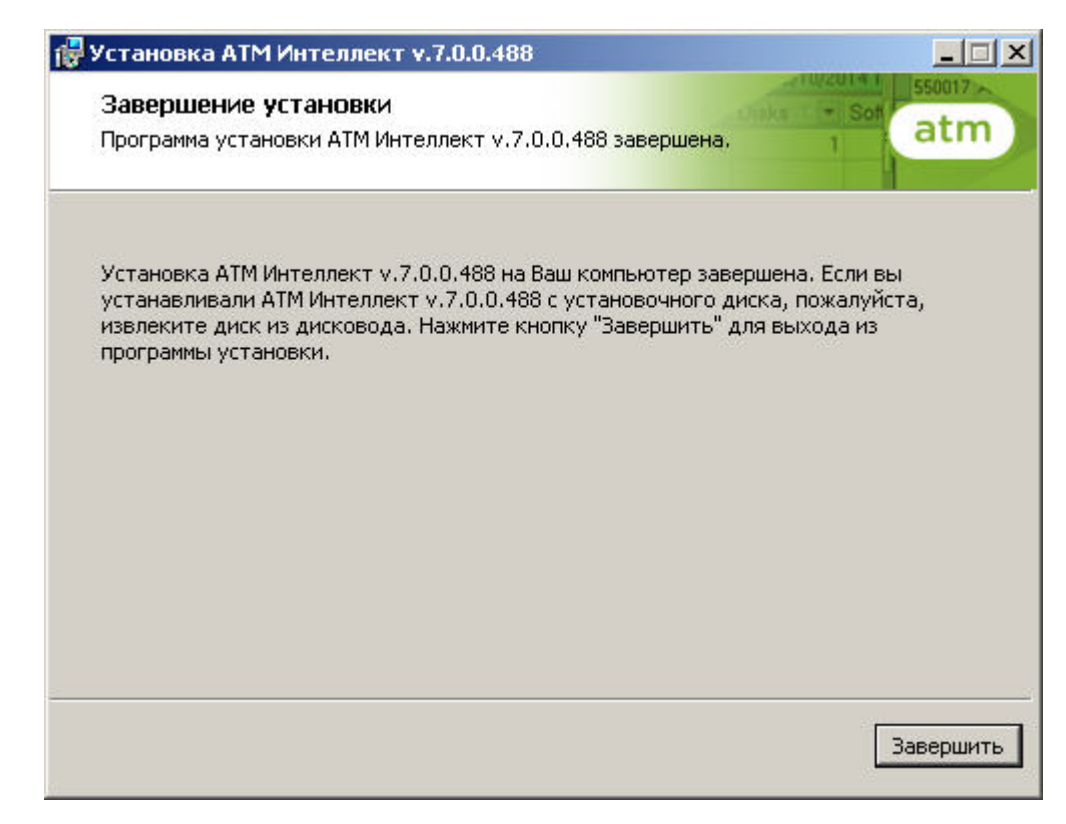

<span id="page-26-0"></span>Установка *АТМ-Интеллект АРМ ТЦ* завершена.

# **Установка АТМ-Интеллект Про**

Установка ПК *АТМ-Интеллект* в конфигурации *АТМ-Интеллект Про* производится в следующем порядке:

1. Из дистрибутивного комплекта запустить на выполнение файл «setup.exe». Появится диалоговое окно, говорящее о начале процесса инсталляции

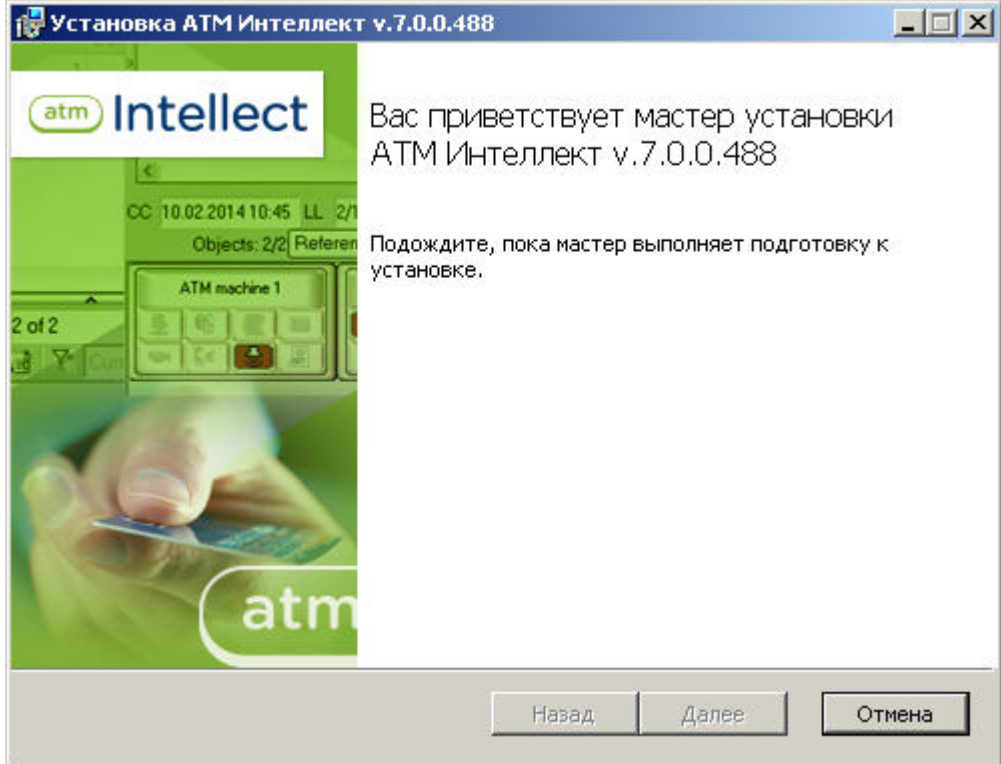

2. После этого появится приглашение начать инсталляцию. Необходимо нажать на кнопку **Далее**.

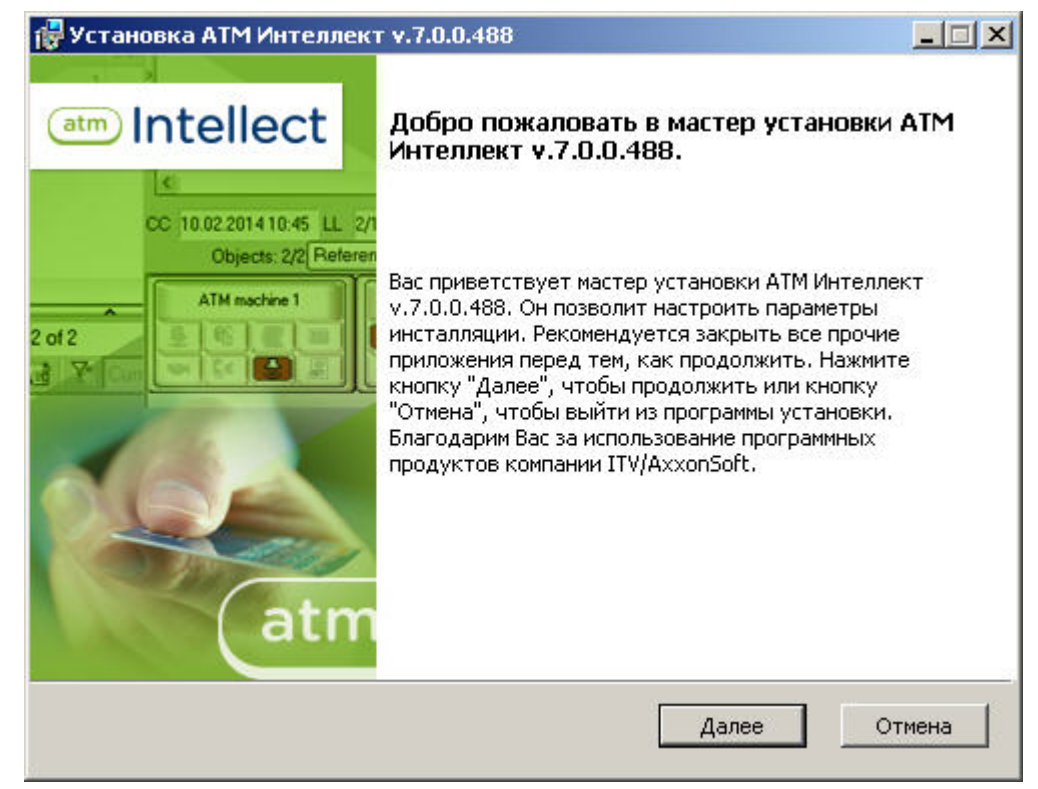

3. В окне **Лицензионный договор** ознакомиться с условиями лицензионного договора. Затем установить переключатель в положение **Я принимаю условия Лицензионного договора** и нажать на кнопку **Далее**.

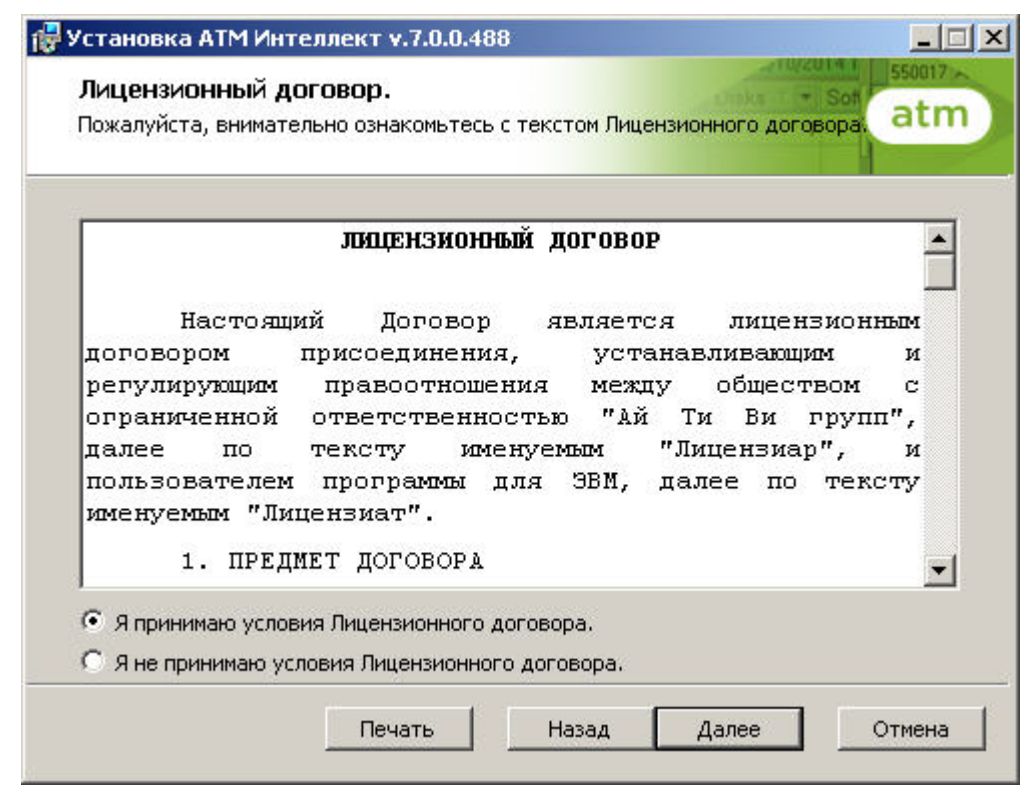

4. Выбрать тип установки **АТМ-Интеллект Про**. Нажать на кнопку **Далее**

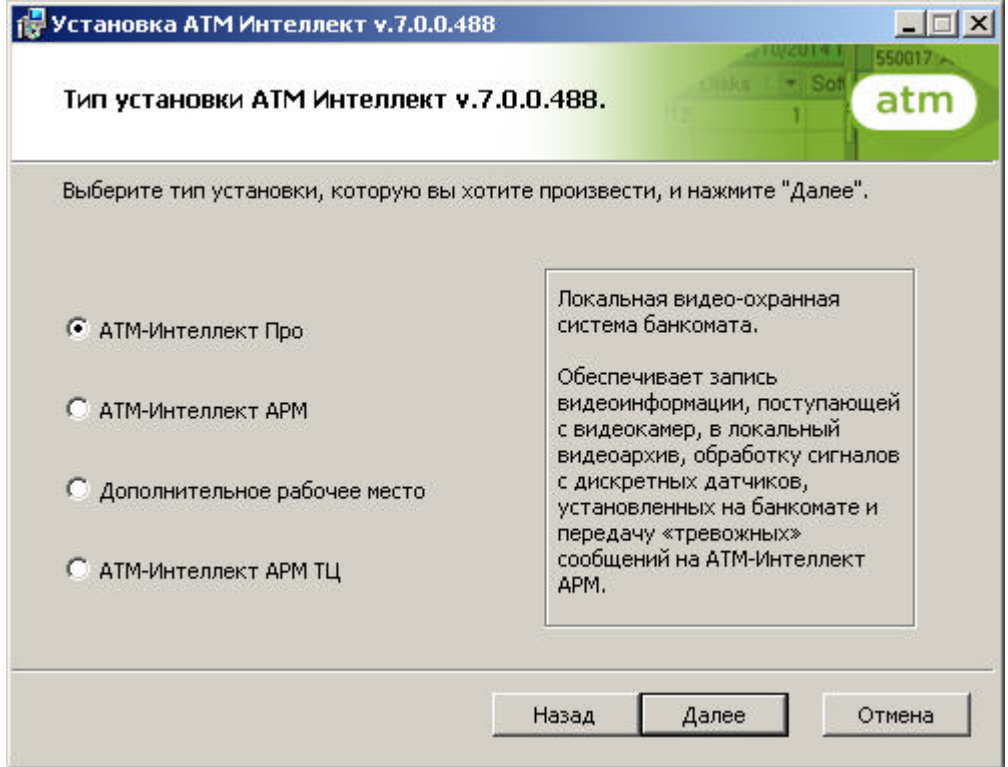

5. В случае, если базовый ПК *Интеллект* установлен как сервис, установить флажок **Установить АТМ Интеллект как сервис**. Информация о типе установки ПК *Интеллек т* приведена под данным флажком. Нажать на кнопку **Далее**.

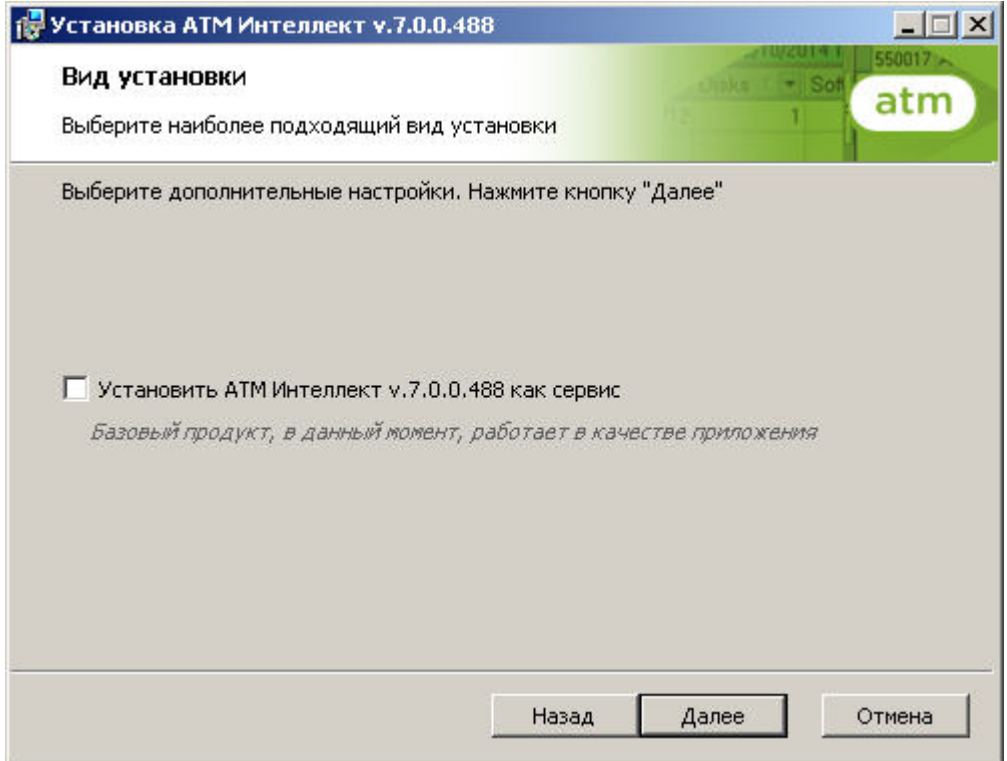

6. Будет выведено окно подтверждения установки. Для начала установки нажать **Установить**.

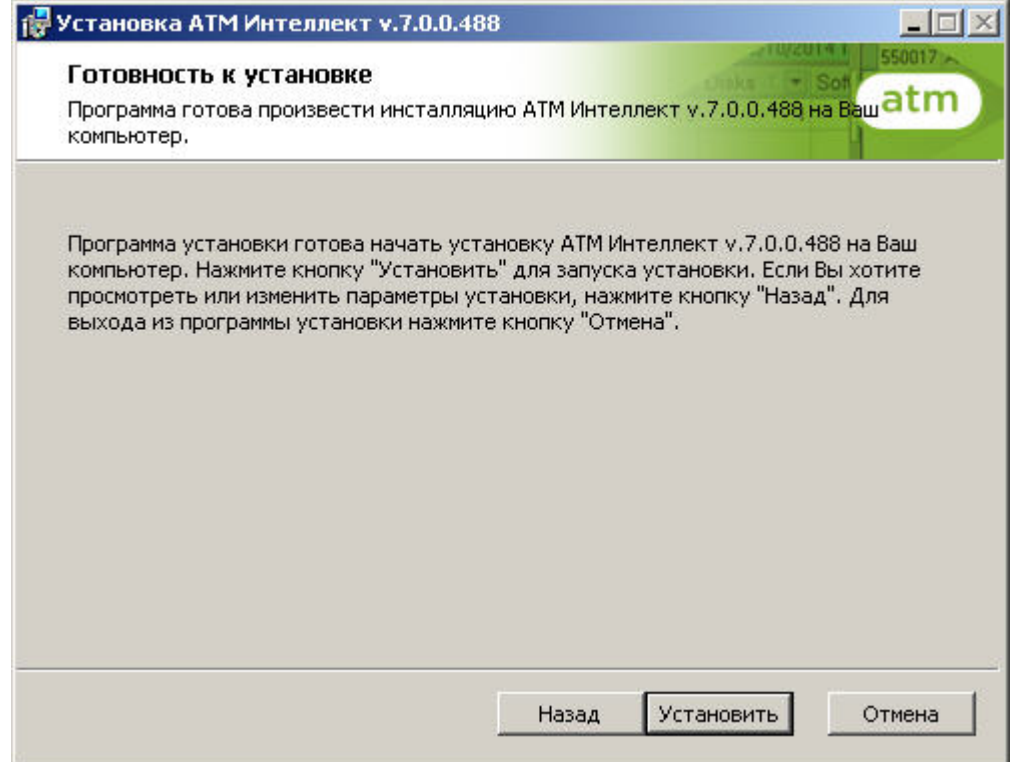

7. Запустится процесс установки.

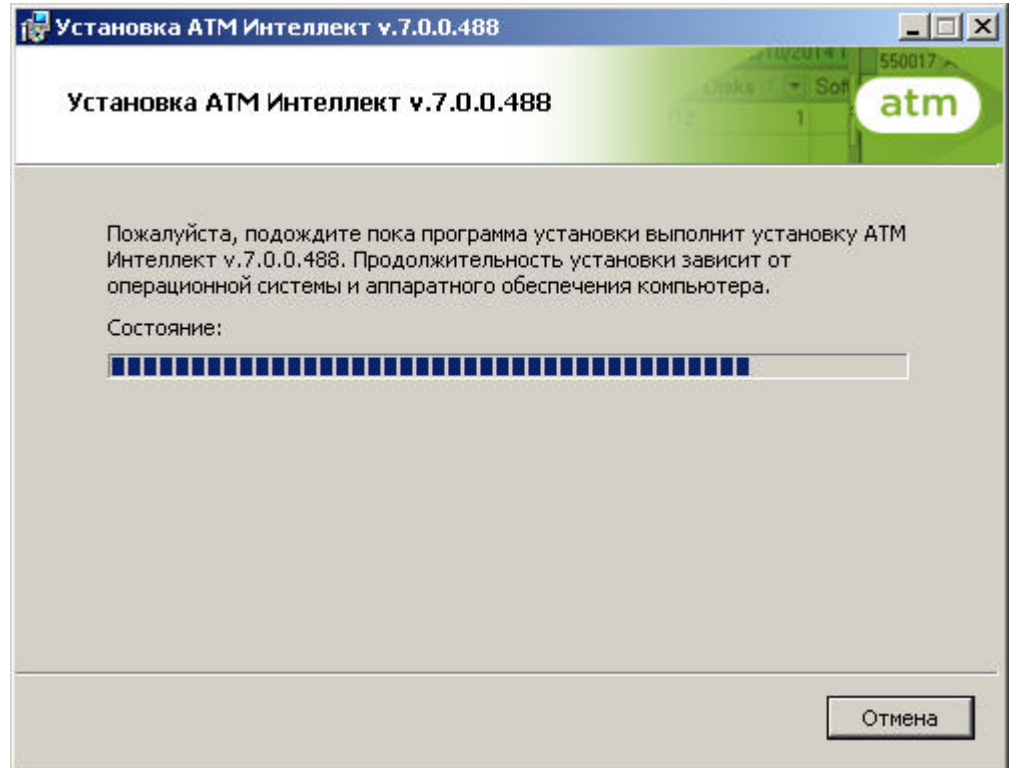

8. По завершении процесса установки появится диалоговое окно с сообщением об успешной установке. Нажать на кнопку **Готово**.

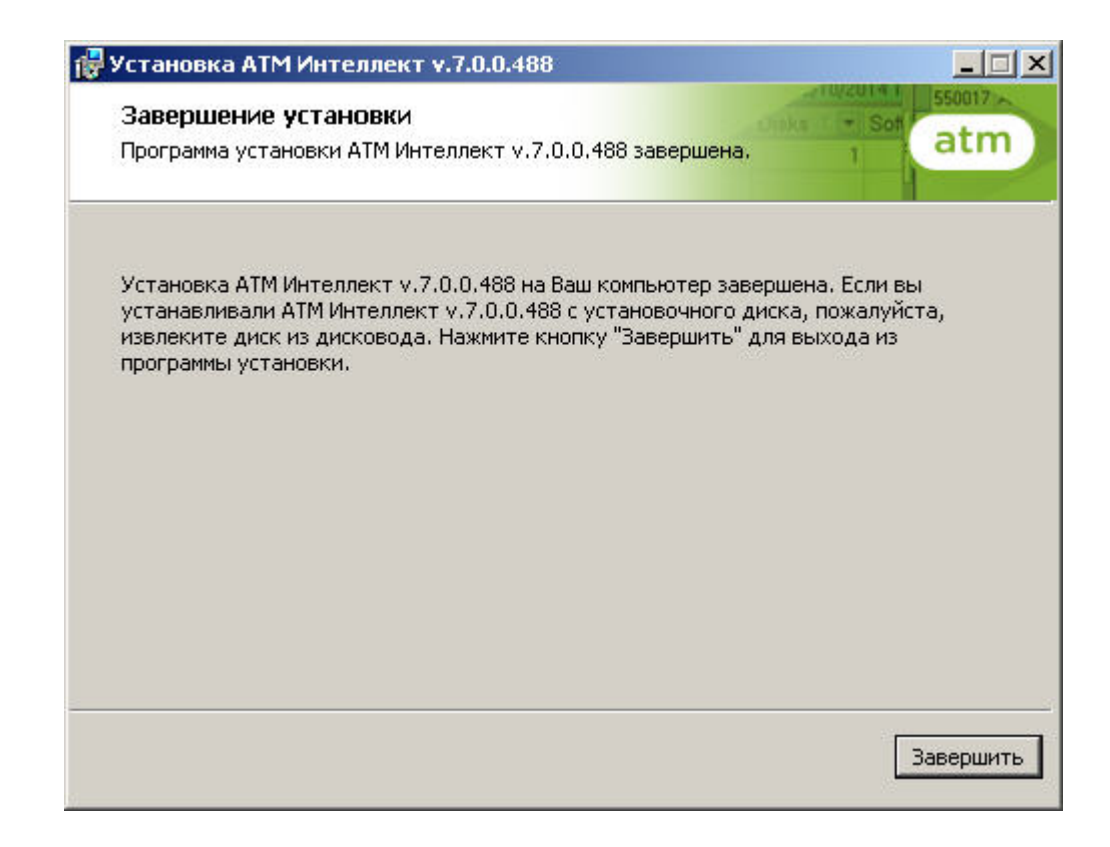

<span id="page-34-0"></span>Установка *АТМ-Интеллект Про* завершена.

# **Установка Дополнительного рабочего места**

Установка ПК *АТМ-Интеллект* в конфигурации *Дополнительное рабочее место* производится в следующем порядке:

1. Из дистрибутивного комплекта запустить на выполнение файл «setup.exe». Появится диалоговое окно, говорящее о начале процесса инсталляции.

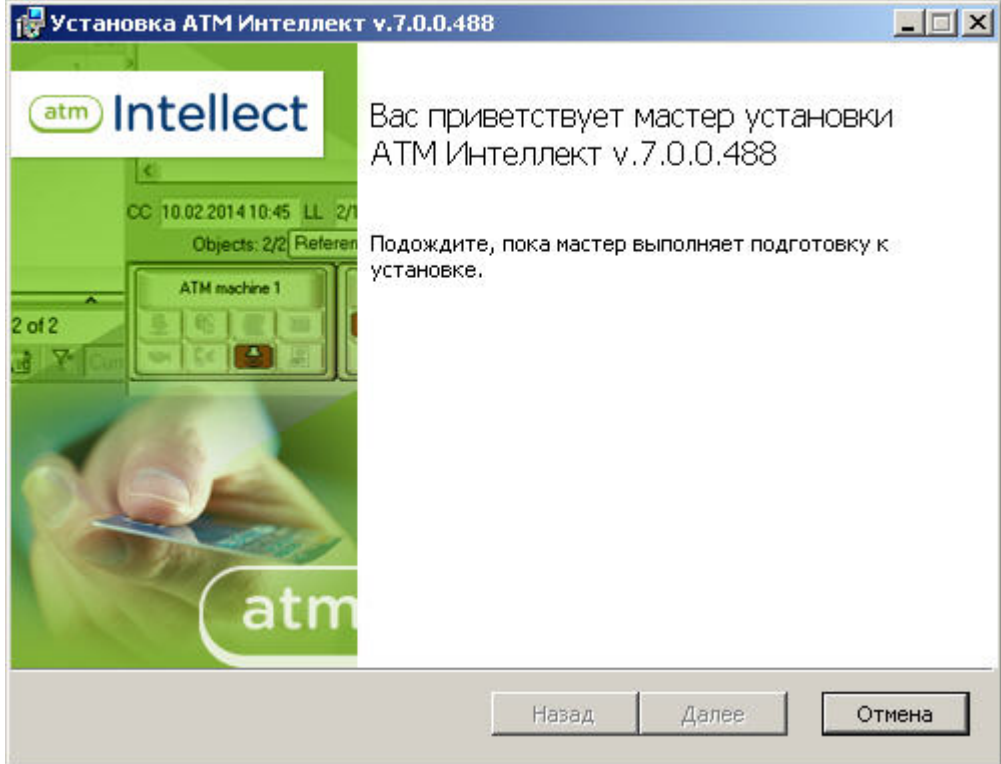

2. После этого появится приглашение начать инсталляцию. Необходимо нажать на кнопку **Далее**.
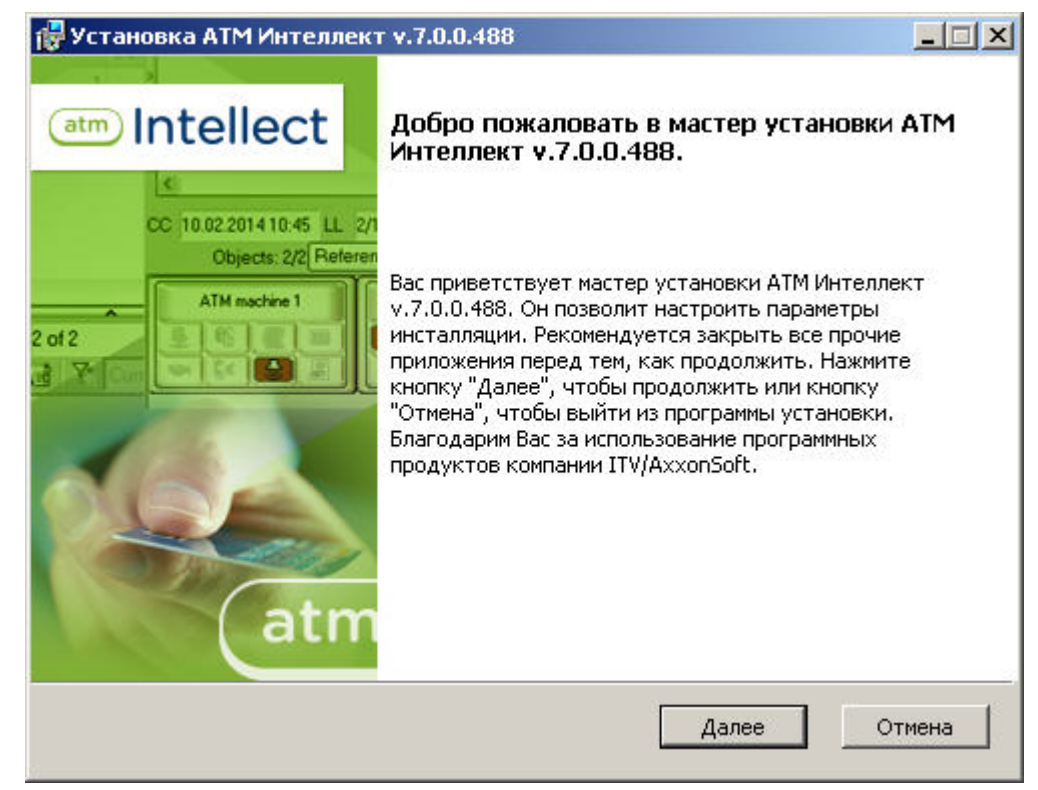

3. В окне **Лицензионный договор** ознакомиться с условиям лицензионного договора. Затем установить переключатель в положение **Я принимаю условия Лицензионного договора** и нажать на кнопку **Далее**.

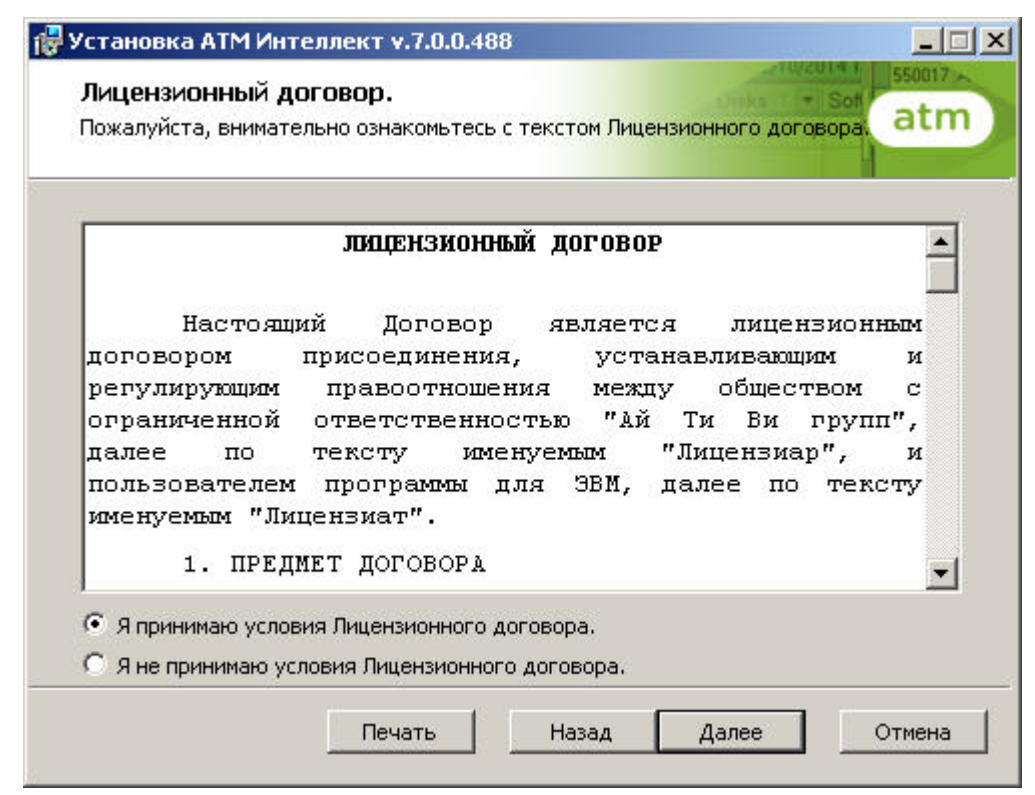

4. Выбрать тип установки **Дополнительное рабочее место**. Нажать на кнопку **Далее**.

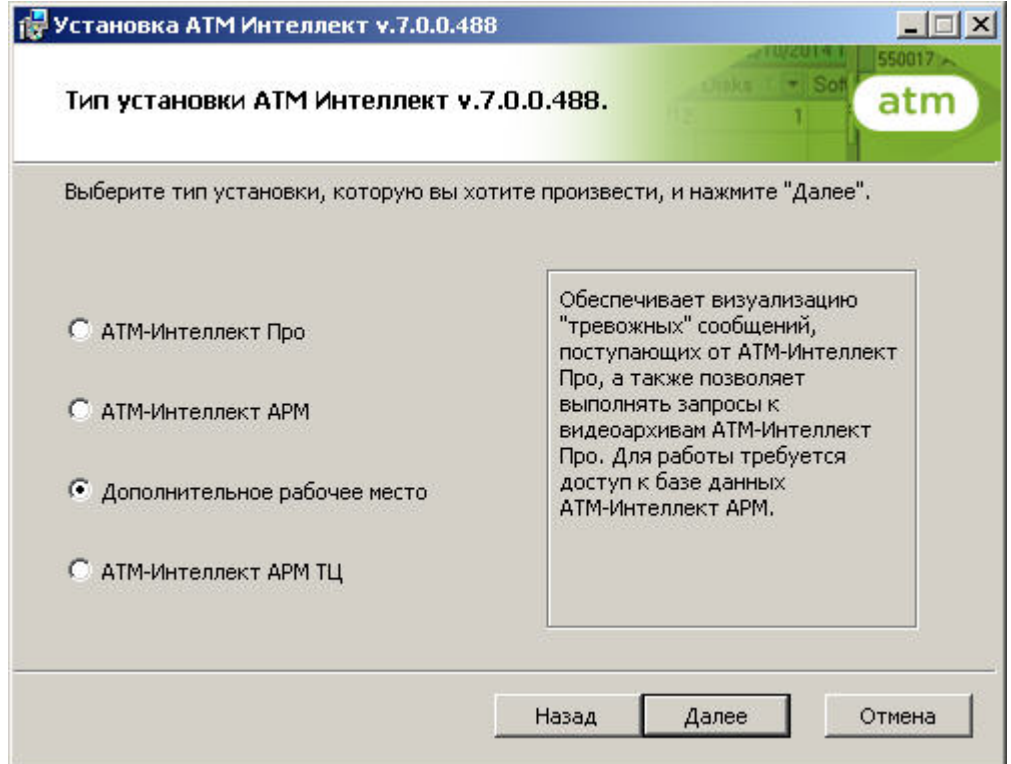

5. Будет отображена диалоговая форма настройки подключения к базе данных. Выбрать имя сервера базы данных и задать параметры подключения.

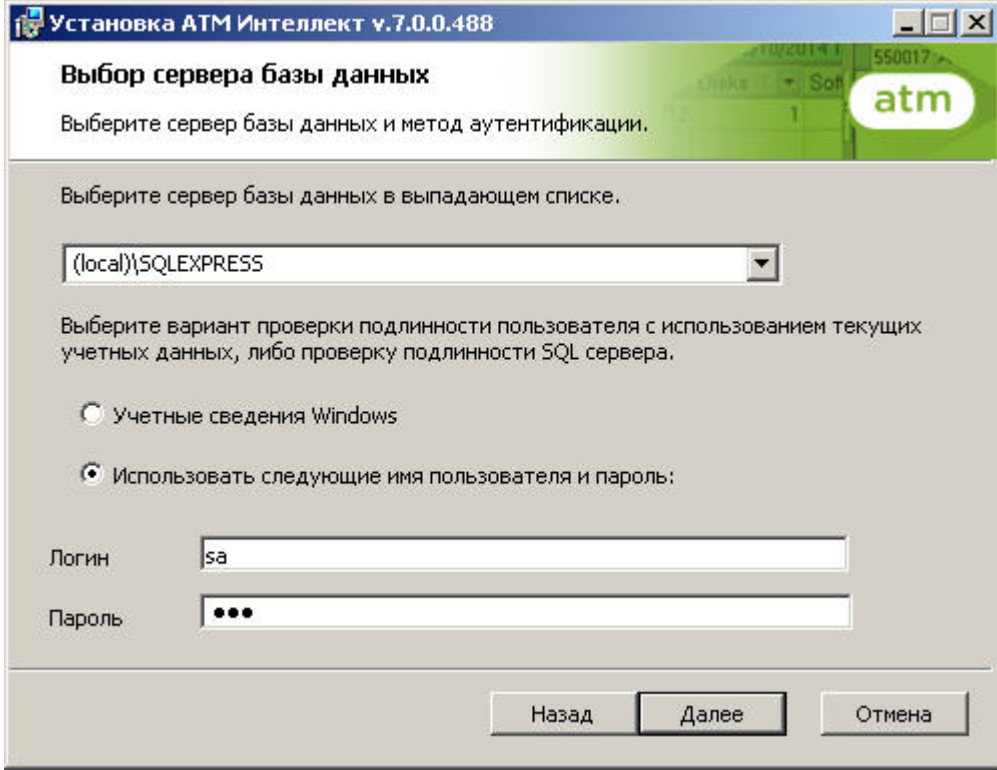

Нажать на кнопку **Далее**.

6. В поле **База данных** ввести наименование существующей базы данных, или выбрать базу данных в списке имеющихся на сервере баз данных справа и нажать на кнопку **<<**.

# **Примечание.**

По умолчанию база данных называется «MonitorSSTV», а ее файлы будут располагаться в каталоге SQL Server.

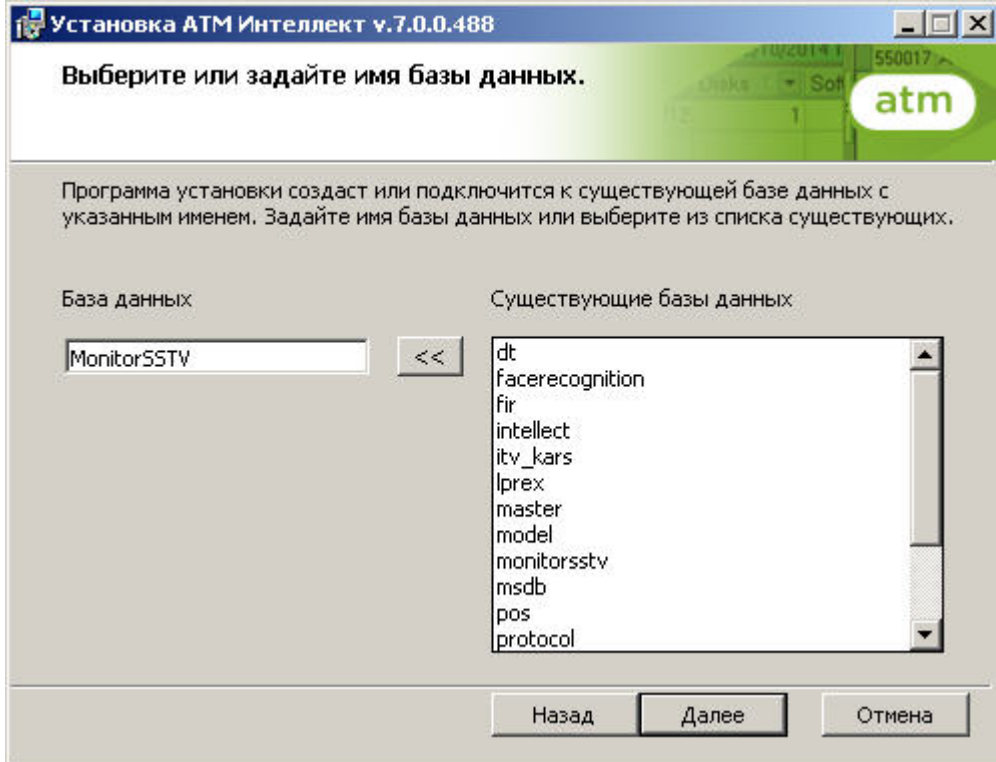

Нажать на кнопку **Далее**.

7. В открывшейся диалоговой форме нажать кнопку **Установить**.

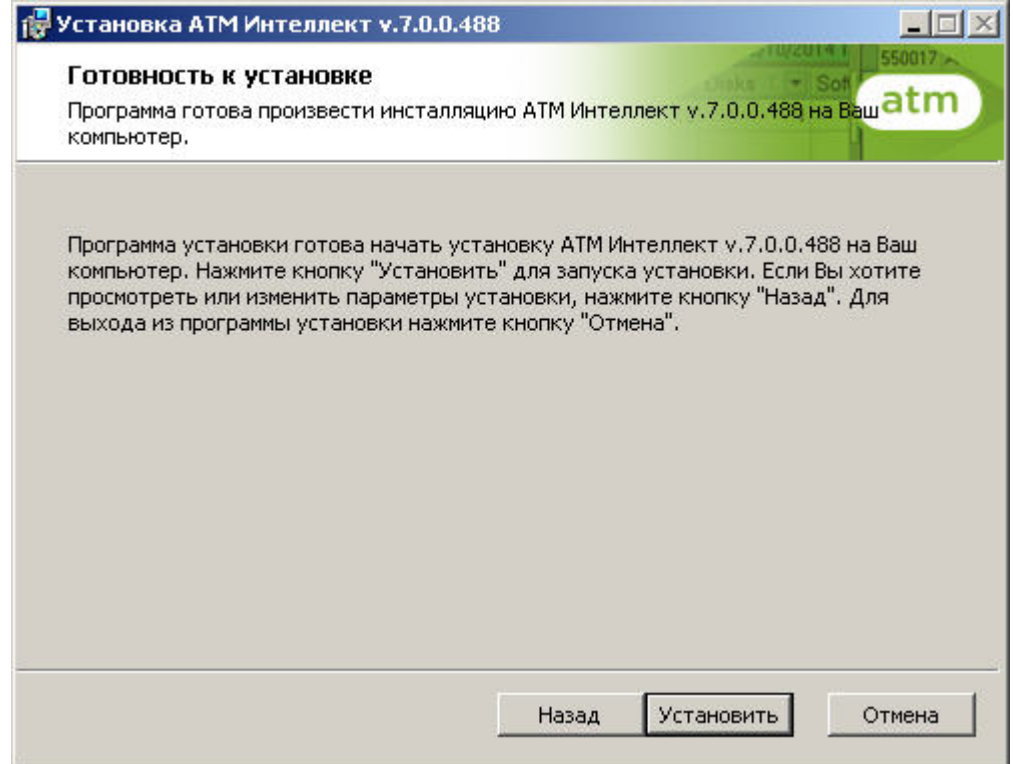

8. Запустится процесс установки.

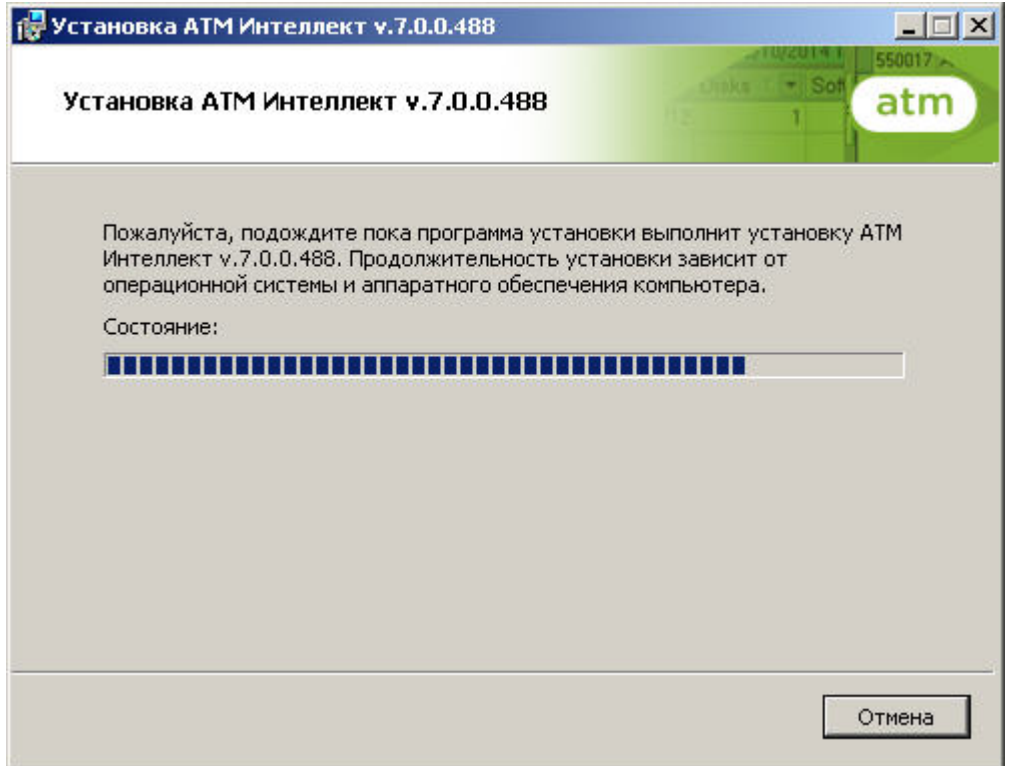

9. По завершении процесса установки появится диалоговое окно с сообщением об успешной установке. Нажать на кнопку **Готово**.

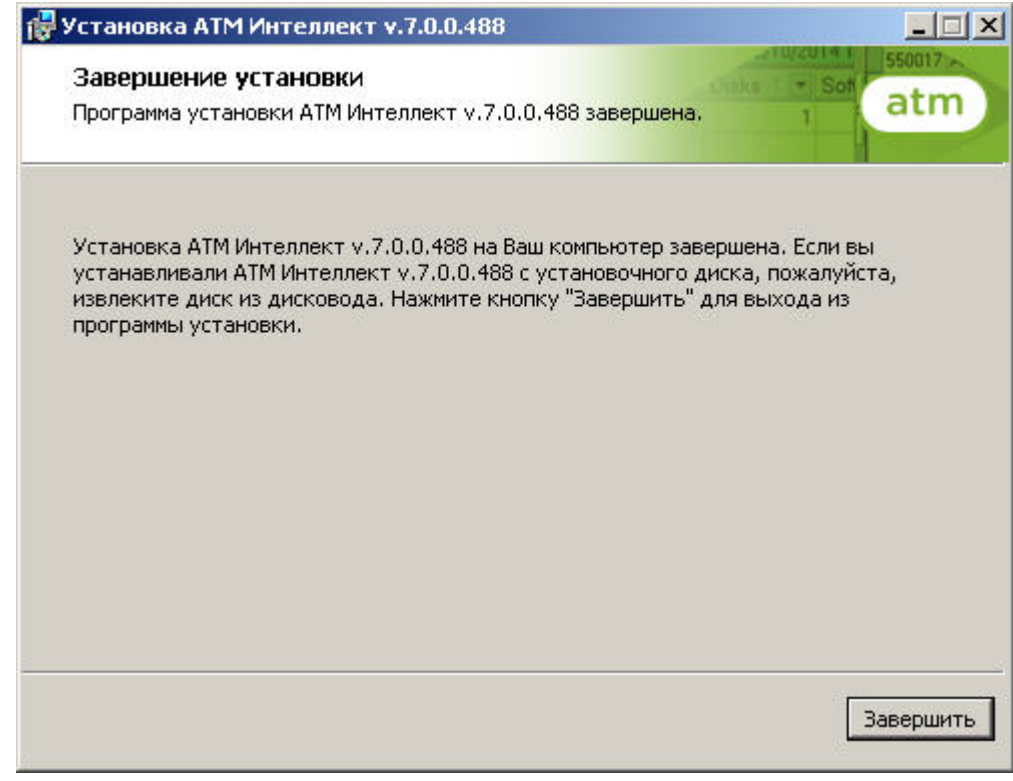

10. Установка *Дополнительного рабочего места* завершена.

# **Настройка АТМ-Интеллект АРМ**

Настройка АТМ-Интеллект АРМ осуществляется в диалоговом окне **Настройка системы**. Работа с данным диалоговым окном описана в документе [Программный комплекс](https://doc.axxonsoft.com/confluence/pages/viewpage.action?pageId=83500164) [Интеллект. Руководство Администратора](https://doc.axxonsoft.com/confluence/pages/viewpage.action?pageId=83500164).

# **Порядок настройки АТМ-Интеллект АРМ**

### **Примечание.**  $\circ$

Компоненты *АТМ-Интеллект* (*АТМ-Интеллект Про, АТМ-Интеллект АРМ* и *АТМ-Интеллект АРМ ТЦ*) могут работать в распределенной конфигурации. При этом все перечисленные объекты должны конфигурироваться локально.

Настройка *АТМ-Интеллект АРМ* осуществляется в следующем порядке:

- 1. Создание объектов в дереве оборудования.
- 2. Настройка соединения с другими функциональными подсистемами.
- 3. Настройка журнала событий.
- 4. Настройка мониторинга данных.

5. Настройка реакций на получение видеокадров и видеофрагментов.

# **Создание объектов АТМ-Интеллект АРМ в дереве оборудования**

Создание объектов в дереве оборудования АТМ-Интеллект АРМ осуществляется следующим образом:

- 1. Перейти на вкладку **Оборудование** диалогового окна **Настройка системы** (**1**).
- 2. На базе объекта **Компьютер** создать объект **Интерфейс IIDK** (**2**). Номер объекта **Интерфейс IIDK** должен быть больше 100 (**3**).

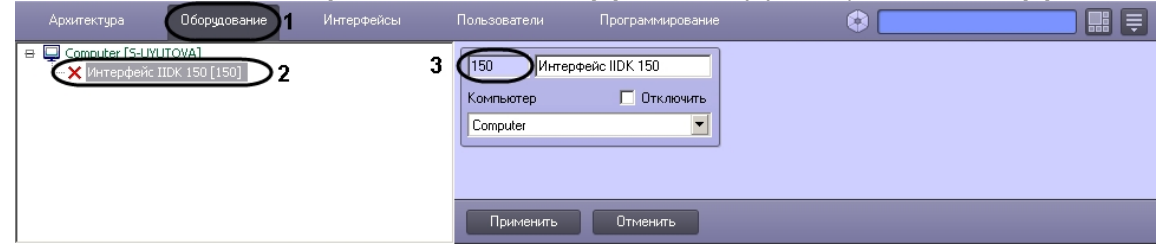

3. На базе объекта **Компьютер** создать объект **АТМ-Интеллект АРМ**.

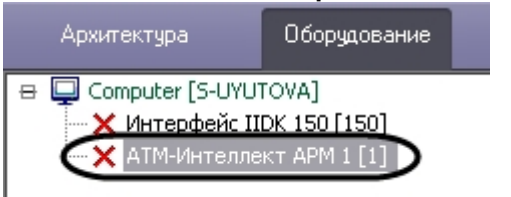

4. После создания объекта **АТМ-Интеллект АРМ** в правой части диалогового окна **Настройка системы** отобразится панель настройки данного объекта

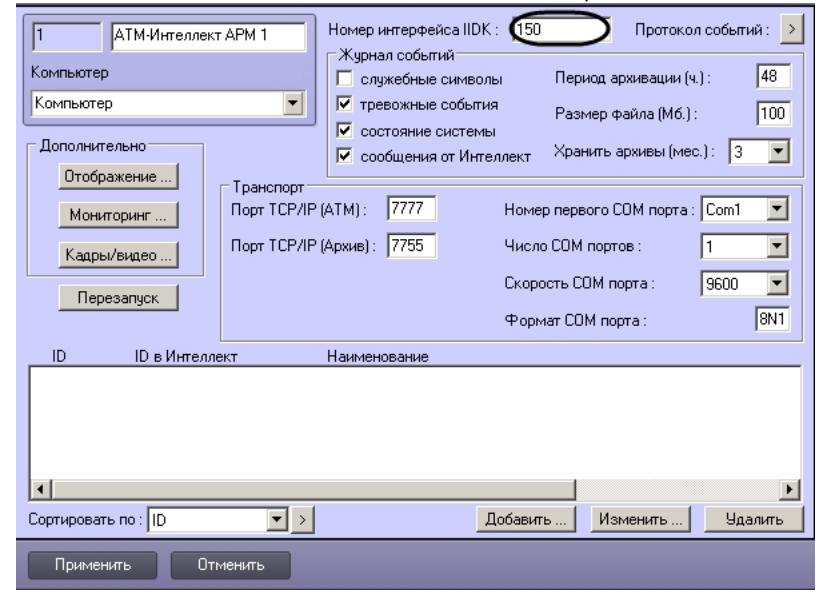

- 5. В поле **Номер интерфейса IIDK** ввести идентификатор объекта **Интерфейс IIDK,** созданного на шаге 2.
- 6. Создать в дереве оборудования объекты **Объект Банкомат**, соответствующие всем подключенным банкоматам.

### $\circ$ **Примечание.**

В качестве названия можно указать адрес расположения банкомата.

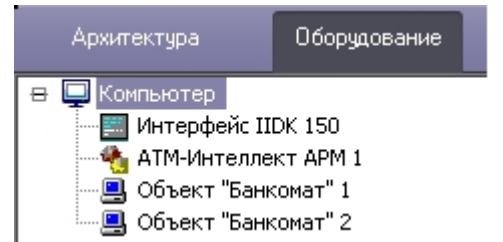

Создание необходимых объектов в дереве оборудования завершено.

# **Настройка параметров соединения АТМ-Интеллект АРМ**

*АТМ-Интеллект АРМ* поддерживает одновременную работу с объектами как по протоколу TCP/IP, так и по протоколу RS232.

Настройка соединения осуществляется в следующем порядке:

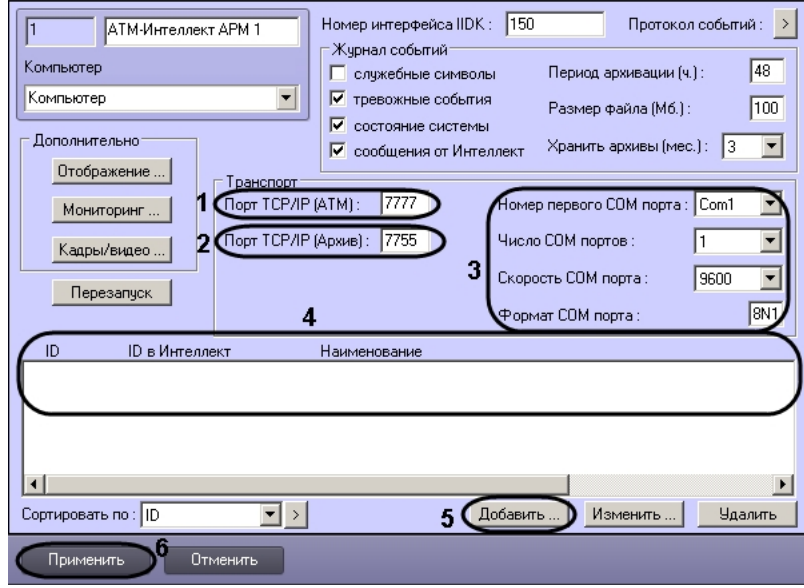

1. Перейти на панель настройки объекта **АТМ-Интеллект АРМ**.

2. Настроить соединение по протоколу TCP/IP следующим образом:

- a. В поле **Порт TCP/IP (ATM)** *у*казать номер порта для связи по протоколу TCP/IP с удаленными объектами (1).
- b. В поле **Порт TCP/IP (Архив)** указать номер порта для связи по протоколу TCP/IP с модулем «Поиск в архиве» (2).
- 3. Для работы по протоколу RS232 ввести значения следующих параметров: **Номер первого COM порта, Число COM портов, Скорость COM порта, Формат COM порта** (3).
- 4. Указать список банкоматов, созданных в дереве оборудования (4):

Примечание. В дереве оборудования должны быть созданы объекты **Объект Банкомат**, соответствующие всем банкоматам, подключённым к системе видеонаблюдения.

a. Нажать на кнопку **Добавить** (5). Будет открыто диалоговое окно добавления банкомата.

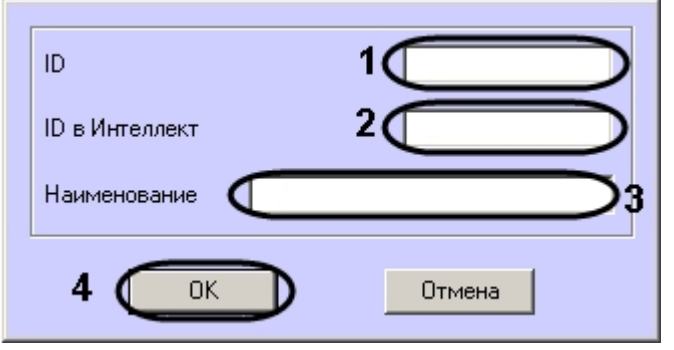

- b. В поле **ID** ввести идентификатор банкомата, указанный в настройках объекта **Объект Охраны** (дочерний объект **АТМ-Интеллект Про**) (1).
- c. В поле **ID в Интеллект** и **Наименование** ввести значения, указанные в полях **Номер** и **Название** соответствующего объекта **Объект Банкомат** (2).
- d. Нажать на кнопку **ОК** (3).
- e. Повторить шаги 4.a-4.d для всех банкоматов в дереве оборудования.
- 5. Нажать на кнопку **Применить** для сохранения настроек (5).

Настройка соединения завершена.

# **Настройка отображения данных АТМ-Интеллект АРМ в Протоколе событий**

Для настройки информации, которую требуется отображать в окне Протокол событий ПК *Интеллект* необходимо выполнить следующие действия:

1. Перейти на панель настройки объекта **АТМ-Интеллект АРМ**.

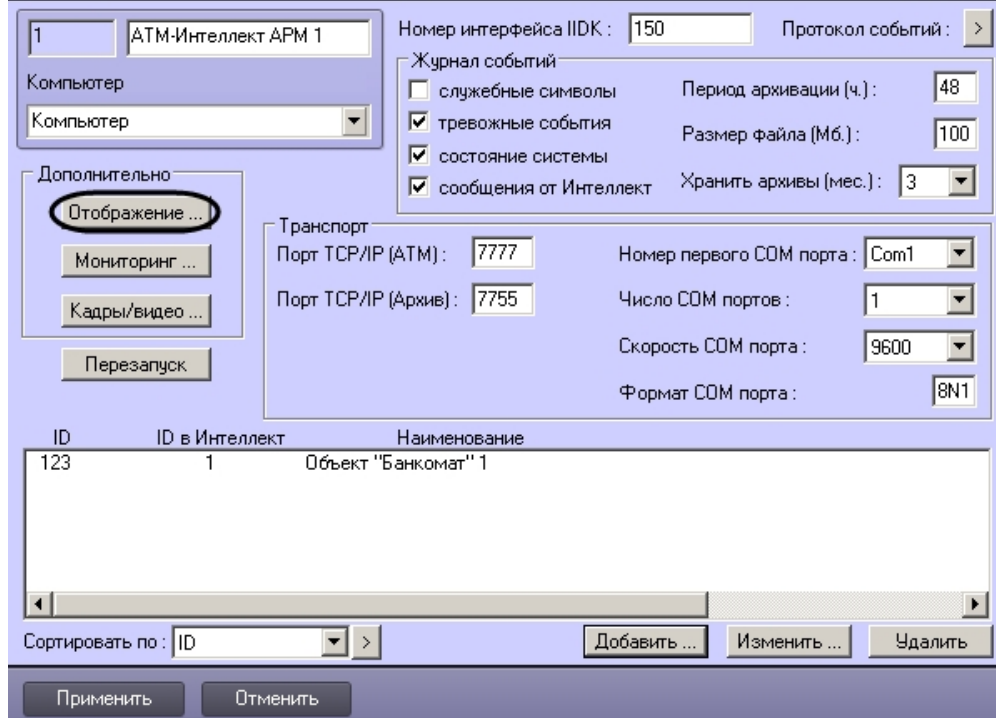

- 2. Нажать на кнопку **Отображение …**
- 3. В открывшемся диалоговом окне установить флажки напротив тех данных, которые требуется отображать в Протоколе событий.

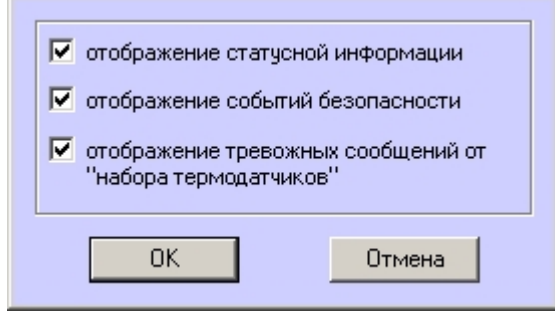

4. Нажать на кнопку **ОК**.

Настройки информации для отображения в окне Протокол событий завершена.

# **Настройка журнала событий АТМ-Интеллект АРМ**

Журнал событий позволяет настроить уровень протоколирования работы *АТМ-Интеллект АРМ*.

Основной журнал событий находится в каталоге <Каталог установки ПК *Интеллект*>\VHost\, в файле vsrvYYMMDD.log, гдеYY – год, MM – месяц, DD – день.

Для настройки журнала событий необходимо задать следующие параметры на панели настройки объекта **АТМ-Интеллект АРМ**:

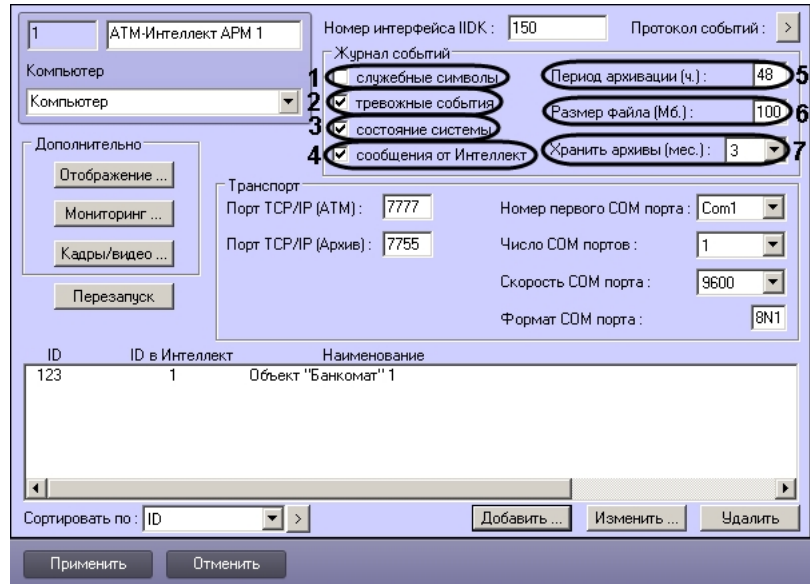

- 1. **Служебные символы**. Установить флажок, если требуется протоколировать служебные символы транспортного уровня.
- 2. **Тревожные события**. Установить флажок, если требуется протоколировать тревожные события (срабатывание вибродатчика, температурного датчика и датчика открытия замка под принуждением).
- 3. **Состояние системы**. Установить флажок, если требуется протоколировать события, связанные со статусом системы.
- 4. **Сообщения от Интеллект**. Установить флажок, если требуется протоколировать сообщения от ПК *Интеллект*. Информация сохраняется в каталоге, куда было установлено данное ПО, в файле video.log
- 5. **Период архивации (ч.).** Позволяет архивировать журнал событий с заданной периодичностью (в часах). Архивы сохраняются в подкаталоге DATA в следующем формате: namelog\_yymmddhhmmss.gz, где
- 6. namelog имя архивируемого журнала событий
	- a. yy год создания архива
	- b. mm месяц создания архива
	- c. dd день создания архива
	- d. hh час создания архива
	- e. mm минута создания архива
	- f. ss секунда создания архива
- 7. **Размер файла (Мб.)**. Задает размер файла журнала событий (в мегабайтах) при достижении которого он будет заархивирован. При этом настройка **Период архивации** игнорируется.
- 8. **Хранить архивы (мес.)**. Задает срок хранения архива журнала событий в месяцах (от 1 до 24). По истечении срока хранения архивы удаляются.

# **АТМ-Интеллект АРМ. Утилита Журнал событий**

Недостатком просмотра информации через Протокол событий является то, что после перезапуска ПК *Интеллект* экран Протокола событий очищается, и просмотр событий,

поступивших до перезапуска, становится невозможен. В связи с этим для просмотра журнала событий поставляется дополнительная утилита – **Журнал событий**. Данная утилита работает непосредственно с базой данных и позволяет просматривать информацию за весь период хранения журнала событий в базе.

Для запуска утилиты **Журнал событий** необходимо нажать на кнопку **Протокол событий** на панели настройки объекта **АТМ-Интеллект АРМ**.

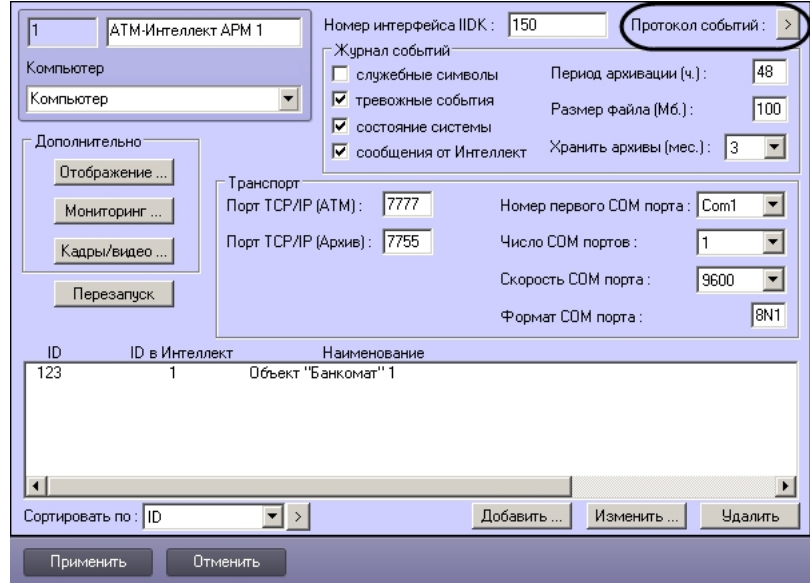

Утилита **Журнал событий** позволяет осуществлять сортировку и фильтрацию данных.

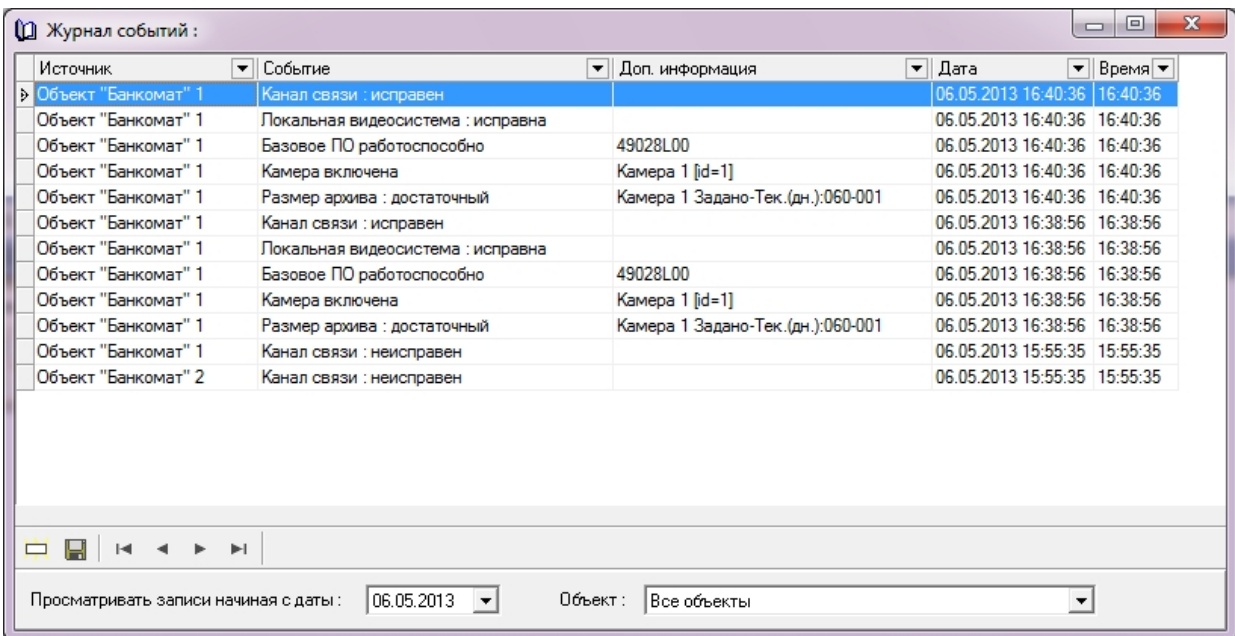

# **Настройка срока хранения журнала событий АТМ-Интеллект АРМ**

Настройка срока хранения журнала событий в базе данных осуществляется следующим образом:

1. Перейти на вкладку **Программирование** диалогового окна **Настройка системы** (1).

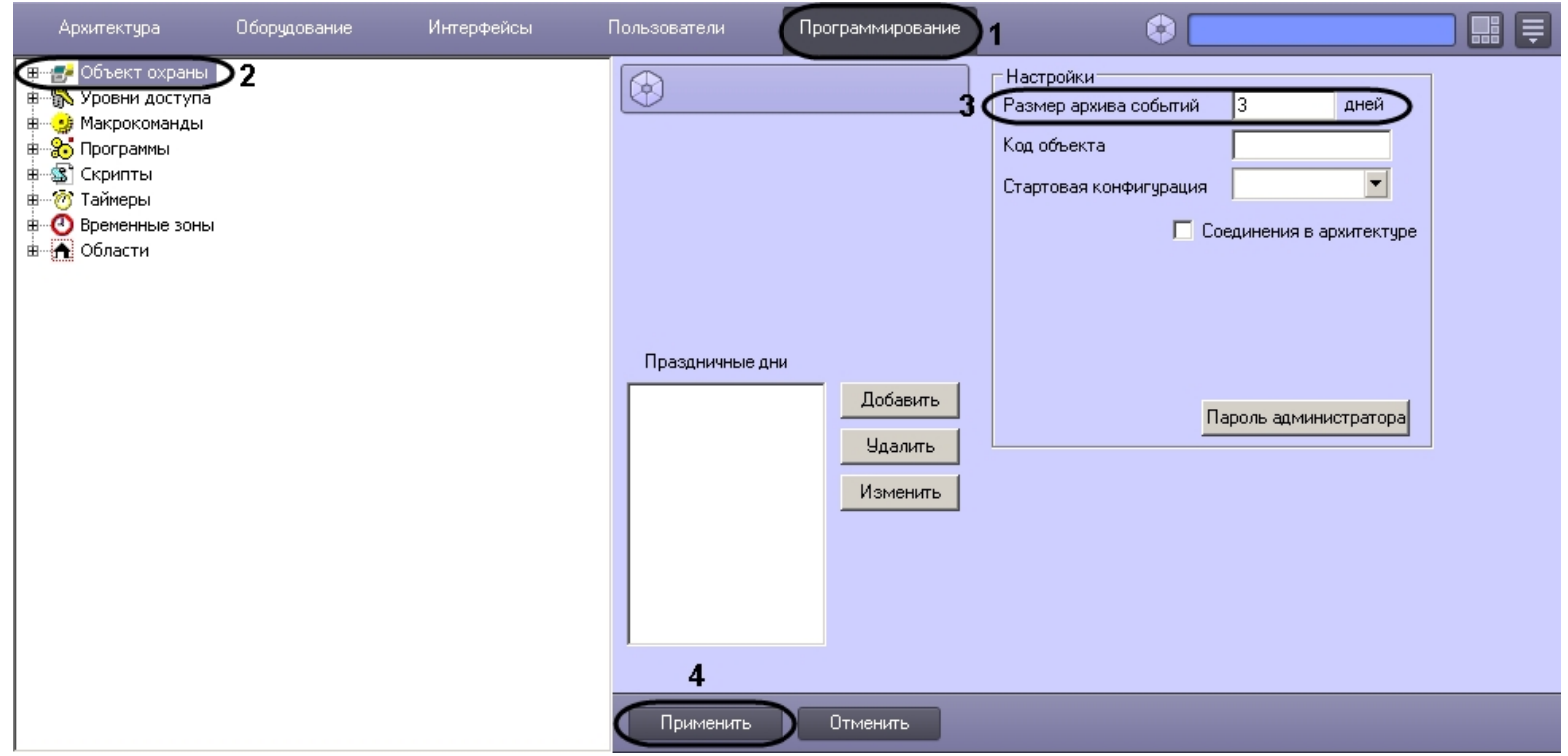

- 2. Перейти на панель настройки объекта **Объект охраны** (2).
- 3. Ввести срок хранения журнала событий в базе данных в поле **Размер архива событий** (3).
- 4. Для сохранения настроек нажать на кнопку **Применить** (4).

Настройка хранения журнала событий в базе данных завершена.

# **Настройка мониторинга данных**

Настройка мониторинга данных осуществляется следующим образом:

1. Перейти на панель настройки объекта **АТМ-Интеллект АРМ**.

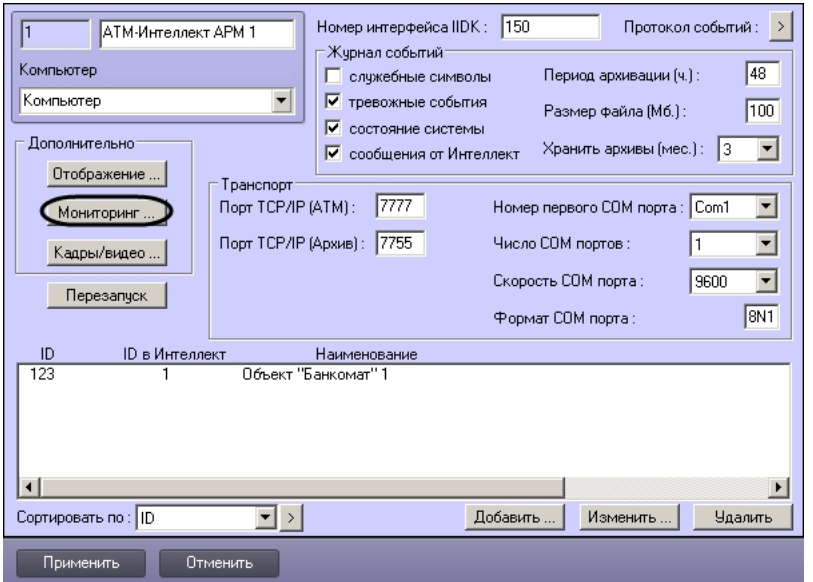

2. Нажать на кнопку **Мониторинг…**. Будет открыто диалоговое окно для настройки мониторинга.

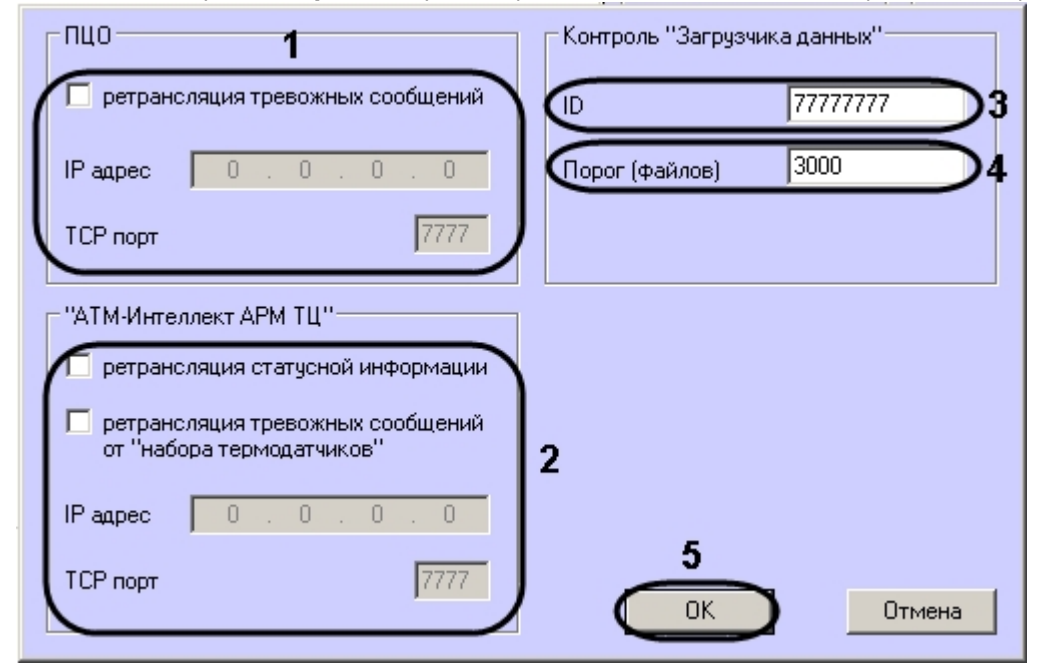

3. В случае, если на ЦПДВ развёрнут пульт централизованного контроля (ПЦО), то в группе **ПЦО** следует установить флажок **ретрансляция тревожных сообщений** и

указать соответствующий IP-адрес и TCP-порт (1).

#### **Примечание.** ന

Модули ЦПДВ и ПЦО являются расширением ПК *АТМ-Интеллект* и не входят в состав дистрибутива *АТМ-Интеллект* - см. [Описание ПК АТМ-Интеллект.](#page-4-0)

- 4. В случае, если информацию о техническом состоянии локальных видеоохранных систем необходимо передавать на *АТМ-Интеллект АРМ ТЦ*, следует установить флажок **ретрансляция статусной информации** и указать IP-адрес и TCP-порт машины, на которой находится *АТМ-Интеллект АРМ ТЦ* (2*)*.
- 5. Для контроля работоспособности [Загрузчика данных,](#page-103-0) находящегося на *АТМ-Интеллект АРМ*, необходимо задать следующие параметры:
	- a. **ID** уникальный номер АТМ*-Интеллект АРМ* (3).
	- b. **Порог (файлов)** количество файлов в каталоге обмена Загрузчика данных, при превышении которого на *АТМ-Интеллект АРМ ТЦ* будет передано сообщение «Ошибка ПО (Загрузчик данных)» (4).
- 6. Нажать на кнопку **ОК** ( 5).

Настройка мониторинга данных завершена.

## **Настройка реакции на получение видеокадров и видеофрагментов**

Для настройки визуализации видеокадров и видефрагментов, приходящих вместе с тревогами (см. [Руководство Оператора](https://doc.axxonsoft.com/confluence/pages/viewpage.action?pageId=116262486), раздел [Просмотр видеоданных по тревогам\)](https://doc.axxonsoft.com/confluence/pages/viewpage.action?pageId=116262855), необходимо выполнить следующие действия:

#### **Примечание.** ⋒

Данная настройка не влияет на получение видеоданных интерфейсным объектом Поиск в архиве и Загрузчиком данных.

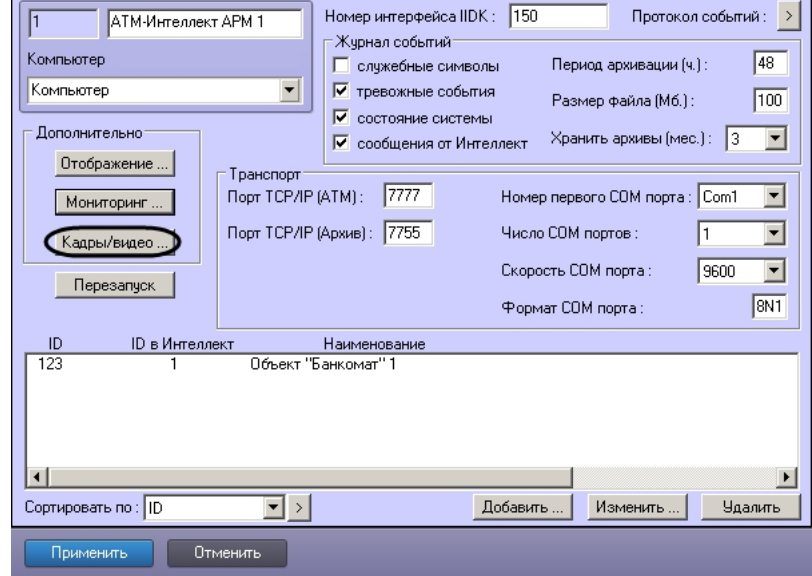

### 1. Перейти на панель настройки объекта **АТМ-Интеллект АРМ**.

2. Нажать на кнопку **Кадры/видео …**. В результате будет открыто диалоговое окно.

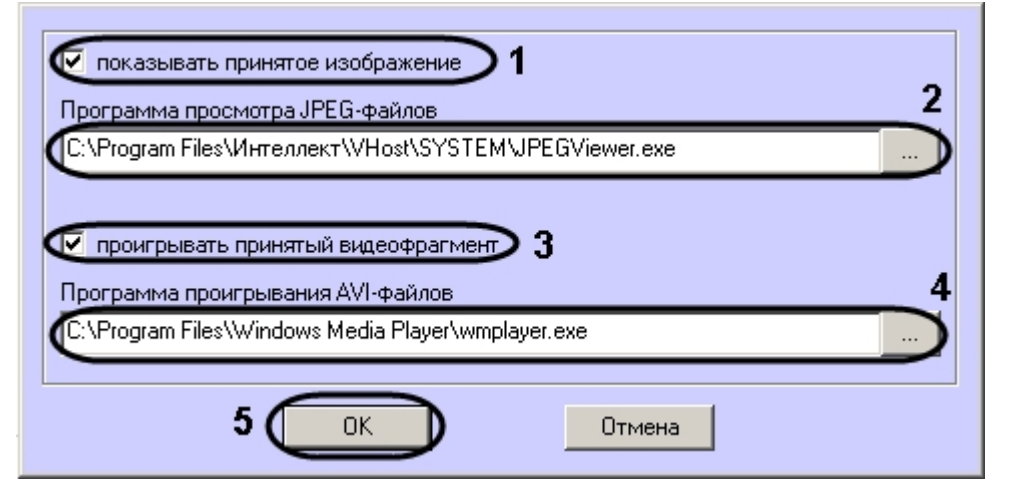

- 3. В случае, если требуется открывать полученное изображение, необходимо выполнить следующие действия:
	- a. Установить флажок **показывать принятое изображение** (1).
	- b. Указать путь к программе для просмотра JPEG-файлов (2).
- 4. В случае, если требуется проигрывать полученные видеофрагменты, необходимо выполнить следующие действия:
	- a. Установить флажок **проигрывать принятый видеофрагмент** (3).
	- b. Указать путь к программе для проигрывания видеофайлов (4).

### **Примечание.**

Настройка **Программа проигрывания AVI-файлов** используется только для совместимости со старыми версиями *АТМ-Интеллект Про*, которые передавали AVI-файлы. Новые версии *АТМ-Интеллект Про* передают файлы видеоархива, которые всегда проигрываются утилитой «Axxon Проигрыватель».

5. Нажать на кнопку **ОК** (5).

Настройка поведения программы в случае получения видеокадров или видеофрагментов завершена.

## **Работа с АТМ-Интеллект АРМ без прав администрирования Windows**

Для того чтобы пользователь, не состоящий в группе Администраторы операционной системы Windows, мог корректно работать с *АТМ-Интеллект АРМ*, требуется выполнение следующих условий:

- 1. Пользователю должен быть предоставлен полный доступ в реестре на ветку *АТМ-Интеллект АРМ* в разделе: HKEY\_LOCAL\_MACHINE\Software\BitSoft для 32-битной системы (HKEY\_LOCAL\_MACHINE\Software\Wow6432Node\BitSoft для 64-битной).
- 2. Пользователю должны быть предоставлены полные права на папку **Export**. Путь к данной папке хранится в реестре в параметре ExportPath в разделе: HKEY\_LOCAL\_MACHINE\Software\BitSoft\VHOST\VHostService для 32-битной системы (HKEY\_LOCAL\_MACHINE\Software\Wow6432Node\BitSoft\VHOST\VHostService для 64-битной).

# **Настройка АТМ-Интеллект АРМ ТЦ**

Настройка АТМ-Интеллект АРМ *ТЦ* осуществляется в диалоговом окне **Настройка системы**. Работа с данным диалоговым окном описана в документе [Программный комплекс](https://doc.axxonsoft.com/confluence/pages/viewpage.action?pageId=83500164) [Интеллект. Руководство Администратора](https://doc.axxonsoft.com/confluence/pages/viewpage.action?pageId=83500164).

# **Порядок настройки АТМ-Интеллект АРМ ТЦ**

### **Примечание.** ⋒

Компоненты *АТМ-Интеллект* (*АТМ-Интеллект Про, АТМ-Интеллект АРМ* и *АТМ-Интеллект АРМ ТЦ*) могут работать в распределенной конфигурации. При этом все перечисленные объекты должны конфигурироваться локально.

Настройка АТМ-Интеллект АРМ *ТЦ* осуществляется в следующем порядке:

- 1. Создание объектов в дереве оборудования.
- 2. Настройка соединения с другими функциональными подсистемами.
- 3. Настройка журнала событий.

# **Создание объектов АТМ-Интеллект ТЦ в дереве оборудования**

Создание объектов в дереве оборудования АТМ-Интеллект АРМ *ТЦ* осуществляется следующим образом:

- 1. Перейти на вкладку **Оборудование** диалогового окна **Настройка системы** (**1**).
- 2. На базе объекта **Компьютер** создать объект **Интерфейс IIDK** (**2**). Номер объекта **Интерфейс IIDK** должен быть больше 100 (**3**).

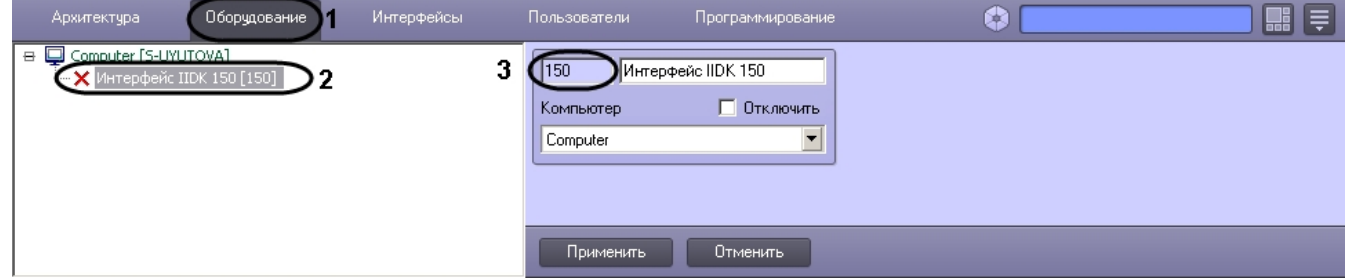

3. На базе объекта **Компьютер** создать объект **АТМ-Интеллект АРМ ТЦ**.

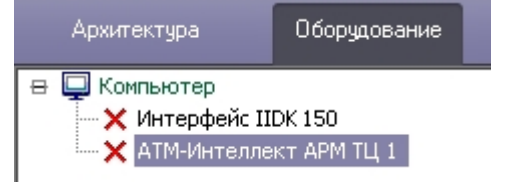

4. После создания объекта **АТМ-Интеллект АРМ ТЦ** в правой части диалогового окна **Настройка системы** отобразится панель настройки данного объекта.

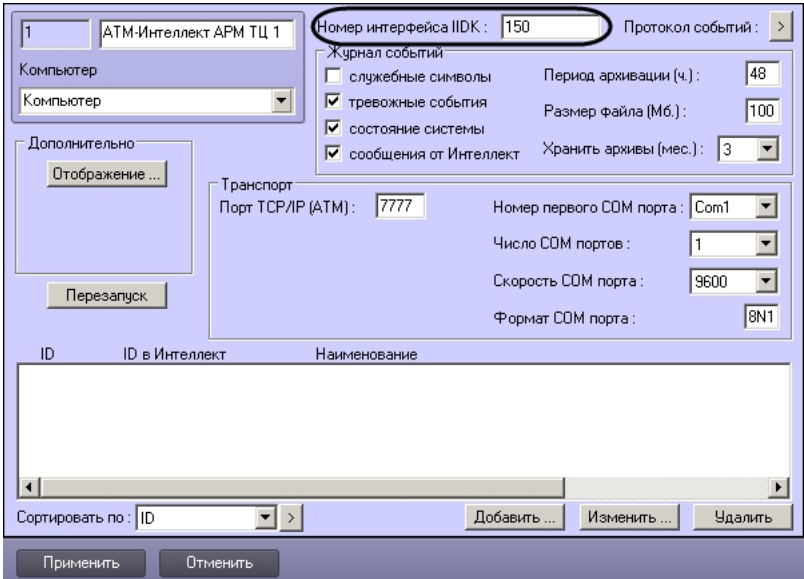

- 5. В поле **Номер интерфейса IIDK** ввести идентификатор объекта **Интерфейс IIDK,** созданного на шаге 2.
- 6. Создать в дереве оборудования объекты **Объект Банкомат**, соответствующие всем подключенным банкоматам.

### **Примечание.** (i)

В качестве названия можно указать адрес расположения банкомата.

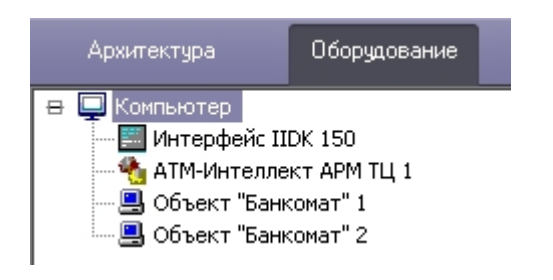

Создание необходимых объектов в дереве оборудования завершено.

## **Настройка параметров соединения АТМ-Интеллект АРМ ТЦ**

*АТМ-Интеллект АРМ ТЦ* поддерживает работу с *АТМ-Интеллект АРМ* по протоколу TCP/IP.

Настройка соединения осуществляется в следующем порядке:

1. Перейти на панель настройки объекта **АТМ-Интеллект АРМ ТЦ**.

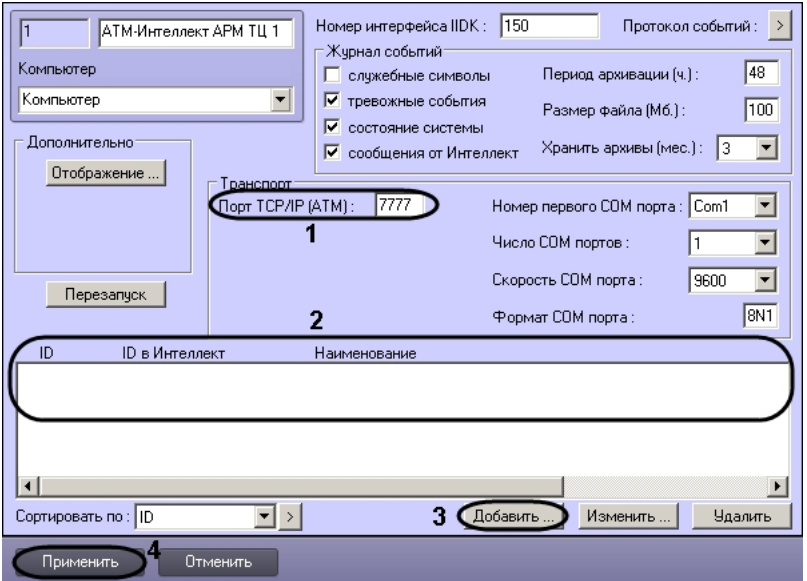

- 2. В поле **Порт TCP/IP (ATM)** указать номер порта для связи по протоколу TCP/IP с удаленными *АТМ-Интеллект АРМ* (1).
- 3. Указать список банкоматов, созданных в дереве оборудования (2):

### **Примечание.**

В дереве оборудования должны быть созданы объекты **Объект Банкомат**, соответствующие всем банкоматам, подключённым к системе видеонаблюдения.

a. Нажать на кнопку **Добавить** (3). Будет открыто диалоговое окно добавления банкомата.

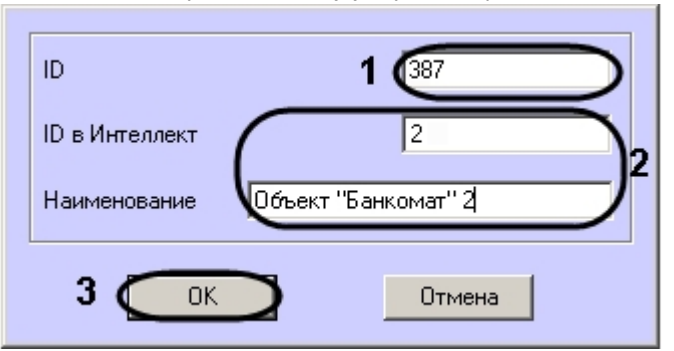

- b. В поле **ID** ввести идентификатор банкомата, указанный в настройках объекта **Объект Охраны** (дочерний объект **АТМ-Интеллект Про**) (1).
- c. В поле **ID в Интеллект** и **Наименование** ввести значения, указанные в полях **Номер** и **Название** соответствующего объекта **Объект Банкомат** (2).
- d. Нажать на кнопку **ОК** (3).
- e. Повторить шаги 3.a-3.d для всех банкоматов в дереве оборудования.
- 4. Нажать на кнопку **Применить** для сохранения настроек (5).

Настройка соединения завершена.

# **Настройка отображения информации АТМ-Интелект АРМ ТЦ в Протоколе событий**

Для настройки информации, которую требуется отображать в окне Протокол событий ПК *Интеллект* необходимо выполнить следующие действия:

1. Перейти на панель настройки объекта **АТМ-Интеллект АРМ ТЦ**.

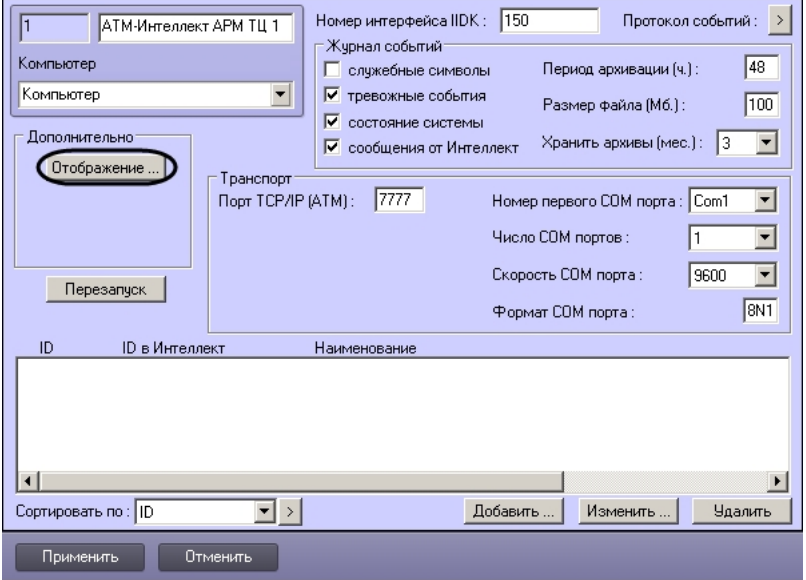

- 2. Нажать на кнопку **Отображение …**.
- 3. В открывшемся диалоговом окне установить флажки напротив тех данных, которые требуется отображать в Протоколе событий.

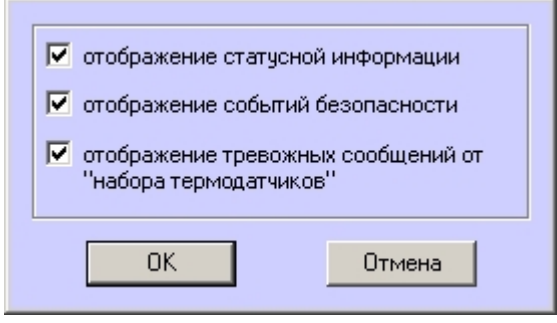

4. Нажать на кнопку **ОК**.

Настройки информации для отображения в окне Протокол событий завершена.

# **Настройка журнала событий АТМ-Интеллект АРМ ТЦ**

Журнал событий позволяет настроить уровень протоколирования работы *АТМ-Интеллект АРМ ТЦ*.

Основной журнал событий находится в каталоге <Каталог установки ПК *Интеллект*>\VHost\ в файле vsrvYYMMDD.log, где YY – год, MM – месяц, DD – день.

Для настройки журнала событий необходимо задать следующие параметры на панели настройки объекта **АТМ-Интеллект АРМ ТЦ**:

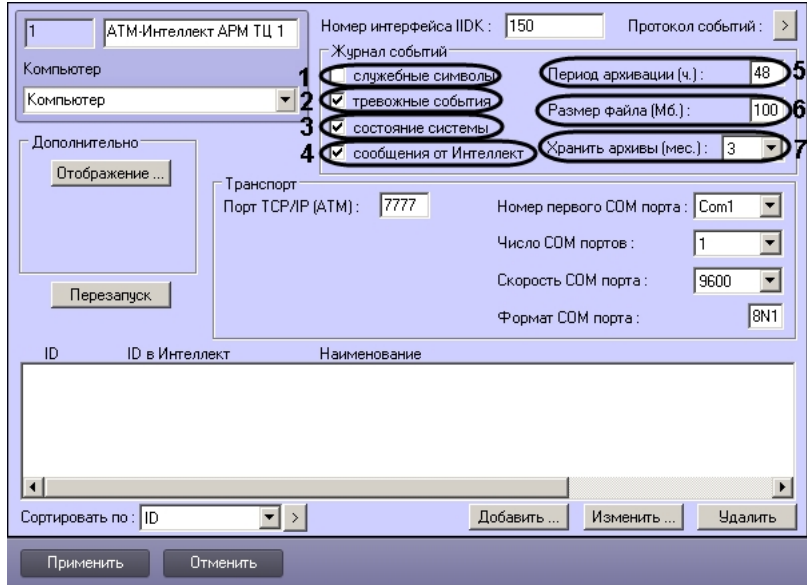

- 1. **Служебные символы**. Установить флажок, если требуется протоколировать служебные символы транспортного уровня.
- 2. **Тревожные события**. Установить флажок, если требуется протоколировать тревожные события (срабатывание вибродатчика, температурного датчика и датчика открытия замка под принуждением).
- 3. **Состояние системы**. Установить флажок, если требуется протоколировать события, связанные со статусом системы.
- 4. **Сообщения от Интеллект**. Установить флажок, если требуется протоколировать сообщения от ПК *Интеллект*. Информация сохраняется в каталоге, куда было установлено данное ПО, в файле video.log
- 5. **Период архивации (ч.).** Позволяет архивировать журнал событий с заданной периодичностью (в часах). Архивы сохраняются в подкаталоге DATA в следующем формате: namelog\_yymmddhhmmss.gz, где
	- a. namelog имя архивируемого журнала событий
	- b. yy год создания архива
	- c. mm месяц создания архива
	- d. dd день создания архива
	- e. hh час создания архива
	- f. mm минута создания архива
	- g. ss секунда создания архива
- 6. **Размер файла (Мб.)**. Задает размер файла журнала событий (в мегабайтах) при достижении которого он будет заархивирован. При этом настройка **Период архивации** игнорируется.
- 7. **Хранить архивы (мес.)**. Задает срок хранения архива журнала событий в месяцах (от 1 до 24). По истечении срока хранения архивы удаляются.

## **АТМ-Интеллект АРМ ТЦ. Утилита Журнал событий**

Недостатком просмотра информации через Протокол событий является то, что после перезапуска ПК *Интеллект* экран Протокола событий очищается, и просмотр событий, поступивших до перезапуска, становится невозможен. В связи с этим для просмотра журнала событий поставляется дополнительная утилита – **Журнал событий**. Данная утилита работает непосредственно с базой данных и позволяет просматривать информацию за весь период хранения журнала событий в базе.

Для запуска утилиты **Журнал событий** необходимо нажать на кнопку **Протокол событий** на панели настройки объекта **АТМ-Интеллект АРМ ТЦ**.

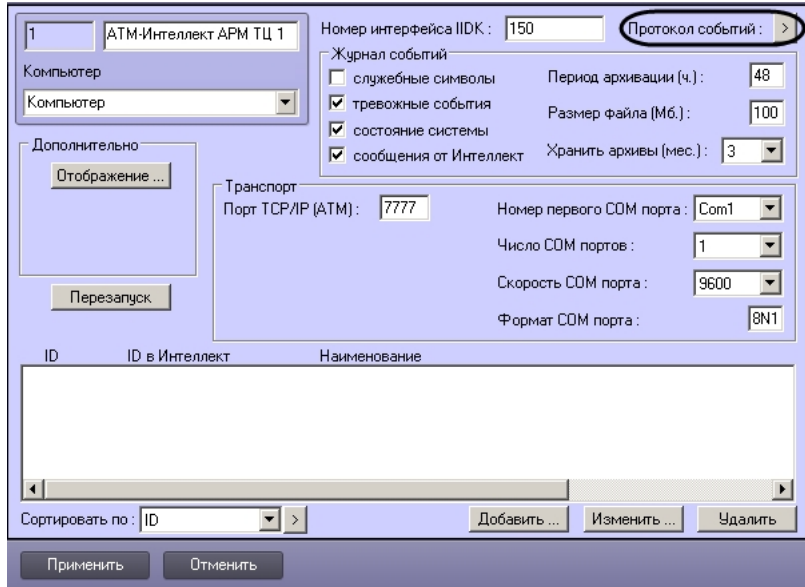

Утилита **Журнал событий** позволяет осуществлять сортировку и фильтрацию данных.

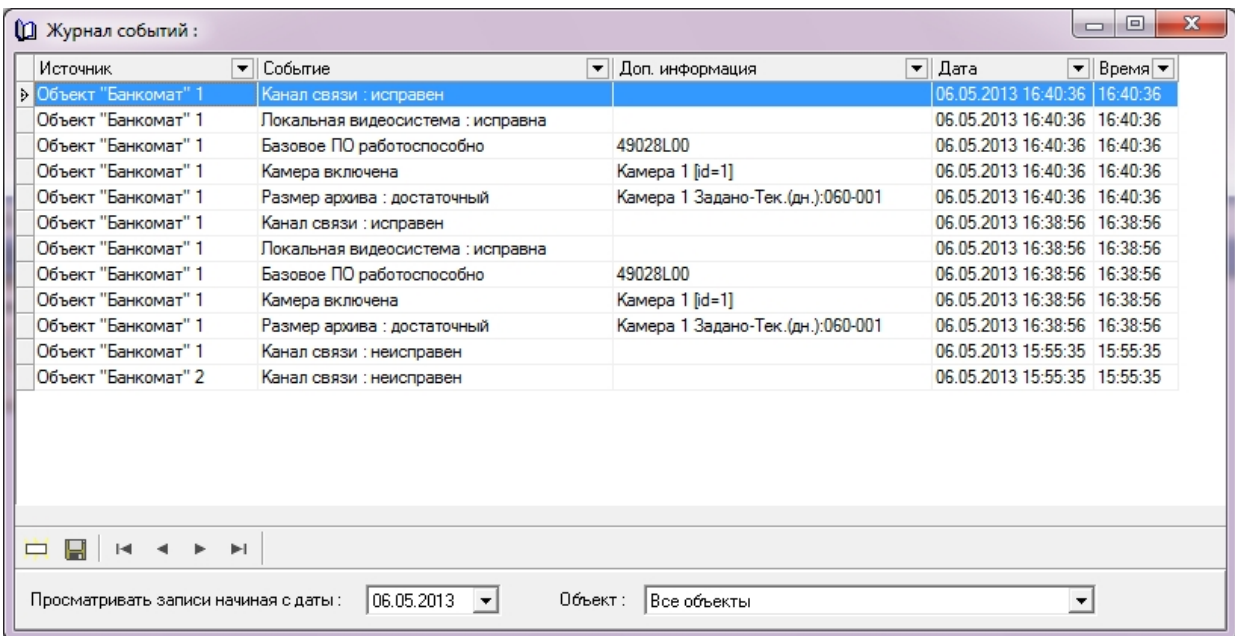

# **Настройка срока хранения журнала событий АТМ-Интеллект АРМ ТЦ**

Настройка срока хранения журнала событий в базе данных осуществляется следующим образом:

1. Перейти на вкладку **Программирование** диалогового окна **Настройка системы** (1).

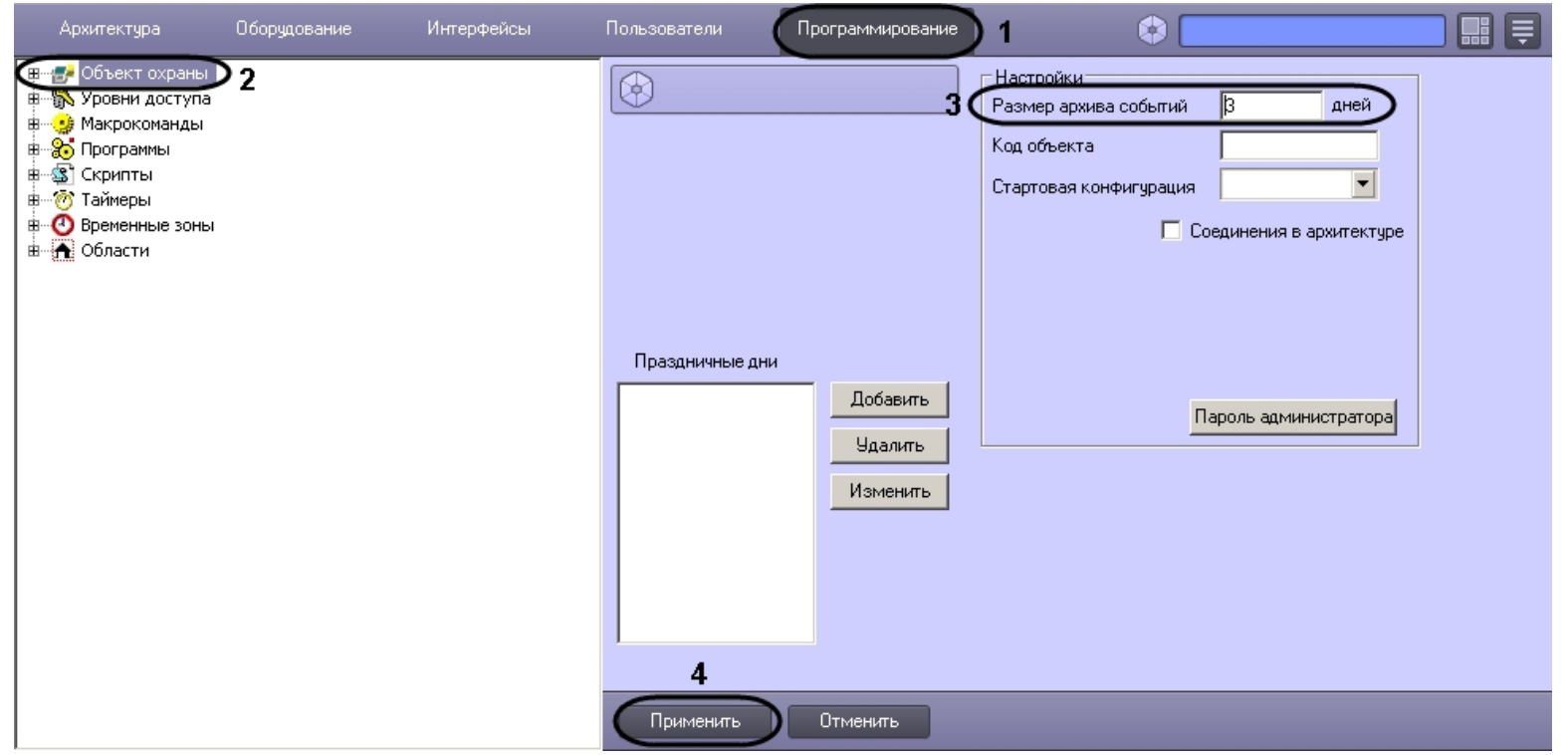

- 2. Перейти на панель настройки объекта **Объект охраны** (2).
- 3. Ввести срок хранения журнала событий в базе данных в поле **Размер архива событий** (3).
- 4. Для сохранения настроек нажать на кнопку **Применить** (4).

Настройка хранения журнала событий в базе данных завершена.

# **Работа с АТМ-Интеллект АРМ ТЦ без прав администрирования Windows**

Для того чтобы пользователь, не состоящий в группе Администраторы операционной системы Windows, мог корректно работать с *АТМ-Интеллект АРМ ТЦ*, требуется, чтобы пользователю был предоставлен полный доступ в реестре на ветку *АТМ-Интеллект АРМ ТЦ* в разделе:

HKEY\_LOCAL\_MACHINE\Software\BitSoft для 32-битной системы

(HKEY\_LOCAL\_MACHINE\Software\Wow6432Node\BitSoft для 64-битной).

# **Настройка АТМ-Интеллект Про**

Настройка АТМ-Интеллект Про осуществляется в диалоговом окне **Настройка системы**. Работа с данным диалоговым окном описана в документе [Программный комплекс](https://doc.axxonsoft.com/confluence/pages/viewpage.action?pageId=83500164) [Интеллект. Руководство Администратора](https://doc.axxonsoft.com/confluence/pages/viewpage.action?pageId=83500164).

# **Порядок настройки АТМ-Интеллект Про**

### **Примечание.** ⋒

Компоненты *АТМ-Интеллект* (*АТМ-Интеллект Про, АТМ-Интеллект АРМ* и *АТМ-Интеллект АРМ ТЦ*) могут работать в распределенной конфигурации. При этом все перечисленные объекты должны конфигурироваться локально.

Настройка АТМ-Интеллект АРМ осуществляется в следующем порядке:

- 1. Создание объектов в дереве оборудования.
- 2. Настройка объекта **АТМ-Интеллект Про**.
- 3. Настройка объекта **Объект охраны**.
- 4. Настройка работы с источником бесперебойного питания.

#### **Внимание!** Λ

При каждом запуске *АТМ-Интеллект Про* проверяет наличие и в случае отсутствия создаёт в корне диска, на котором установлен ПК *Интеллект*, каталог «Backup». Не удаляйте этот каталог.

# **Создание объектов АТМ-Интеллект Про**

Создание объектов АТМ-Интеллект Про в дереве оборудования осуществляется следующим образом:

- 1. Перейти на вкладку **Оборудование** диалогового окна **Настройка системы** (**1**).
- 2. На базе объекта **Компьютер** создать объект **Интерфейс IIDK** (**2**). Номер объекта **Интерфейс IIDK** должен быть больше 100 (**3**).

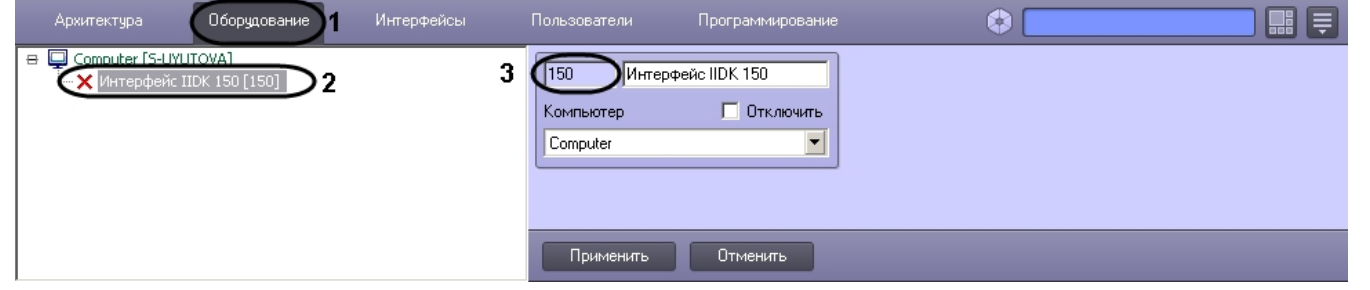

3. На базе объекта **Компьютер** создать объект **Объект Банкомат**.

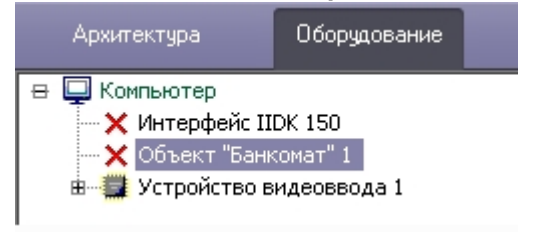

4. На базе объекта **Компьютер** создать объект **АТМ-Интеллект Про**.

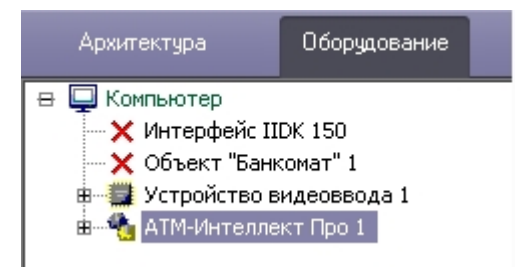

5. После создания объекта **АТМ-Интеллект Про** в правой части диалогового окна **Настройка системы** отобразится панель настройки данного объекта.

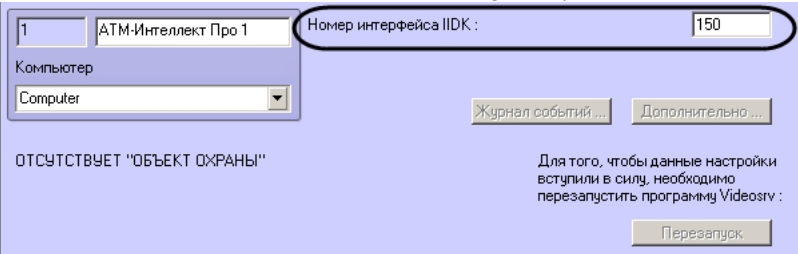

- 6. В поле **Номер интерфейса IIDK** ввести идентификатор объекта **Интерфейс IIDK,** созданного на шаге 2.
- 7. На базе объекта **АТМ-Интеллект Про** создать один или несколько дочерних объектов **Объект охраны**.

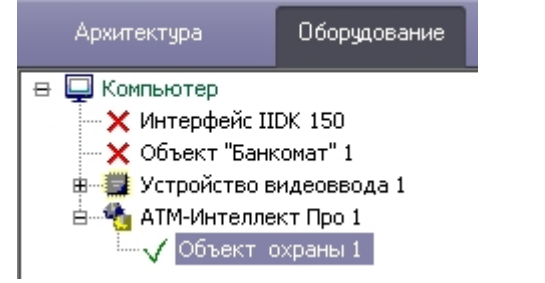

8. После создания объекта **Объект охраны** в правой части диалогового окна **Настройка системы** отобразится панель настройки данного объекта.

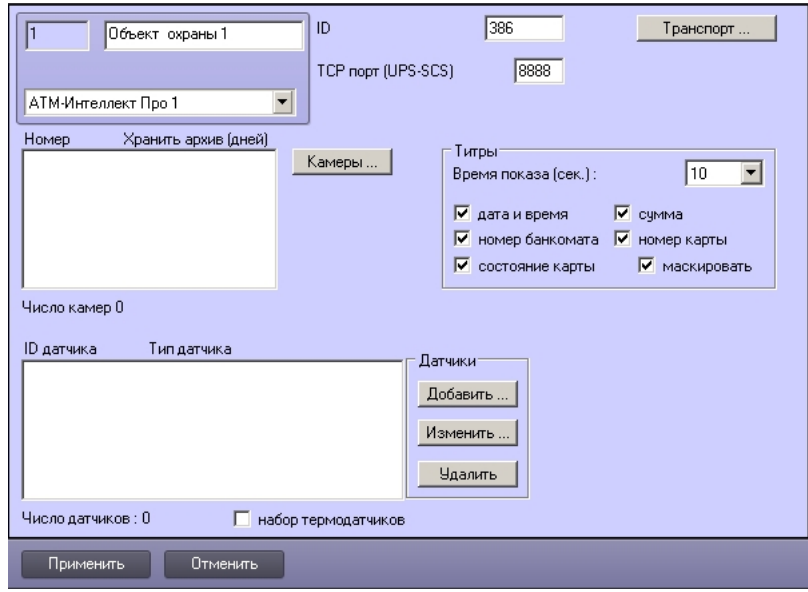

### **Примечание.**  $\odot$

Также требуется создать в дереве оборудования объекты **Устройство видеоввода**, **Камера**, **Луч**, соответствующие подключенному оборудованию. Создание и настройка данных объектов описана в документе [Программный комплекс Интеллект. Руководство по установке и настройке компонентов охранной системы.](https://doc.axxonsoft.com/confluence/pages/viewpage.action?pageId=83499652)

Создание необходимых объектов в дереве оборудования завершено.

# **Настройка объекта АТМ-Интеллект Про**

## **Настройка журнала событий АТМ-Интеллект Про**

Журнал событий позволяет настроить уровень протоколирования работы *АТМ-Интеллект Про*.

Настройка журнала событий осуществляется следующим образом:

1. Перейти на панель настройки объекта **АТМ-Интеллект Про**.

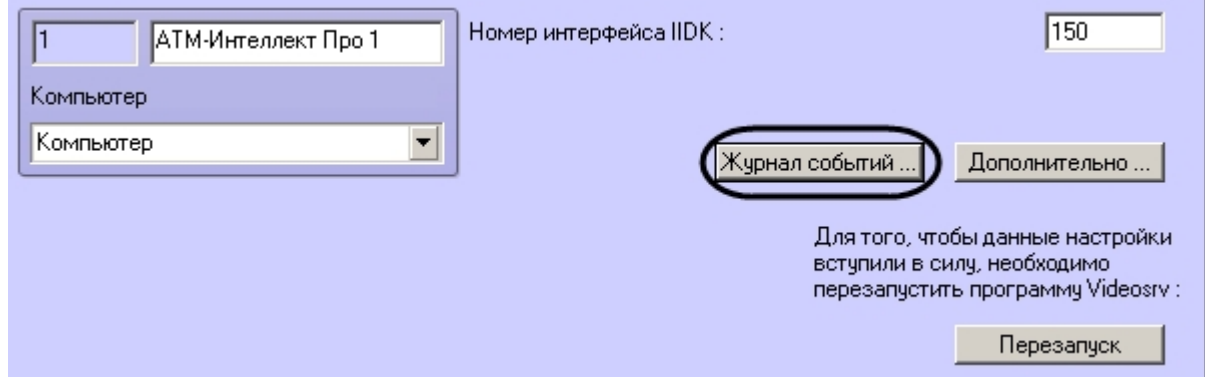

### 2. Нажать на кнопку **Журнал событий…**.

3. В открывшемся диалоговом окне задать следующие параметры:

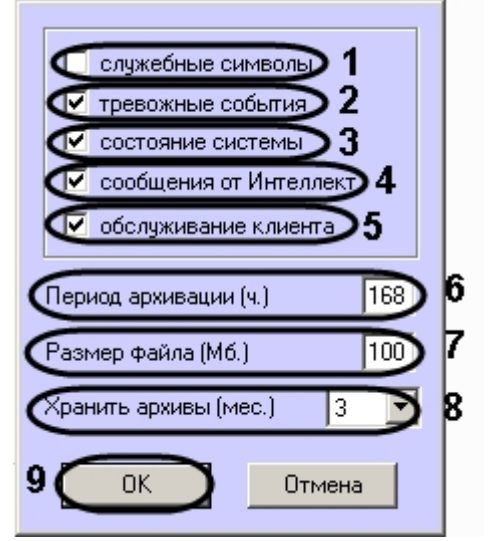

- a. **Служебные символы**. Установить флажок, если требуется протоколировать служебные символы транспортного уровня.
- b. **Тревожные события**. Установить флажок, если требуется протоколировать тревожные события (срабатывание вибродатчика, температурного датчика и датчика открытия замка под принуждением).
- c. **Состояние системы**. Установить флажок, если требуется протоколировать события, связанные со статусом системы.
- d. **Сообщения от Интеллект**. Установить флажок, если требуется протоколировать сообщения от ПК *Интеллект*. Информация сохраняется в каталоге, куда было установлено данное ПО, в файле video.log
- e. **Период архивации (ч.).** Позволяет архивировать журнал событий с заданной периодичностью (в часах). Архивы сохраняются в подкаталоге DATA в следующем формате: namelog\_yymmddhhmmss.gz, где
	- i. namelog имя архивируемого журнала событий
	- ii. yy год создания архива
	- iii. mm месяц создания архива
	- iv. dd день создания архива
- v. hh час создания архива
- vi. mm минута создания архива
- vii. ss секунда создания архива
- f. **Размер файла (Мб.)**. Задает размер файла журнала событий (в мегабайтах) при достижении которого он будет заархивирован. При этом настройка **Период архивации** игнорируется.
- g. **Хранить архивы (мес.)**. Задает срок хранения архива журнала событий в месяцах (от 1 до 24). По истечении срока хранения архивы удаляются.
- 4. Нажать на кнопку **ОК** (9).

Основной журнал событий находится в каталоге, куда было установлено данное ПО, в файле vsrvYYMMDD.log, где YY – год, MM – месяц, DD – день.

Настройка журнала событий завершена.

## **Настройка синхронизации времени и контроля канала связи**

Для настройки синхронизации времени и контроля канала связи с *АТМ-Интеллект АРМ* необходимо выполнить следующие действия:

1. Перейти на панель настройки объекта **АТМ-Интеллект Про** (1)

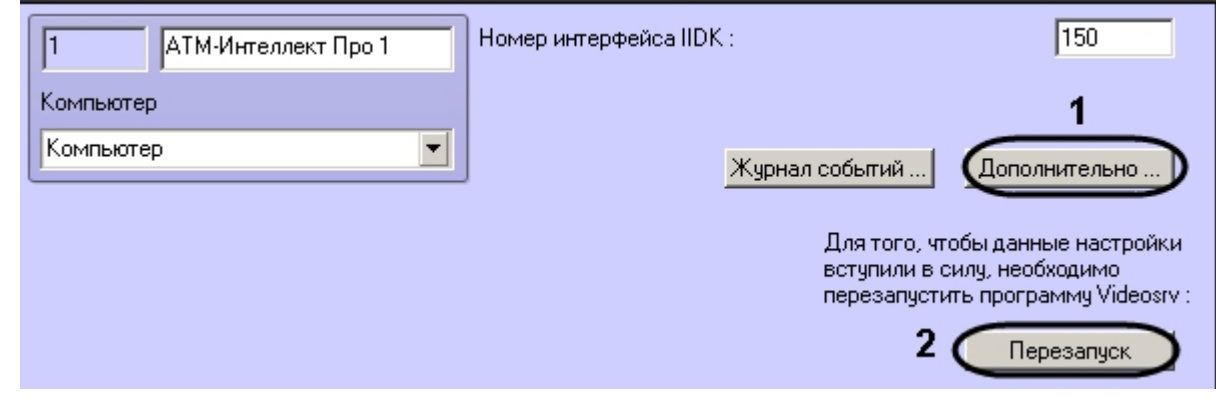

2. Нажать на кнопку **Дополнительно…**. Будет открыто диалоговое окно с дополнительными настройками.

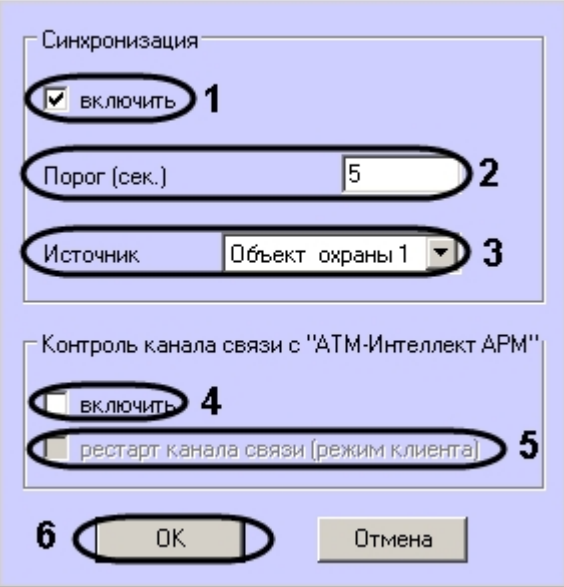

3. Настроить синхронизацию времени следующим образом:

- a. Установить флажок **включить** (1), если требуется, чтобы *АТМ-Интеллект Про* синхронизировал своё локальное время со временем указанного источника (банкомата, терминала самообслуживания, любого другого охраняемого объекта).
- b. Заполнить поле**Порог (сек.)** в случае, если требуется проводить синхронизацию времени при обнаружении отличия локального времени *АТМ-Интеллект Про* от времени источника на величину, превышающую данный порог (2) . У банкоматов фирмы «Smart Card Service» имеется возможность посылать команды на *АТМ-И нтеллект Про* о принудительной синхронизации (в этом случае значение порога игнорируется).
- c. В случае, если *АТМ-Интеллект Про* обслуживает несколько объектов, выбрать из раскрывающегося списка **Источник** объект **Объект охраны**, который будет источником синхронизации (3).
- 4. Настроить контроль канала связи с *АТМ-Интеллект АРМ*:
	- a. Установить флажок **Включить**, если требуется, чтобы *АТМ-Интеллект Про* передавал в пакете с техническим состоянием команду с запросом на подтверждение пакета (4). В случае, если *АТМ-Интеллект АРМ* 4 раза подряд не квитировал пакеты с техническим состоянием от *АТМ-Интеллект Про*, принимается решение о том, что имеются проблемы в канале связи между *АТМ-Интеллект Про* и *АТМ-Интеллект АРМ*. Дальнейшие действия зависят от параметра **Рестарт канала связи**
	- b. Установить флажок **Рестарт канала связи** в случае, если требуется производить при включении этой опции, в случае если требуется производить перезапуск «проблемного» канала связи, если *АТМ-Интеллект АРМ* не квитировал 4 пакета с техническим состоянием подряд (5). Если данный флажок не установлен, то эта задача перекладывается на внешнее ПО, например модуль «IP2X25.exe».
- 5. Нажать на кнопку **ОК** (6).

.

6. Нажать на кнопку **Перезапуск** на панели настройки объекта **АТМ-Интеллект Про** для вступления настроек в силу (2).

Настройка синхронизации времени и контроля канала связи завершена.

## **Настройка объекта Объект охраны**

## **Настройка номера объекта охраны**

Настройка уникального номера объекта охраны осуществляется следующим образом:

1. Перейти на панель настройки объекта **Объект охраны**.

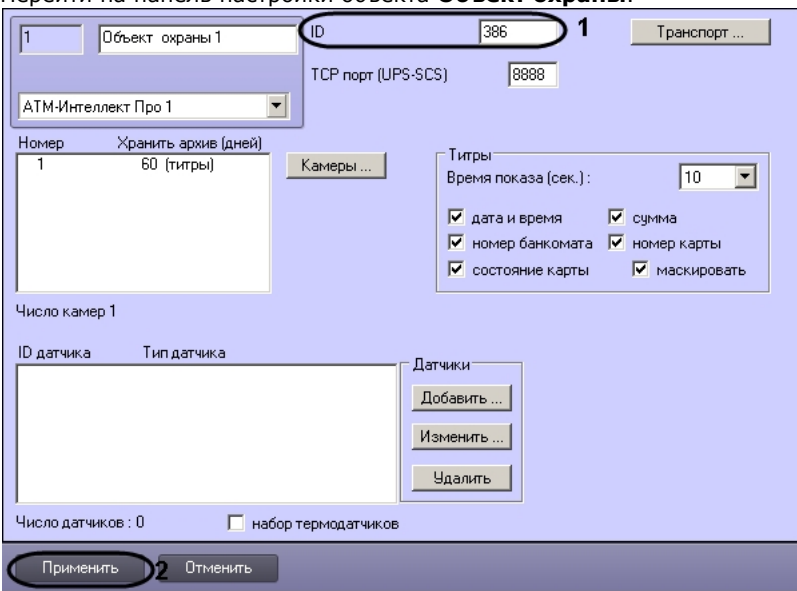

- 2. В поле **ID** ввести уникальный номер объекта, на котором устанавливается АТМ-Интеллект Про (1). Может содержать от 3 до 9 символов.
- 3. Нажать на кнопку **Применить** для сохранения настроек (2).

Настройка уникального номера объекта охраны завершена.

## **Настройка порта для сообщений от ИБП и от банкоматов Smart Card Service**

Настройка порта для сообщений от ИБП и от банкоматов «Smart Card Service» осуществляется следующим образом:

1. Перейти на панель настройки объекта **Объект охраны**.

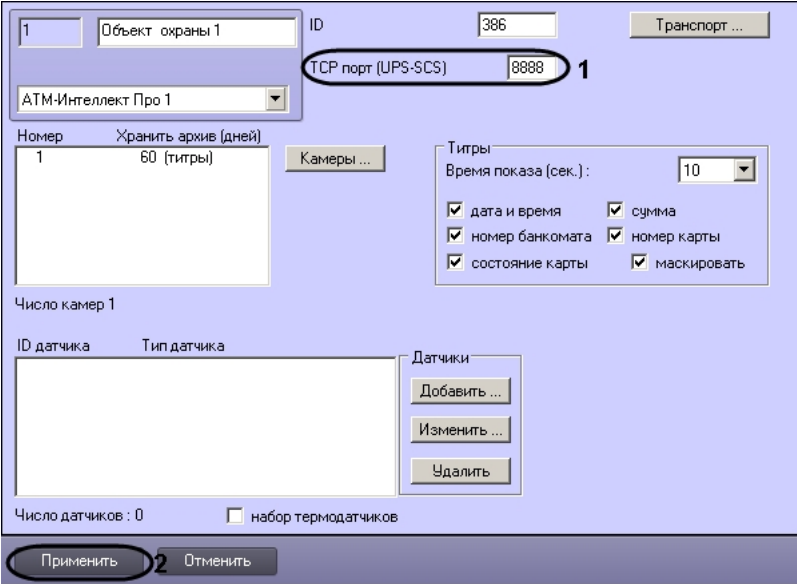

- 2. В поле **TCP порт (UPS-SCS)** ввести номер порта, на котором «слушаются» сообщения от ИБП и от банкоматов фирмы «Smart Card Service» (1).
- 3. Нажать на кнопку **Применить** для сохранения настроек (2).

Настройка порта для сообщений от ИБП и от банкоматов «Smart Card Service» завершена.

## **Настройка взаимодействия АТМ-Интеллект Про с АТМ-Интеллект АРМ**

### (i) **Примечание.**

В случае, если в сети, где работают компоненты *АТМ-Интеллект*, используется система межсетевого экранирования и защиты доступа, для сквозной передачи пакетов между *АТМ-Интеллект АРМ* и *АТМ-Интеллект Про* следует использовать комплекс VPipe - см. раздел [Особенности работы в системе межсетевого экранирования и](#page-101-0) [разграничения доступа](#page-101-0).

Настройка взаимодействия *АТМ-Интеллект Про* с *АТМ-Интеллект АРМ* осуществляется следующим образом:

1. Перейти на панель настройки объекта **Объект охраны**.

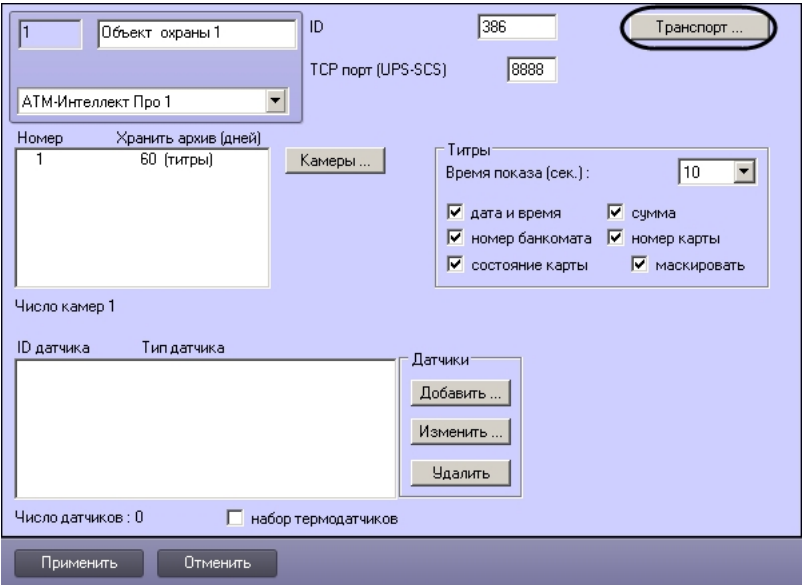

2. Нажать на кнопку **Транспорт…** . В результате будет открыто диалоговое окно с настройками способа взаимодействия *АТМ-Интеллект Про* с *АТМ-Интеллект АРМ*.
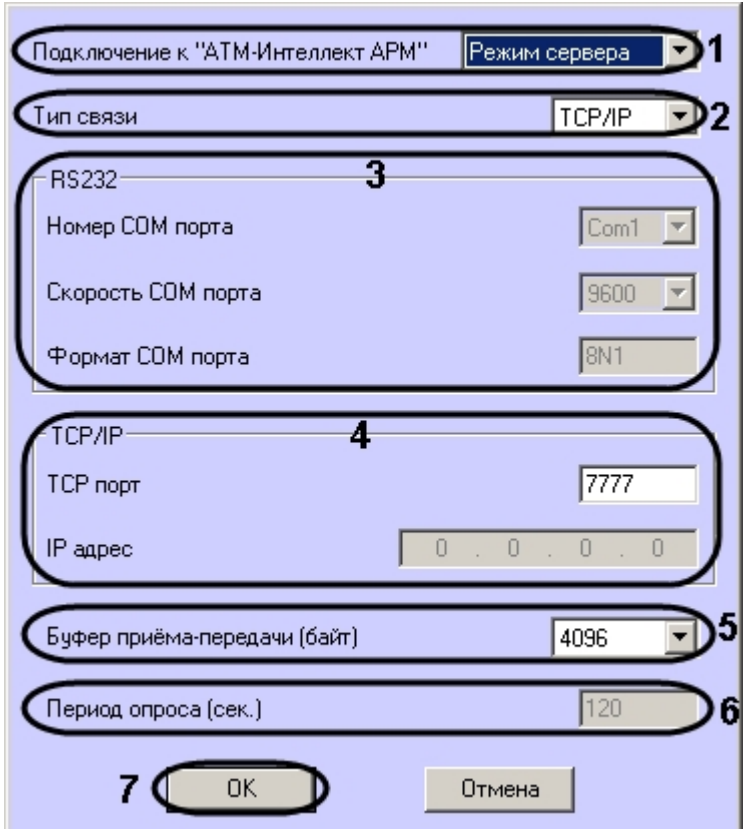

- 3. Из раскрывающегося списка **Подключение к АТМ-Интеллект АРМ** выбрать способ подключения *АТМ-Интеллект Про* к *АТМ-Интеллект АРМ*: **Режим сервера** или **Ре жим клиента** (1).
- 4. Из раскрывающегося списка **Тип связи** выбрать транспортный уровень взаимодействия. Возможные значения **TCP/IP**, **RS232** (2).
- 5. В случае, если выбран тип связи **RS232**, задать параметры **Номер COM порта**, **Скорость COM порта** и **Формат COM порта** (3).
- 6. В случае, если выбран тип связи **TCP/IP**, в поле **TCP порт** ввести номер порта для связи по протоколу TCP/IP (4). Если для подключения к *АТМ-Интеллект АРМ* используется **Режим клиента** и в поле **Тип связи** выбрано значение **TCP/IP**, то следует указать **IP адрес** и **TCP порт** *АТ М-Интеллект АРМ*.
- 7. При посылке на *АТМ-Интеллект АРМ* видеокадров или видеофрагментов передача осуществляется пакетами. Размер фрагментов определяет параметр **Буфер приема-передачи (байт)** (5). Для обеспечения максимальной скорости передачи данных рекомендуется использовать значение равное 4096. Для плохих каналов связи, например, если используется GSM-модем, рекомендуется использовать значение 800.
- 8. В поле **Период опроса (сек.)** ввести период времени в секундах, с которым *АТМ-Интеллект Про* будет посылать сообщения о своем техническом состоянии на *АТМ-Инт еллект АРМ* (если выбран **Режим клиента**) – (6). Минимальное возможное значение – 10 сек. Значение в поле **Период опроса (сек.)** не влияет на передачу сообщений, связанных с кратковременными тревогами. Сообщения о кратковременных тревогах передаются на *АТМ-Интеллект АРМ*, как только происходит срабатывание соответствующих датчиков. Также исключение составляют некоторые длительные тревоги – более подробно см. [АТМ-Интеллект. Руководство оператора](https://doc.axxonsoft.com/confluence/pages/viewpage.action?pageId=116262486), раздел [Приложение 1. Обобщенная информация о периодах обновления данных](https://doc.axxonsoft.com/confluence/pages/viewpage.action?pageId=116262992)*.*
- 9. Нажать на кнопку **ОК** (7).

Настройка взаимодействия *АТМ-Интеллект Про* с *АТМ-Интеллект АРМ* завершена.

## **Настройка списка видеокамер**

Настройка списка используемых видеокамер осуществляется следующим образом:

1. Перейти на панель настройки объекта **Объект охраны**.

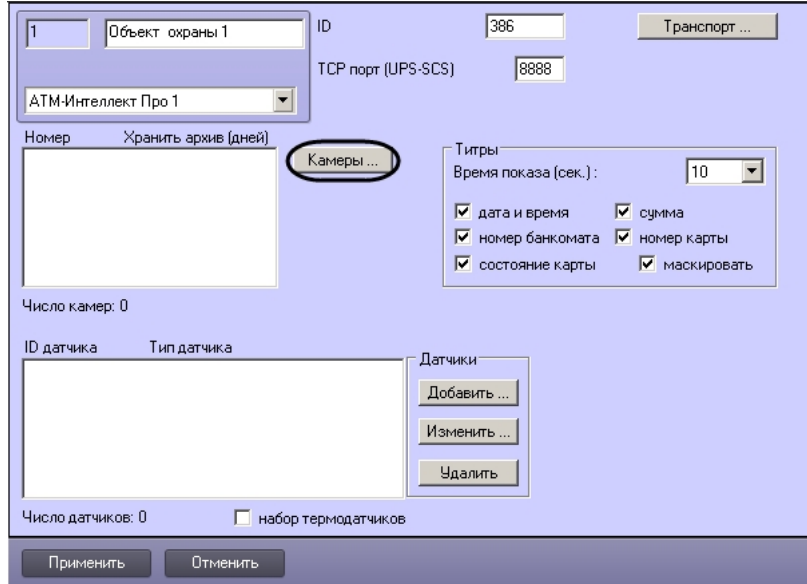

2. Нажать на кнопку **Камеры…** . Будет открыто окно **Добавление/редактирование камер**.

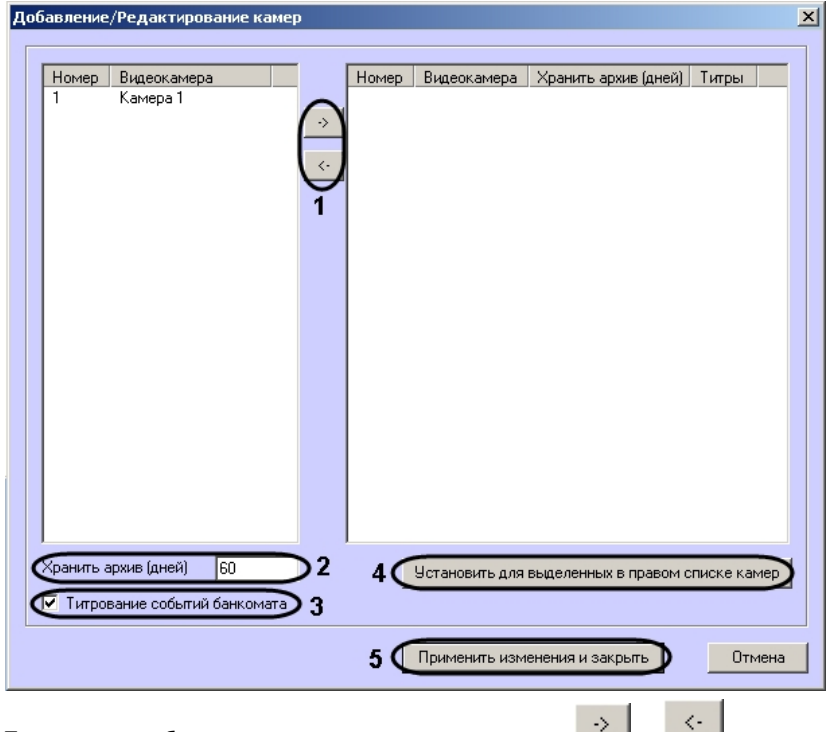

- 3. Перенести требуемые камеры при помощи кнопок —— из левого списка в правый (1).
- 4. Выделить видеокамеры в правом списке.
- 5. Указать время хранения видеоархива в днях (2).
- 6. В случае, если требуется отображение титров, установить флажок **Титрование событий банкомата** (3).
- 7. Нажать на кнопку **Установить для выделенных в правом списке камер** (4).
- 8. Повторить шаги 4-7 для всех требуемых камер.
- 9. Нажать на кнопку **Применить изменения и закрыть** (5). Выбранные камеры будут добавлены в список на панели настройки объекта **Объект охраны** .
- 10. Нажать на кнопку **Применить**.

#### **Примечание.**  $\odot$

Идентификаторы видеокамер и титрователей должны быть целочисленными.

### Настройка списка камер завершена.

### **Настройка датчиков**

В системе можно использовать 4 фиксированных датчика (вибродатчик, датчик замка, температурный датчик, дополнительный датчик), а также 12 датчиков расширения. Дополнительно существует отдельное устройство – набор термодатчиков.

#### **Примечание.**  $\circ$

Перед настройкой списка датчиков объекта охраны необходимо создать и настроить в ПК *Интеллект* требуемый набор объектов **Луч**. Создание и настройка данных

объектов описаны в документе [Программный комплекс Интеллект. Руководство по установке и настройке компонентов охранной системы.](https://doc.axxonsoft.com/confluence/pages/viewpage.action?pageId=83499652)

#### **Внимание!** ∧

Идентификаторы объектов **Луч** должны быть целочисленными.

#### **Внимание!**  $\odot$

Число датчиков: 0

Применить

 В случае, если к тревоге прикрепляются видеоданные (видеокадры или видеофрагменты), необходимо создать скрипт по приостановке записи по камере (см. [Пример](#page-131-0) [скрипта для приостановки записи по камере](#page-131-0))

Настройка списка используемых датчиков осуществляется следующим образом:

1. Перейти на панель настройки объекта **Объект охраны**. ID.  $386$ Транспорт... Объект охраны 1 8888 TCP nopr (UPS-SCS) АТМ-Интеллект Про 1  $\overline{\phantom{a}}$ Номер Хранить архив (дней) -Титры- $60$  (титры) Камеры...  $-1$ Время показа (сек.):  $\boxed{10}$   $\boxed{7}$ √ дата и время √ сумма ▽ номер банкомата ▽ номер карты  $\nabla$  состояние карты  $\nabla$  маскировать Число камер 1  $\overline{2}$ .<br>**Датчика** Типдатчика .<br>Латчики: Добавить Изменить Удалить

Набор термодатчиков

Отменить

2. Нажать на кнопку **Добавить** (1). Будет открыто диалоговое окно добавления датчика.

3

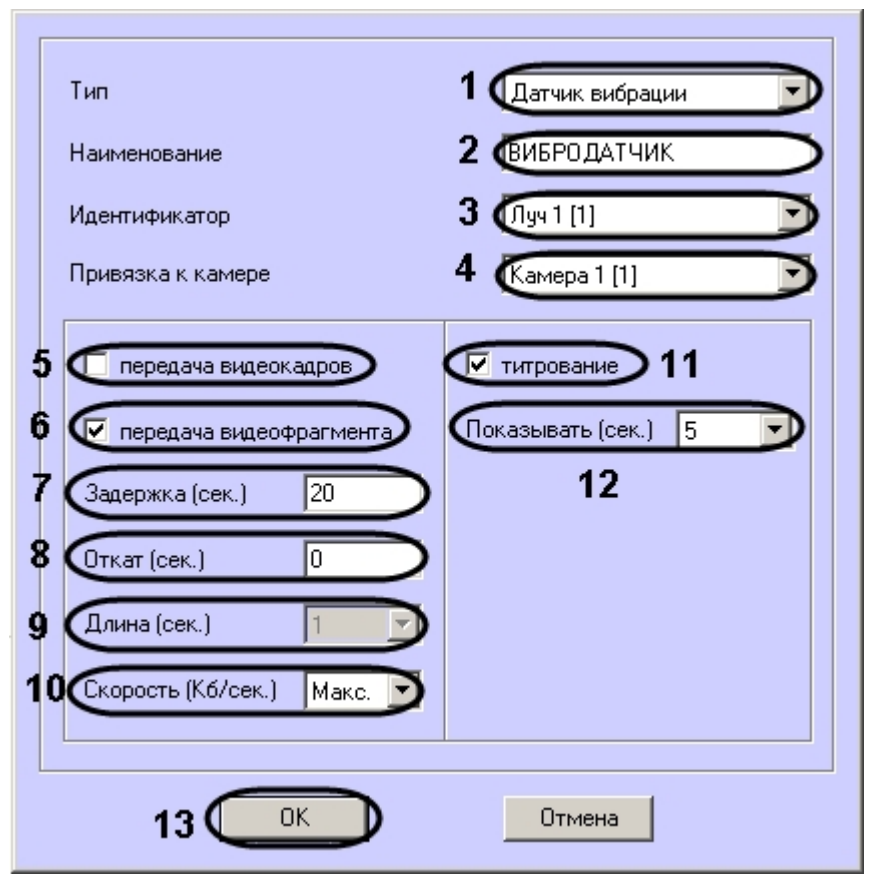

- 3. Из раскрывающегося списка **Тип** выбрать тип датчика из перечисленных в начале раздела шестнадцати датчиков (1).
- 4. В поле **Наименование** ввести текст, который будет передаваться на *АТМ-Интеллект АРМ* вместе с тревожным сообщением (2). Этот же текст будет накладываться на изображение видеокамеры в процессе титрования.
- 5. Из раскрывающегося списка **Идентификатор** выбрать объект **Луч**, предварительно созданный в дереве оборудования ПК *Интеллект* (3).
- 6. Из раскрывающегося списка **Привязка к камере** выбрать объект **Камера**, предварительно созданный в дереве оборудования ПК *Интеллект* (см. 4).
- 7. В случае, если требуется передавать на *АТМ-Интеллект АРМ* кадры видеоизображения при срабатывании датчика, установить флажок **Передача видеокадров** (5). Видеокамера, с которой следует передавать видеокадры, указывается в поле **Привязка к камере** (4).

#### **Примечание.** G)

Параметры настройки передачи видеокадров и видеофрагментов отличаются.

- 8. В случае, если требуется передавать на *АТМ-Интеллект АРМ* видеофрагмент при срабатывании датчика, установить флажок **Передача видеофрагмента** (6). Видеокамера, с которой следует передавать видеофрагмент, указывается в поле **Привязка к камере** (4).
- 9. В поле **Задержка (сек.)** ввести время задержки в секундах между моментом срабатывания датчика и моментом обращения к видеоархиву в секундах (7). Значение по умолчанию – 20 секунд. Данный параметр необходим для гарантированный записи по камере.
- 10. В поле **Откат (сек.)** ввести время отката от момента срабатывания датчика в секундах (8). Это позволяет получить кадр видеоизображения не самого момента возникновения тревожного события, а за некоторое время до этого.

11. Из раскрывающегося списка **Число кадров** выбрать количество передаваемых кадров видеоизображения при срабатывании датчика (для режима *передача видеокадров*) – (1).

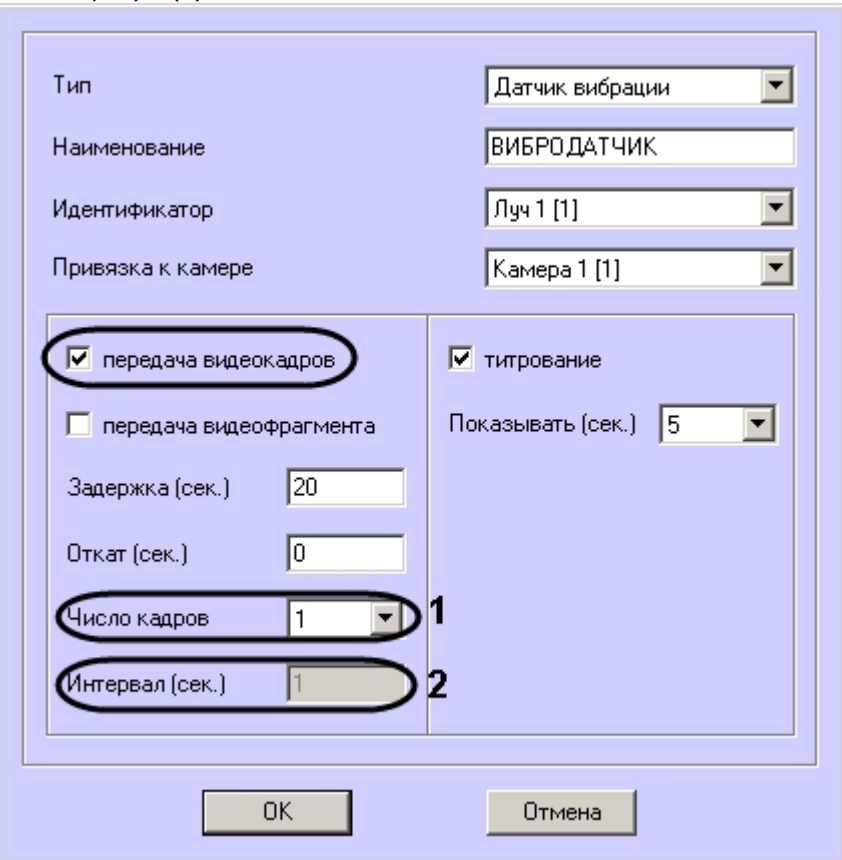

12. В поле **Интервал (сек.)** ввести интервал времени в секундах между кадрами видеоизображения, если передаётся больше одного кадра (2). Таким образом, при возникновении тревожной ситуации имеется возможность передать на *АТМ-Интеллект АРМ* целую последовательность кадров, «разнесённых» по времени, что увеличивает вероятность получения «качественного» кадра (для режима *передача видеокадров*).

#### Δ **Внимание!**

Для режима передачи видеокадров, как и для режима передачи видеофрагментов, необходимо создавать скрипт для приостановки записи по камере – см. [Прим](#page-131-0) [ер скрипта для приостановки записи по камере](#page-131-0)

#### **Внимание!**  $\wedge$

При настройке параметров **Откат**, **Число кадров** и **Интервал** следует проконтролировать настройку видеокамеры, с которой будут передаваться видеокадры, а именно параметр **Время предзаписи**. Время предзаписи должно быть больше или равно времени отката.

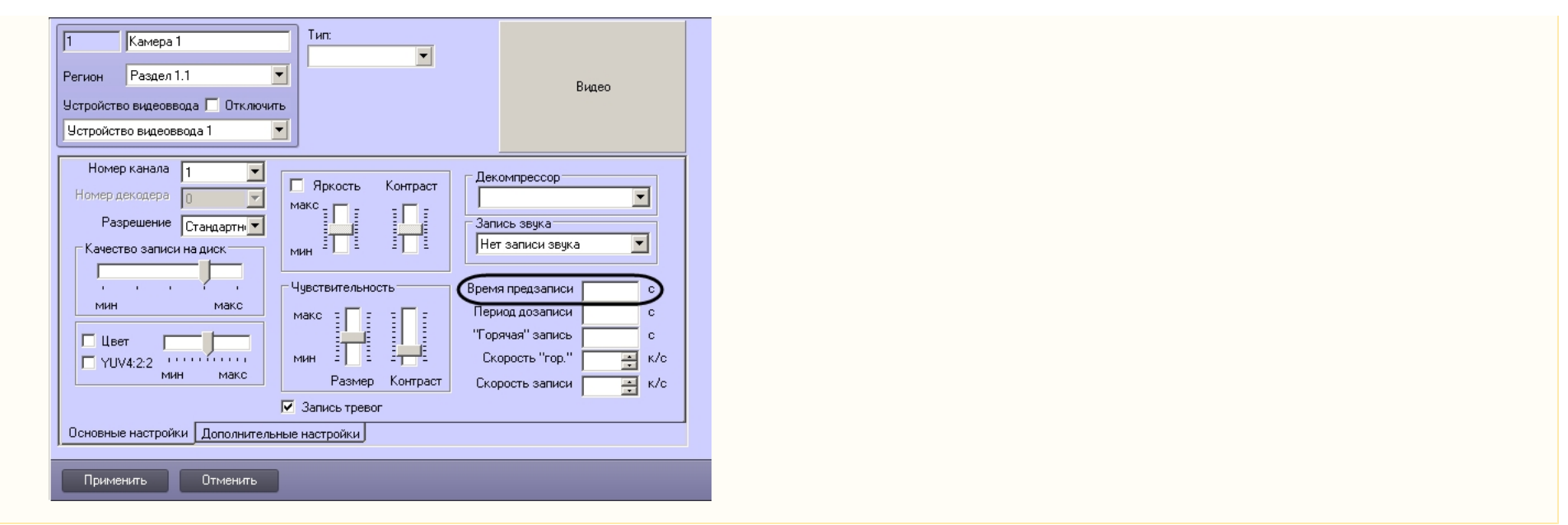

13. В поле **Длина (сек.)** водится размер передаваемого видеофрагмента (для режима *передача видеофрагмента*) – (9).

#### **Внимание!**

В текущей версии эта настройка недоступна. Длина будет определяться размером файла видеофрагмента в видеоархиве. Для ограничения длины передаваемого видеофрагмента необходимо воспользоваться скриптом для приостановки записи по камере (пример скрипта см. в приложении [Пример скрипта](#page-131-0) [для приостановки записи по камере](#page-131-0)).

- 14. В поле **Скорость (Кб/сек.)** ввести скорость передачи видеофрагмента (для режима *передача видеофрагмента*) (10).
- 15. В случае, если требуется накладывать титры на видеоизображение при срабатывании датчика, установить флажок **Титрование** (11). Видеокамера, на изображение которой следует накладывать титры, указывается в поле **Привязка к камере** (4).
- 16. В поле **Показывать (сек.)** ввести продолжительность показа титров на видеоизображении в секундах (12).
- 17. Нажать на кнопку **ОК** (13).
- 18. В случае, если предполагается осуществлять контроль нахождения температуры в зоне допустимых значений, необходимо установить флажок **Набор термодатчиков** (3). Для температурного контроля используется набор датчиков температуры типа DS18S20. Датчики температуры через двухпроводную сеть MicroLAN подключаются к адаптеру сети MicroLAN, который, в свою очередь, подключается к СОМ-порту компьютера *АТМ-Интеллект Про*. Предусмотрена возможность подключения адаптера сети MicroLAN к USB-порту компьютера *АТМ-Интеллект Про* с использованием дополнительного адаптера RS232-USB.
- 19. Для сохранения настроек нажать на кнопку **Применить** (4).

Настройка списка используемых датчиков завершена.

### **Настройка вывода титров**

### **Настройка информации в титрах**

Настройка информации, отображаемой в титрах, и времени показа титров осуществляется следующим образом:

1. Перейти на панель настройки объекта **Объект охраны**.

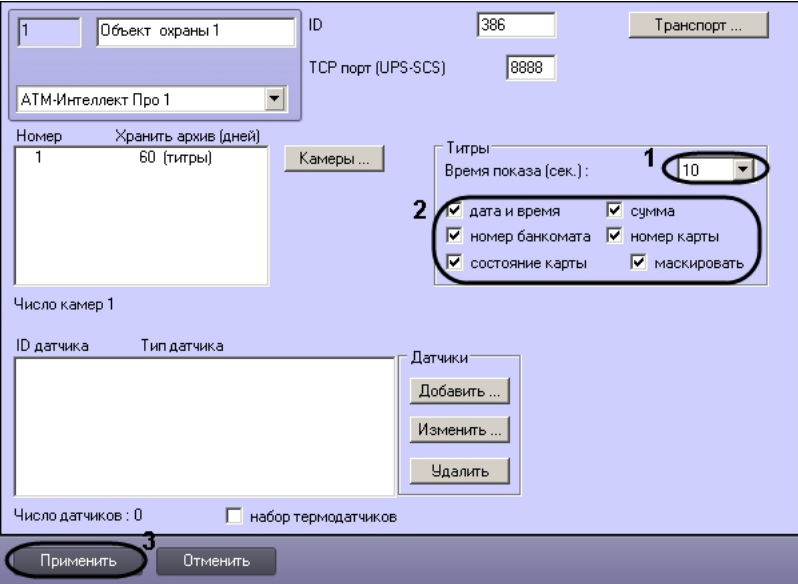

- 2. Из раскрывающегося списка **Время показа (сек.)** выбрать продолжительность показа титров на видеоизображении в секундах с момента прихода соответствующего события от охраняемого объекта (банкомата) – (1).
- 3. Установить флажки напротив тех данных, которые следует отображать в титрах (2). Флажок **маскировать** следует устанавливать в случае, если требуется отображать номер карты и при этом скрывать все символы номера карты, кроме первых 4х и последних 4х.
- 4. Нажать на кнопку **Применить** для сохранения настроек (3).

Настройка информации, отображаемой в титрах, и времени показа титров завершена.

### **Настройка объекта Титрователь**

Для работы с титрами необходимо для каждой камеры, на которую предполагается накладывать титры, создать объект **Титрователь**.

#### **Внимание!** Δ

Если для камеры создано несколько титрователей, то *АТМ-Интеллект Про* использует титрователь с наименьшим номером.

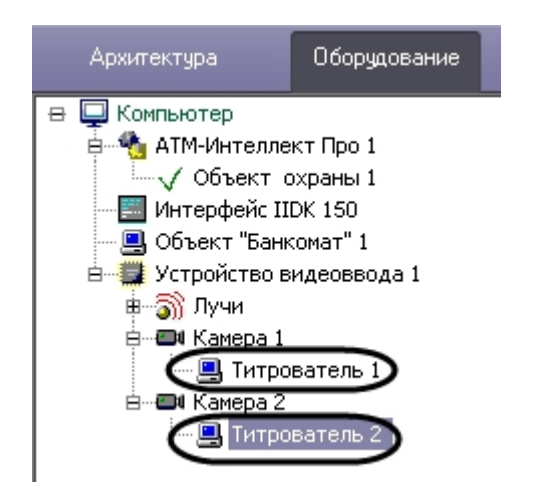

Для настройки шрифта титров и области их отображения необходимо выполнить следующие действия:

1. В дереве оборудования щёлкнуть левой кнопкой мышки на соответствующем объекте **Титрователь**. В правой части диалогового окна **Настройка системы** отобразится панель настройки объекта **Титрователь**.

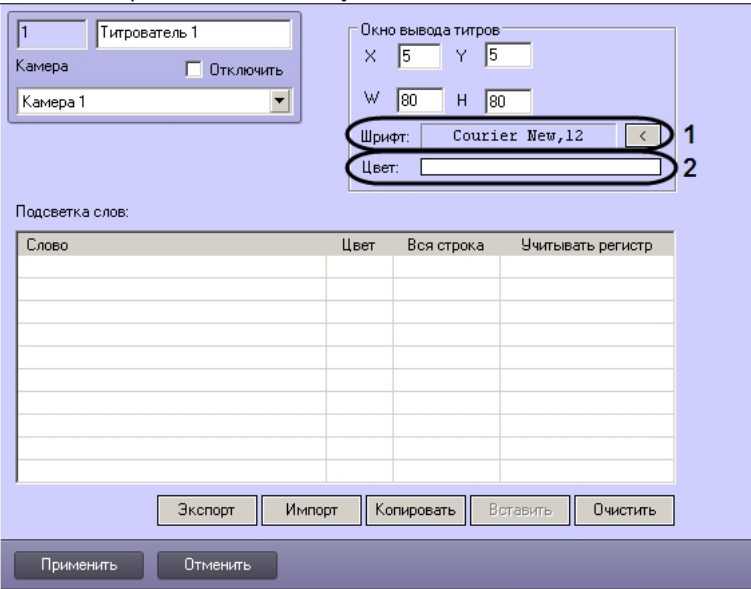

2. Если нажать на кнопку справа от строки **Шрифт** (1), то появится диалоговое окно, с помощью которого можно настроить название и размер шрифта.

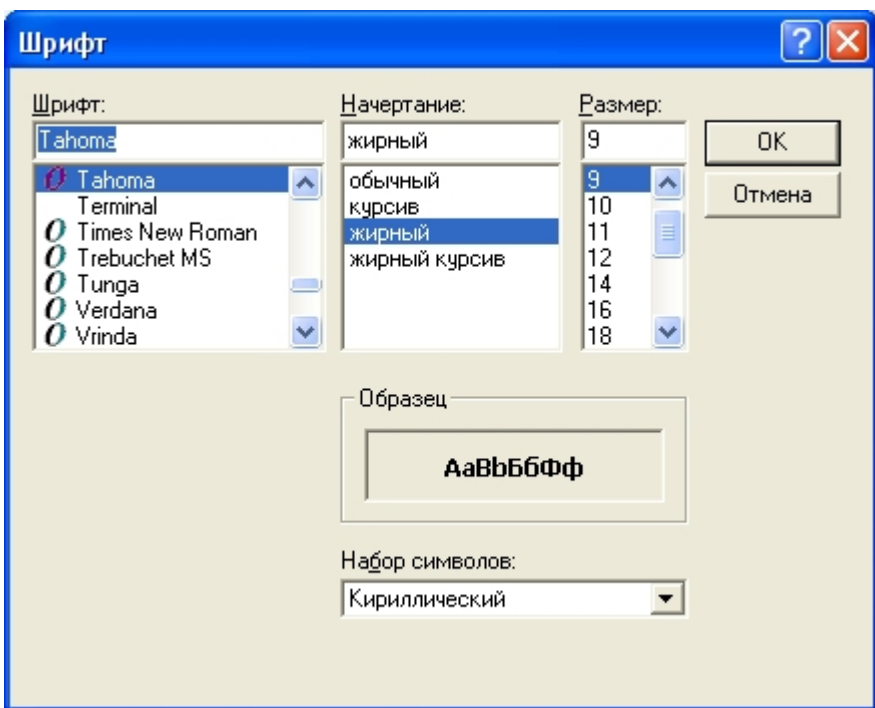

3. Для настройки цвета титров следует осуществить двойной щелчок мышью в области справа от строки **Цвет** (2). Появится диалоговое окно настройки цвета.

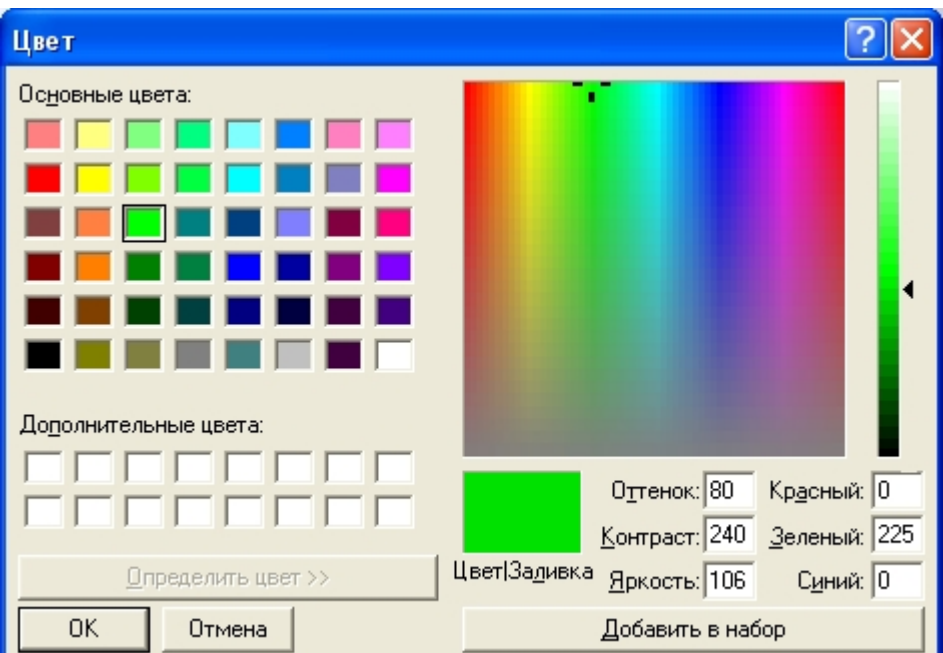

## **Настройка работы с источником бесперебойного питания**

В случае если компьютер оснащен источником бесперебойного питания фирмы «APC» из серии «Smart-UPS», то имеется возможность передавать на *АТМ-Интеллект АРМ* соо бщения от этого ИБП.

Настройка работы с источником бесперебойного питания осуществляется в следующем порядке:

- 1. Установка утилиты «StateUPS».
- 2. Настройка утилиты «PowerChute plus».

### **Установка утилиты StateUPS**

Для начала необходимо установить вспомогательную утилиту «StateUPS»:

- 1. Создать каталог на диске, например «С:\EVUPS». Скопировать туда файл «StateUPS.exe» из каталога UPS, находящегося в папке <Директория установки *Интеллект*\V host\>.
- 2. Затем настроить файл «StateUPS.ini», также находящийся в каталоге UPS по данному адресу:
	- a. *Address* IP-адрес машины, на которой работает *АТМ-Интеллект Про*. По умолчанию значение этого параметра равно «127.0.0.1». Если Вы устанавливаете утилиту «StateUPS» на ту же машину где установлен *АТМ-Интеллект Про*, то значение этого параметра менять не требуется.
	- b. *Port* TCP-порт, на который утилита «StateUPS» посылает сообщения от ИБП. Значение этого параметра должно совпадать с соответствующей настройкой *АТМ-И нтеллект Про* **TCP порт (UPS-SCS)** (см. раздел *Настройка порта для сообщений от ИБП и от банкоматов «Smart Card Service»*).
- 3. После настройки файла «StateUPS.ini» его необходимо скопировать в системный каталог операционной системы (ОС). Например, если ОС установлена в каталоге «C:\WINNT», то файл «StateUPS.ini» необходимо скопировать в каталог «C:\WINNT\System32\».
- 4. Затем следует установить программное обеспечение (ПО) поставщика ИБП. Перед началом инсталляции ПО, убедитесь, что интерфейсный кабель подключен к ИБП.
- 5. Для начала процесса инсталляции запустите на выполнение файл «pc521.exe». Будет открыто окно начала инсталляции.

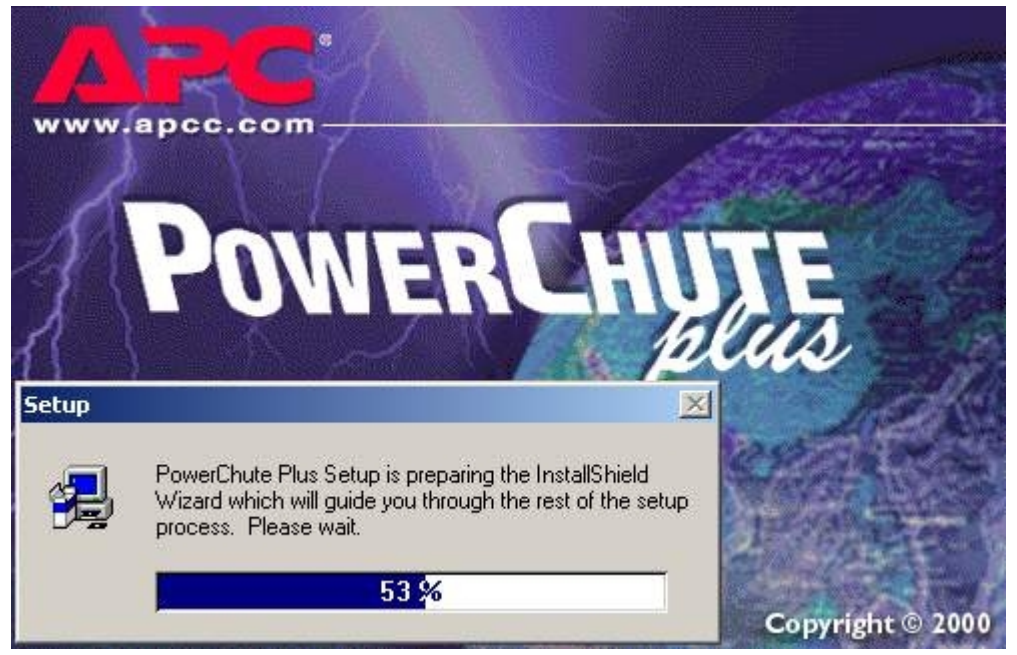

6. После начала инсталляции в следующем окне выбрать опцию **Continue with the installation now** и нажмите кнопку **Next**.

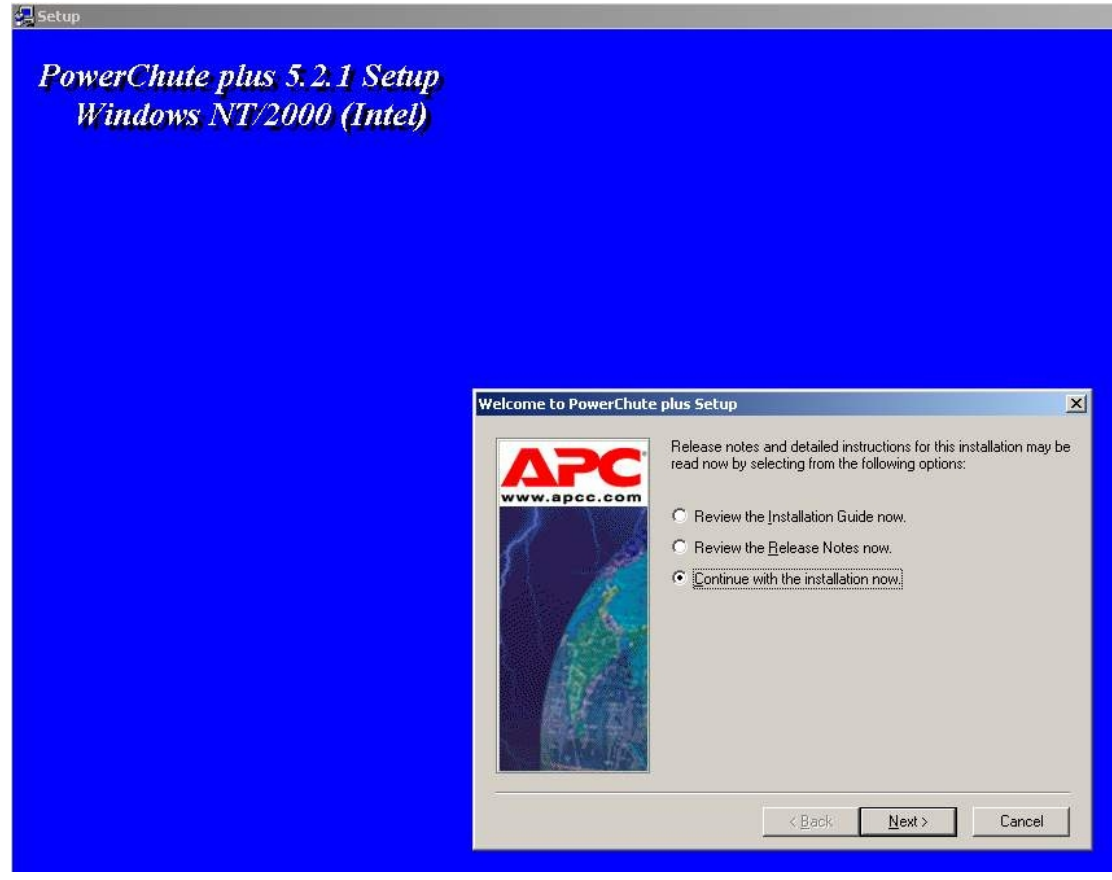

7. Принять лицензионное соглашение.

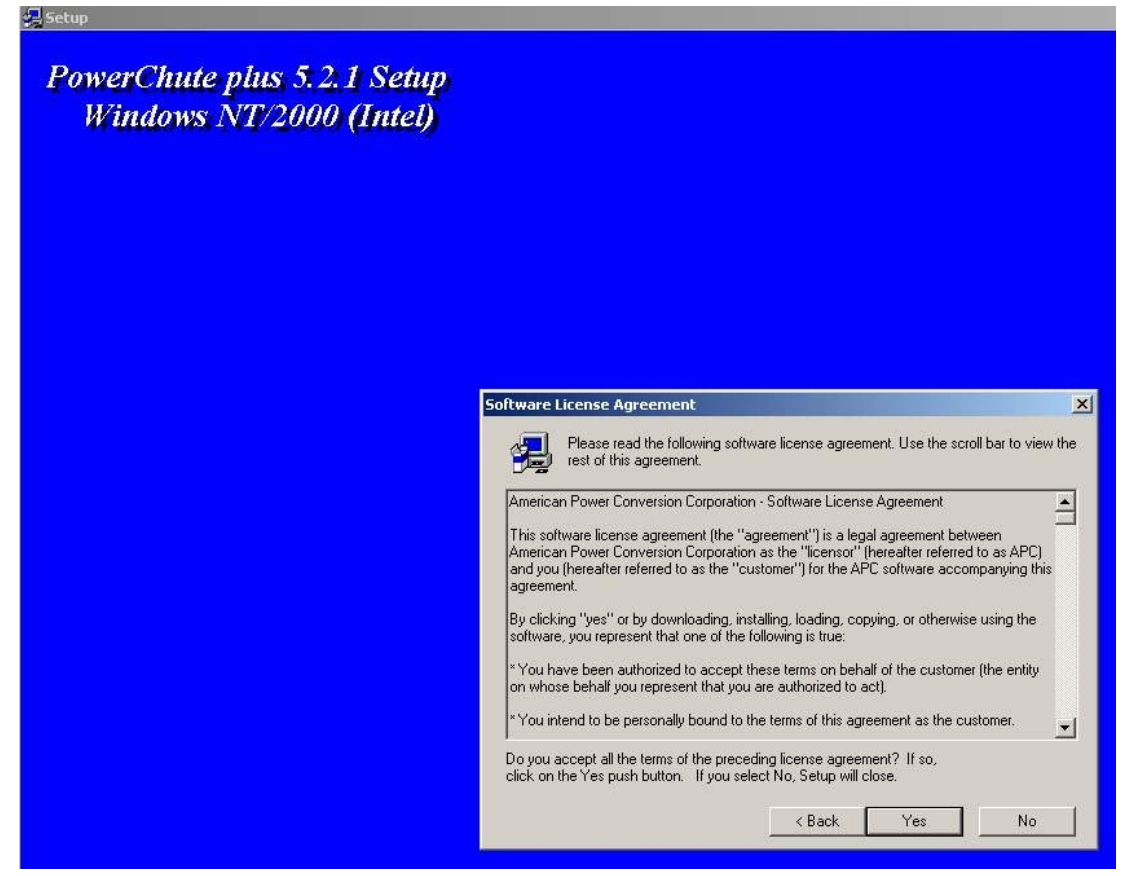

8. В следующем окне выбрать тип инсталляции **Typical** и указать путь, куда Вы хотите установить ПО.

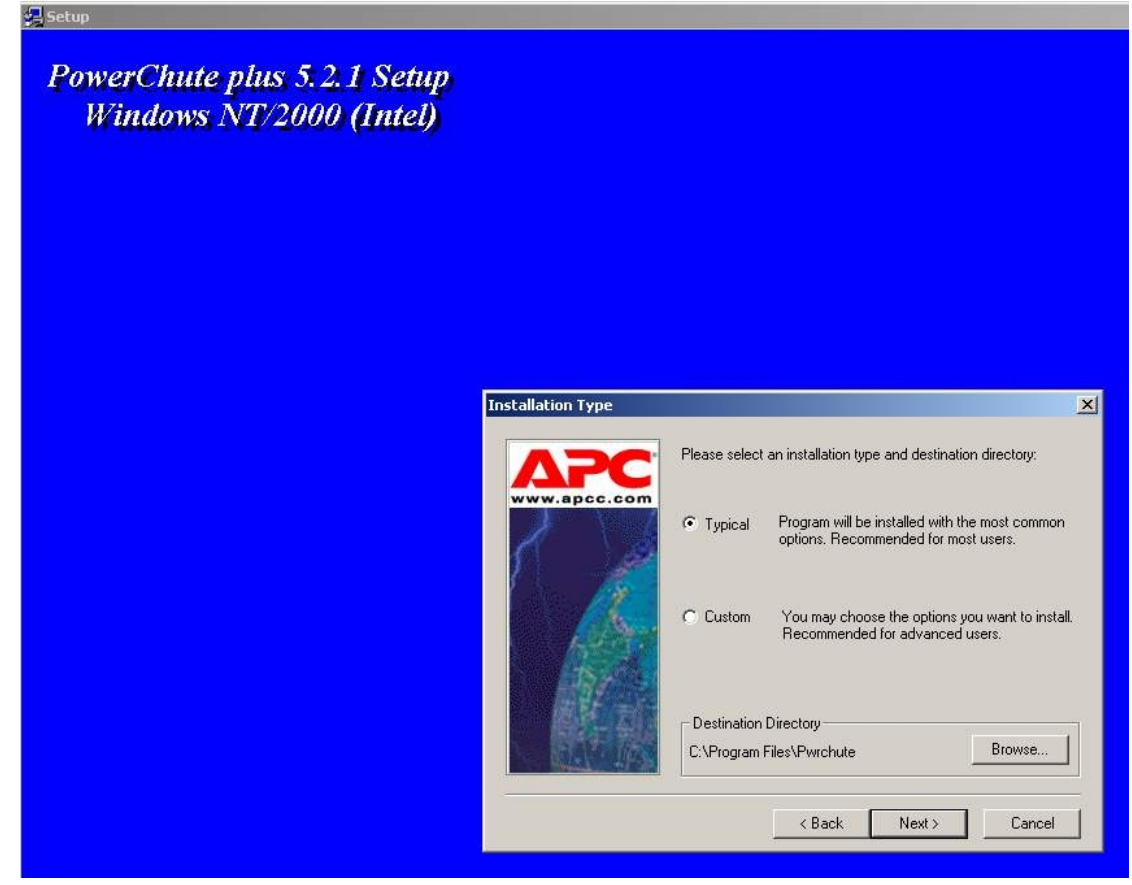

9. Будет запущен процесс копирования необходимых файлов.

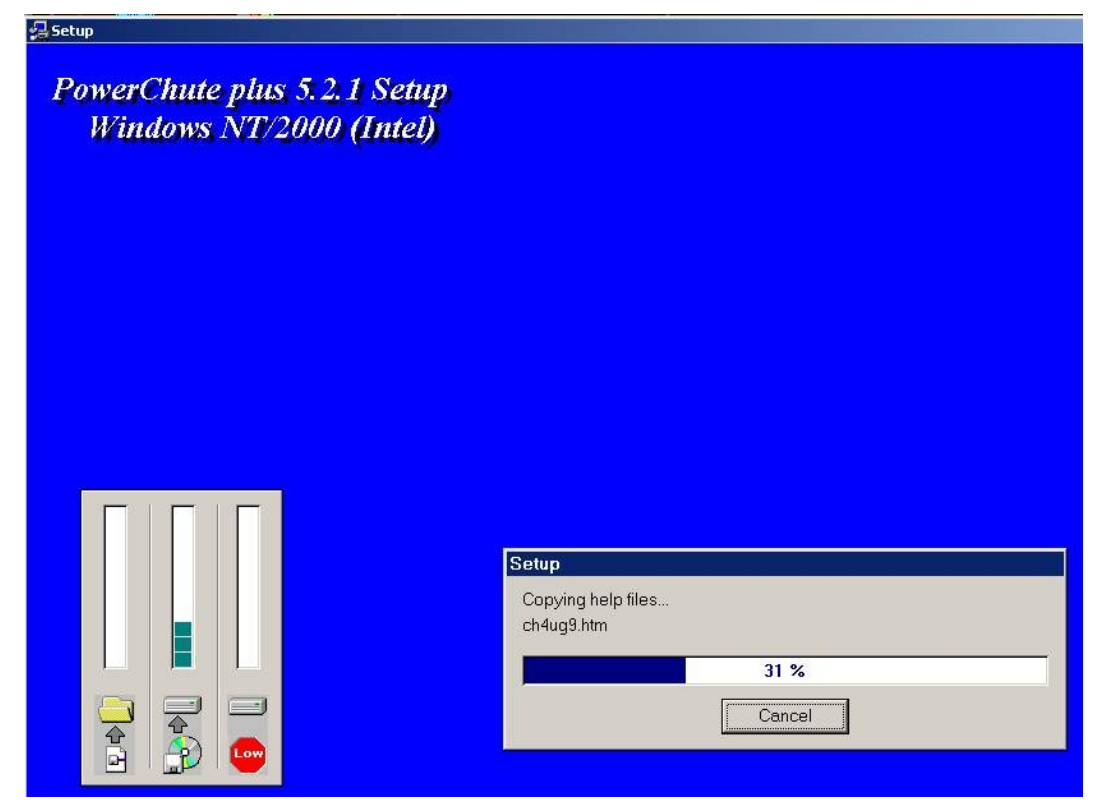

10. По завершении копирования появляется диалоговое окно с запросом на автоматическое определение COM-порта, на котором находится ИБП. Следует нажать кнопку **Да**

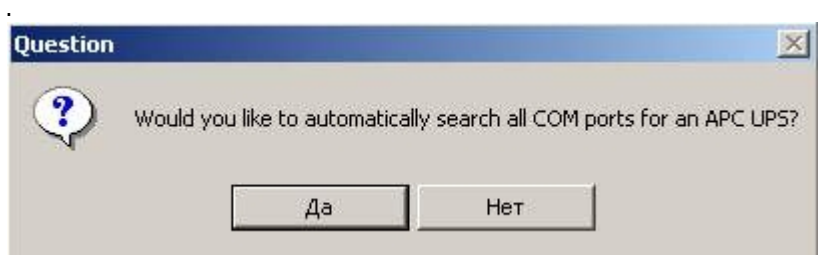

11. Будет запущен процесс поиска.

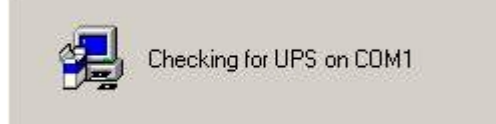

12. По завершении поиска программа должна показать, на каком COM-порту какой тип ИБП она обнаружила. Нажмите кнопку **Next**.

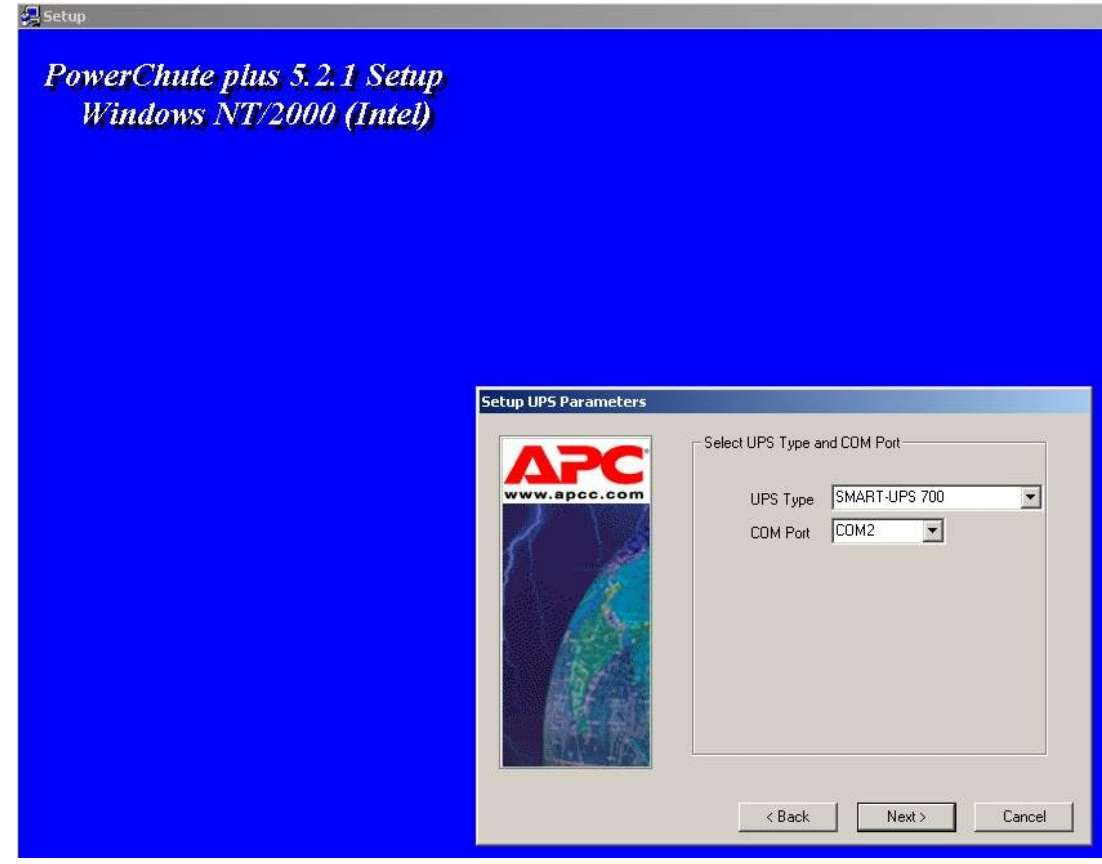

13. В следующем диалоговом окне снять флажок с опции **Enable PowerChute plus remote monitoring** и нажать кнопку **Next**.

### **PowerChute plus Remote Monitoring**

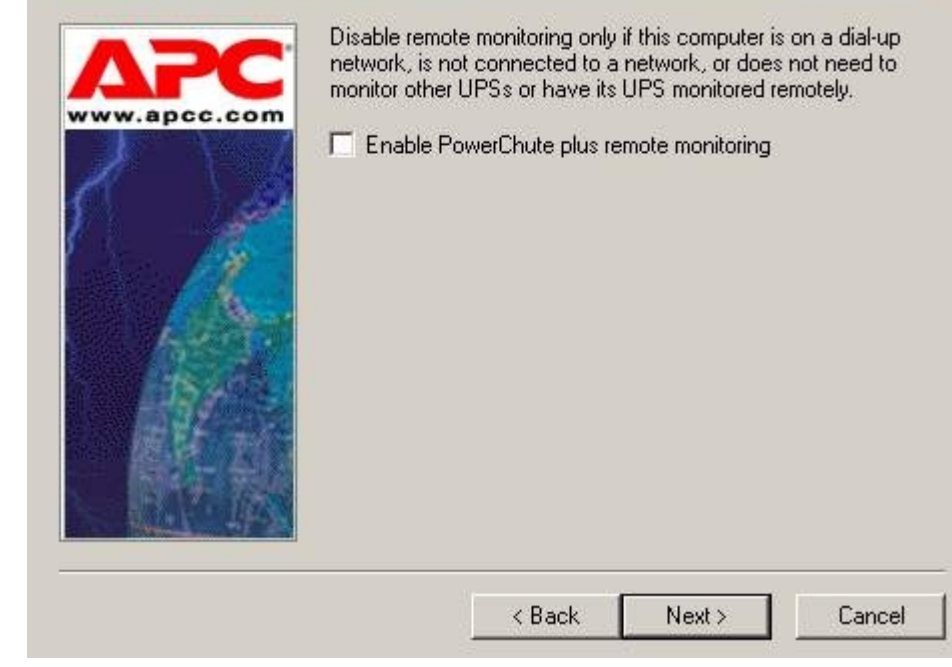

 $\vert x \vert$ 

14. Два следующих диалоговых окна завершают процесс инсталляции.

### **Setup UPS Monitoring Module**

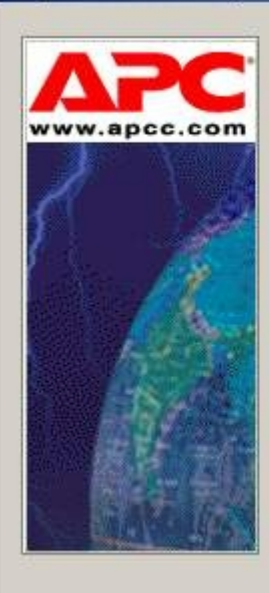

APC's PowerChute plus has been successfully installed. However, before the application can function on this server, the UPS monitoring service must be started.

Please click Next to start the UPS monitoring service.

NOTE: Clicking Cancel will exit Setup and remove any<br>changes made during the installation procedure.

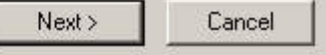

 $\vert x \vert$ 

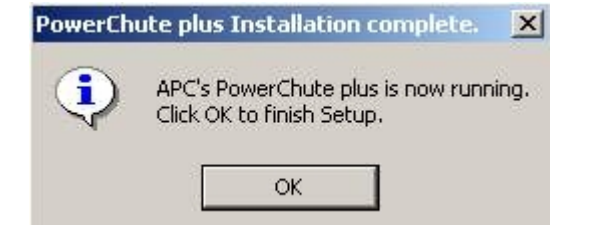

Установка утилиты «StateUPS» завершена.

### <span id="page-90-0"></span>**Настройка утилиты PowerChute plus**

**Примечание.** ⋒ Настройка утилиты PowerChute plus приведена в данном документе в качестве примера. Альтернативное ПО может иметь отличия в настройках.

Альтернативное ПО должно позволять привязывать к событиям от UPS определенные реакции.

Настройка утилиты «PowerChute plus» осуществляется следующим образом:

1. Запустить конфигуратор программы «PowerChute plus», выбрав **Пуск->Программы-> PowerChute plus-> PowerChute plus**.

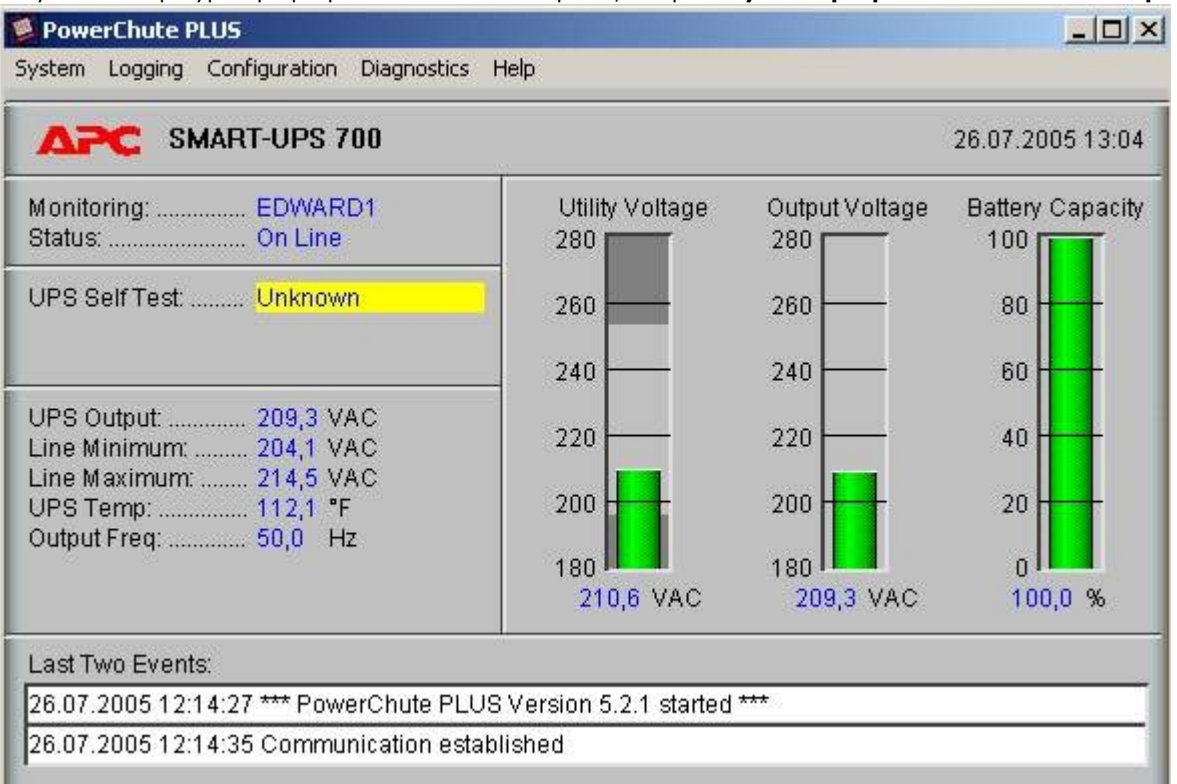

- 2. Выбрать пункт меню **Configuration->Event Actions…** . Появится диалоговое окно в левой части которого перечислены события, на которые можно назначить различные реакции (правая часть окна).
- 3. Для всех событий рекомендуется снять флажок **Notify Users**, если нет необходимости, чтобы сообщения рассылались по всему домену, в который входит данный компьютер.

### **Event Actions**

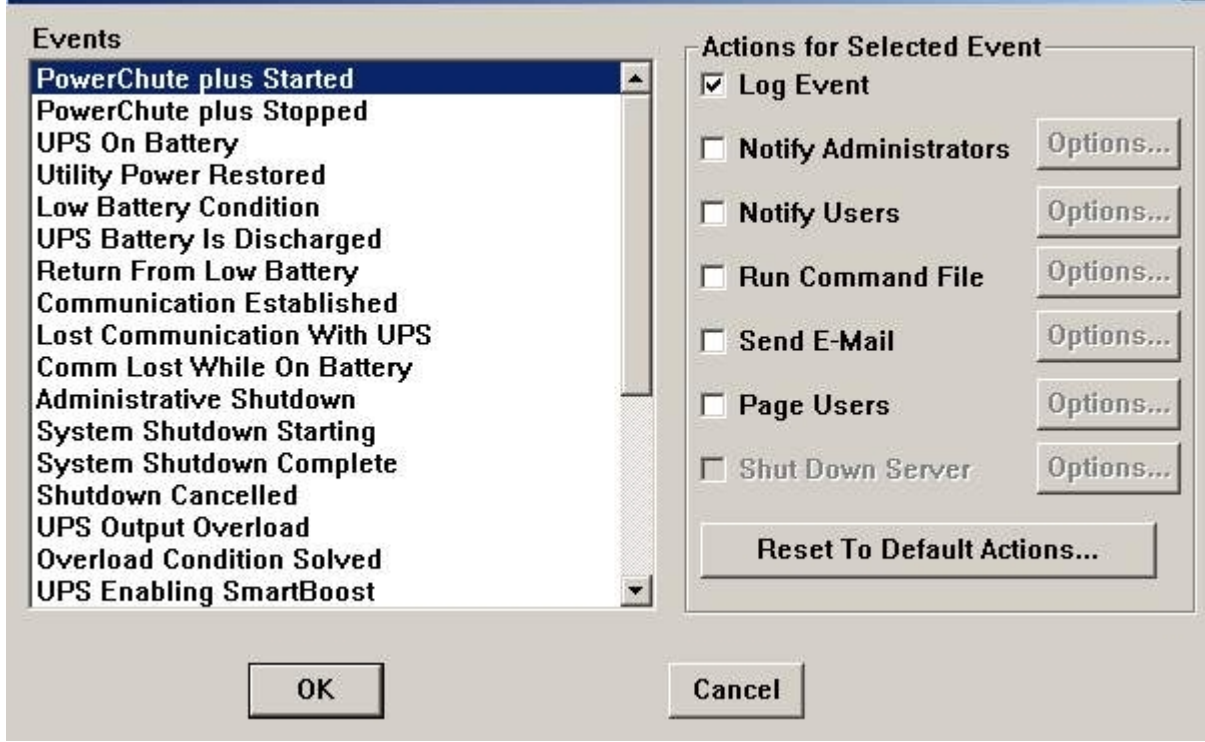

 $\vert x \vert$ 

### Более подробно список событий описан в таблице.

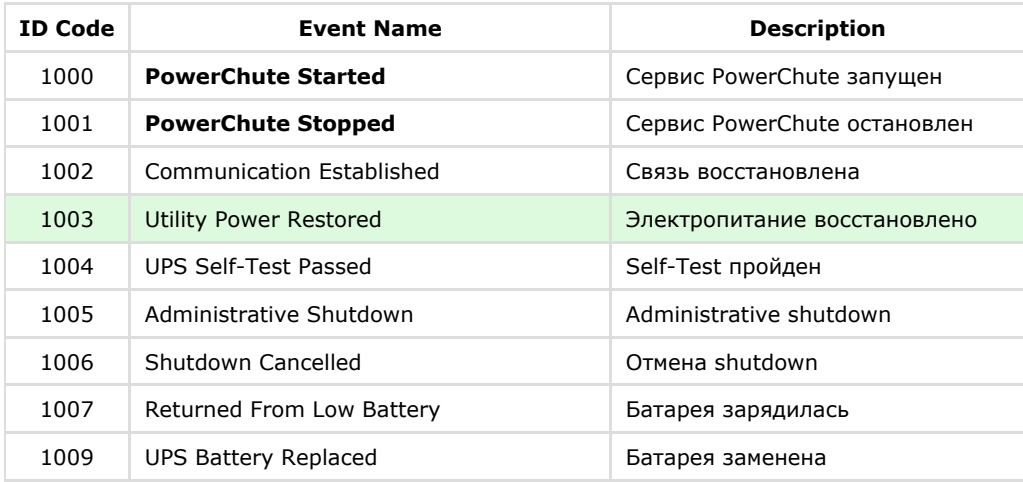

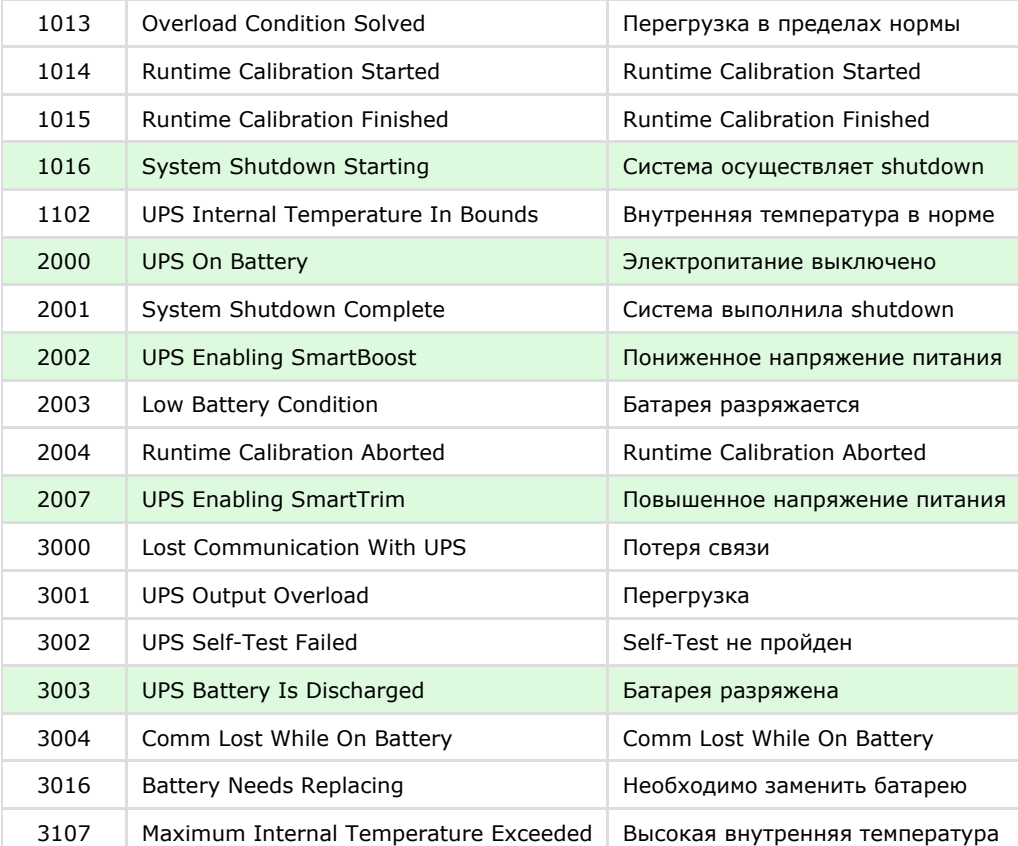

Можно настроить конфигуратор «PowerChute plus» так, что любое из вышеперечисленных событий в случае возникновения будет передано на *АТМ-Интеллект АРМ*.

События, отмеченные зелёным цветом, в первую очередь рекомендуется передавать на *АТМ-Интеллект АРМ*.

В папке <Директория установки Интеллект>\Vhost\UPS\Ext\ также находятся три исполняемых приложения, которые созданы для конкретных событий:

- PowerOff.exe «Электропитание выключено»
- PowerOn.exe «Электропитание восстановлено»
- $\bullet$  BatDisch.exe «Батарея разряжена»

Этот минимальный набор можно использовать в различных сериях «Back-UPS» в которых не поддерживается вызов внешних подпрограмм с командной строкой.

### **Пример настройки рассылки событий**

Предположим, нас интересует ситуация когда электропитание выключилось и ИБП перешёл на работу от батареи (ID Code = 2000), а через некоторое время питание от сети восстановилось (ID Code = 1003).

1. Выбрать в списке событий событие **UPS On Battery** и включить для этого события опцию **Run Command File**.

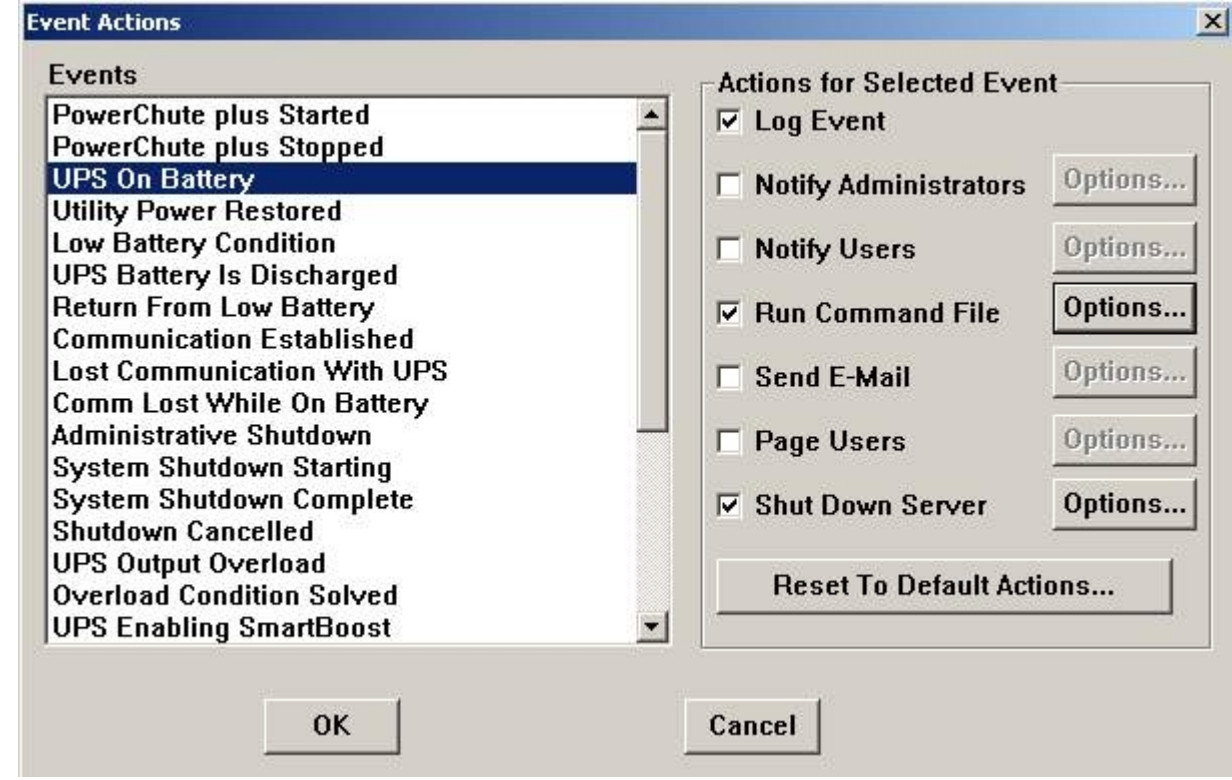

2. Справа от строки **Run Command File** нажимаем на кнопку **Options…** и в открывшемся диалоговом окне прописываем полный путь к утилите «StateUPS», которую следует запустить в случае возникновения данного события. Этот путь должен быть обрамлен двойными кавычками. Через пробел следует указать ID Code для события **UPS On Battery** - это число 2000 (см. таблицу в разделе [Настройка утилиты PowerChute plus](#page-90-0)).

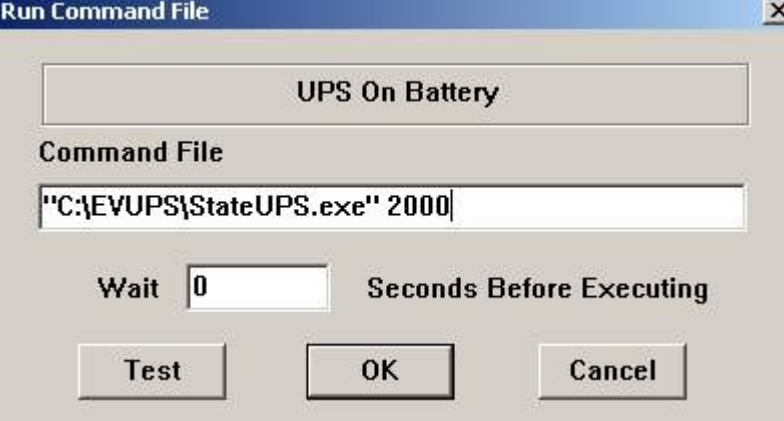

3. Аналогичные действия для события **Utility Power Restored** показаны на рисунках.

 $\vert x \vert$ 

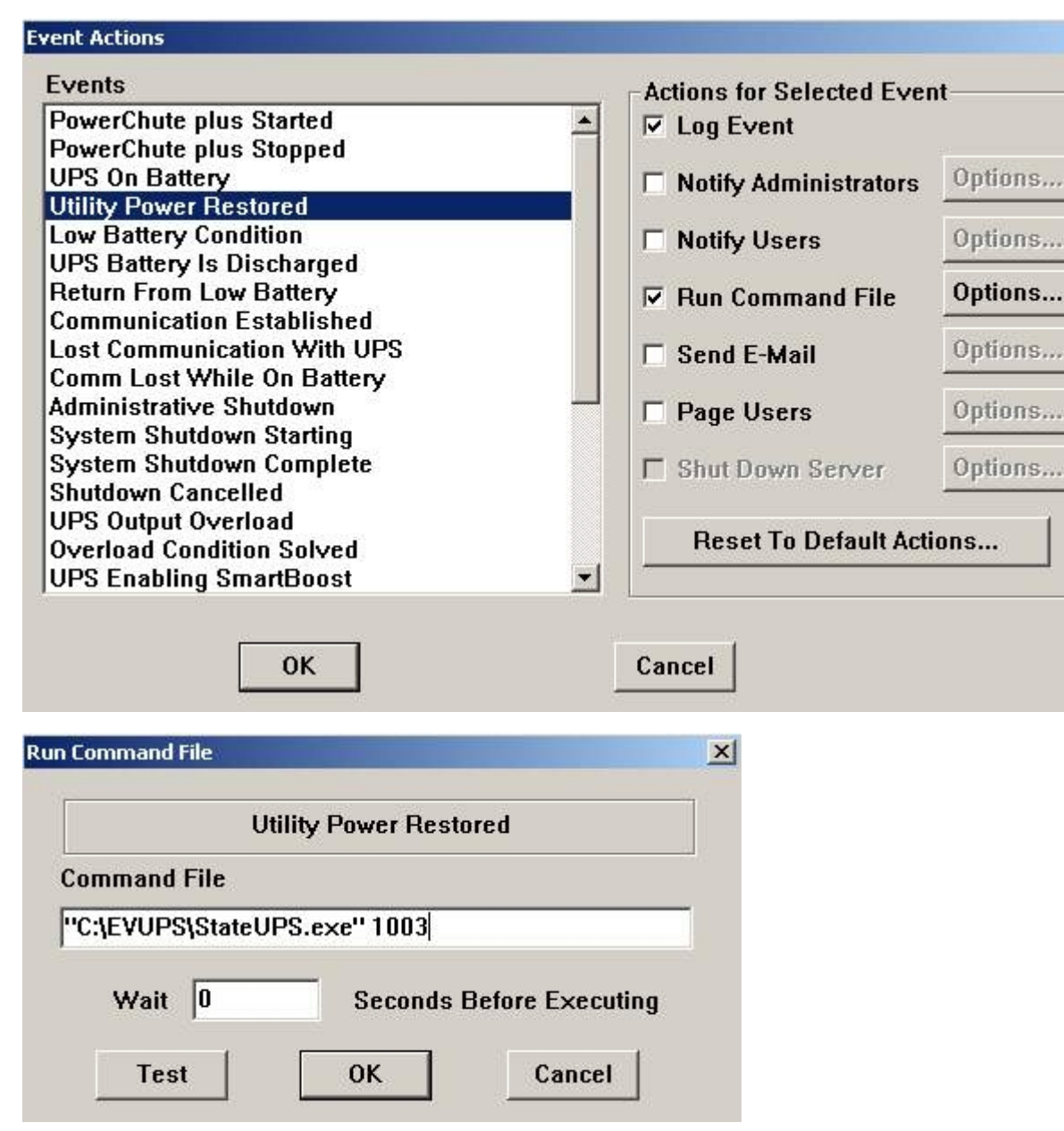

Следует также иметь в виду, что после восстановления электропитания от сети, ИБП не всегда выставляет событие **Utility Power Restored**, а иногда генерирует событие **UPS Enabling SmartBoost** или **UPS Enabling SmartTrim**. И чтобы не «пропустить» момент восстановления электропитания от сети желательно также обрабатывать события **UPS Enabling SmartBoost** и **UPS Enabling SmartTrim**.

При каждом вызове утилиты «StateUPS» в системном каталоге ОС (System32) формируется файл лога в формате:

upslog <state> <date> <time>.log

## **Особенности совместной работы с LanATM (Ланит)**

При использовании программного обеспечения «LanATM» фирмы Ланит для получения титров от банкомата следует руководствоваться следующим порядком инсталляции и настройки программных продуктов:

- 1. инсталляция ПК *Интеллект*.
- 2. инсталляция ПК «LanATM».
- 3. инсталляция *АТМ-Интеллект Про*.
- 4. настройка *АТМ-Интеллект Про*.
- 5. настройка ПК «LanATM».

При настройке одной из камер следует создать два титрователя.

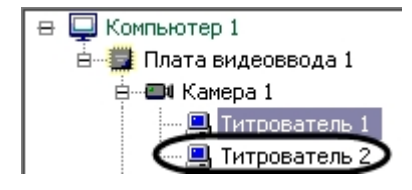

Титрователь с меньшим ID будет использоваться *АТМ-Интеллект Про*, а второй титрователь следует назначить для «LanATM».

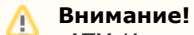

*АТМ-Интеллект Про* и «LanATM» должны работать с разными титрователями.

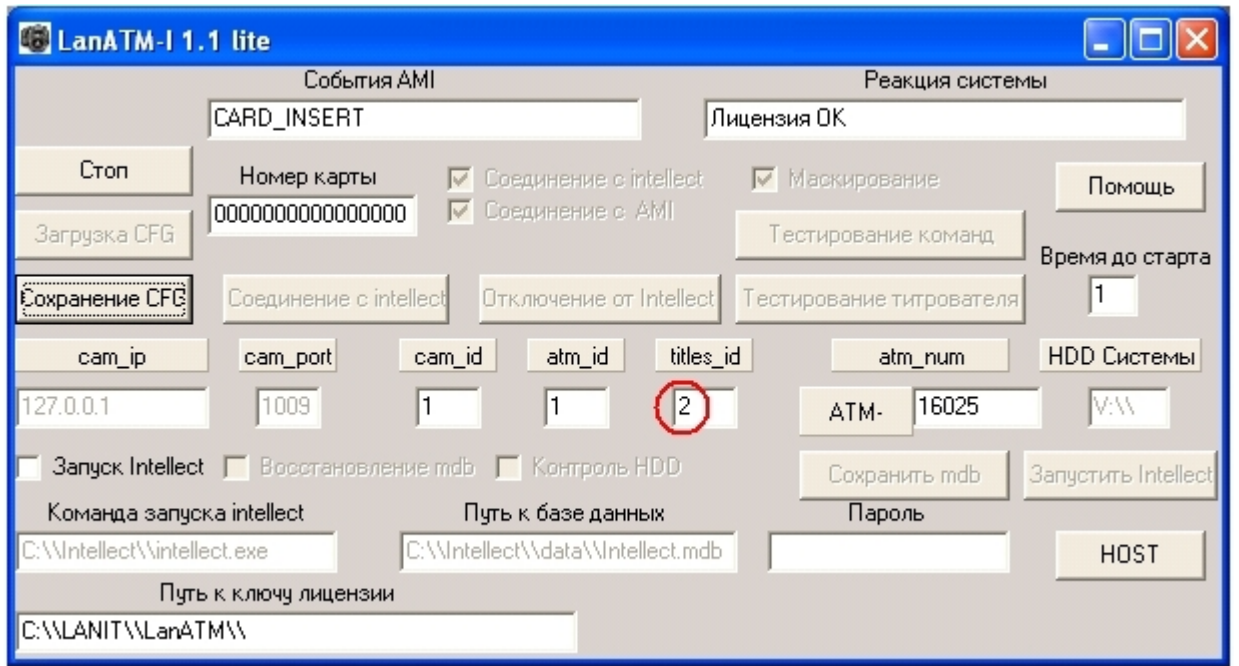

При этом не надо отключать отображение данных второго титрователя.

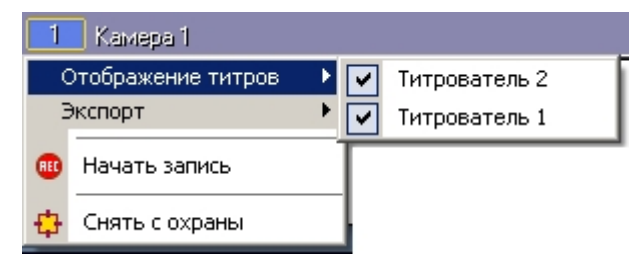

В результате на видеоизображении будет отображаться информация от двух титрователей.

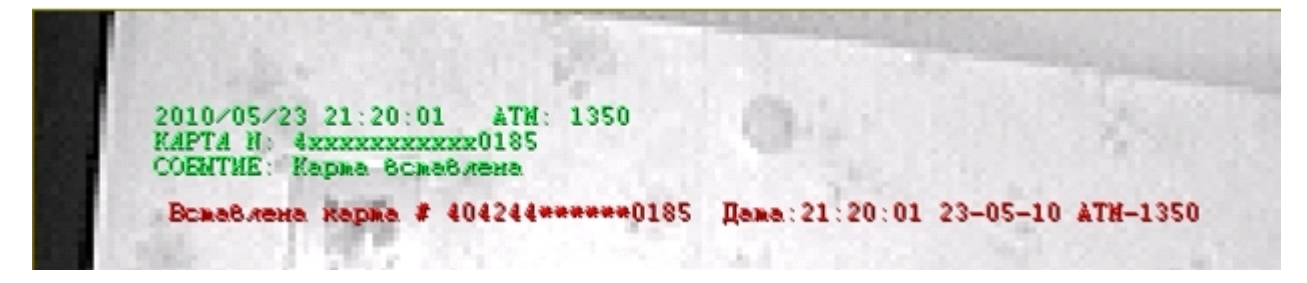

## **Особенности совместной работы с утилитой от фирмы ДОРС**

При работе с утилитой от фирмы «ДОРС» для банкомата Wincor Nixdorf, следует иметь ввиду следующее:

1. Так как утилита передаёт события в ПК *Интеллект* с помощью объекта **Банкомат**, то в дереве настроек *Интеллект* необходимо создать этот объект. Не путайте с **Объек т «Банкомат»**.

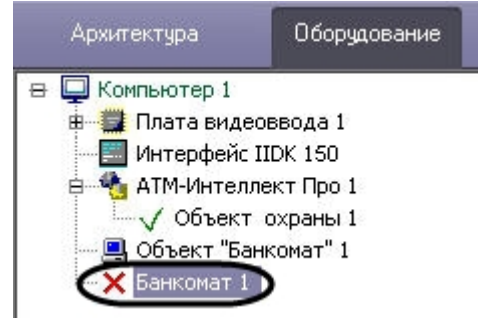

- 2. Для события INSERT\_CARD (карта вставлена) номер карты не передаётся. Номер карты передаётся для событий TRACK2 (карта прочитана), CARD\_TAKEN (карта взята клиентом) и CARD\_RETAIN (карта захвачена банкоматом)
- 3. Всего утилита может передавать более 20 событий от банкомата. В случае если какие-то события титровать не обязательно, то с помощью утилиты «Редактор событий банкомата» их можно отключить. Для запуска редактора следует выбрать **Пуск->Все программы->Интеллект->АТМ-Интеллект Про 7.0-> Редактор событий банкомата**

### **В Редактор событий банкомата 1.0**

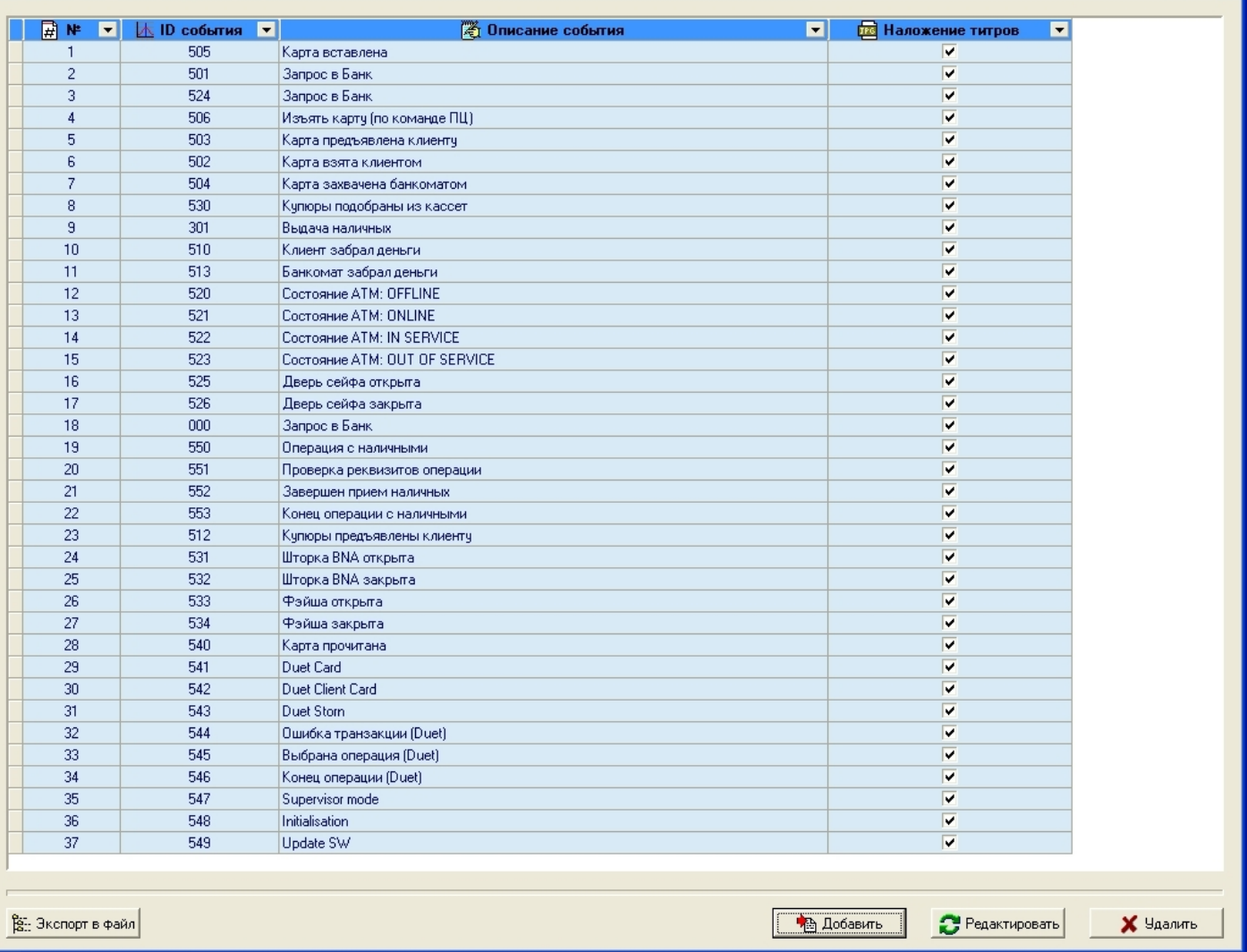

 $DDB$ 

# **Интеграция с Золотой Короной**

#### **На странице:**

- [Настройка параметров библиотеки](#page-100-0) [vmon\\_itv.dll](#page-100-0)
- [Настройка взаимодействия с библиотекой](#page-100-1)
- [vmon\\_itv.dll на стороне банкомата](#page-100-1)

### <span id="page-100-0"></span>**Настройка параметров библиотеки vmon\_itv.dll**

Если банкомат работает с платежной системой «Золотая Корона», то для получения событий от такого банкомата используется библиотека интеграции «vmon\_itv.dll». Данная библиотека поставляется отдельно.

Для работы библиотеки «vmon\_itv.dll» необходимо наличие в системе пакета «MS Visual C++ 2005 Redistributable».

После того как библиотека «vmon itv.dll» прописана в настройках программного обеспечения банкомата (в файле videoMonEvents.ini), её следует настроить. Для этого надо запустить файл «vmon\_itv.req» и согласиться с внесением изменений в реестр.

Затем с помощью утилиты «regedit» настраиваются параметры библиотеки «ymon\_itv.dll» в секции реестра «HKEY\_LOCAL\_MACHINE\SOFTWARE\ITV\AtmIntegration».

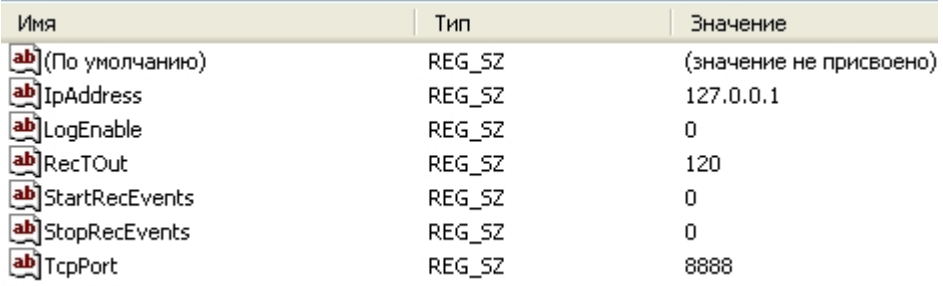

- *IpAddress, TcpPort* параметры подключения к *АТМ-Интеллект Про*. Если *АТМ-Интеллект Про* установлен на банкомате, то менять эти параметры не надо.
- *LogEnable*  включение ведения лога «vmon\_evt.log». По умолчанию ведение лога выключено.

Остальные параметры предназначены для настройки режима записи по событиям:

- *StartRecEvents* список событий по которым начинается запись (через запятую). По умолчанию равно 0.
- *StopRecEvents*  список событий по которым заканчивается запись (через запятую). По умолчанию равно 0.
- *RecTOut* общее время записи в режиме записи по событиям. Если после получения стартового события по каким либо причинам не будет получено стоповое событие, то запись будет длиться столько сколько указано в данном параметре. Значение в секундах. По умолчанию равно 120.

Список событий можно посмотреть в файле videoMonEvents.ini.

Например, если StartRecEvents = 50, а StopRecEvents = 54, то запись по камерам начнётся по событию «Вставлена карта», а закончится по событию «Работа с клиентом завершена».

Если хотя бы один из параметров StartRecEvents или StopRecEvents равен 0, то запись ведётся в обычном режиме.

<span id="page-100-1"></span>**Настройка взаимодействия с библиотекой vmon\_itv.dll на стороне банкомата**

На стороне банкомата необходимо обеспечить выполнение следующих условий:

- 1. Скопировать в каталог bin файл vmon\_itv.dll.
- 2. В каталоге conf в файле videoMonEvents.ini указать имя dll, реализующей передачу событий в систему видеонаблюдения: dll=vmon\_itv.dll.
- 3. В файле app.xml должен быть включён параметр videoMon="vmon\_proxy.dll".
- 4. В лицензионном файле банкомата должно быть включено "видеонаблюдение".

## **Особенности работы в системе межсетевого экранирования и разграничения доступа**

При применении системы межсетевого экранирования и разграничения доступа, например, Интернет ФПСУ [\(http://www.amicon.ru/\)](http://www.amicon.ru/), для организации сквозного канала между *АТМ-Интеллект Про* и *АТМ-Интеллект АРМ* через сетевые ресурсы банкомата используется комплекс VPipe.

Комплекс состоит из двух программных компонентов:

- 1. VPipe сервер. Файл установки называется VPipeSrv.exe
- 2. VPipe клиент. Файл установки называется VPipeClient.exe

Файлы установки комплекса VPipe содержатся в архиве с интеграционными модулями.

VPipe клиент устанавливается на банкомате. Назначение VPipe клиента заключается в организации каналов связи с *АТМ-Интеллект Про* и *АТМ-Интеллект АРМ*.

VPipe клиент работает следующим образом:

- 1. При запуске VPipe клиент автоматически устанавливает соединение с указанным портом VPipe сервера и в дальнейшем поддерживает данное соединение в работоспособном режиме.
- 2. Устанавливает соединение с *АТМ-Интеллект АРМ*. В дальнейшем поддерживает канал в работоспособном состоянии.
- 3. VPipe клиент транслирует пакеты, принятые от *АТМ-Интеллект Про* (через VPipe сервер), на *АТМ-Интеллект АРМ*, и от *АТМ-Интеллект АРМ* на *АТМ-Интеллект Про,* без каких-либо изменений.

VPipe сервер устанавливается на *АТМ-Интеллект Про*. Назначение VPipe сервера заключается в приеме пакетов от *АТМ-Интеллект Про* и передача их на *АТМ-Интеллект АРМ,* а также прием пакетов от *АТМ-Интеллект АРМ* и последующая передача их на *АТМ-Интеллект Про*.

VPipe сервер работает следующим образом:

- 1. При запуске VPipe сервер открывает сокет для подключения к нему *АТМ-Интеллект Про*
- 2. VPipe сервер открывает сокет для подключения к нему VPipe клиента (*АТМ-Интеллект АРМ*).
- 3. VPipe сервер передает без искажений пакеты, принятые с канала *АТМ-Интеллект Про,* в канал VPipe клиента (*АТМ-Интеллект АРМ*) и обратно.

Инициатива установления связи исходит всегда от VPipe клиента. После запуска VPipe клиент устанавливает связь с *АТМ-Интеллект АРМ*, а также с VPipe сервером (*АТМ-Интел лект Про*). Подключение модуля VPipe клиент к VPipe сервер возможно только в том случае если *АТМ-Интеллект Про* со своей стороны установил связь с VPipe сервером.

Настройка комплекса VPipe осуществляется через реестр.

Описание параметров VPipe клиента (ветка реестра HKEY\_LOCAL\_MACHINE\SOFTWARE\BITSoft\VPipe\VPipeClient) приведено в таблице.

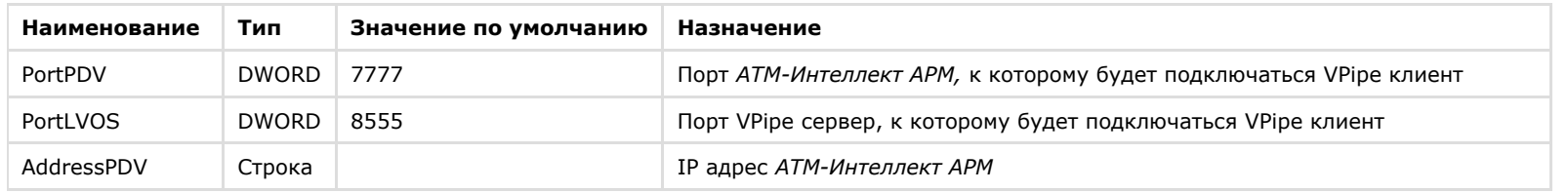

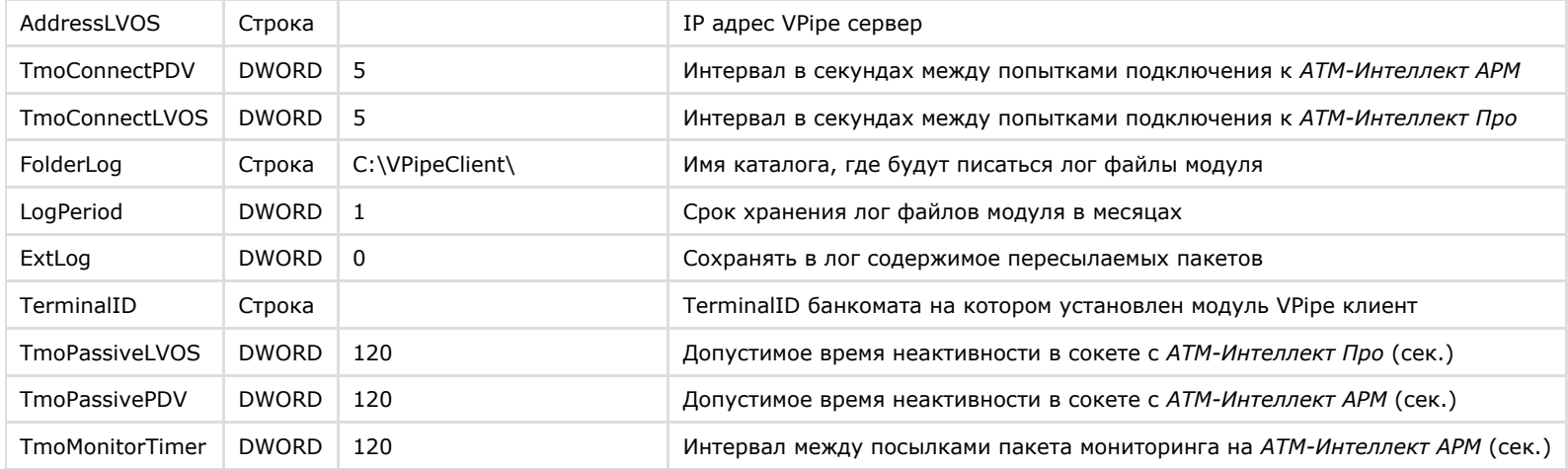

Описание параметров VPipe сервера (ветка реестра HKEY\_LOCAL\_MACHINE\SOFTWARE\BITSoft\VPipe\VPipeSrv) приведено в таблице.

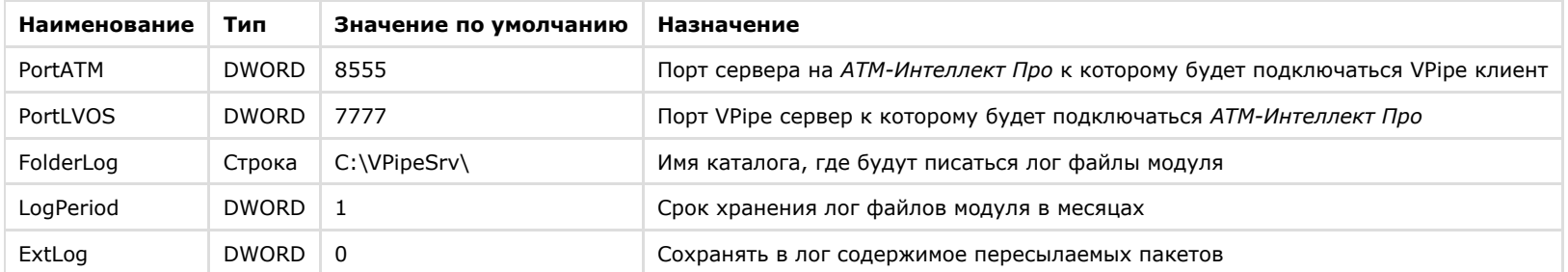

### **Передача событий от банкомата в ядро ПК Интеллект**

События, которые *АТМ-Интеллект Про* получает от банкоматов, передаются в ядро ПК *Интеллект*, что позволяет по данным событиям создавать макрокоманды и скрипты, визуализировать тревожные окна и пр. Создание скриптов на языке JScript описано в документе [Программный комплекс Интеллект. Руководство по программированию](https://doc.axxonsoft.com/confluence/pages/viewpage.action?pageId=83499801) [\(JScript\)](https://doc.axxonsoft.com/confluence/pages/viewpage.action?pageId=83499801). Создание программ на встроенном в ПК *Интеллект* языке программирования описано в документе [Программный комплекс Интеллект. Руководство по](https://doc.axxonsoft.com/confluence/pages/viewpage.action?pageId=83499877) [программированию.](https://doc.axxonsoft.com/confluence/pages/viewpage.action?pageId=83499877) Создание и примеры макрокоманд описаны в документе [Программный комплекс Интеллект. Руководство Администратора.](https://doc.axxonsoft.com/confluence/pages/viewpage.action?pageId=83500164)

Источником событий от банкоматов для *АТМ-Интеллект Про* могут являться:

- 1. Интеграция с банкоматом через ПО СКС (TellMe.dll). При этом в ядро *Интеллект* передаются все возможные события.
- 2. Интеграция с банкоматом через XFS (модуль EventATM см. раздел *Приложение 3. Утилита «Перехватчик событий»*). При этом в ядро *Интеллект* передаются все возможные события.
- 3. Интеграция с банкоматом через ПО ЦФТ "Золотая Корона" (vmon\_itv.dll). При этом в ядро *Интеллект* передаются основные события, а именно:

50=Вставлена карта 51=Карта выдана

52=Карта забрана 53=Карта изъята банкоматом 54=Работа с клиентом завершена 60=Деньги предложены клиенту 61=Деньги забраны клиентом 62=Деньги изъяты банкоматом 70=Выбрано внесение наличных 71=Деньги возвращены клиенту 72=Деньги изъяты банкоматом 73=Внесение денег завершено 101=Клиент вводит PIN код

При передаче событий банкомата в ядро ПК *Интеллект* помимо идентификатора события также могут передаваться дополнительные данные через следующие параметры:

**param0<>** - содержит маскированный номер карты клиента, если для текущего события он существует. Также может принимать значение "Unknown card".

**param1<>** - принимает значение ID Объекта охраны. В случае, если *АТМ-Интеллект Про* имеет несколько дочерних объектов **Объект охраны**, то это позволит в скриптах различать эти объекты.

**param2<>** - принимает значение локального времени события банкомата. В частном случае ПК *Интеллект* и ПО банкомата могут работать на разных компьютерах.

Полный список событий, поступающих от объекта **Объект Банкомат**, можно узнать при помощи утилиты ddi.exe, открыв файл intellect.atm.ddi, расположенный в папке <Директория установки Интеллект>\Languages\ru\. Подробнее о работе с данной утилитой см. документ [Программный комплекс Интеллект. Руководство Администратора.](https://doc.axxonsoft.com/confluence/pages/viewpage.action?pageId=83500164)

Пример скрипта с использованием событий банкомата приведен в разделе [Пример скрипта с использованием событий от банкомата](#page-133-0)*.*

### **Работа с АТМ-Интеллект Про без прав администрирования Windows**

Для того чтобы пользователь, не состоящий в группе Администраторы операционной системы Windows, мог корректно работать с *АТМ-Интеллект Про*, требуется выполнение следующих условий:

- 1. Пользователю должен быть предоставлен полный доступ в реестре на ветку *АТМ-Интеллект Про* в разделе: HKEY\_LOCAL\_MACHINE\Software\BitSoft для 32-битной системы (HKEY\_LOCAL\_MACHINE\Software\Wow6432Node\BitSoft для 64-битной).
- 2. Пользователю должны быть предоставлены полные права на папку <DISK>:\Backup, где <DISK> логический диск на котором установлен ПК *Интеллект*.

# **Загрузчик данных для Мониторинга**

## **Коммуникационный модуль VideoSrv**

Коммуникационный модуль, обеспечивающий получение информации от объектов, называется *VideoSrv*. Значок этого модуля в виде красной галочки можно увидеть на панели задач в правом нижнем углу экрана.

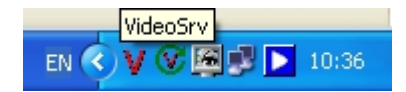

При двойном щелчке мышью на этом значке, появится окно, изображённое на рисунке.

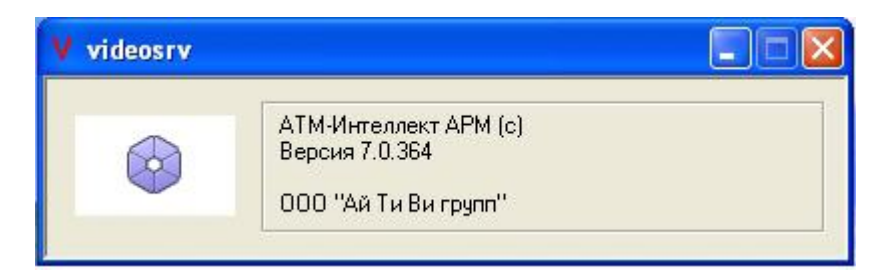

Коммуникационный модуль *VideoSrv* запускается автоматически.

## **Модуль Загрузчик данных для Мониторинга**

Модуль *VideoSrv* формирует файлы с вектором состояния объектов в каталоге обмена, из которого они загружаются в базу данных модулем *Загрузчик данных для Мониторинга* . Значок этого модуля в виде монитора находится на панели инструментов в правом нижнем углу экрана.

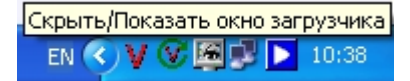

При щелчке правой кнопкой мыши на этом значке появится контекстное меню.

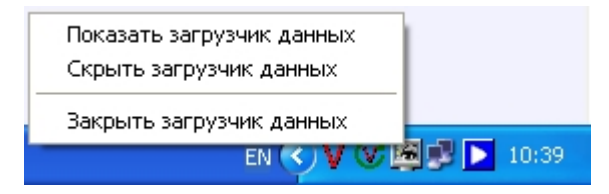

При выборе пункта меню **Показать загрузчик данных**, появится окно **Загрузчик данных для Мониторинга**.

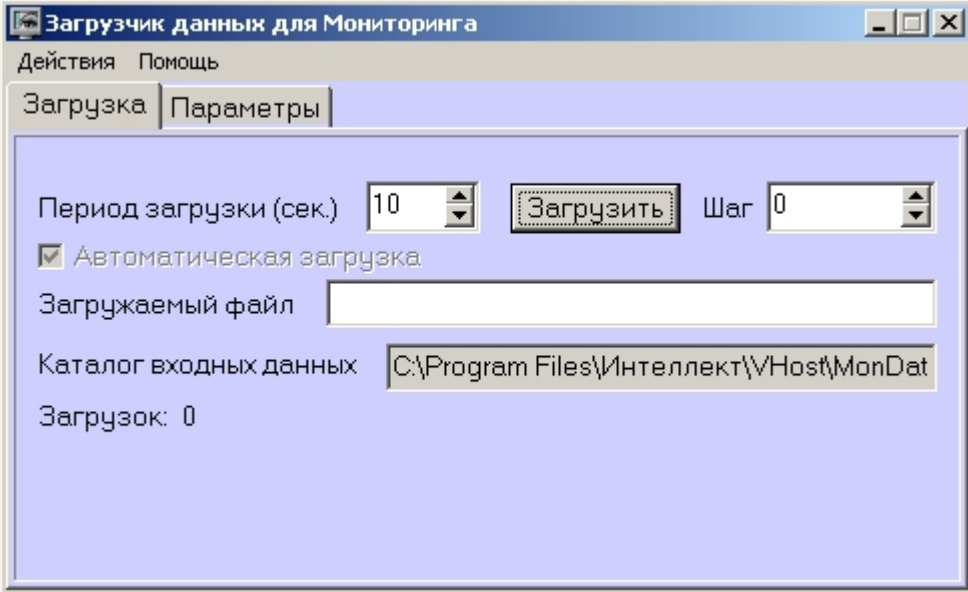

В этом окне необходимо задать следующие параметры:

- 1. **Каталог входных данных**: путь к каталогу, в котором находятся входные файлы от *VideoSrv.*
- 2. **Период загрузки**: время, через которое осуществляется загрузка входных файлов от *VideoSrv* в базу данных, если это не тревожные сообщения, которые записываются в базу сразу. После каждой загрузки в базу данных, посылается сообщение интерфейсному компоненту **Панель контроля** на обновление информации. **Панель истории** обновляет информацию из базы данных с периодичностью в 1 минуту.
- 3. **Автоматическая загрузка**: если указан, то через указанное время будет производиться загрузка файлов. Если не установлен, то загрузка может быть осуществлена только нажатием на кнопку **Загрузить**.
- 4. **Загружаемый файл**: в данном поле отображается имя обрабатываемого в данный момент файла или текст ошибки, если во время загрузки произошел сбой.
- 5. Файлы сообщений от *VideoSrv* обрабатываются в несколько шагов. Для индикации текущего шага предназначено поле **Шаг**.

### **Подключение к базе данных**

Для настройки строки подключения к базе данных необходимо в меню **Действия** выбрать пункт **Подключение к базе**.

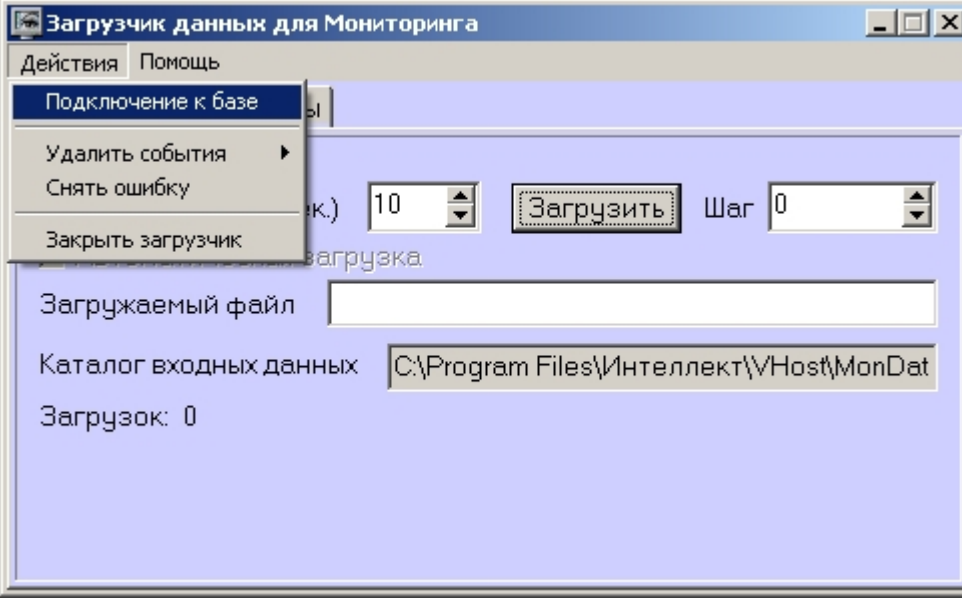

## **Снятие ошибки**

Если в процессе загрузки данных произошел сбой, то программа не даст себя закрыть, т.к. процесс загрузки данных прерывать нельзя. Чтобы закрыть программу требуется снять ошибку с помощью пункта меню **Снять ошибку**.

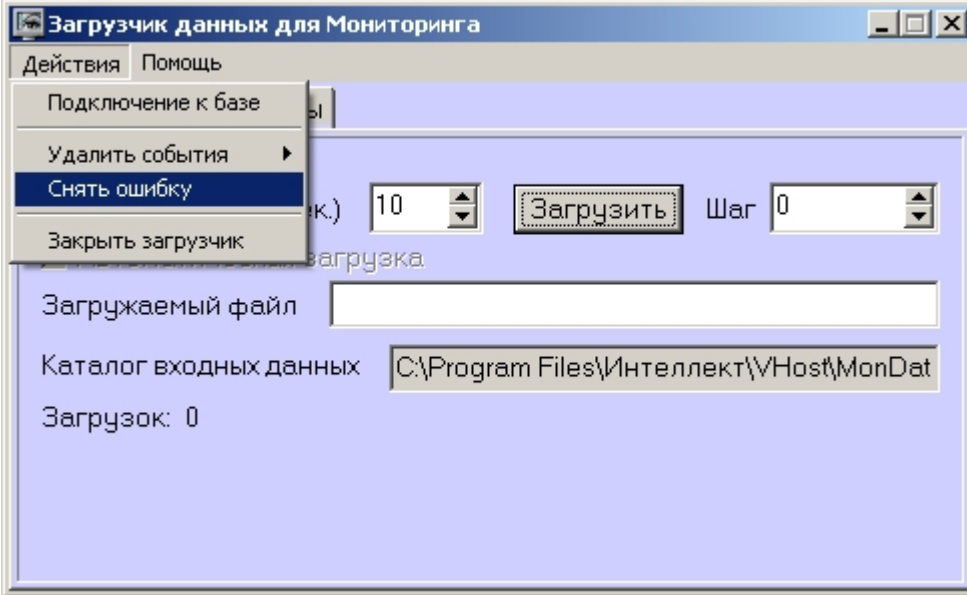

# **Удаление событий из базы данных**

Пункт меню **Удалить события** позволяет выполнить очистку базы данных с разной степенью глубины:

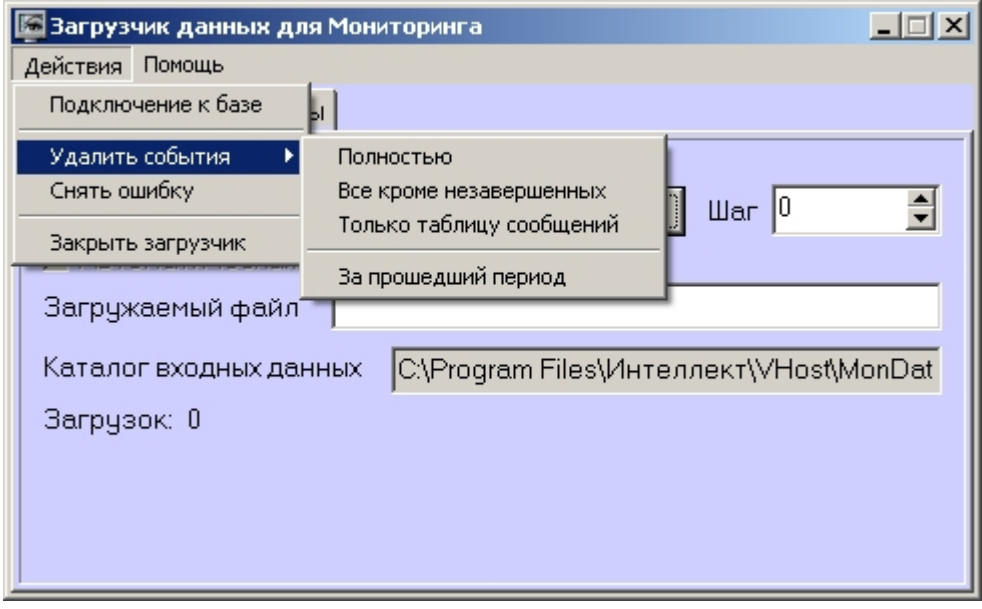
- 1. **Полностью** полная очистка данных по тревогам
- 2. **Все кроме не завершенных** провести полную очистку, но оставить информацию о начале тревоги для тревог, которые еще не закончились («длительные» тревоги)
- 3. **Только таблицу сообщений** очистить лог сообщений. Позволяет сократить размер базы данных. Период, за который в базе хранится лог сообщения, можно настроить – см. раздел [Настройка периода хранения лога сообщений](#page-108-0).
- 4. **За прошедший период** очистка данных за указанный период.

### <span id="page-108-0"></span>**Настройка периода хранения лога сообщений**

На вкладке **Параметры** окна **Загрузчик данных для мониторинга** можно указывать длительность периода, за который сохраняется лог сообщений (журнал событий) загрузчика данных.

Журнал событий загрузчика данных хранится в файле <Каталог установки ПК *Интеллект*>\VHost\MONITOR\LOADER\LoaderSSTV\_L\_M.log, где M-месяц.

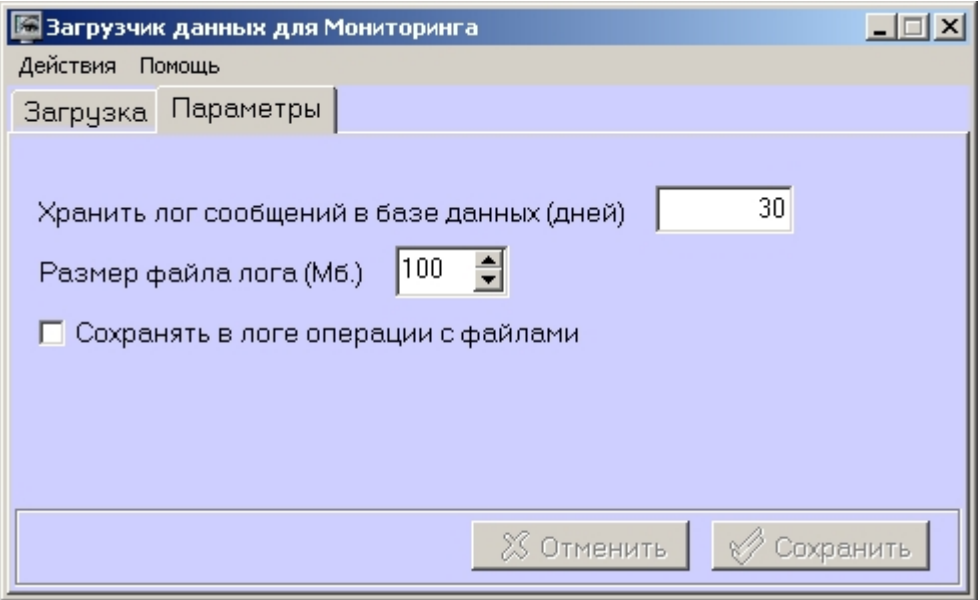

- 1. **Хранить лог сообщений в базе данных (дней)**: задает срок хранения данных в таблицах базы данных MonitorSSTV
- 2. **Размер файла лога (Мб.):** задает размер файла журнала событий загрузчика данных для мониторинга (в мегабайтах) при достижении которого он будет заархивирован.
- 3. **Сохранять в логе операции с файлами:** детализирует в журнале событий файловые операции загрузчика данных.

# **Настройка интерфейса АТМ-Интеллект**

Интерфейсные объекты доступны при типах установки *АТМ-Интеллект АРМ* и *АТМ-Интеллект АРМ ТЦ*.

Интерфейс *АТМ-Интеллект* представлен следующими интерфейсными объектами:

- 1. **АТМ Мониторинг.**
- 2. **Поиск в архиве** (для *АТМ-Интеллект АРМ ТЦ* недоступен).
- 3. **Отчёты для АТМ Мониторинга**.

Данные объекты создаются на базе объекта **Экран** на вкладке **Интерфейсы** диалогового окна **Настройка системы**. Рекомендуется создавать данные объекты на базе разных объектов **Экран**.

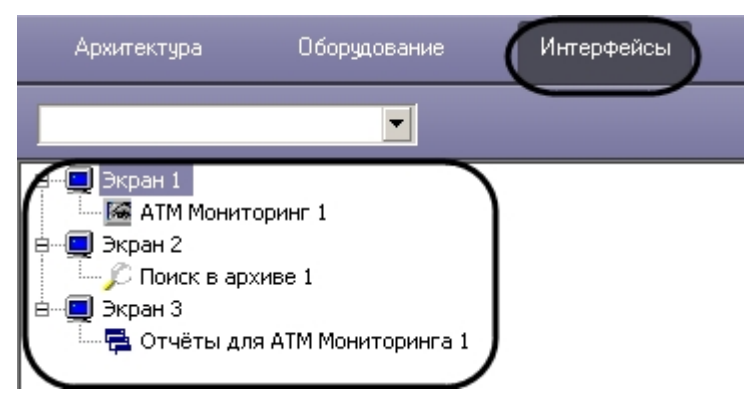

Работа с интерфейсными объектами *ПК АТМ-Интеллект* описана в документе [Руководство Оператора.](https://doc.axxonsoft.com/confluence/pages/viewpage.action?pageId=116262486)

### **Настройка интерфейсного объекта АТМ Мониторинг**

Настройка интерфейсного объекта **АТМ Мониторинг** откличается для *АТМ-Интеллект АРМ* и *АТМ-Интеллект АРМ ТЦ*.

Настройка интерфейсного объекта **АТМ Мониторинг** осуществляется в следующем порядке:

- Панель контроля Панель истории **АТМ Мониторинг 1** Координаты Координаты Экран  $Y:30$  $\times 0$  $\times 10^{-1}$  $Y: 0$ Экран 1  $\ddotmark$  $H: 60$  $W: 100$  $W: 100$  $H: 50$ 3 Поебовать заполнения поля "Комментарий" Предупреждение при просмотре живого виде 5 Скорость видеопотока 25  $_{\rm K}$ Грчппы тревог П Термодатчики Канал связи √ Камеры Оборчдование ⊡скд 6 √ ПО видеосистемы  $\nabla$  one. Размер архивов √ Детекторы Применить Отменить
- 1. Перейти на панель настройки объекта **АТМ Мониторинг**.

2. В случае, если необходимо отображать **Панель контроля**, необходимо установить флажок **Панель контроля** и задать координаты ее отображения на экране (1).

- 3. В случае, если необходимо отображать **Панель истории**, необходимо установить флажок **Панель истории** и задать координаты ее отображения на экране (2).
- 4. В случае, если требуется, чтобы при приеме тревоги Оператор прокомментировал эту тревогу и/или свои действия, необходимо установить флажок **Требовать заполнения поля "Комментарий"** (3). Данный комментарий впоследствии можно посмотреть в журнале событий, в котором также указывается Оператор, принимавший тревогу.
- 5. В случае, если при попытке просмотра живого видео из Панели контроля требуется отображать предупреждение о том, что передача видеопотока может создать критическую нагрузку на канал, установить флажок **Предупреждение при просмотре живого видео** (4).

#### **Примечание.** ന

Для *АТМ-Интеллект АРМ ТЦ* данная настройка отсутствует.

6. В поле **Скорость видеопотока** ввести скорость отображения живого видео в кадрах в секунду (5). Данный параметр применяется для ограничения потока данных между *АТМ-Интеллект АРМ* и *АТМ-Интеллект Про* (например, в случае низкой пропускной способности канала связи) при просмотре живого видео с объектов через окно **АТМ Мониторинг** (подробнее см. документ [Программный комплекс АТМ-Интеллект. Руководство Оператора](https://doc.axxonsoft.com/confluence/pages/viewpage.action?pageId=116262486)).

#### **Примечание.** ന

Для *АТМ-Интеллект АРМ ТЦ* данная настройка отсутствует.

7. Установить флажки напротив групп объектов, тревоги от которых необходимо визуализировать (5).

#### Настройка интерфейсного объекта **АТМ Мониторинг** завершена.

При выборе в ПК *Интеллект* экрана, на базе которого создан объект **АТМ Мониторинг**, будет отображаться интерфейсное окно **АТМ Мониторинг**.

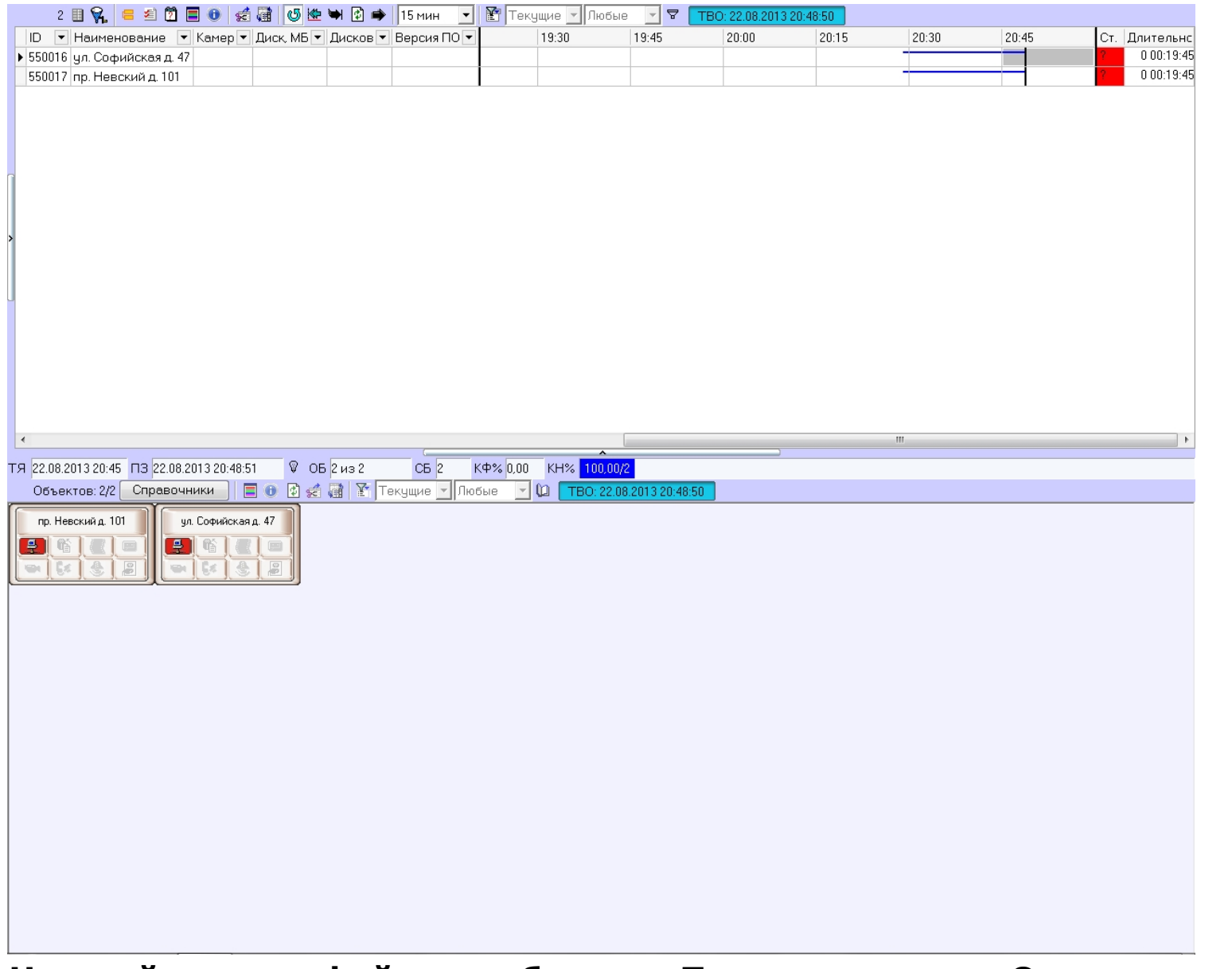

# **Настройка интерфейсных объектов Поиск в архиве и Отчеты для АТМ Мониторинга**

**Примечание.**

Интерфейсный объект **Поиск в архиве** недоступен при типе установки *АТМ-Интеллект АРМ ТЦ*.

Настройка интерфейсных объектов **Поиск в архиве** и **Отчёты для АТМ Мониторинга** заключается в задании координат их расположения на экране.

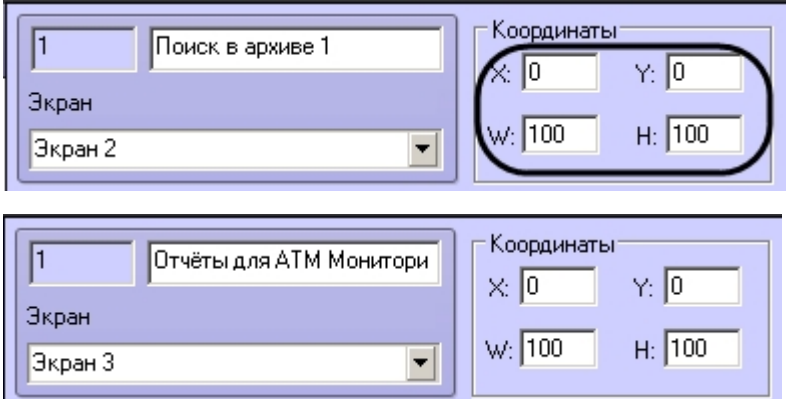

При выборе в ПК *Интеллект* объекта **Экран**, на базе которого создан объект **Поиск в архиве**, будет отображено окно **Поиск в архиве**.

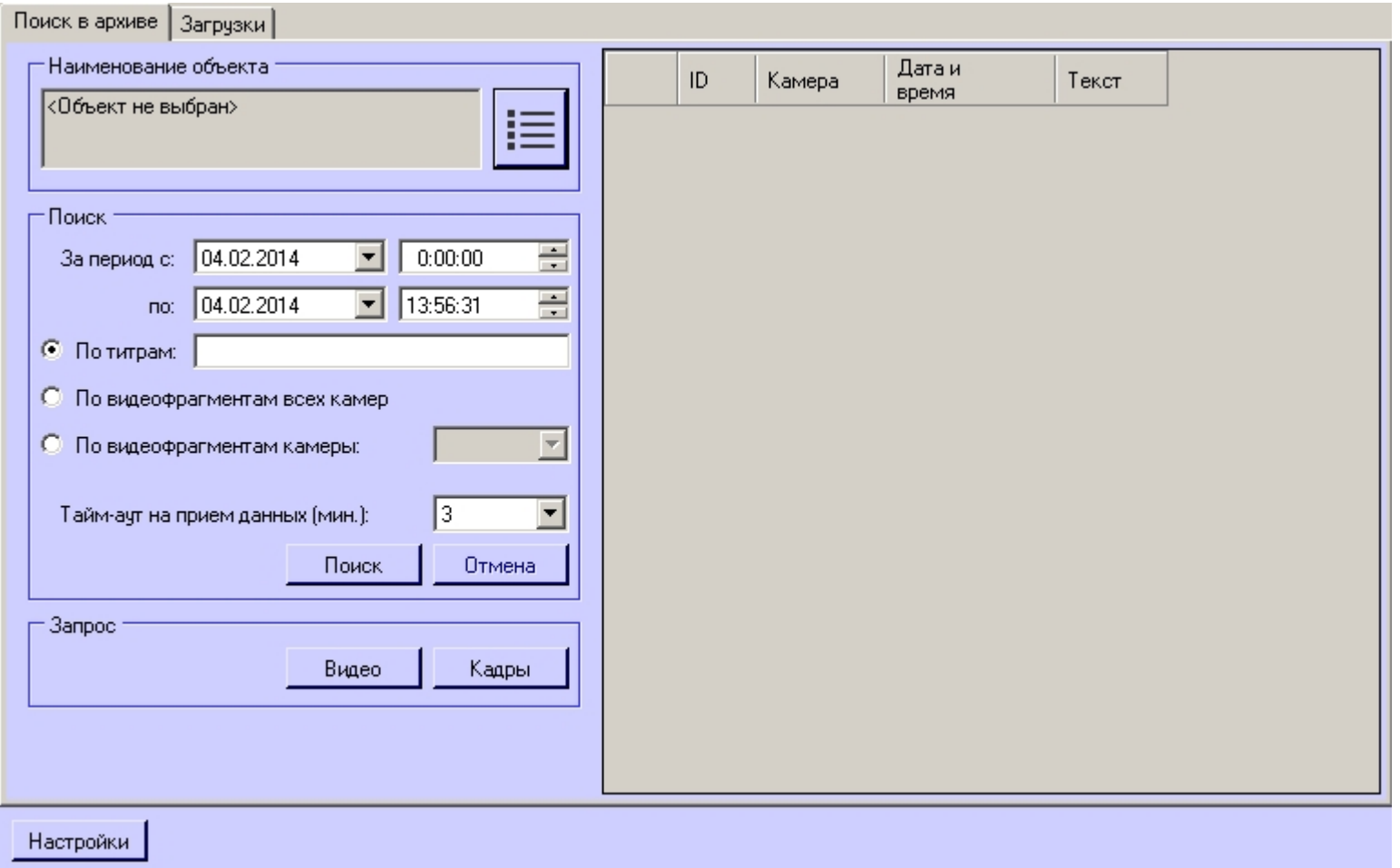

При выборе в ПК *Интеллект* объекта **Экран**, на базе которого создан объект **Отчёты для АТМ Мониторинга**, будет отображено окно **Отчёты для АТМ Мониторинга**.

### 36 75 8 至

# **Приложение 1. Описание интерфейсов**

### **Панель настройки объекта АТМ-Интеллект АРМ**

Панель настройки объекта **АТМ-Интеллект АРМ** представлена на рисунке.

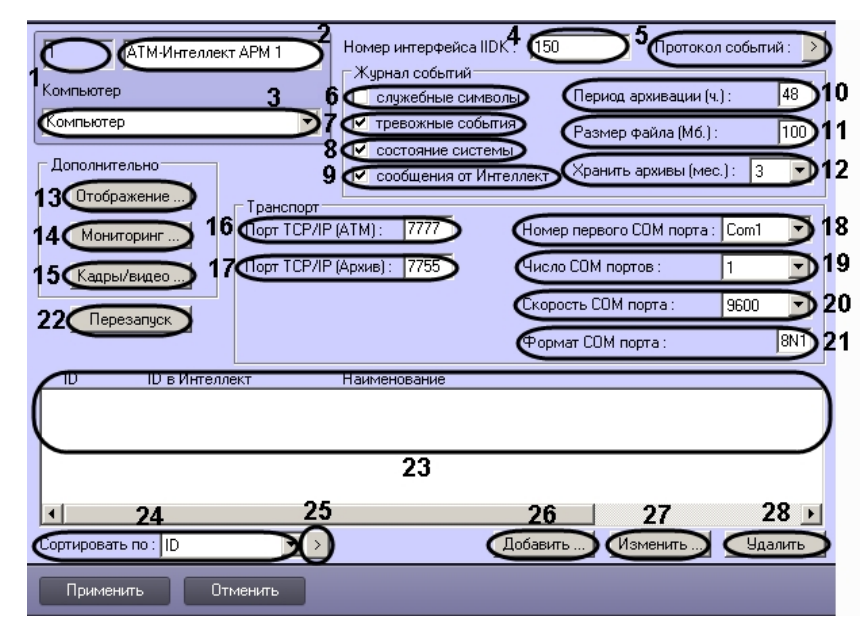

Описание элементов панели настройки объекта **АТМ-Интеллект АРМ** приведено в таблице.

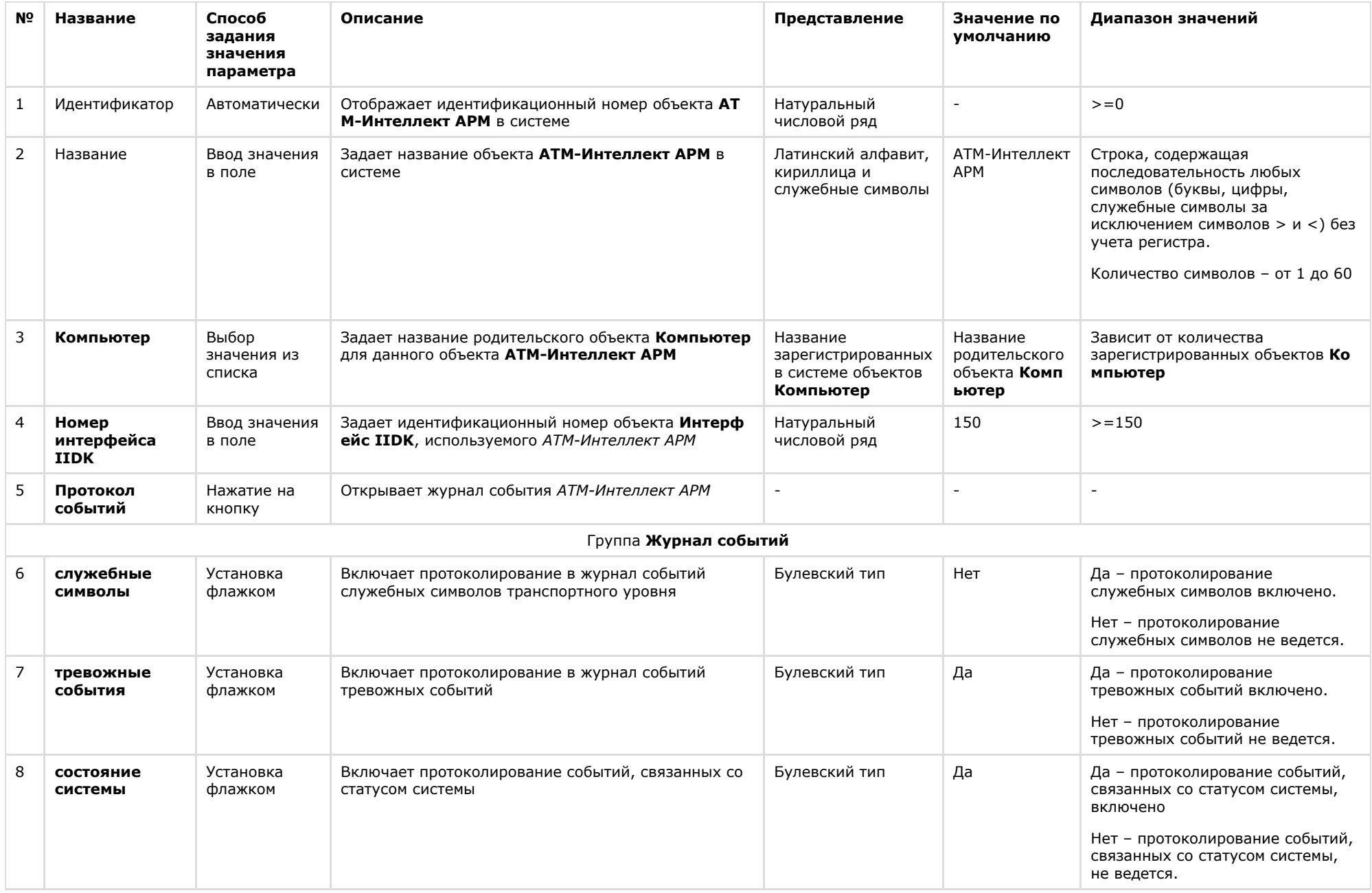

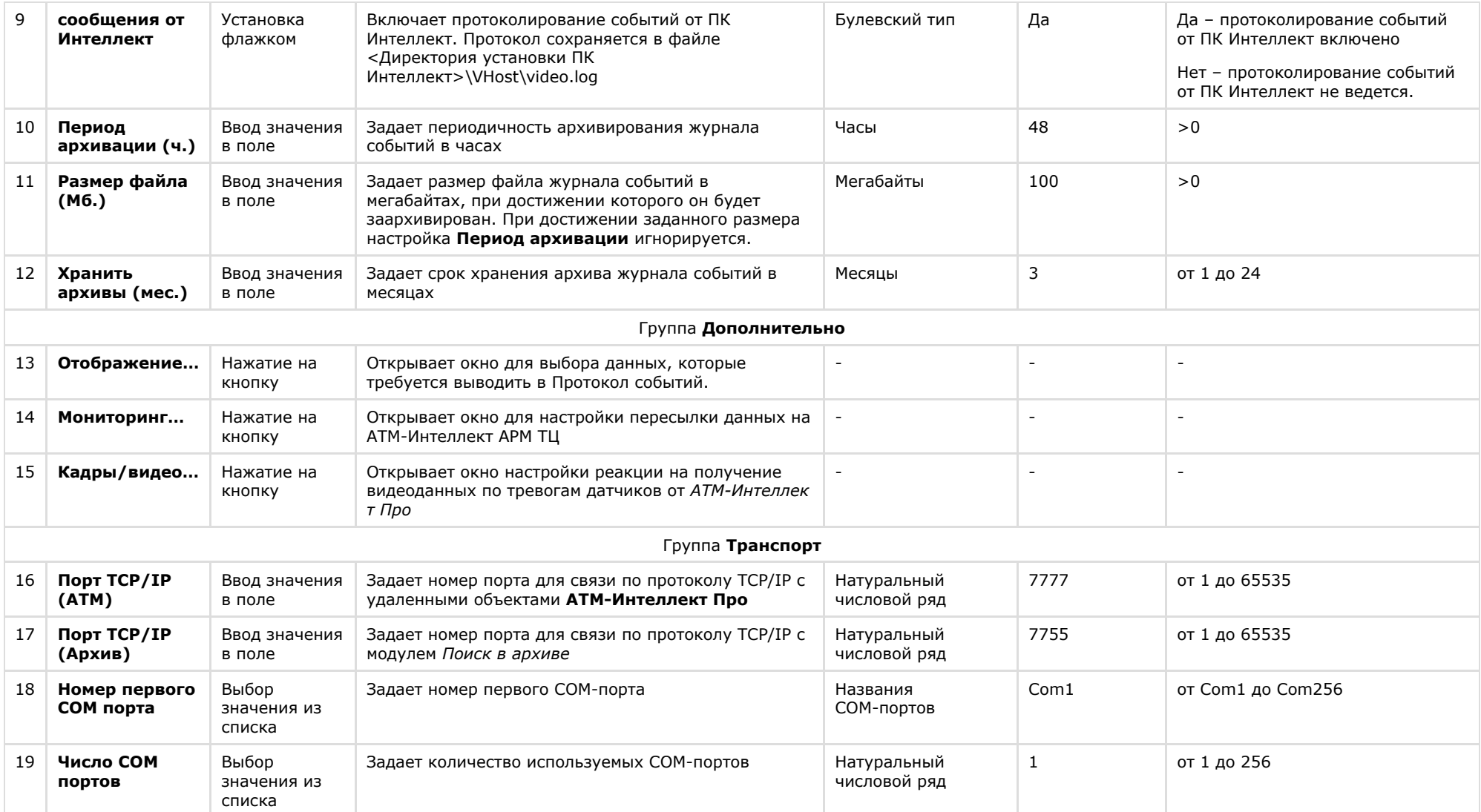

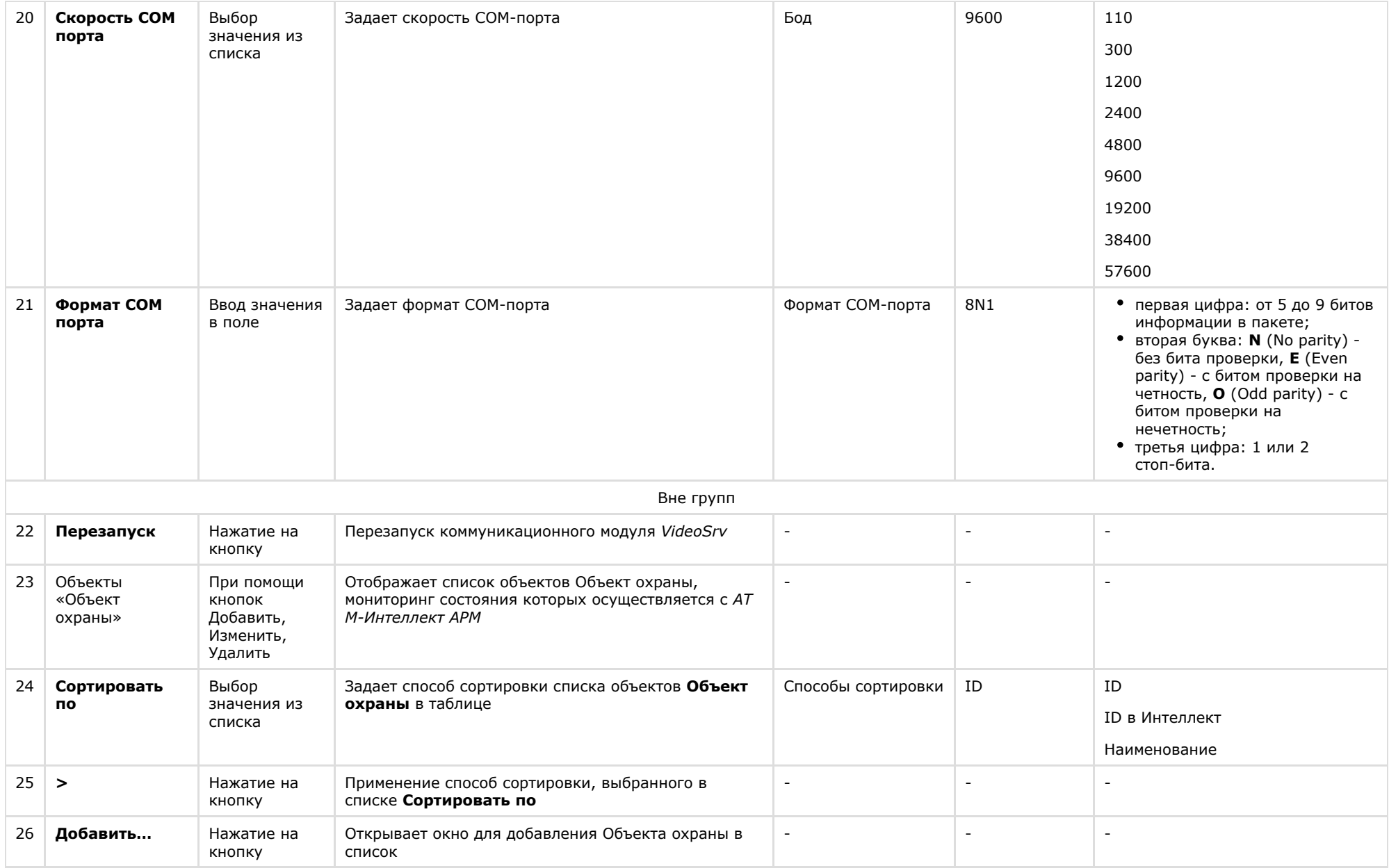

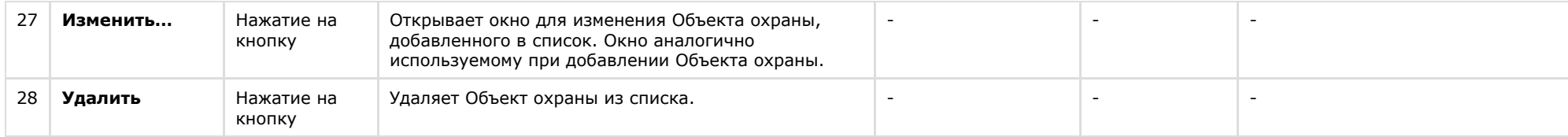

## **Панель настройки объекта АТМ-Интеллект АРМ ТЦ**

Панель настройки объекта **АТМ-Интеллект АРМ ТЦ** представлена на рисунке.

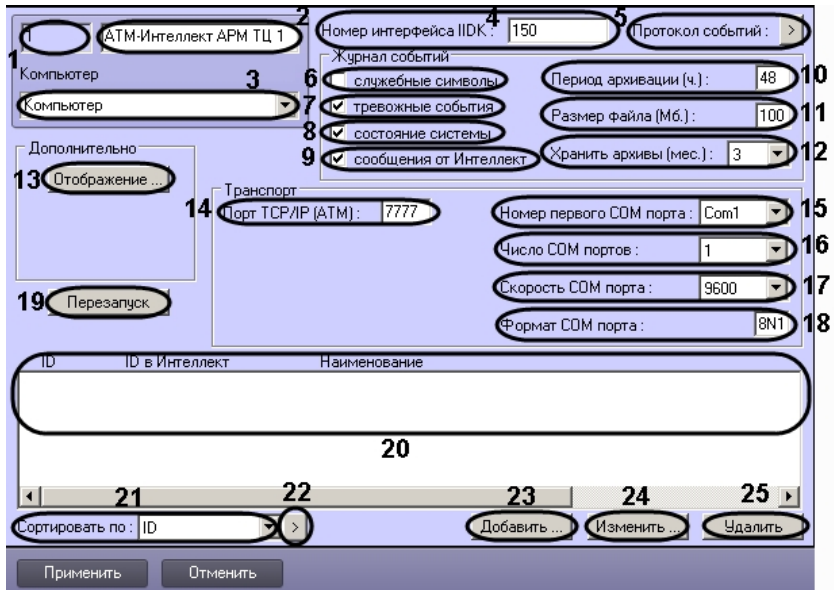

Описание элементов панели настройки объекта **АТМ-Интеллект АРМ ТЦ** приведено в таблице.

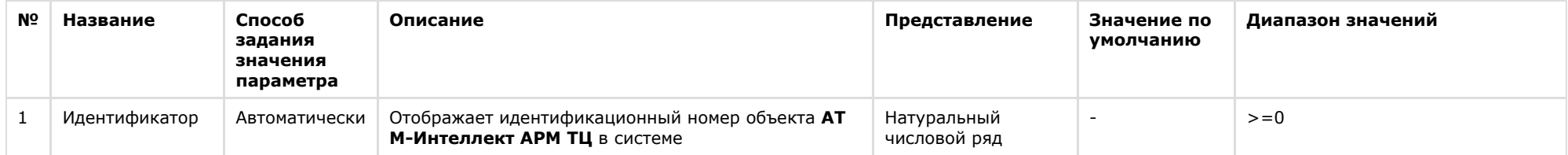

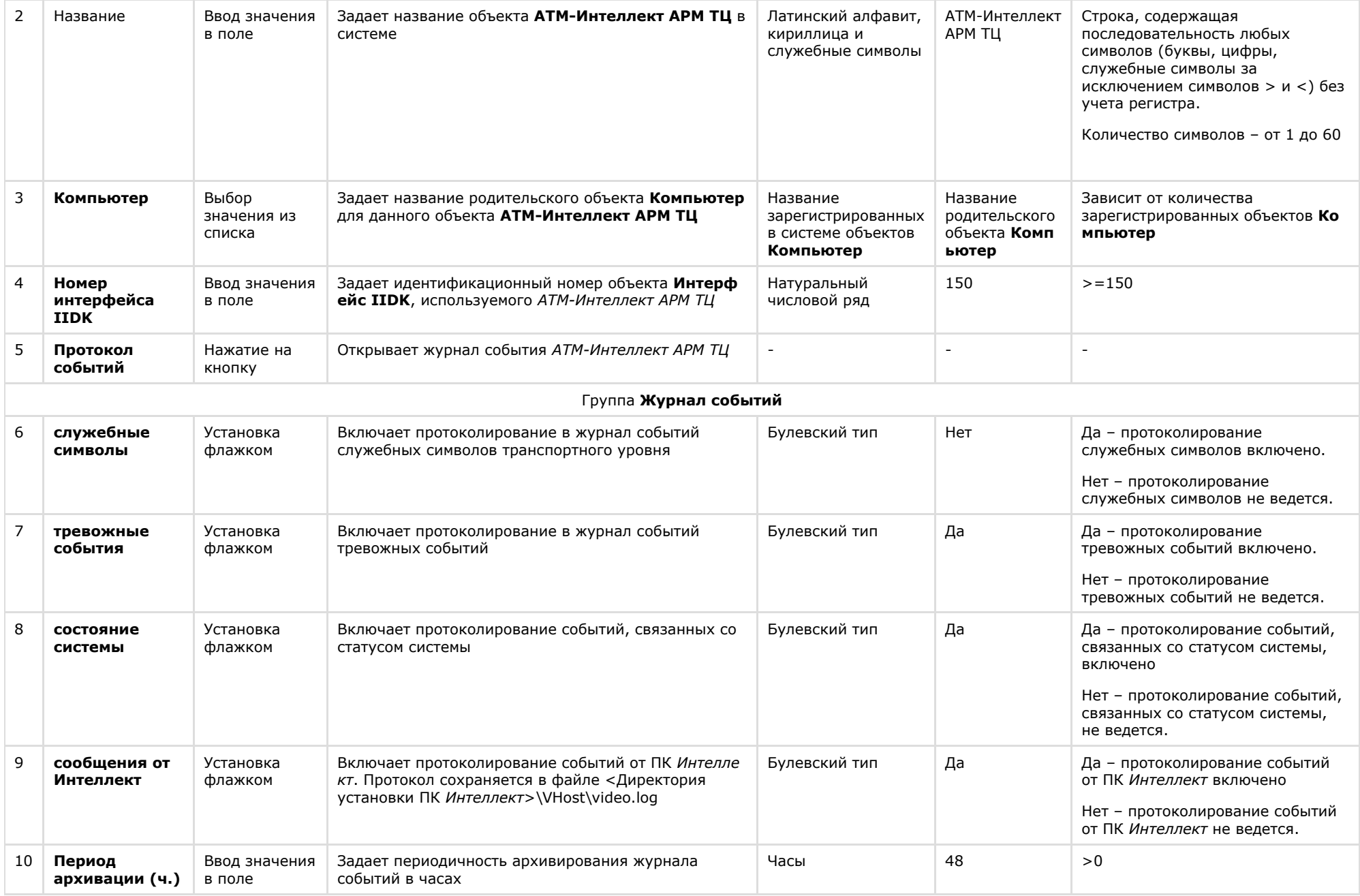

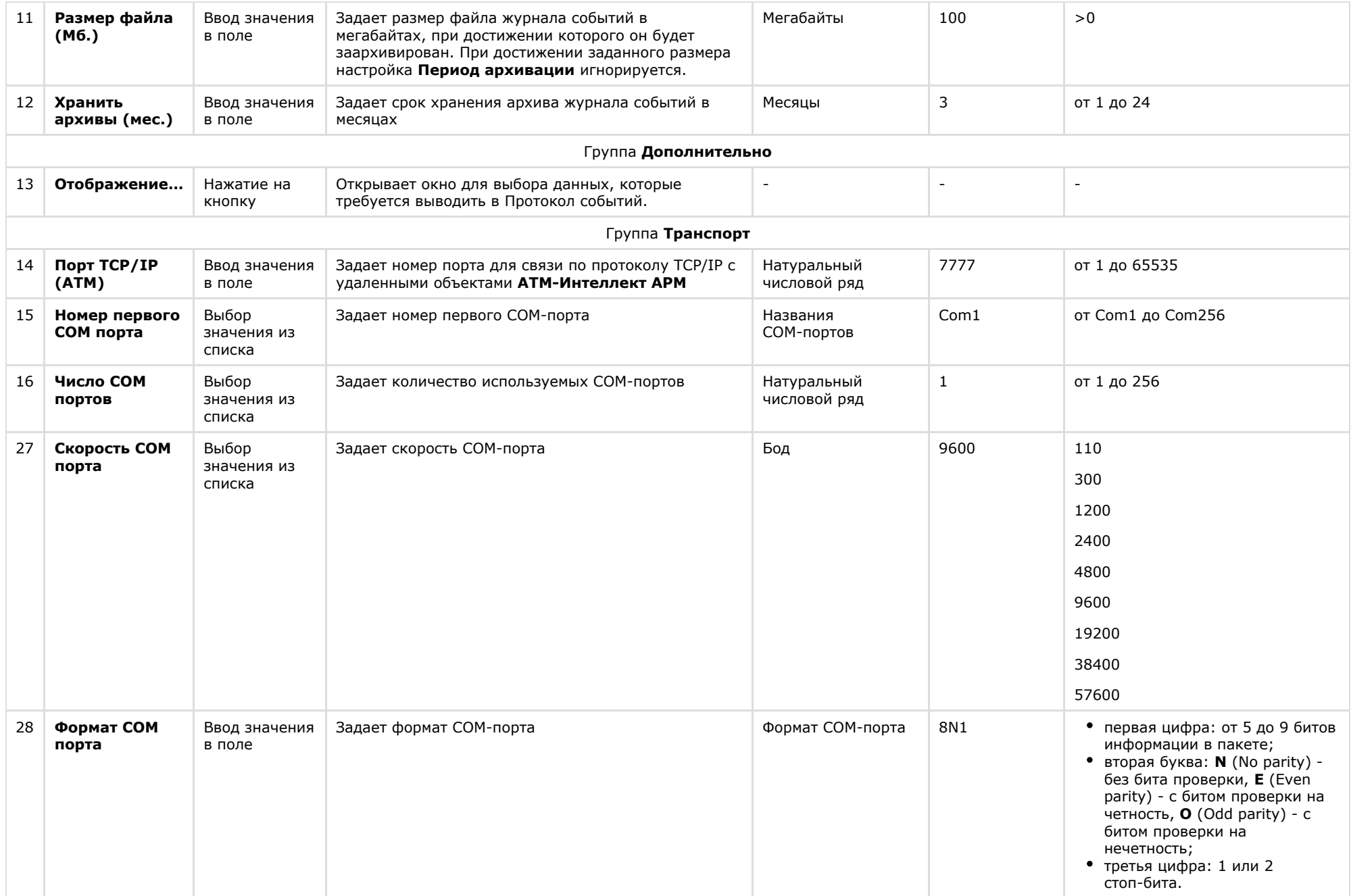

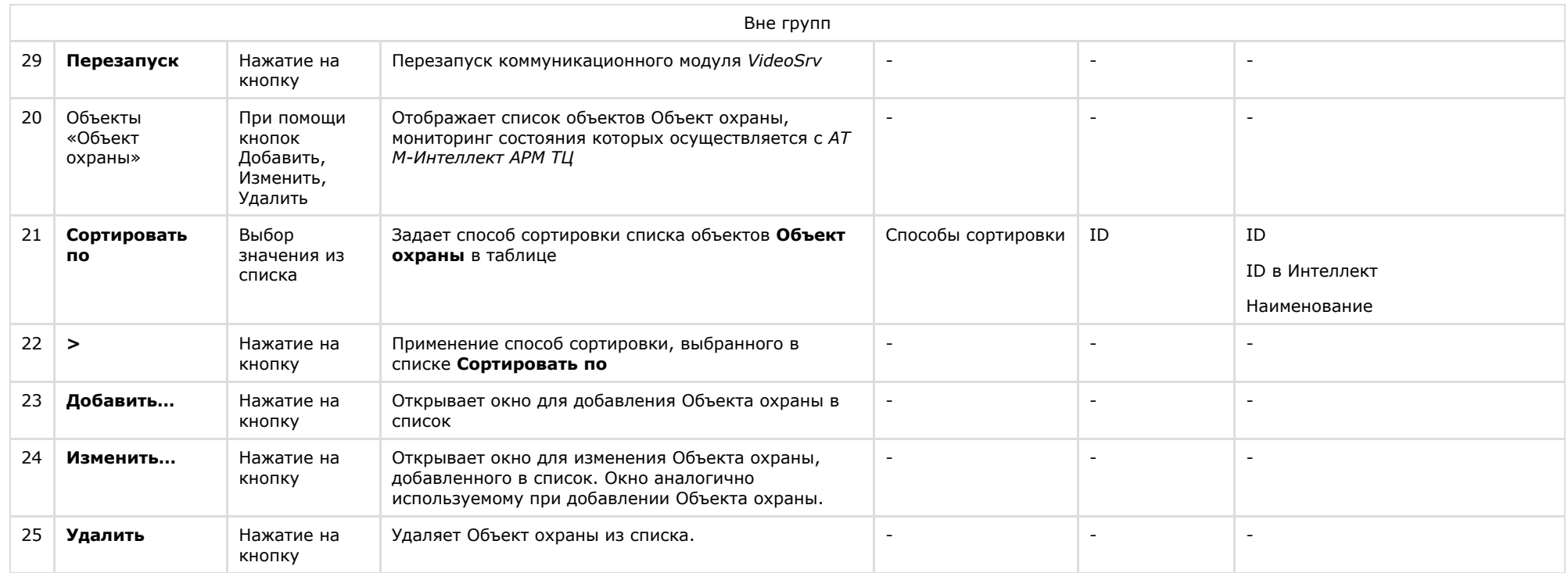

# **Панель настройки объекта АТМ-Интеллект Про**

Панель настройки объекта **АТМ-Интеллект Про** представлена на рисунке.

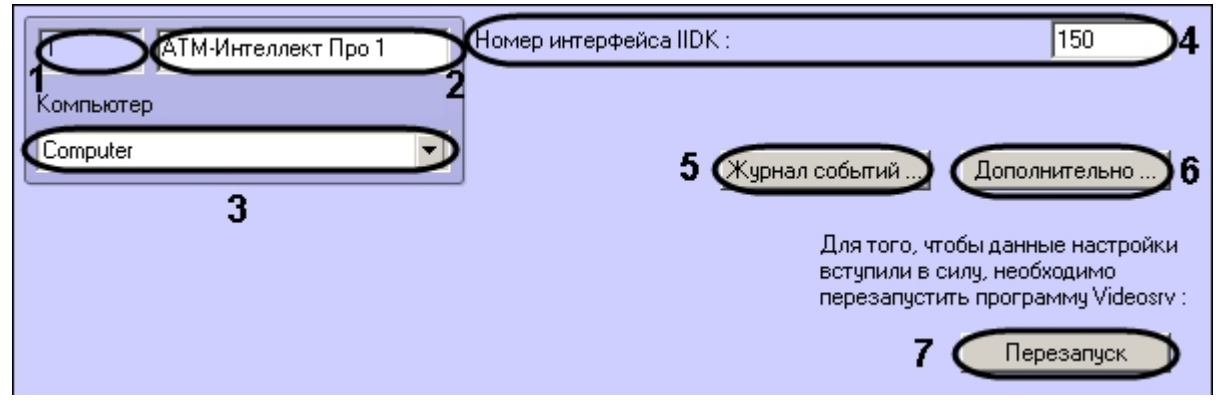

Описание элементов панели настройки объекта **АТМ-Интеллект Про** приведено в таблице.

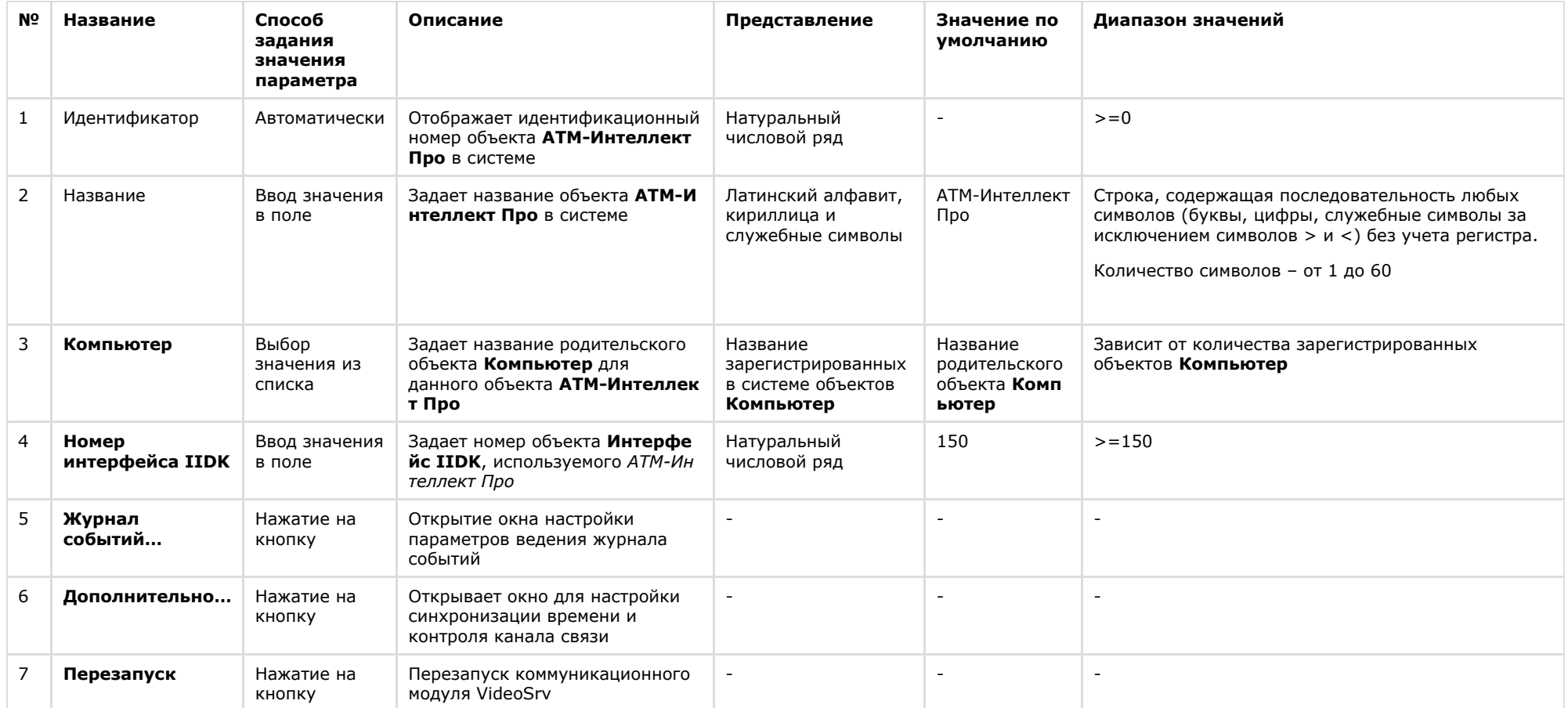

# **Панель настройки объекта Объект охраны**

Панель настройки объекта **Объект охраны** представлена на рисунке.

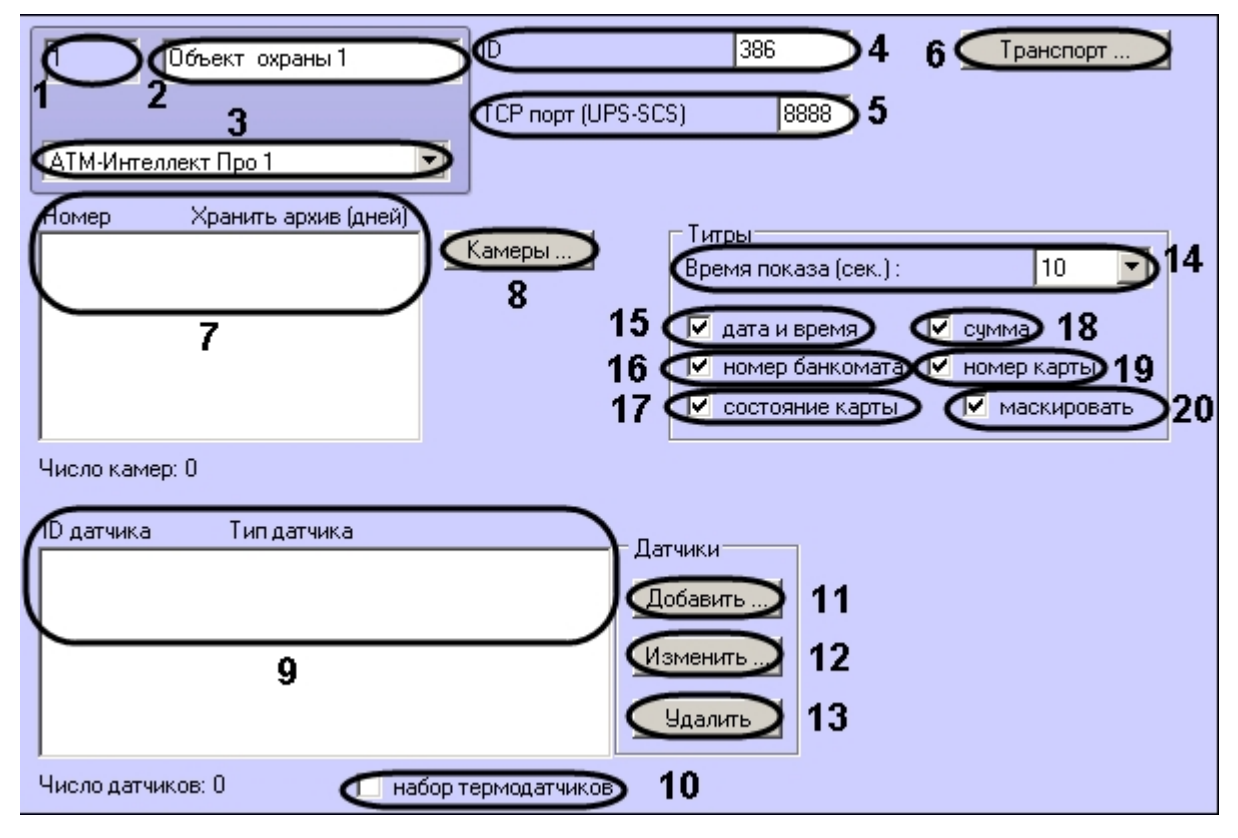

Описание элементов панели настройки объекта **Объект охраны** приведено в таблице.

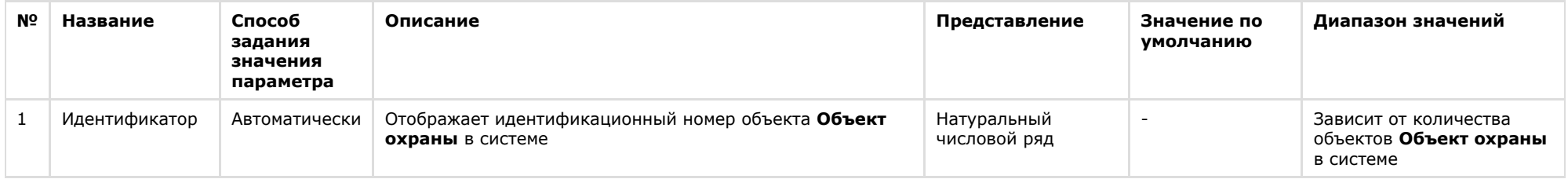

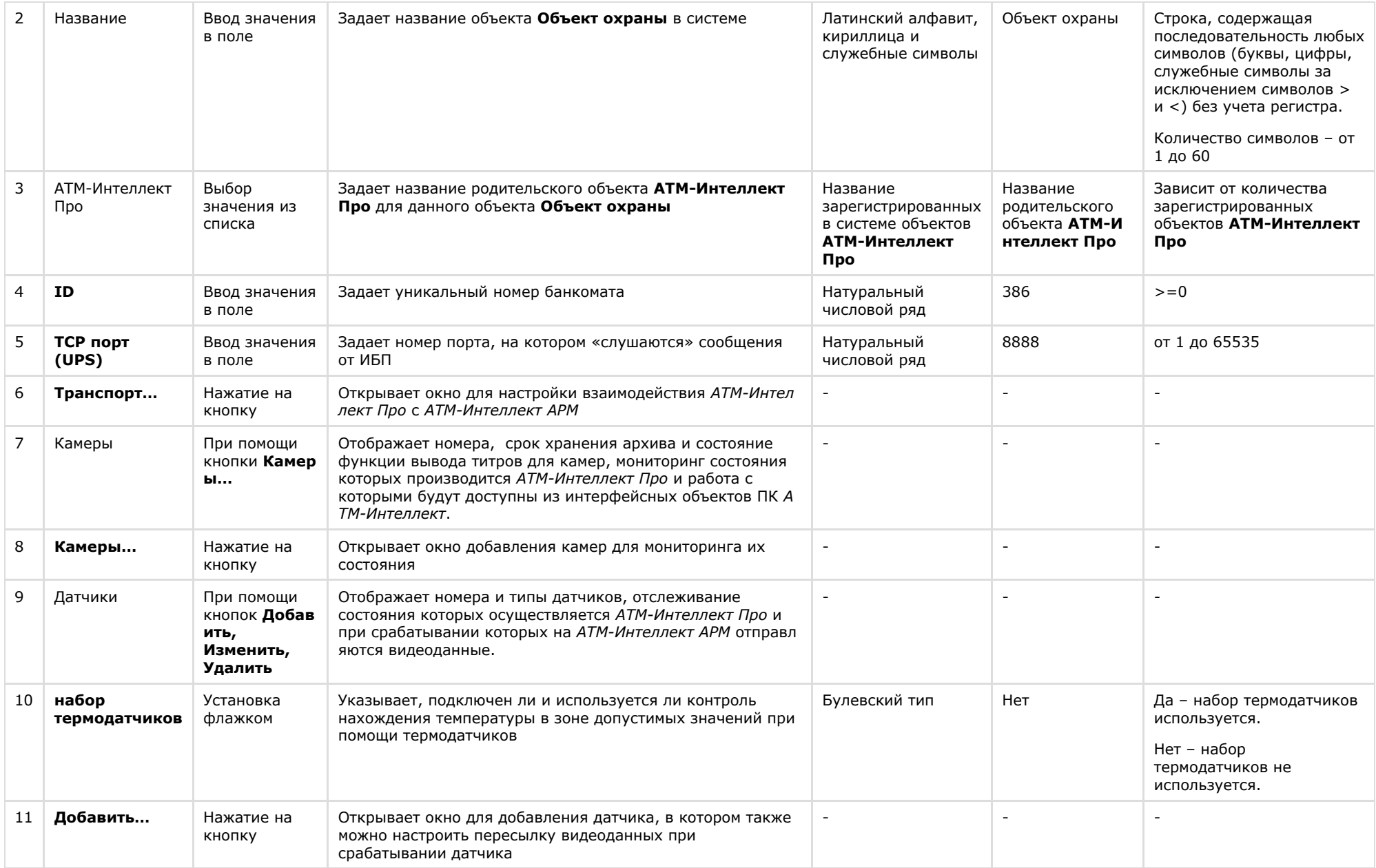

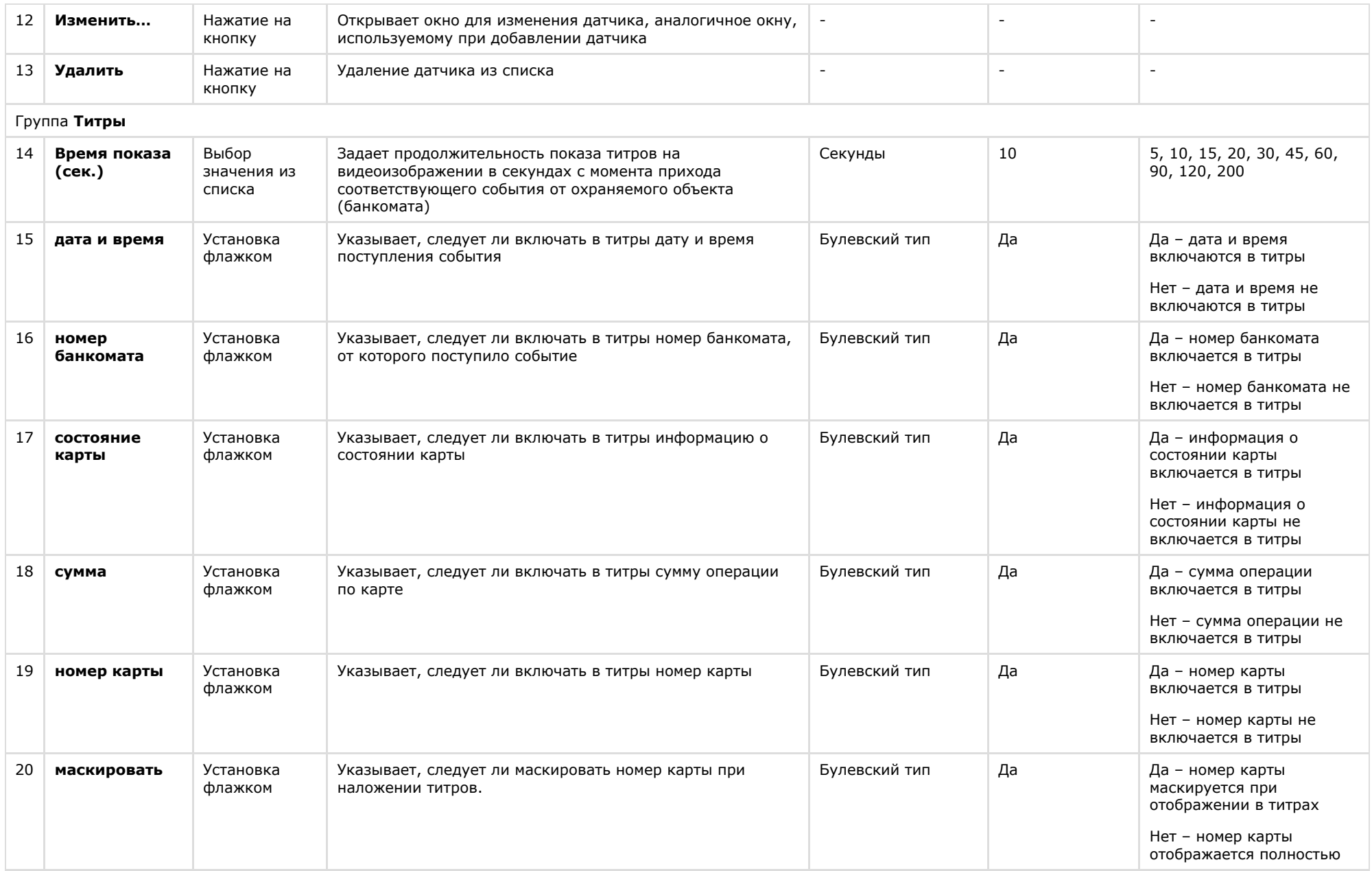

# **Панель настройки интерфейсного объекта АТМ Мониторинг**

Панель настройки интерфейсного объекта **АТМ Мониторинг** представлена на рисунке.

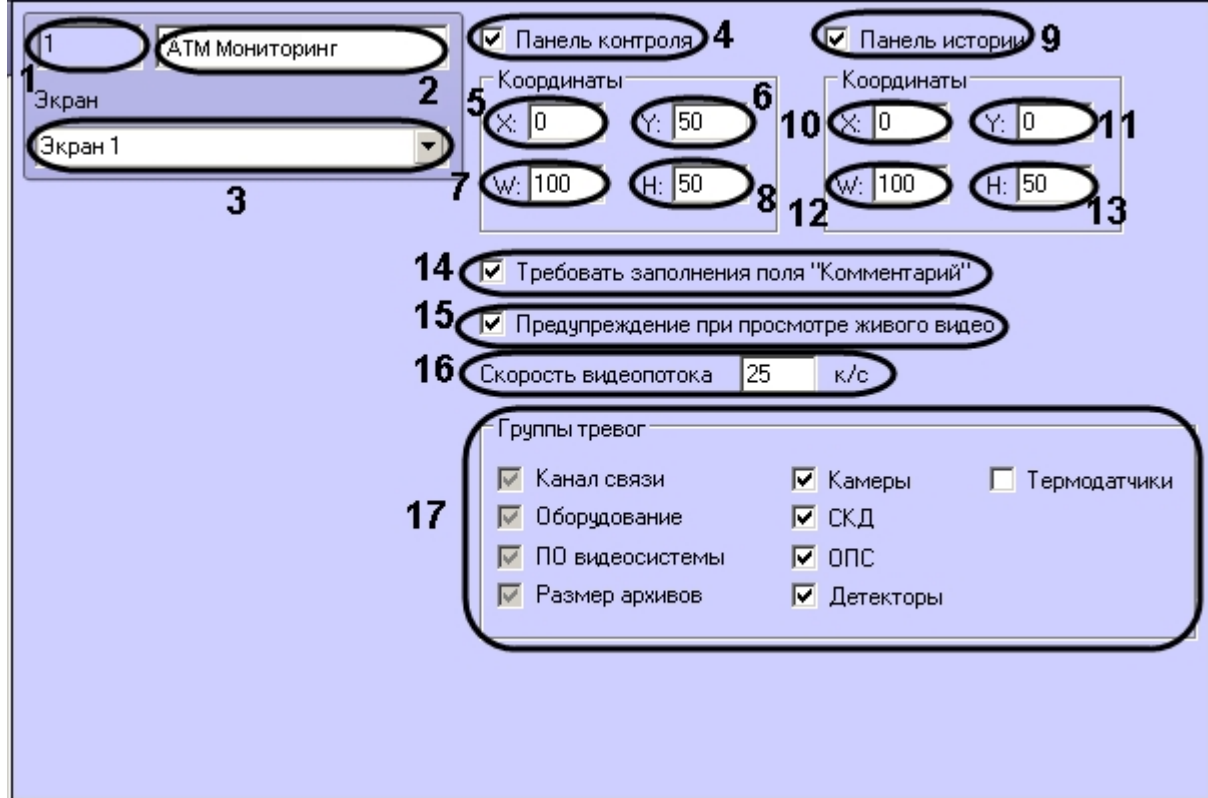

Описание элементов панели настройки объекта **АТМ Мониторинг** приведено в таблице.

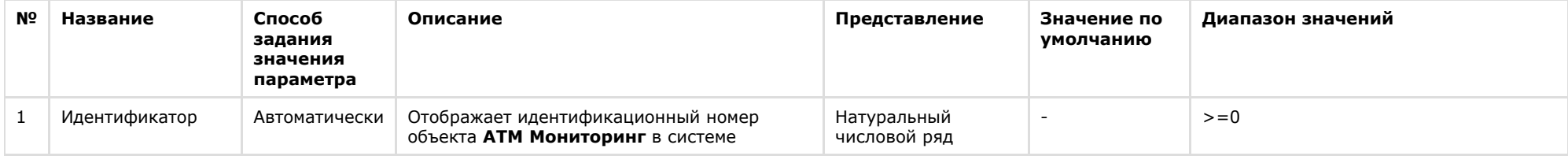

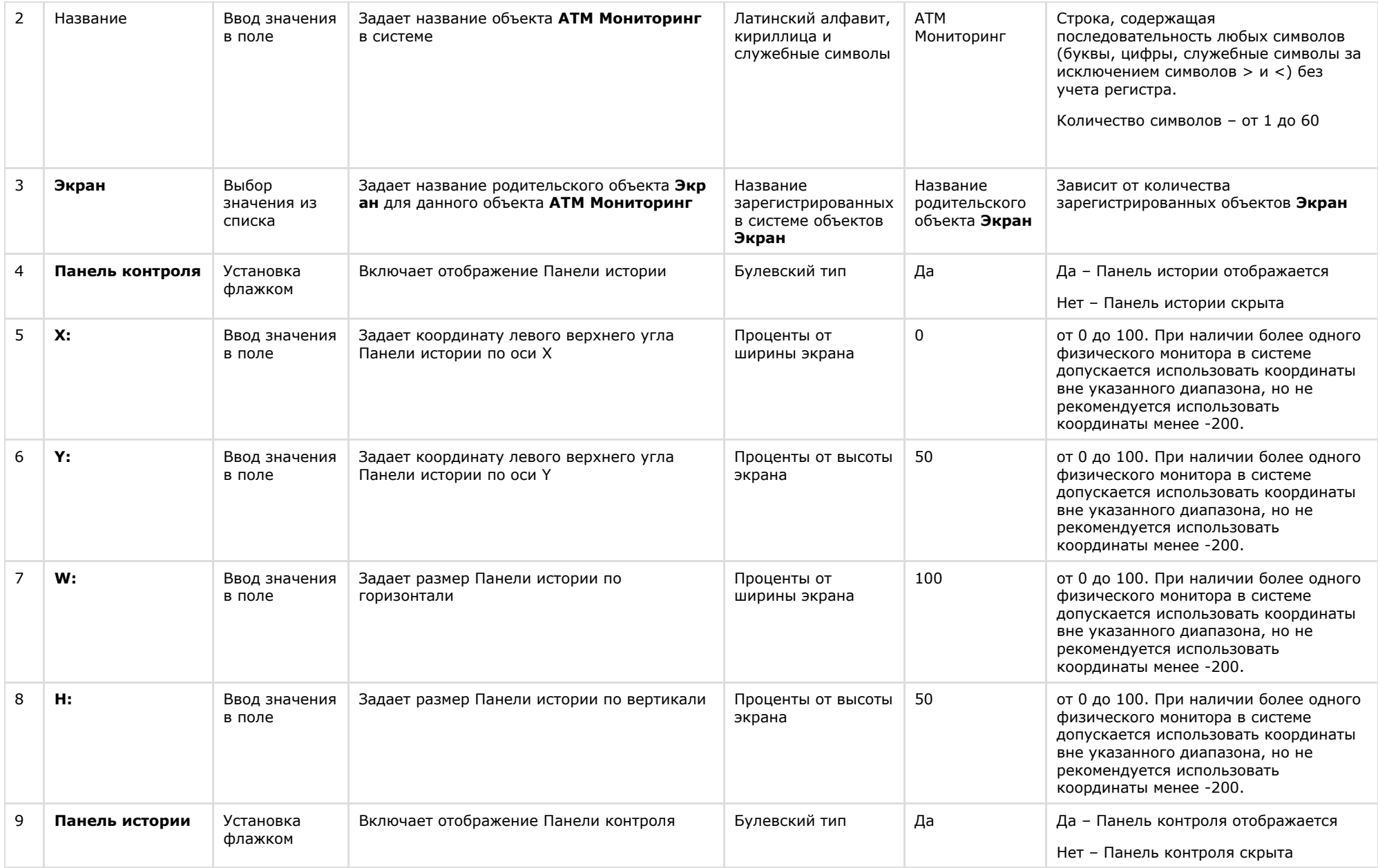

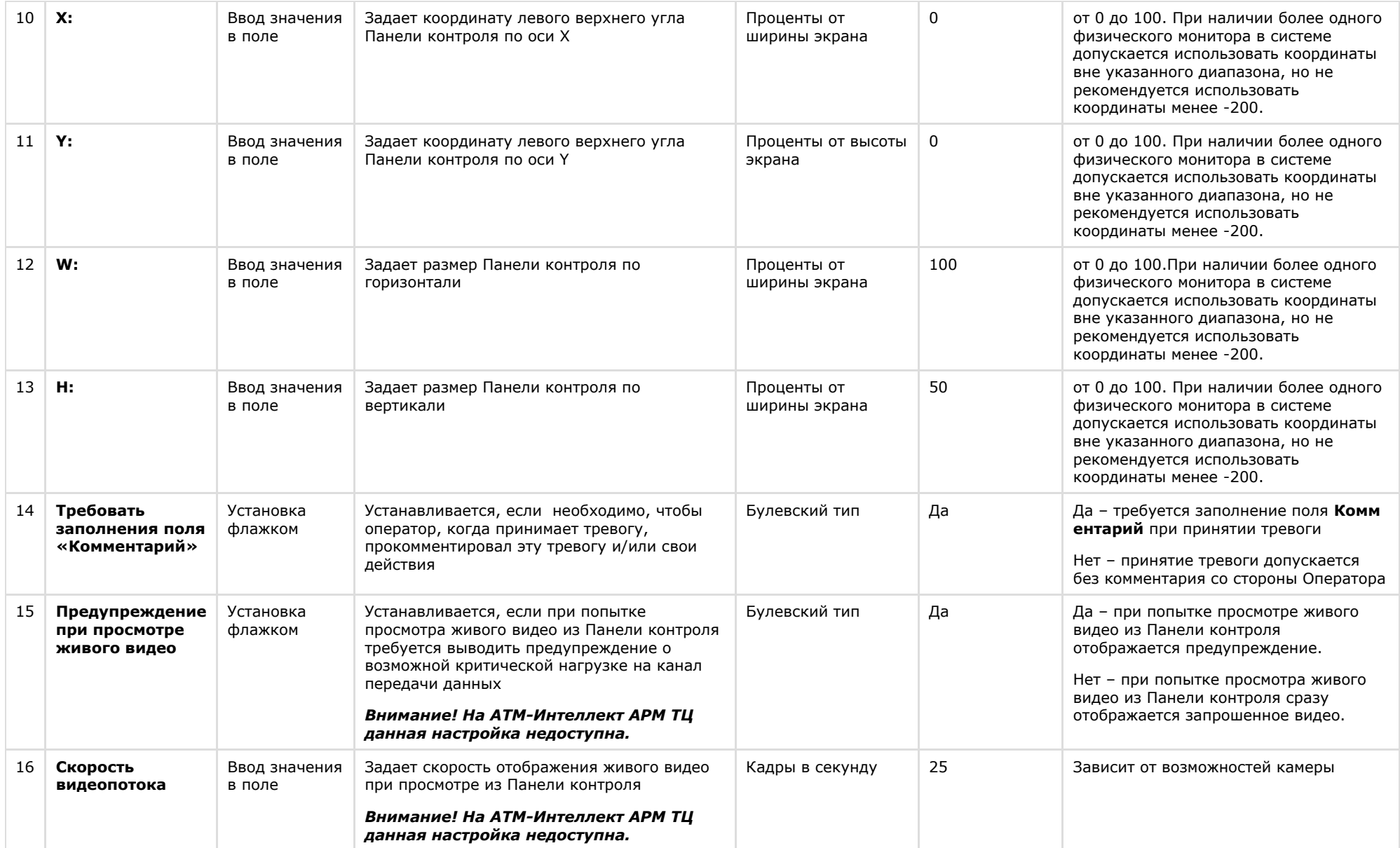

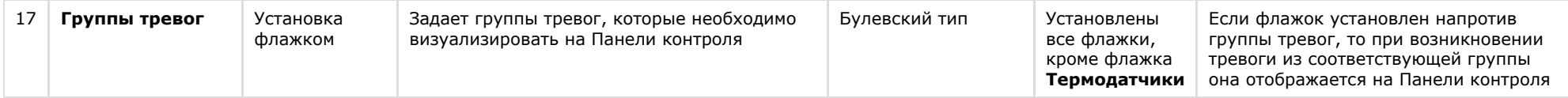

## **Панель настройки интерфейсного объекта Поиск в архиве**

Панель настройки интерфейсного объекта **Поиск в архиве** представлена на рисунке.

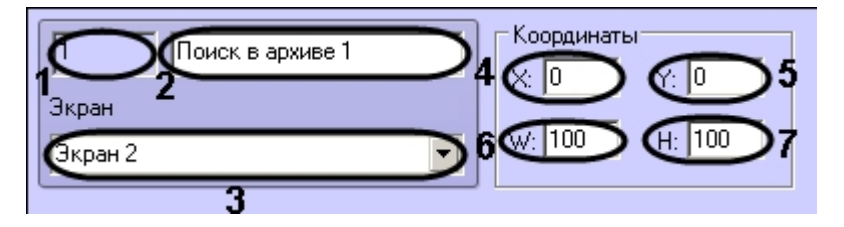

Описание элементов панели настройки объекта **Поиск в архиве** приведено в таблице.

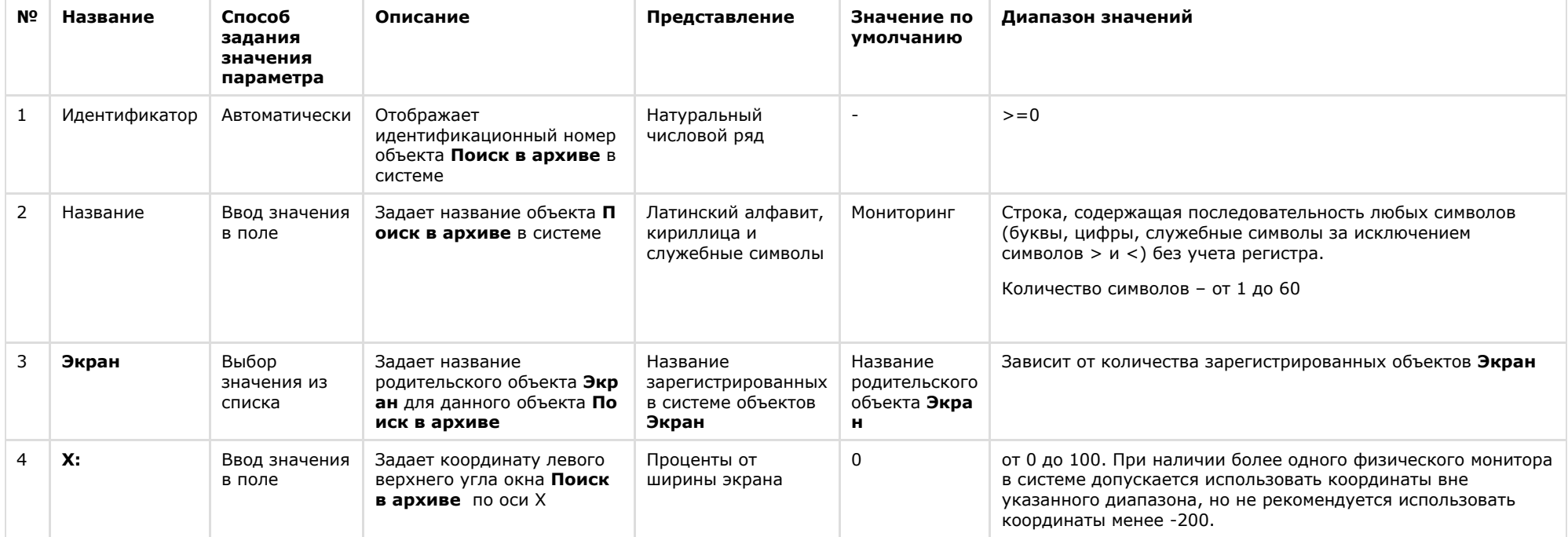

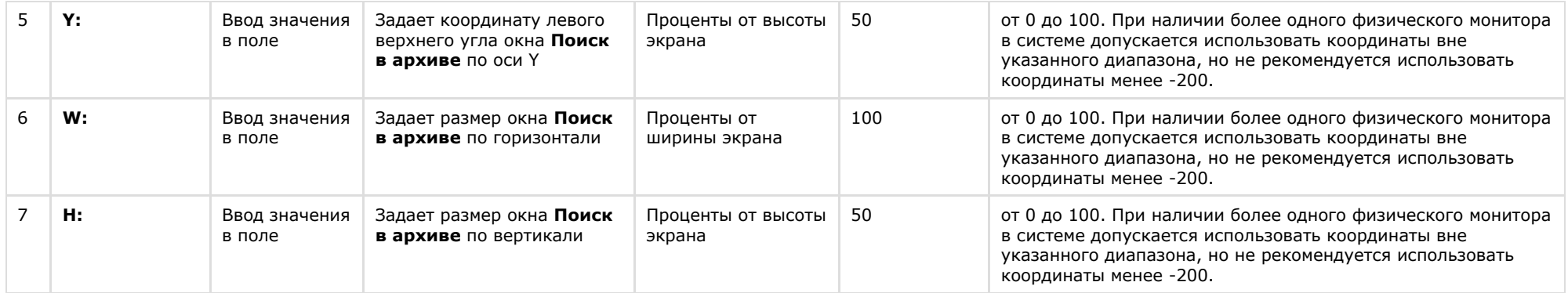

## **Панель настройки интерфейсного объекта Отчеты для АТМ Мониторинга**

Панель настройки интерфейсного объекта **Отчеты для АТМ Мониторинга** представлена на рисунке.

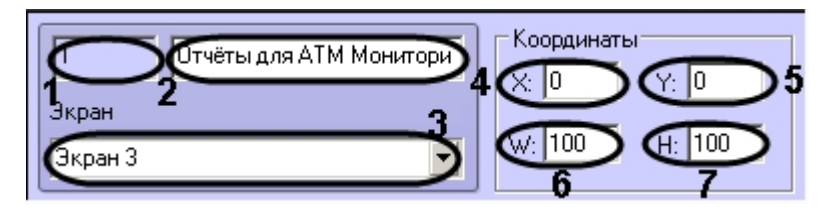

Описание элементов панели настройки объекта **Отчеты для АТМ Мониторинга** приведено в таблице).

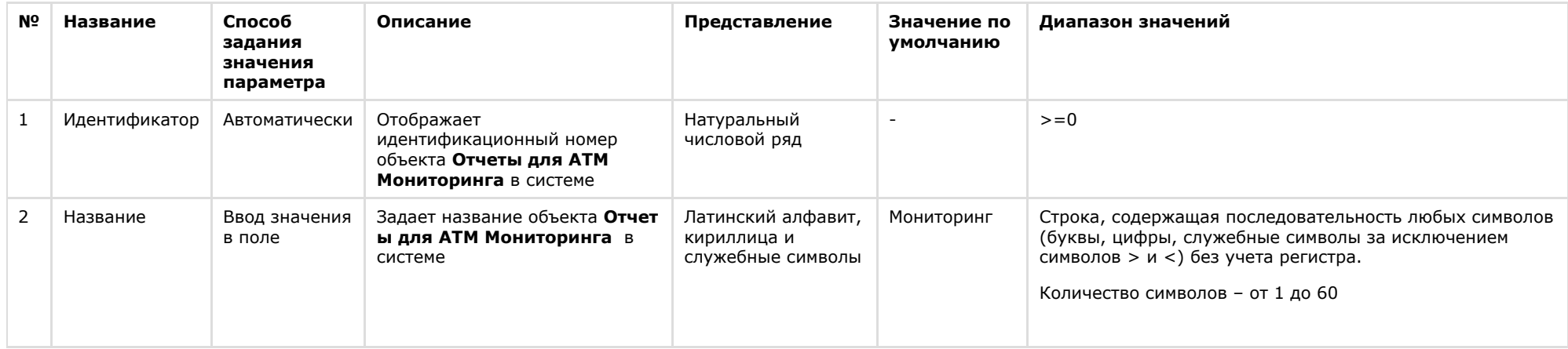

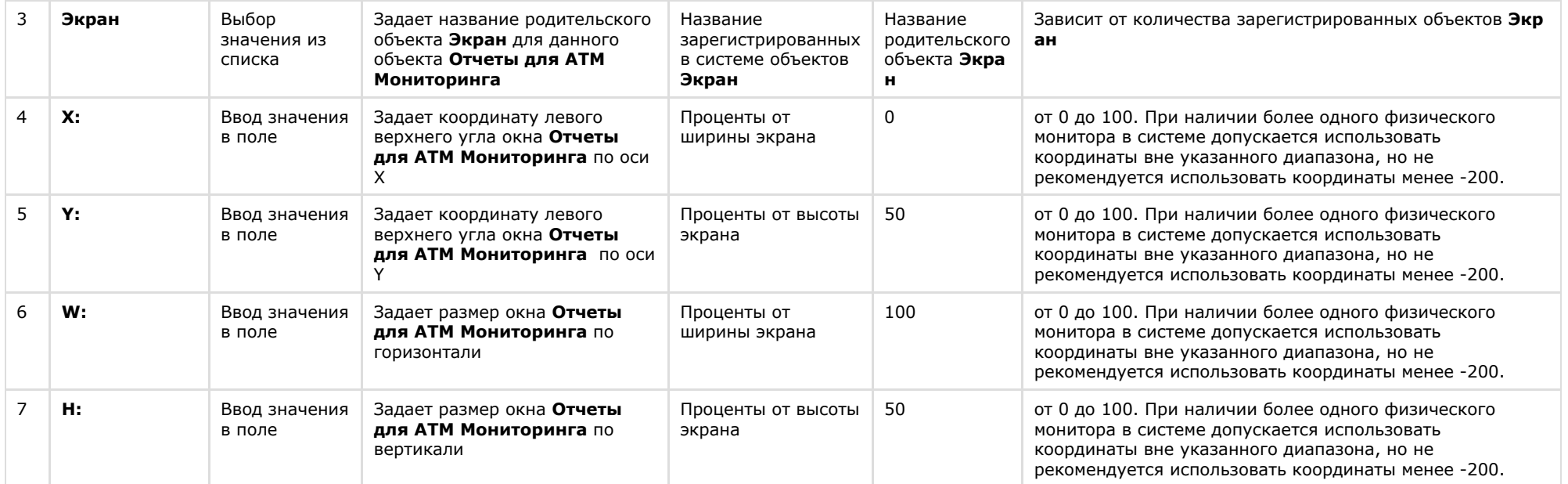

# **Приложение 2. Примеры скриптов**

### **Пример скрипта для приостановки записи по камере**

Если при срабатывании датчика (объект **Луч**) необходимо к тревожному сообщению прикрепить jpeg-кадр или видеофрагмент следует помнить, что это осуществимо только после того как текущий файл архива будет записан на диск. Чтобы сократить время ожидания (параметр **Задержка (сек.)** , см. раздел [Настройка датчиков](#page-74-0)) и обеспечить гарантированную запись по камере можно на вкладке **Программирование** в среде ПК *Интеллект* создать объект **Программа**, пример которой приведен ниже.

Приведенная ниже программа написана для камеры с идентификатором равным 1 и для объекта «луч» с идентификатором также равным 1. Благодаря данной программе значение параметра **Задержка** можно установить равным 7 секундам.

```
OnEvent("GRAY","1","ALARM")
{
[
   if( !CheckState("CAM","1","DETACHED") )
   {
      DoReact("CAM","1","REC_ROLLBACK");
      Wait(5);
      DoReact("CAM","1","REC_STOP");
   }
]
}
OnEvent("GRAY","1","ALARM")
{
[
   Wait(2);
   DoReact("GRAY","1","CONFIRM");
   Wait(2);
   DoReact("GRAY","1","ARM");
]
}
```
Для режима постоянной записи команды начала и остановки записи по камере (REC\_ROLLBACK и REC\_STOP)выполнять не следует. В этом случае возможны следующие варианты скриптов:

1. **Вариант 1:** в настройках датчиков выключено титрование. В этом случае *АТМ-Интеллект Про* не останавливает запись и скрипт должен быть таким:

```
OnEvent("GRAY","1","ALARM")
{
\sqrt{ }Wait(5); // Определяет через какое время надо приостановить запись, чтобы получить требуемый ролик или необходимое число кадров
   DoReact("CAM","1","REC_STOP");
  Wait(2); // Время предзаписи в настройке камеры = 2 сек.
   DoReact("CAM","1","REC_ROLLBACK"); // Запускаем запись с откатом в те самые 2 сек. Т.о. данные в архиве не теряются
]
}
```
2. **Вариант 2:** в настройках датчиков включено титрование. В этом случае *АТМ-Интеллект Про* принудительно остановит запись после наложения титров в течении указанного времени.

#### В этом случае скрипт должен быть таким:

```
OnEvent("GRAY","1","ALARM")
{
\sqrt{ } Wait(7); // Время равно времени на титрование + 2 секунды времени предзаписи по камере
   DoReact("CAM","1","REC_ROLLBACK"); // Запускаем запись с откатом в те самые 2 сек. Т.о. данные в архиве не теряются
]
}
```
### **Пример скрипта с использованием событий от банкомата**

Если механизм наложения титров по событиям банкомата, который используется в *АТМ-Интеллект Про* по умолчанию не устраивает (при добавлении камеры в **Объекте охраны** включена настройка **Титрование событий банкомата** – см. раздел [Настройка списка видеокамер](#page-72-0)), то можно отключить эту настройку и с помощью скриптов реализовать собственный сценарий. Например, в этом случае возможно по определенному событию или событиям от банкомата начать запись, а по другому событию или событиям остановить запись.

Пример скрипта на встроенном языке программирования ПК *Интеллект* для наложения титров по событию **Карта вставлена** приведен ниже:

```
OnEvent("ATM_ITV","1","INSERT_CARD")
{
[
   if( !CheckState("CAM","1","DETACHED") )
   {
      DoReact("CAM","1","REC");
      DoReact("CAM","1","ADD_SUBTITLES","command<"+param2+" ID : "+param1+"\r>,page<BEGIN>,title_id<1>");
    DoReact("CAM","1","ADD_SUBTITLES","command<KAPTA N: "+param0+"\r>,title_id<1>");
     DoReact("CAM","1","ADD_SUBTITLES","command<СОБЫТИЕ: Карта вставлена\r>,title_id<1>");
      Wait(5);
     DoReact("CAM","1","ADD_SUBTITLES","command<\r></>>>,page<END>,title_id<1>");
    DoReact("CAM","1","CLEAR_SUBTITLES","title_id<1>");
     DoReact("CAM","1","REC_STOP");
   }
]
}
```
В результате выполнения данного скрипта в течении 5 секунд на изображение будет наложена следующая информация.

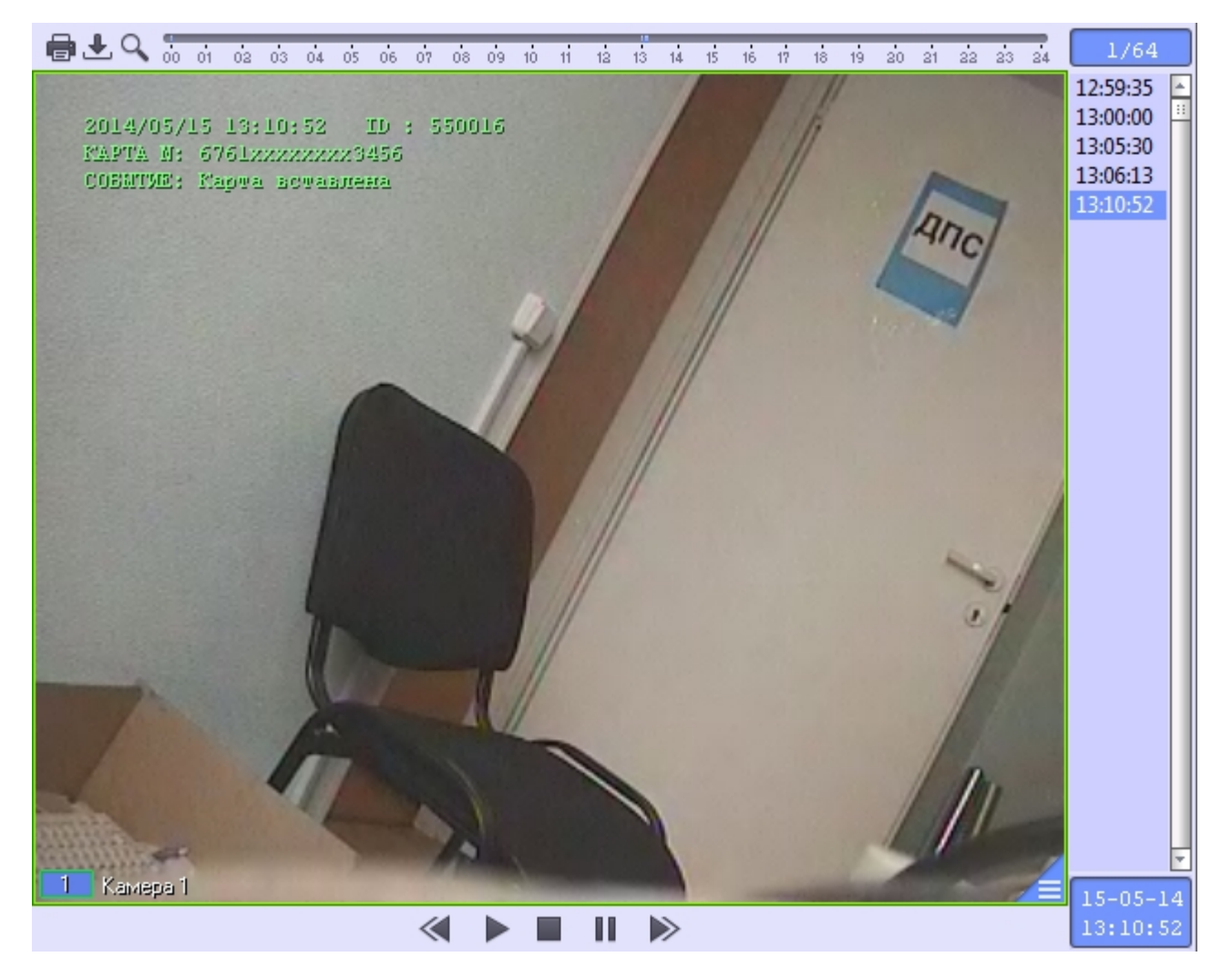

# **Приложение 3. Утилита Перехватчик событий**

# **Назначение утилиты Перехватчик событий АТМ**

Утилита *Перехватчик событий АТМ* предназначена для перехвата событий от карт-ридера банкомата и передачи информации о данном событии на *АТМ-Интеллект Про*, который осуществляет наложение титров на изображение.

### **Требования к операционной системе и предустановленному программному обеспечению**

ПО *Перехватчик событий ATM* реализовано в виде сервиса и функционирует в среде операционных систем, поддерживаемых ПК Интеллект (см. раздел [Требования к](https://doc.axxonsoft.com/confluence/pages/viewpage.action?pageId=83500188) [операционной системе](https://doc.axxonsoft.com/confluence/pages/viewpage.action?pageId=83500188) документа [Руководство Администратора](https://doc.axxonsoft.com/confluence/pages/viewpage.action?pageId=83500164)).

При работе используются стандартные настройки операционной системы. Для Windows 7 необходимо отключить UAC. В Windows 8 и 8.1 для полного отключения UAC требуется настроить политики безопасности (настройка политик безопасности описана в документе *Руководство Администратора*).

Также в системе предварительно должна быть установлена среда XFS от поставщика банкомата. ПО *Перехватчик событий ATM* поддерживает работу со средой XFS версии 2.0  $-3.2$ 

### **Установка утилиты Перехватчик событий ATM**

### **Описание дистрибутива утилиты Перехватчик событий АТМ**

Содержимое дистрибутивного комплекта утилиты *Перехватчик событий АТМ* представлено на рисунке.

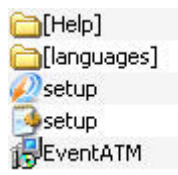

В каталоге Help находится документация.

Для установки утилиты *Перехватчик событий АТМ* следует использовать файл setup.exe.

Язык программы установки выбирается таким же способом, как при установке ПК *АТМ-Интеллект* (см. [Описание дистрибутива](#page-7-0)).

### **Подготовка к установке утилиты**

Перед началом инсталляции необходимо скопировать дистрибутивный комплект на локальный диск и убедиться, что на вышеуказанных файлах не установлен атрибут «только для чтения».

Установка ПО *Перехватчик событий ATM* должна осуществляться из-под пользователя имеющего права администратора.

### **Порядок установки**

Установка утилиты *Перехватчик событий ATM* осуществляется в следующем порядке:

1. Для начала процесса инсталляции из дистрибутивного комплекта следует запустить на выполнение файл «setup.exe». Появится диалоговое окно, говорящее о начале процесса инсталляции.

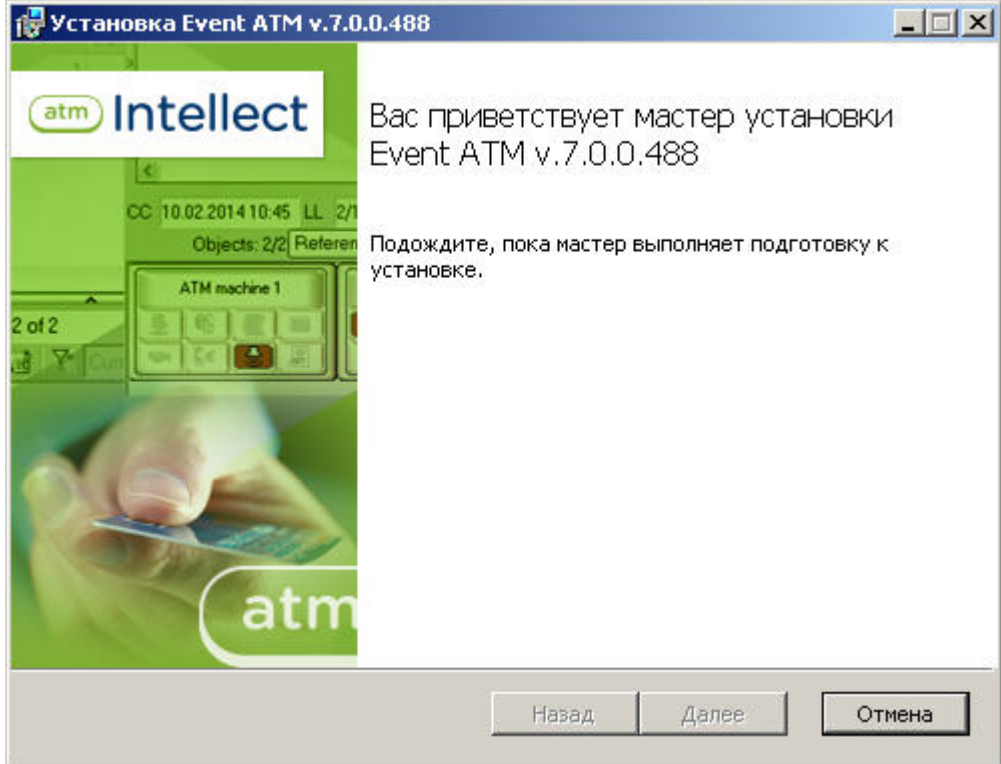

2. После этого появится приглашение начать инсталляцию. Необходимо нажать на кнопку **Далее**.

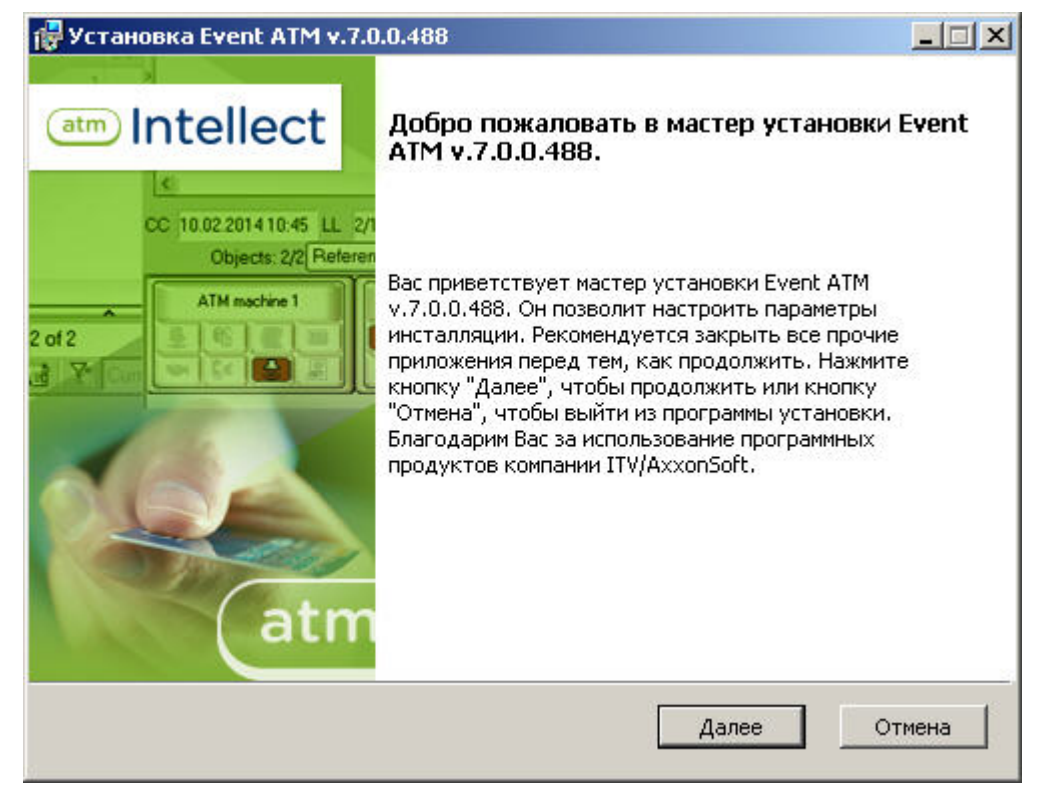

3. В окне Лицензионный договор ознакомиться с условиями лицензионного договора. Затем установить переключатель в положение Я принимаю условия Лицензионного договора и нажать на кнопку **Далее**.

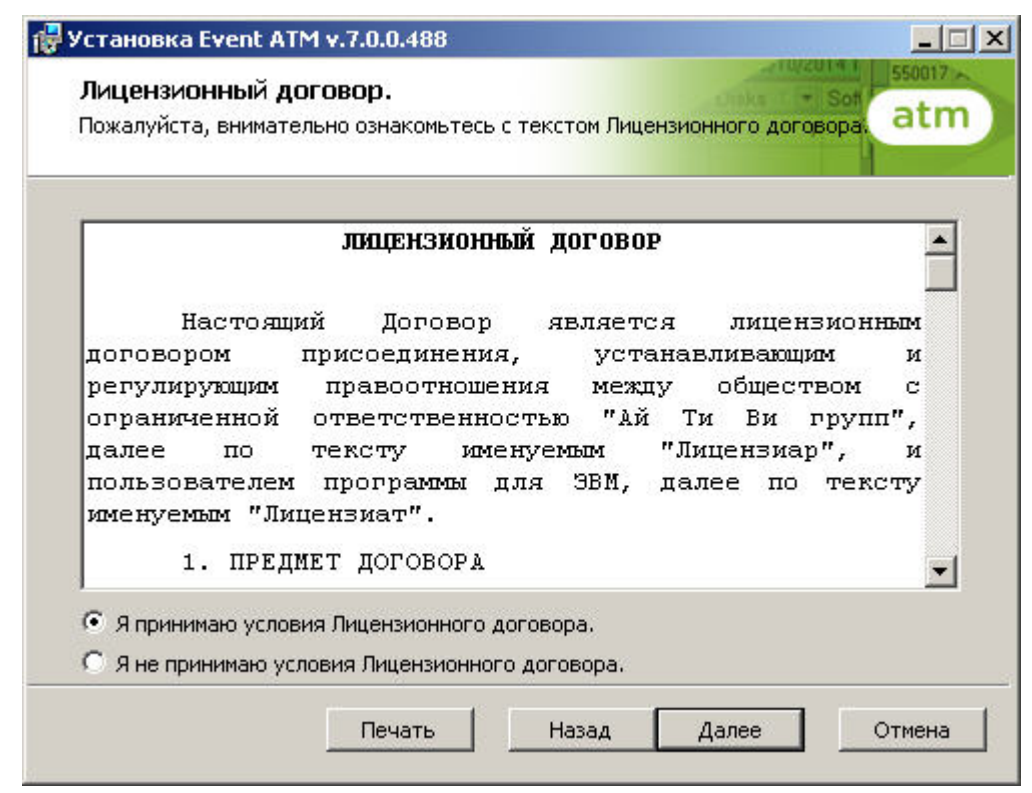

4. В появившемся окне указать путь к каталогу, в котором будет установлено ПО.

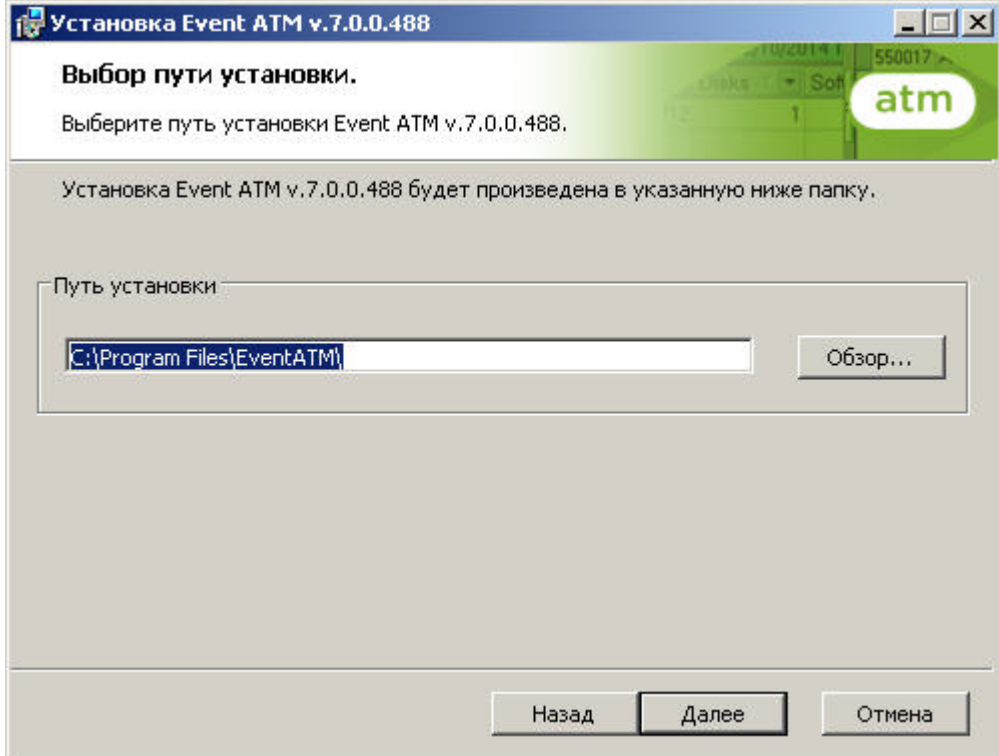

Если каталог, предложенный по умолчанию, не устраивает, то следует нажать кнопку **Обзор…** и указать другой каталог, иначе следует нажать кнопку **Далее**.

5. В следующем окне нажать на кнопку **Установить**.

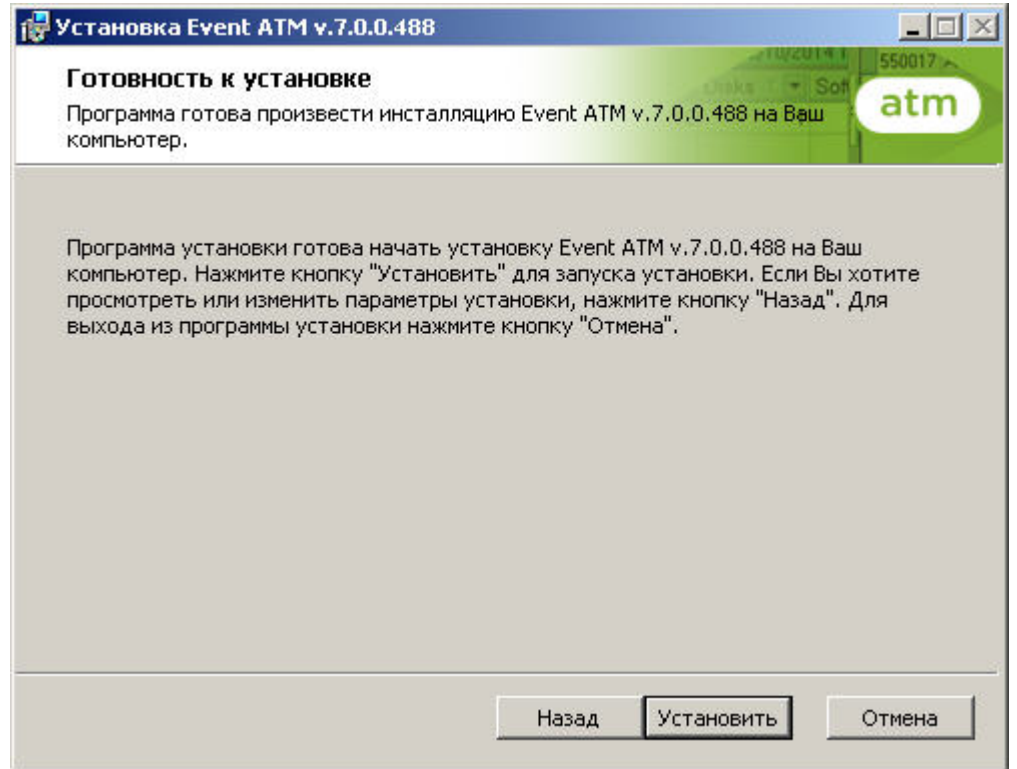

6. Будет запущен процесс установки.

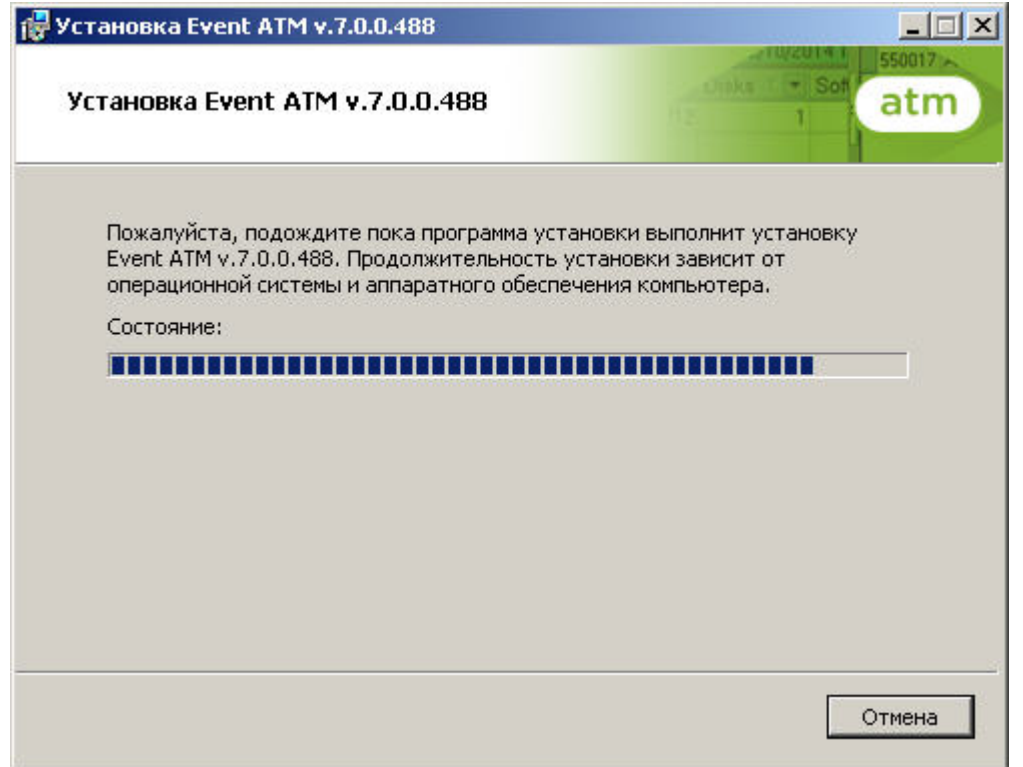

7. По завершении установки будет выведено диалоговое окно с сообщением об успешной установке ПО.

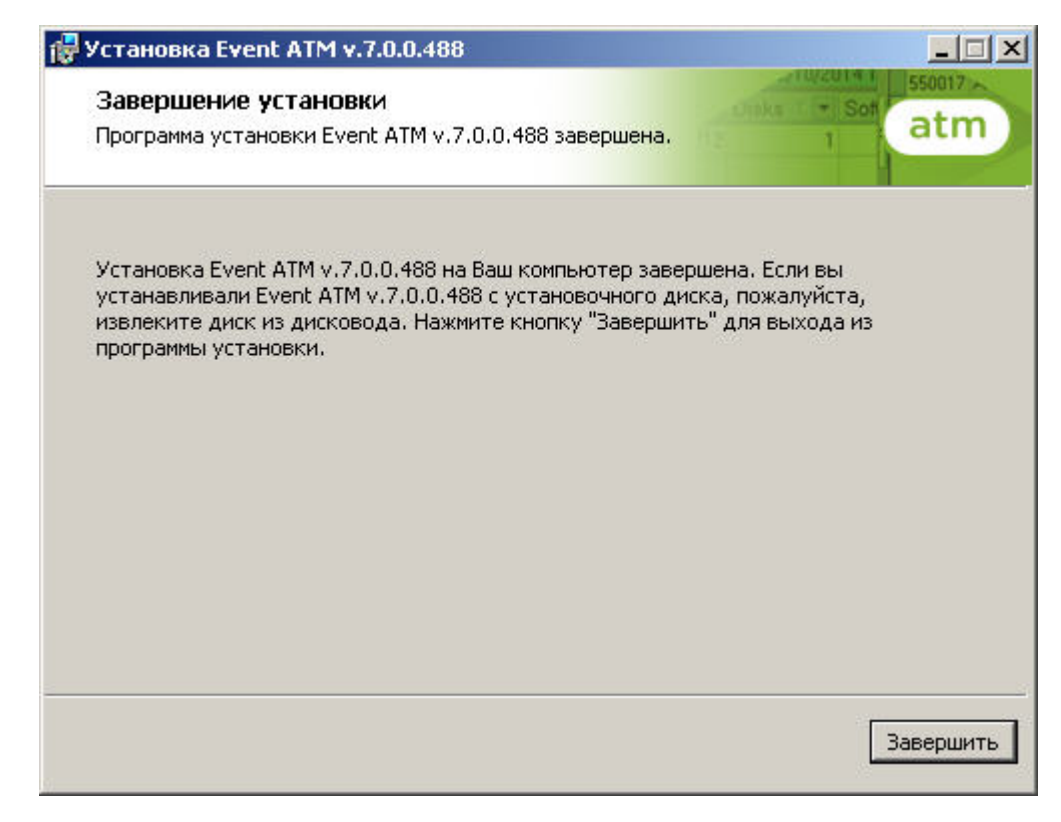

Установка утилиты *Перехватчик событий ATM* завершена.

## **Настройка утилиты Перехватчик событий ATM**

### **Запуск утилиты Перехватчик событий ATM**

Запуск утилиты *Перехватчик событий ATM* осуществляется из меню **Пуск->Все программы->EventATM 7.0->EventATM**.

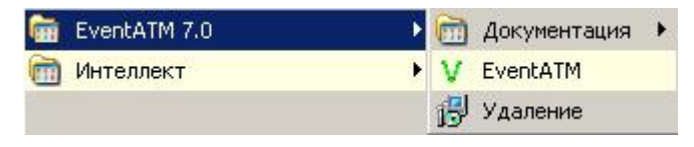

После запуска утилиты в области уведомлений (системном трее) появится иконка программы в виде зелёной галочки.

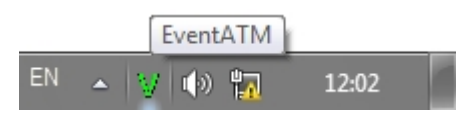

При двойном щелчке мышкой по этой иконке появится диалоговое окно настройки ПО *Перехватчик событий ATM*.

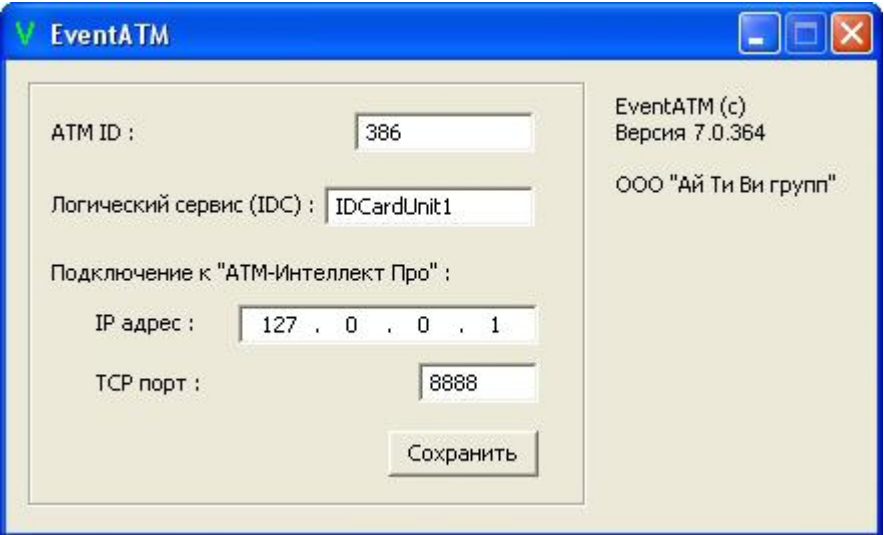

Данное окно позволяет настроить работу со средой XFS банкомата, а также с продуктом *АТM-Интеллект Про*.

### **Настройка подключения к сервис-провайдеру карт-ридера**

Настройка подключения к сервис-провайдеру карт-ридера (IDC) заключается в указании значения параметра **Логический сервис (IDC)**.

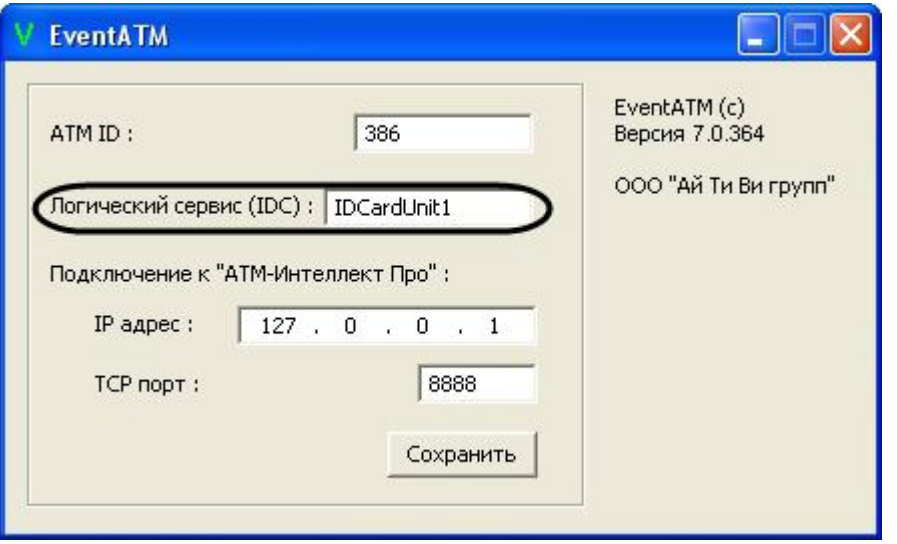
Для разных типов банкоматов этот параметр будет иметь различное значение. Согласно спецификациям XFS данная настройка храниться в реестре. Для более ранних версий среды XFS она находится в ветке реестра HKEY\_CLASSES\_ROOT\WOSA/XFS\_ROOT\LOGICAL\_SERVICES\Logical Service.

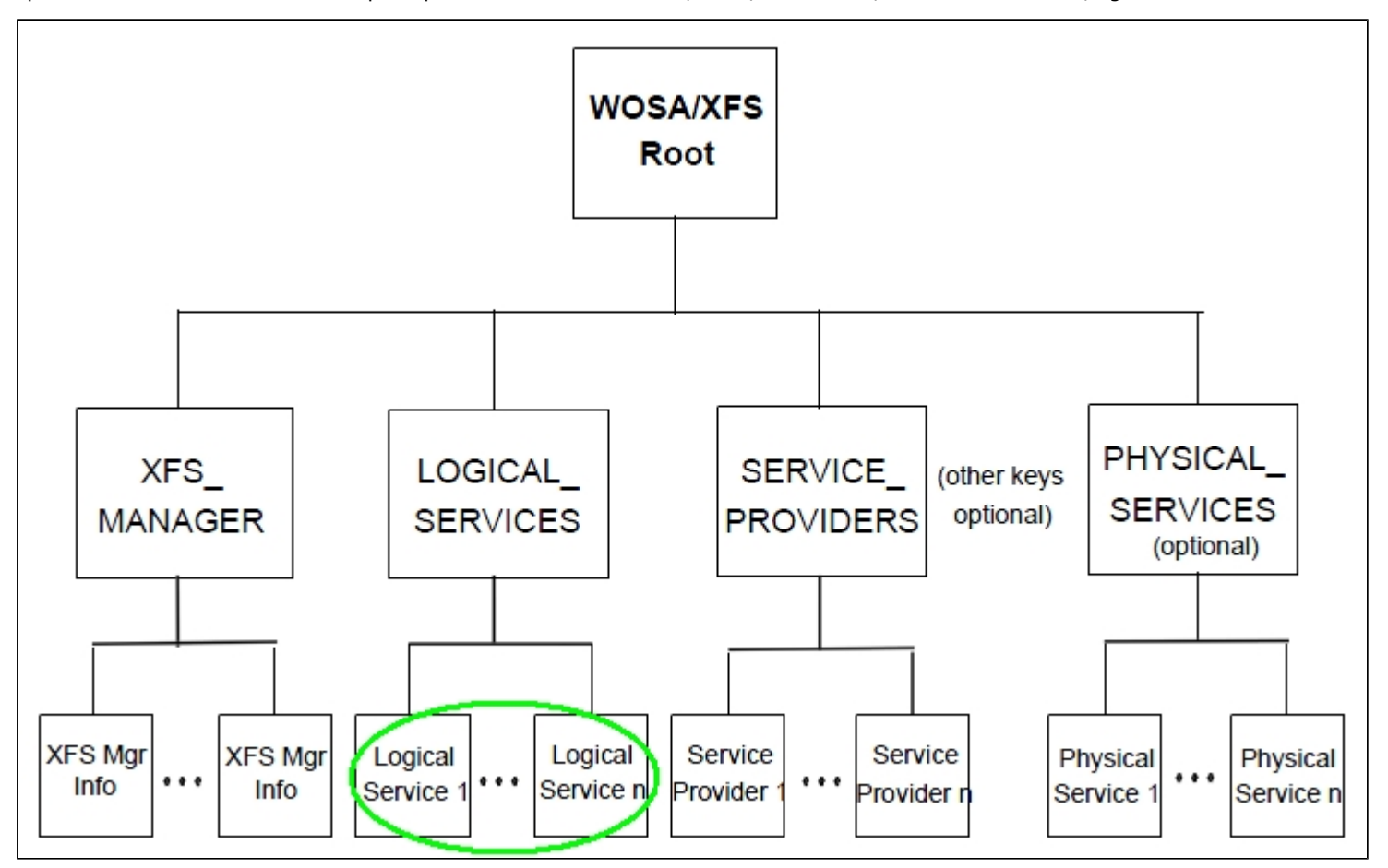

Для более поздник версий среды XFS она находится в ветке реестра HKEY\_USERS\.DEFAULT\XFS\LOGICAL\_SERVICES\LS.

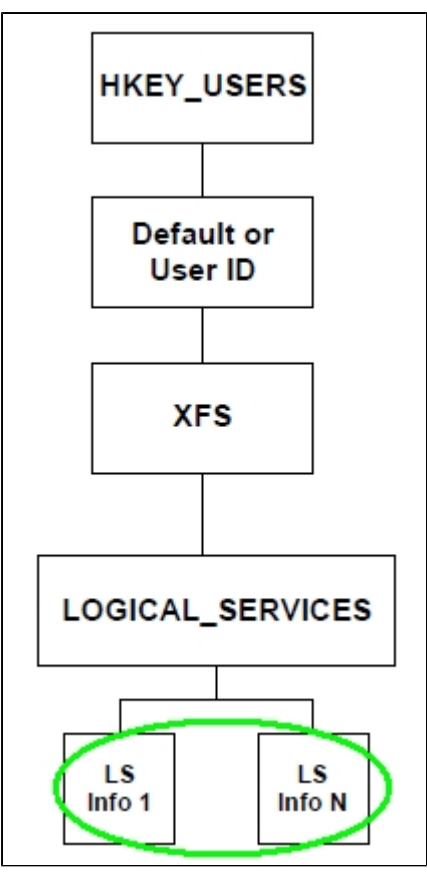

В секции LOGICAL\_SERVICES находятся ключи для каждого сервис-провайдера (карт-ридер, пин-клавиатура, чековый принтер и т.д.).

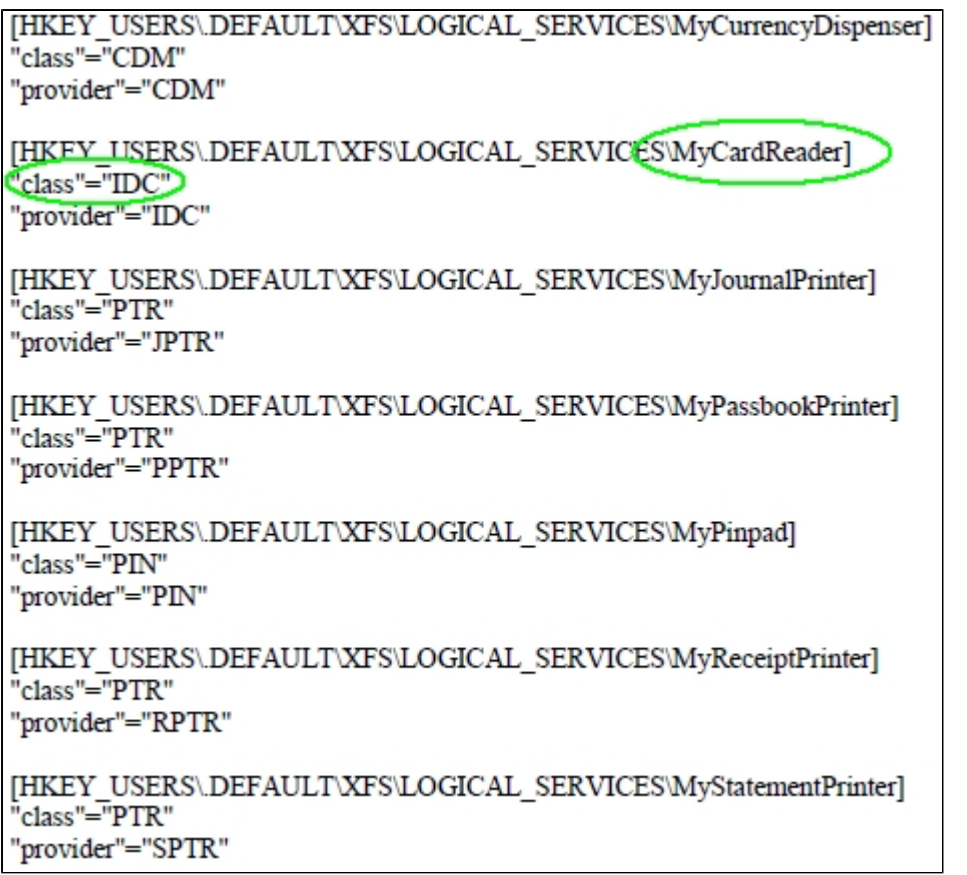

Нас интересует логическое имя сервис провайдера карт-ридера («class" = "IDC") В примере на рисунке это «MyCardReader». Именно это значение должно быть указано в настройке ПО *Перехватчик событий ATM*.

Для банкоматов фирмы «NCR» логическое имя сервис провайдера карт-ридера - «IDCardUnit1», а для банкоматов фирмы «Wincor» - «IDC30» (для старых версий - «IDC»).

После того как ПО *Перехватчик событий ATM* перехватило событие от карт-ридера банкомата оно должно передать информацию о данном событии на *АТМ-Интеллект Про*, который осуществляет наложение титров на изображение. Для этого нужно настроить соединение с *АТМ-Интеллект Про* (см. раздел [Настройка соединения с АТМ-Интеллект](#page-146-0) [Про\)](#page-146-0).

### <span id="page-146-0"></span>**Настройка соединения с АТМ-Интеллект Про**

Настройка соединения с *АТМ-Интеллект Про* осуществляется следующим образом:

1. В поле *ATM ID* ввести идентификатор банкомата (1). Данная настройка должна совпадать с параметром «ID» в настройках объекта **Объект охраны** ПК *АТМ-Интеллект Про* (1).

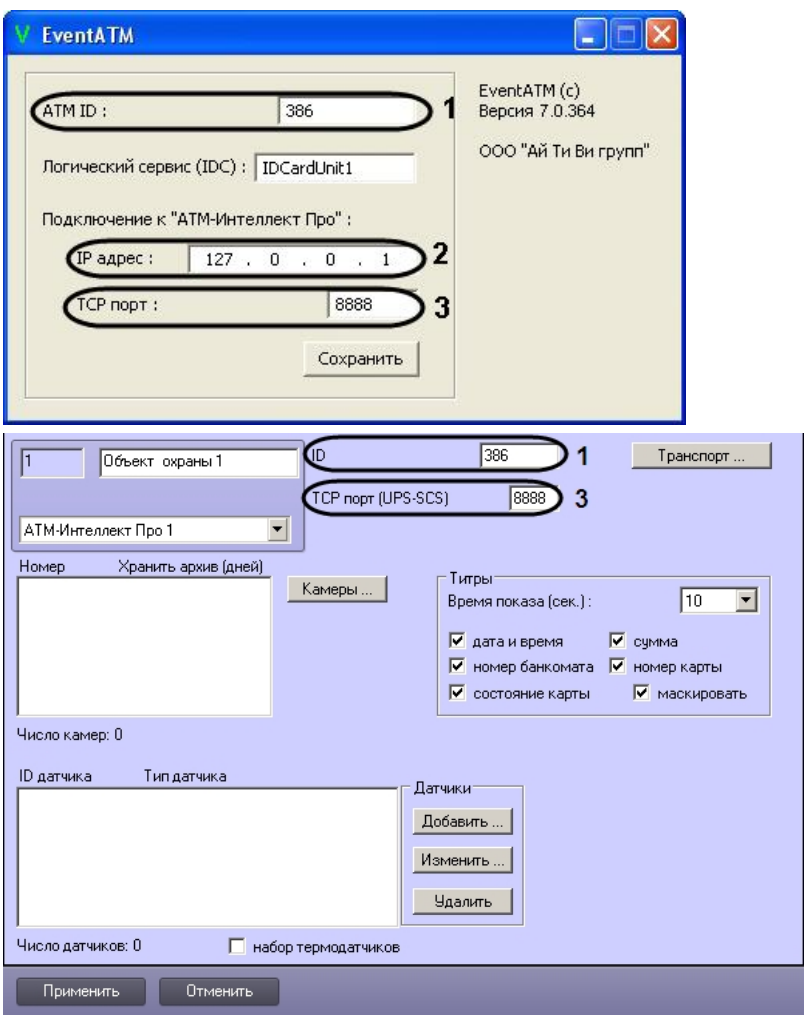

- 2. В поле **IP адрес** ввести IP адрес компьютера на котором установлен ПК *Интеллект* и ПК *АТМ-Интеллект Про* (2). Если они установлены на управляющем компьютере банкомата, то можно оставить значение по умолчанию (127.0.0.1).
- 3. В поле **TCP порт** ввести TCP порт на котором *АТМ-Интеллект Про* ожидает подключения от ПО *Перехватчик событий ATM* (3). Данная настройка должна совпадать с параметром **TCP порт (UPS-SCS)** в настройках объекта **Объект охраны** ПК *АТМ-Интеллект Про* (3).
- 4. Для сохранения настроек следует нажать кнопку **Сохранить**.

Настройка соединения с *АТМ-Интеллект Про* завершена.

#### **Настройка маскирования номера карты**

Модуль *Перехватчик событий ATM* по умолчанию маскирует номер карты при отображении титров поверх видеоизображения: открытыми остаются первые 6 и последние 4 символа. Изменение параметров маскирования осуществляется при помощи ключа реестра Mask в разделе HKLM\Software\ITV\EventATM. Значение данного параметра задается следующим образом:

0 – номер карты не маскируется;

1-6 – число немаскированных символов в начале номера карты

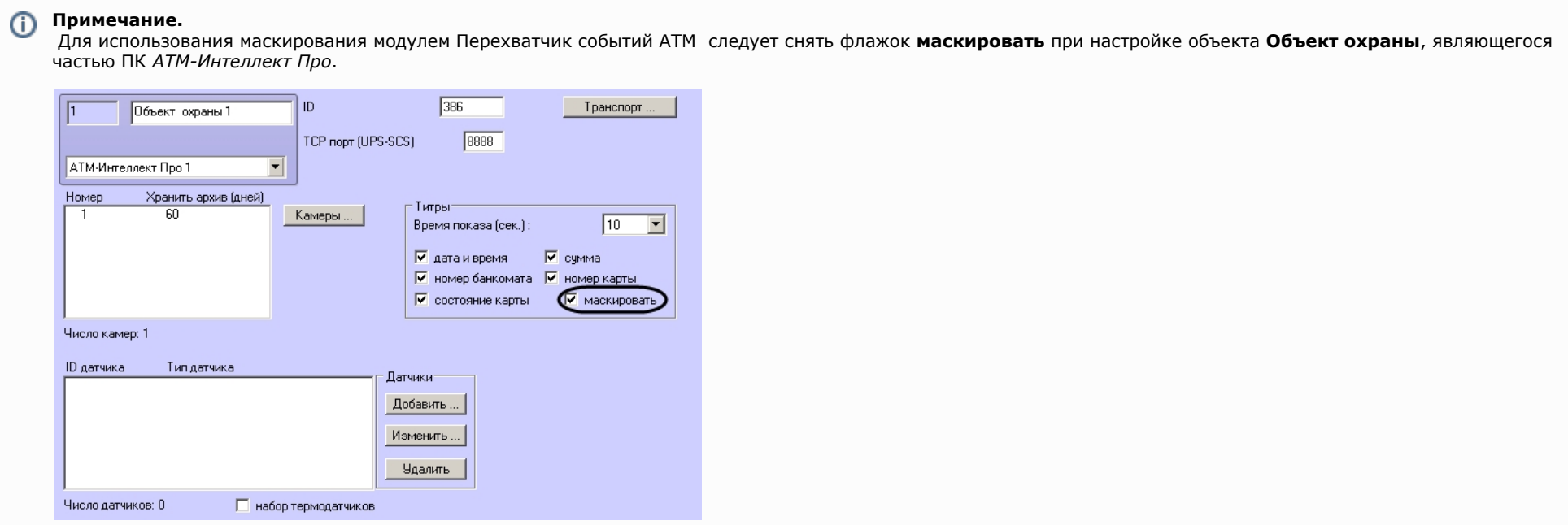

# **Работа с утилитой Перехватчик событий ATM**

## **Принцип работы перехватчика событий**

После перезагрузки компьютера ПО *Перехватчик событий ATM* запустится автоматически как служба.

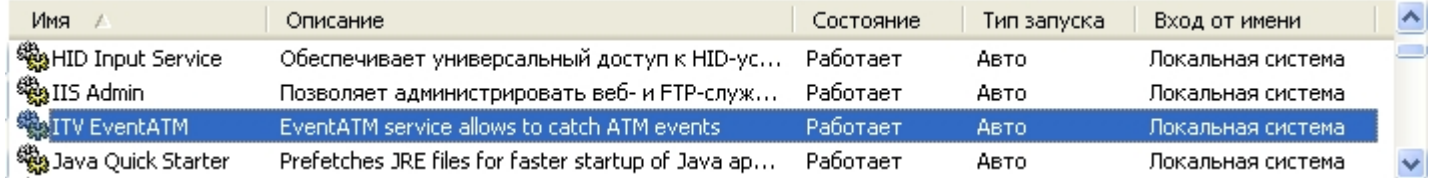

Под управлением «Windows XP» значок программы также появится в области SystemTray и настройки программы ПО *Перехватчик событий ATM* будут доступны для редактирования (по умолчанию для службы «ITV EventATM» разрешено взаимодействие с рабочим столом).

Под управлением «Windows 7» значок программы не появится в области SystemTray и для изменения настроек необходимо будет вначале остановить службу «ITV EventATM», а затем запустить ПО *Перехватчик событий ATM* как исполняемое приложение, выбрав **Пуск->Все программы->EventATM 7.0->EventATM**.

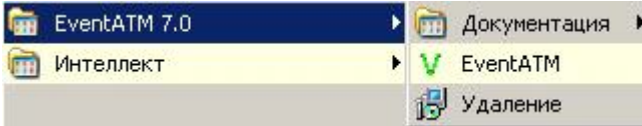

#### **Перехватываемые события**

ПО *Перехватчик событий ATM* перехватывает следующие события карт-ридера:

- 1. «Карта вставлена».
- 2. «Карта взята клиентом».
- 3. «Карта захвачена банкоматом».

При этом в виде титров на изображение будут наложены следующие данные:

- 1. дата-время банкомата
- 2. идентификатор банкомата
- 3. номер карты клиента
- 4. событие

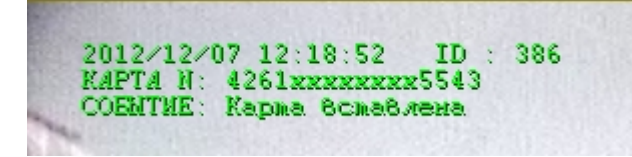

Если необходимо, чтобы определённое событие не накладывалось в виде титров на изображение, то следует на компьютере, где установлен ПК *АТМ-Интеллект Про* выбрать **П уск->Все программы->Интеллект->АТМ-Интеллект Про 7.0->Редактор событий банкомата** и в появившейся форме отредактировать соответствующую запись, сняв флажок напротив параметра **Наложение титров**. Затем следует перезапустить *АТМ-Интеллект Про*.

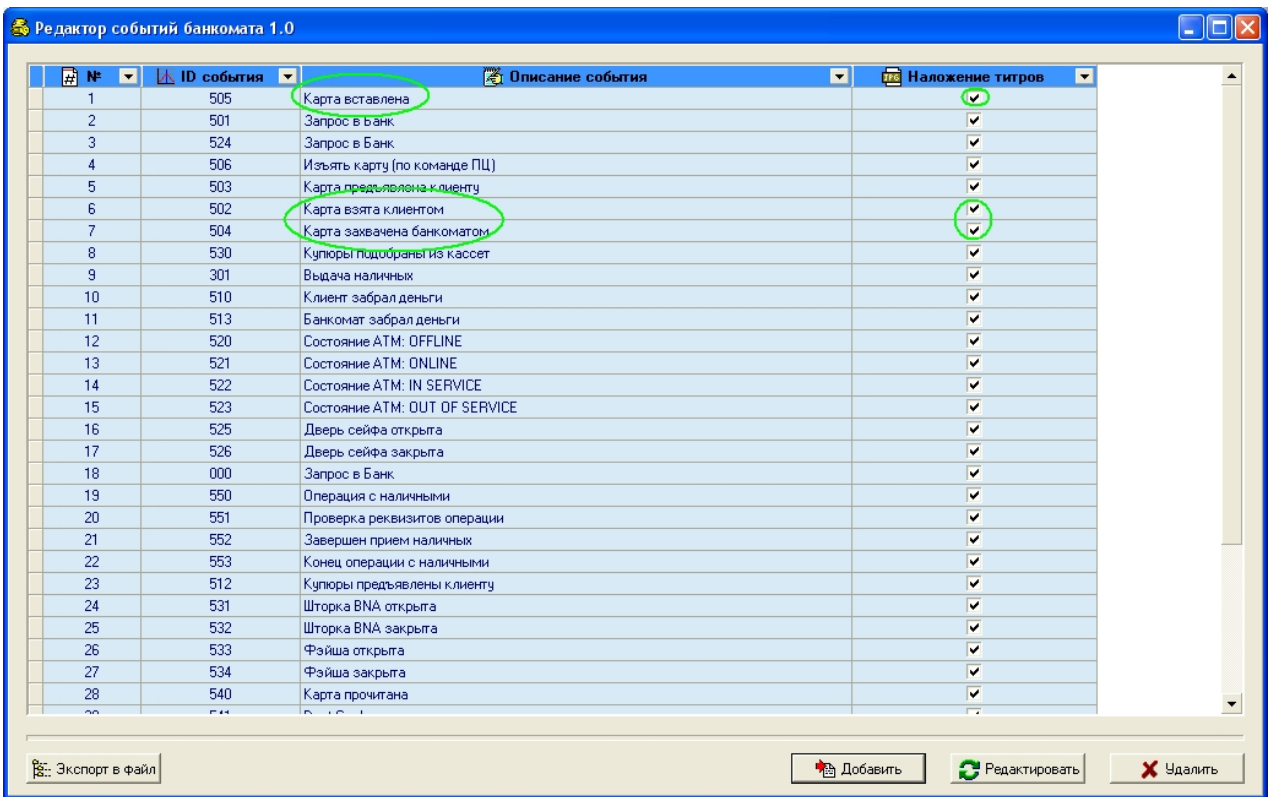

## **Журнал работы перехватчика событий**

В случае возникновения проблем в работе модуля ПО *Перехватчик событий ATM* может возникнуть необходимость посмотреть его журнал работы. Для того, чтобы включить журнал работы ПО *Перехватчик событий ATM* необходимо изменить значение в реестре с «0» на «1» для следующего параметра: HKLM\SOFTWARE\ITV\EventATM\LogEnable.

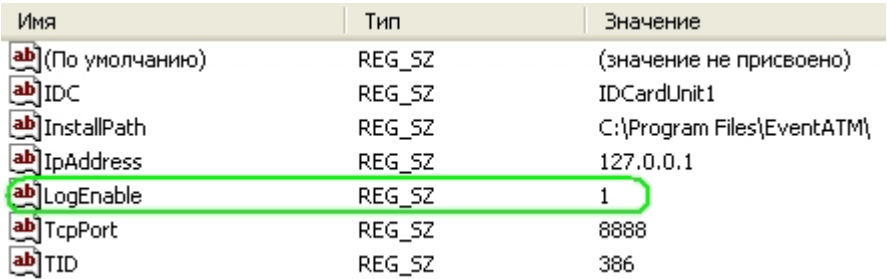

После перезапуска ПО *Перехватчик событий ATM* в каталоге установки появится файл «EventATM.log».